# Functies van IUCLID 6

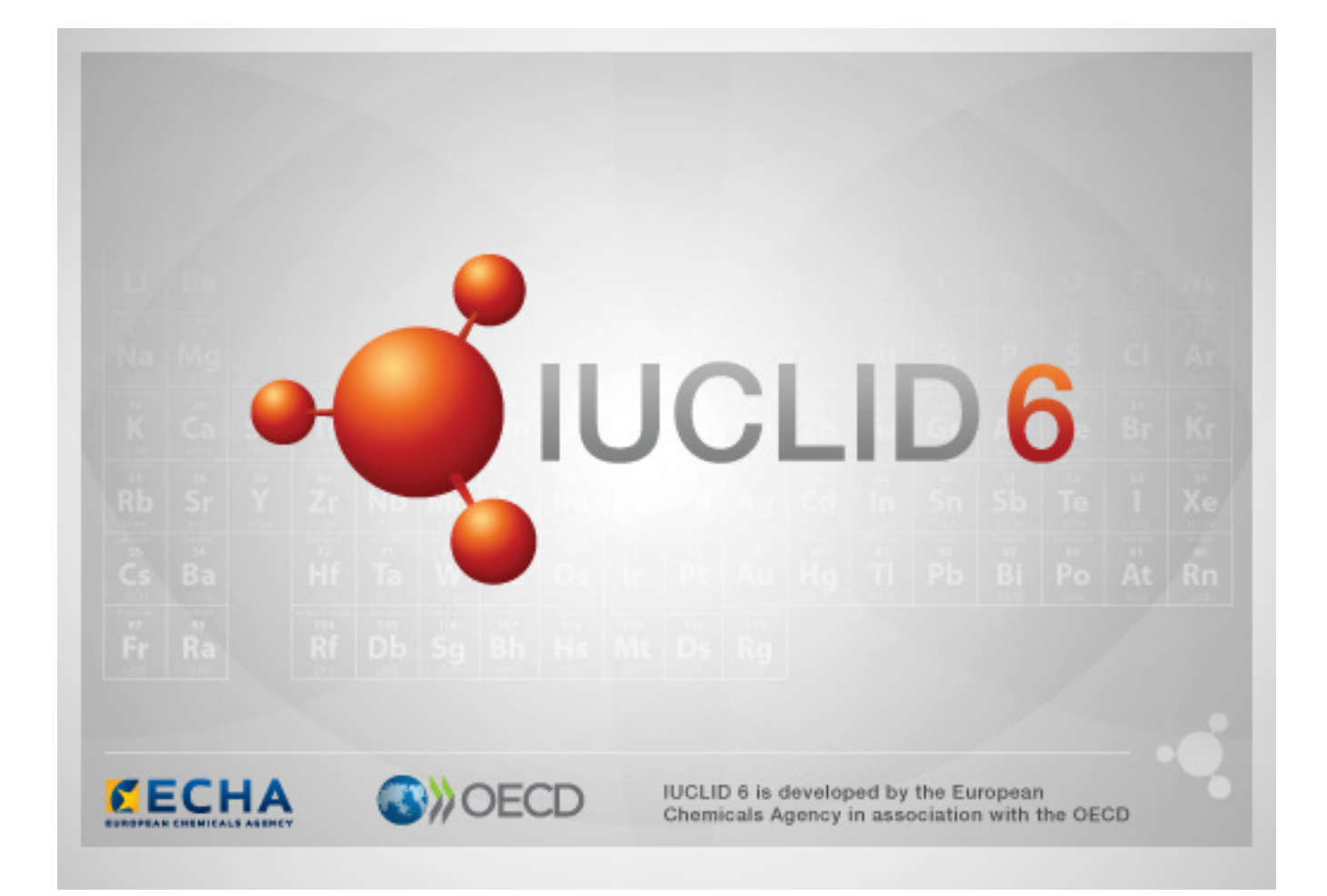

IUCLID 6 is ontwikkeld door het Europees Agentschap voor chemische stoffen in samenwerking met de OESO.

#### **Juridische mededeling**

De informatie in dit document vormt geen juridisch advies. Gebruik van deze informatie valt uitsluitend onder de verantwoordelijkheid van de gebruiker. Het Europees Agentschap voor chemische stoffen aanvaardt geen aansprakelijkheid in verband met het eventuele gebruik van de in dit document opgenomen informatie.

Dit is een werkvertaling van een document dat oorspronkelijk in het Engels werd opgesteld. Houd er rekening mee dat enkel de Engelse versie, die eveneens beschikbaar is op de IUCLID 6 website, de oorspronkelijke versie is.

**Titel:** De functies van IUCLID 6

**Publicatiedatum:** april 2016

**Taal:** nl

© Europees Agentschap voor chemische stoffen, 2016

Schutblad © Europees Agentschap voor chemische stoffen

Reproductie is toegestaan op voorwaarde dat de bron volledig en in de volgende vorm wordt vermeld:

"Bron: Europees Agentschap voor chemische stoffen, http://echa.europa.eu" en op voorwaarde dat de communicatieafdeling van ECHA hiervan schriftelijk op de hoogte wordt gesteld (publications@echa.europa.eu).

Dit document is beschikbaar in de volgende 23 talen:

Bulgaars, Deens, Duits, Engels, Ests, Fins, Frans, Grieks, Hongaars, Italiaans, Kroatisch, Lets, Litouws, Maltees, Nederlands, Pools, Portugees, Roemeens, Sloveens, Slowaaks, Spaans, Tsjechisch en Zweeds.

Indien u vragen of opmerkingen over dit document hebt, bezorg ons deze dan via het formulier voor informatieverzoeken dat u vindt op het onderstaande adres. Vermeld daarbij de bovenstaande referentie en de publicatiedatum.

<http://echa.europa.eu/contact/helpdesk-contact-form>

#### **Europees Agentschap voor chemische stoffen**

Postadres: P.O. Box 400, FI-00121 Helsinki, Finland

Bezoekadres: Annankatu 18, Helsinki, Finland

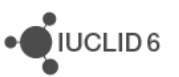

## <span id="page-2-0"></span>Wijzigingen in dit document.

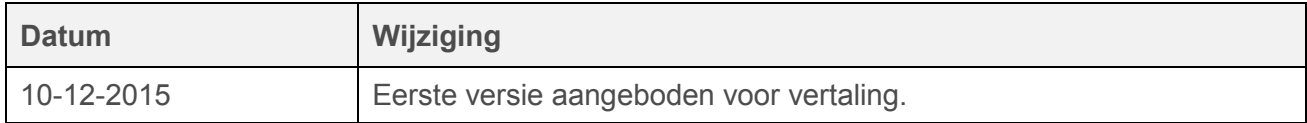

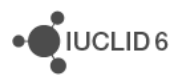

#### Blz. | iii

## <span id="page-3-0"></span>Inhoudsopgave

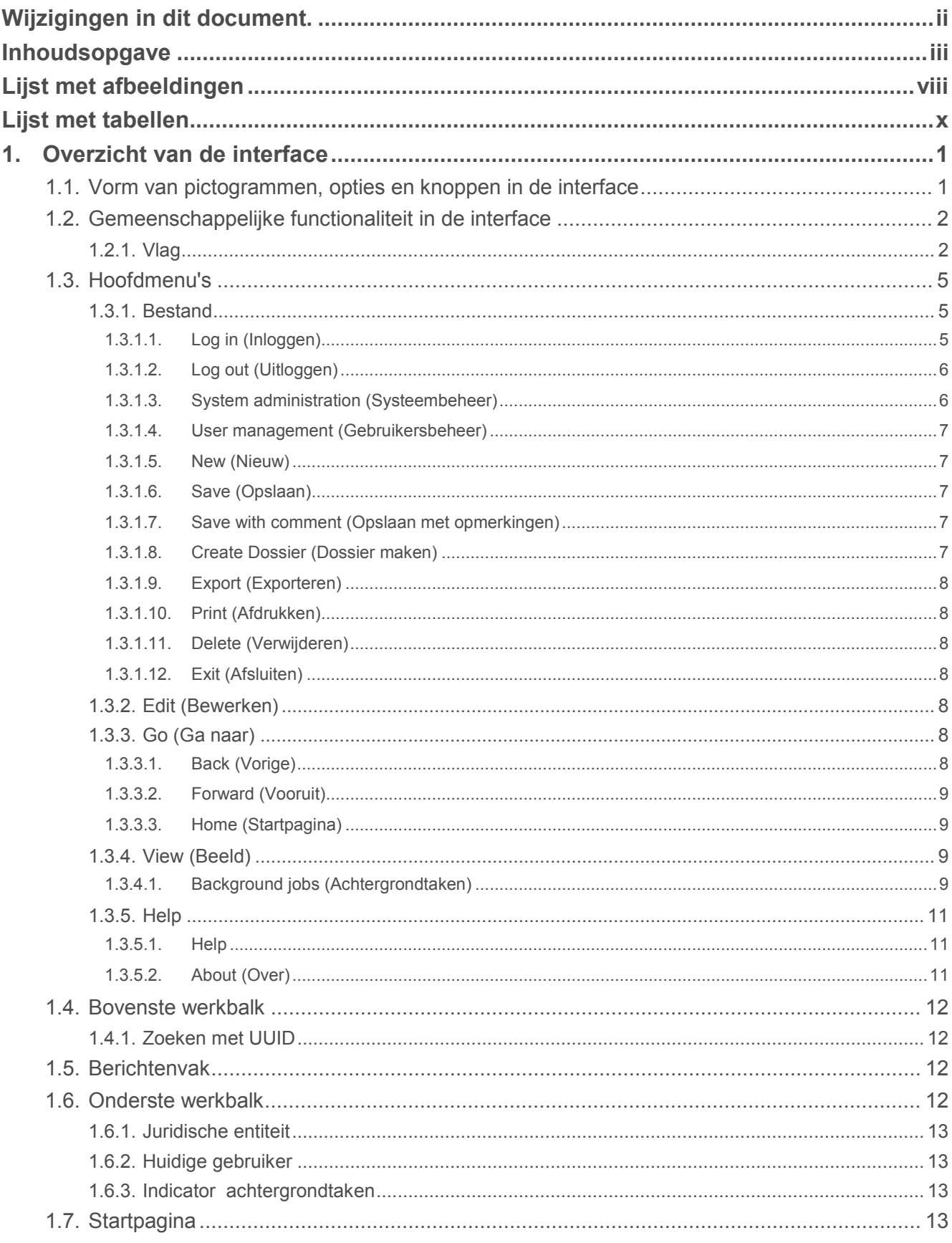

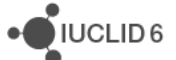

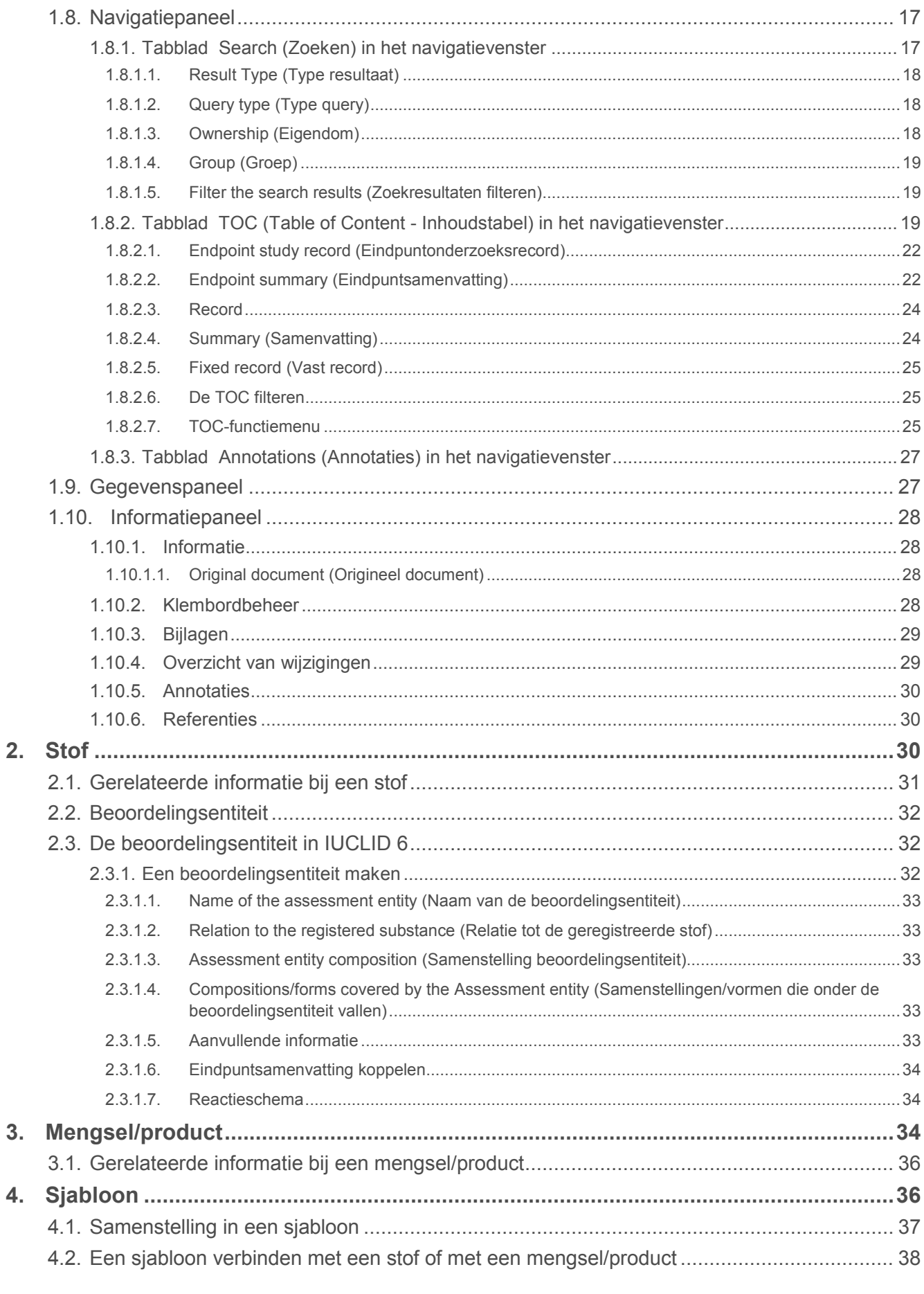

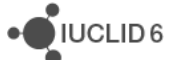

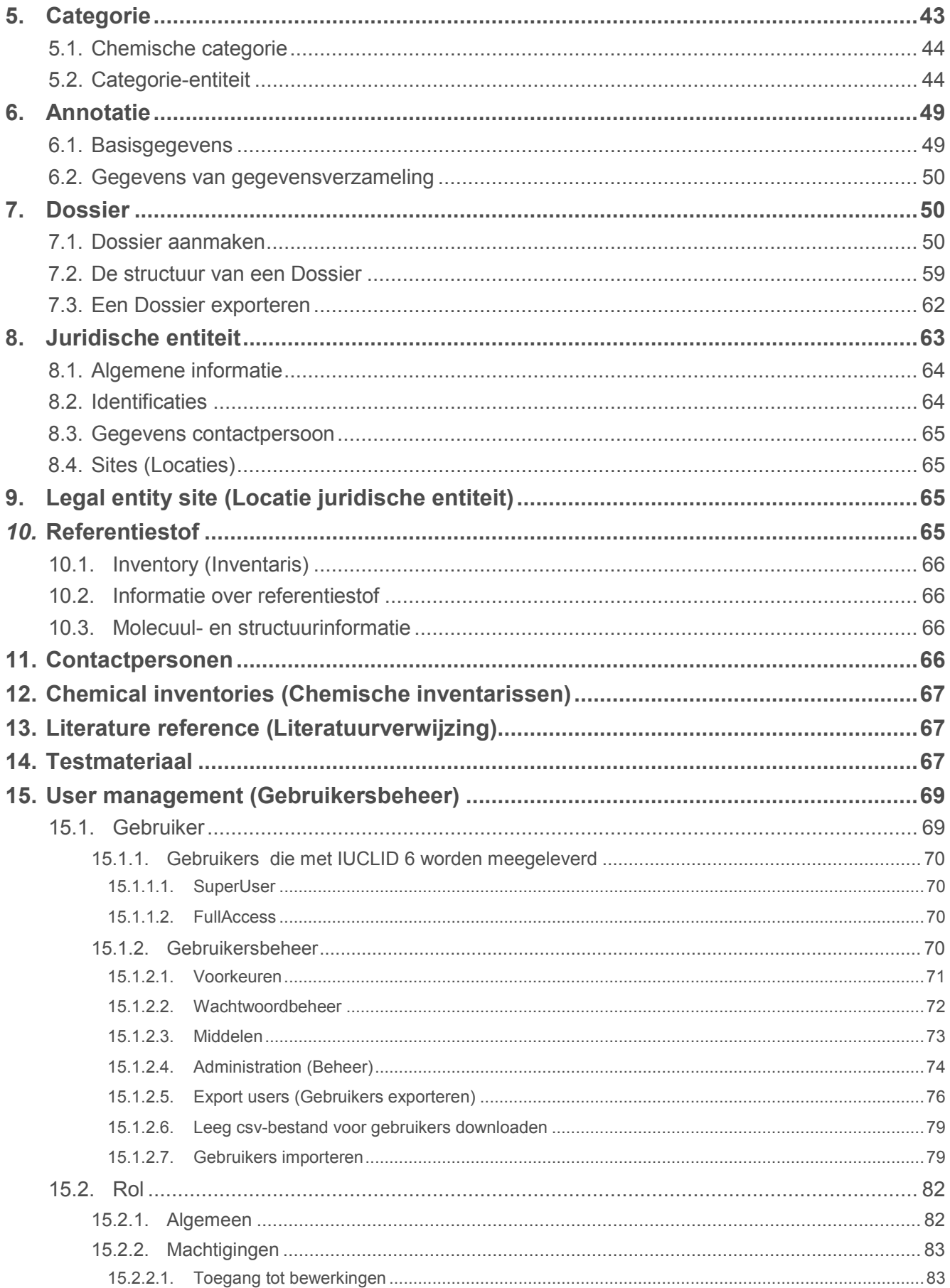

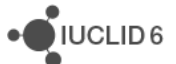

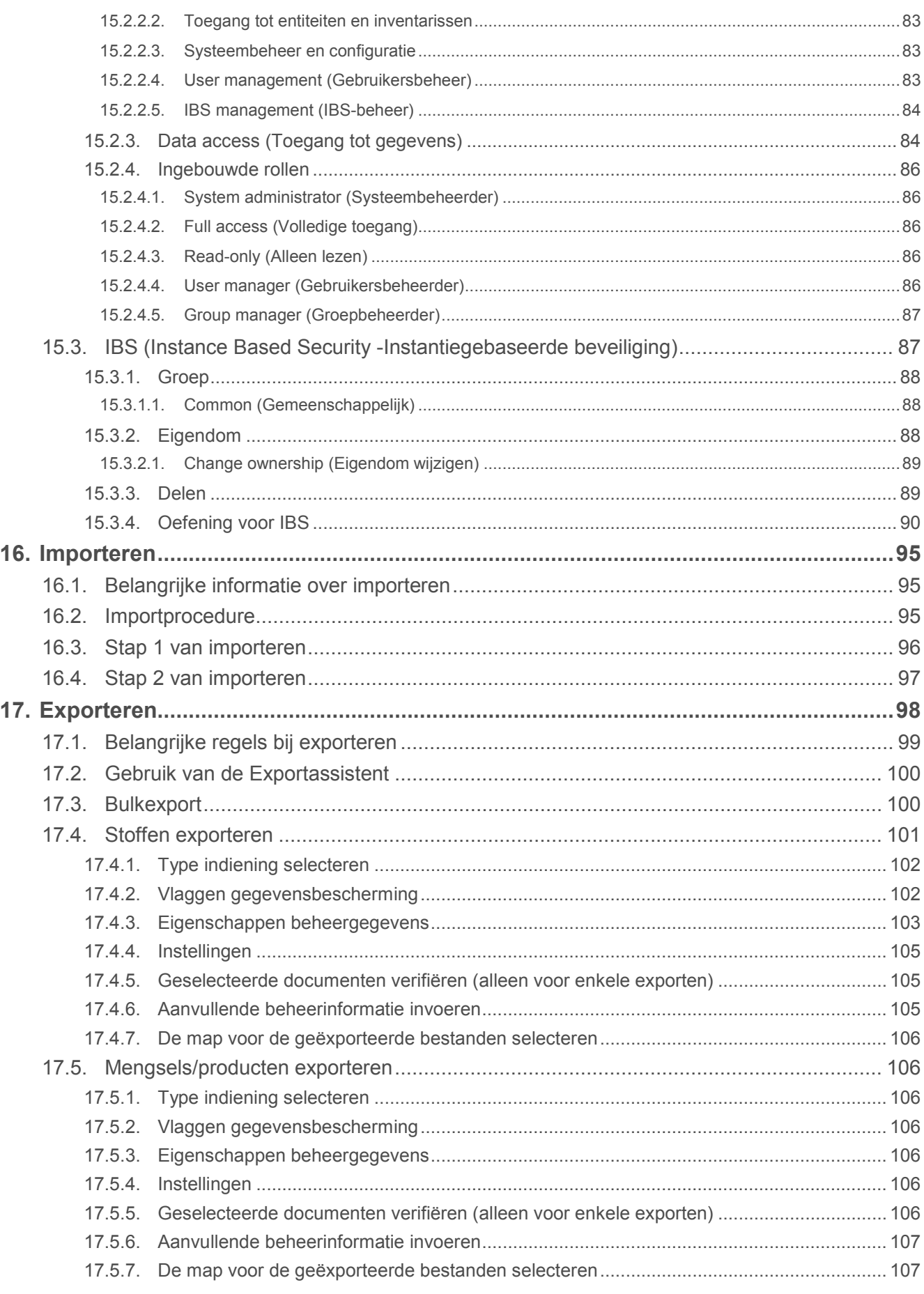

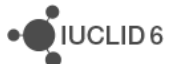

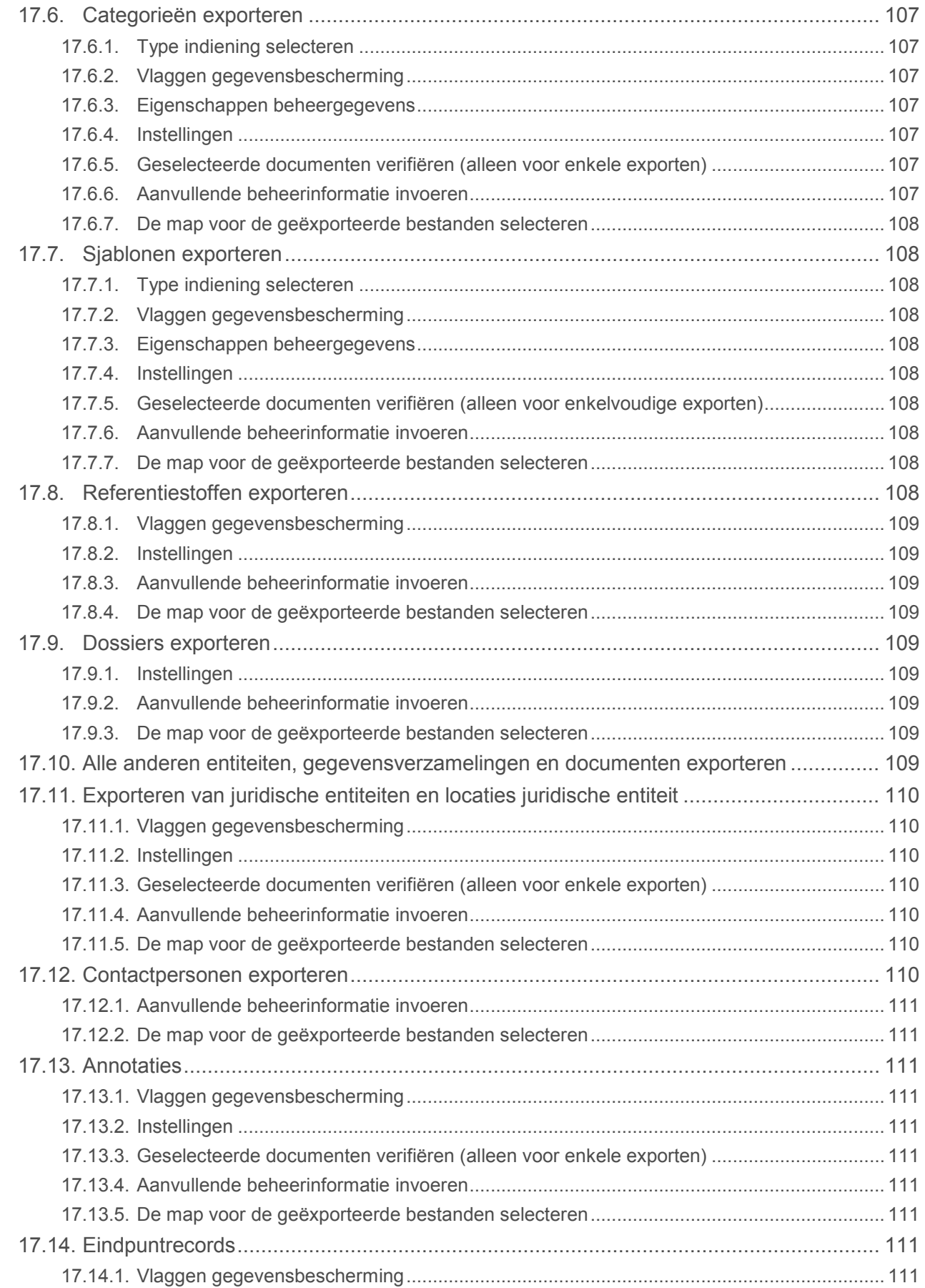

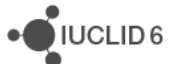

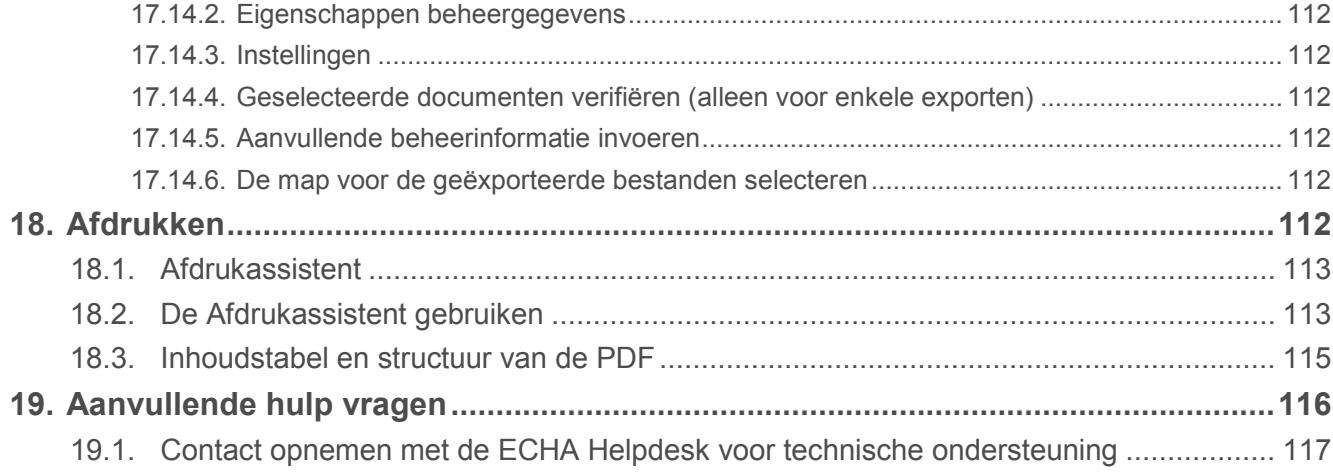

## <span id="page-8-0"></span>Lijst met afbeeldingen

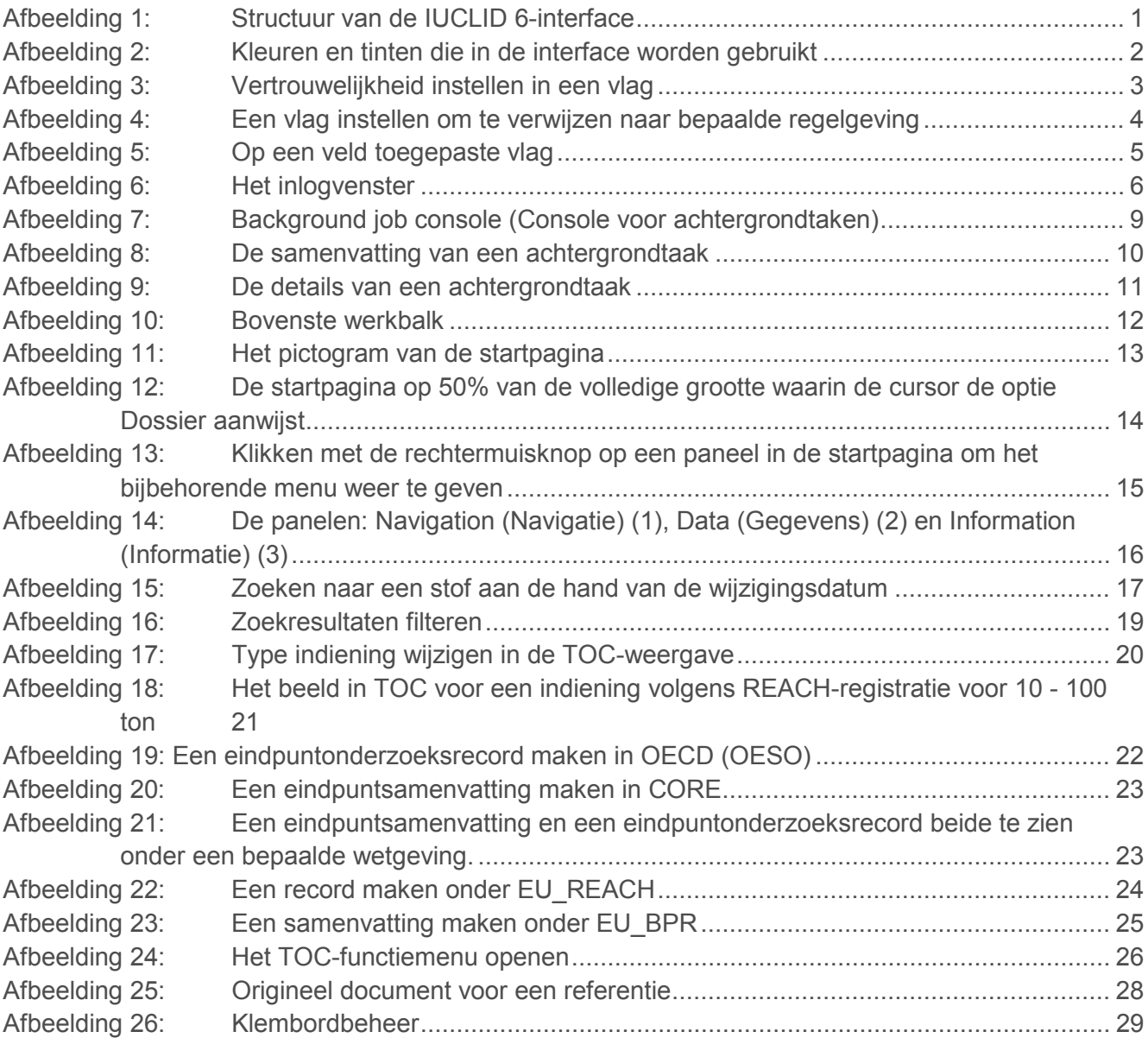

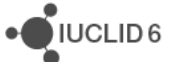

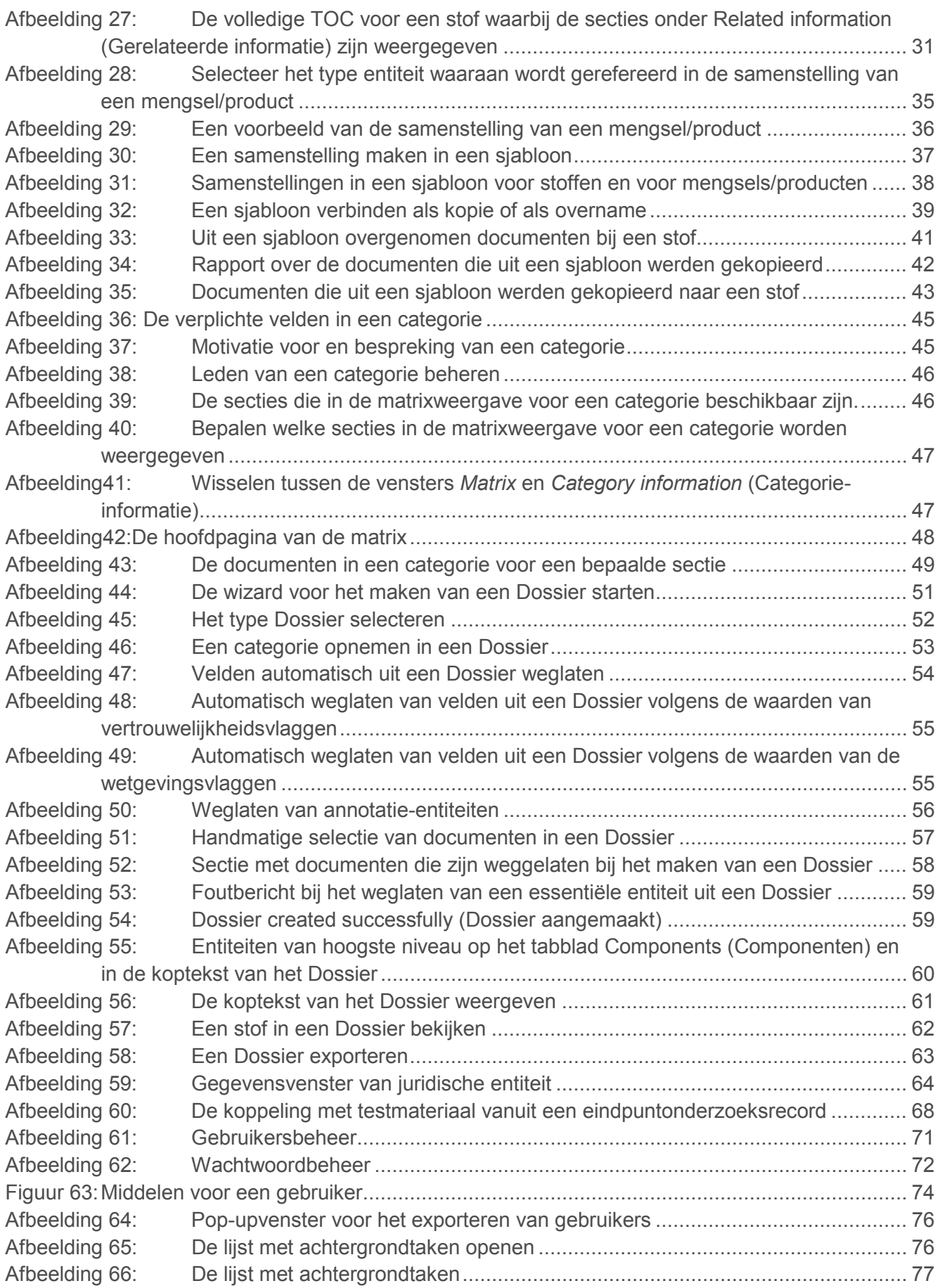

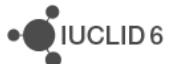

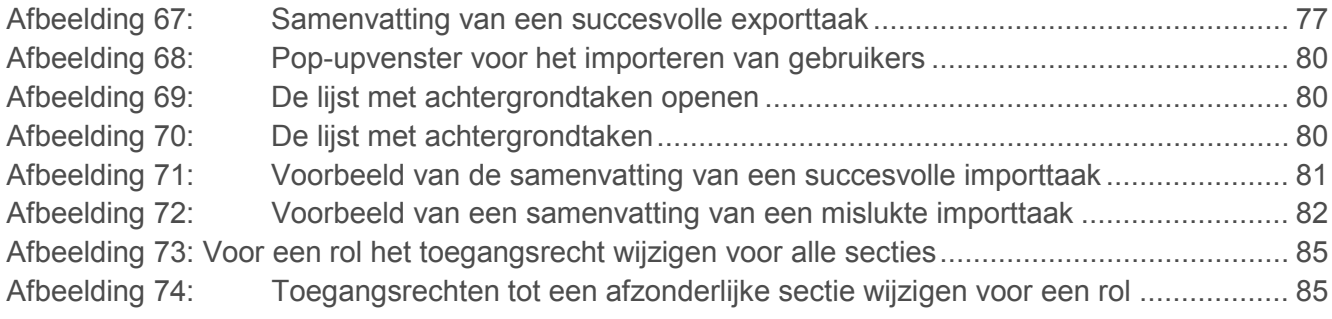

## <span id="page-10-0"></span>Lijst met tabellen

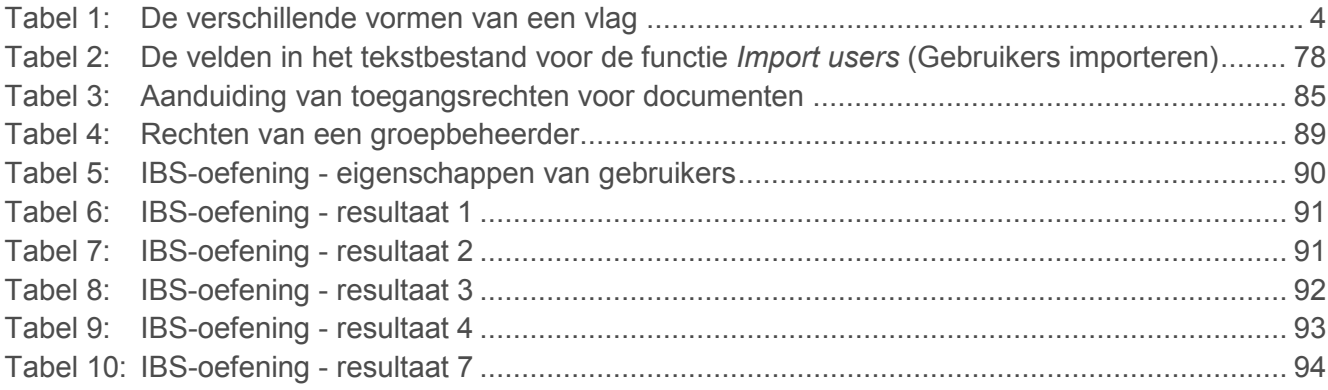

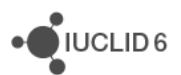

## <span id="page-11-0"></span>**1. Overzicht van de interface**

De grafische gebruikersinterface van IUCLID 6 heeft een hoofdvenster met vaste menu's voor functies die boven- en onderaan dit venster worden weergegeven. In het midden tussen de menu's is een gedeelte waarin ofwel een startpagina wordt weergegeven of verschillende velden voor het beheer van gegevens. Dit middengedeelte is onderverdeeld in drie panelen: *Navigation*  (Navigatie), *Data* (Gegevens) en *Information* (Informatie). De algemene structuur van de interface wordt hieronder weergegeven

<span id="page-11-2"></span>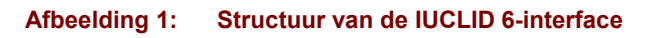

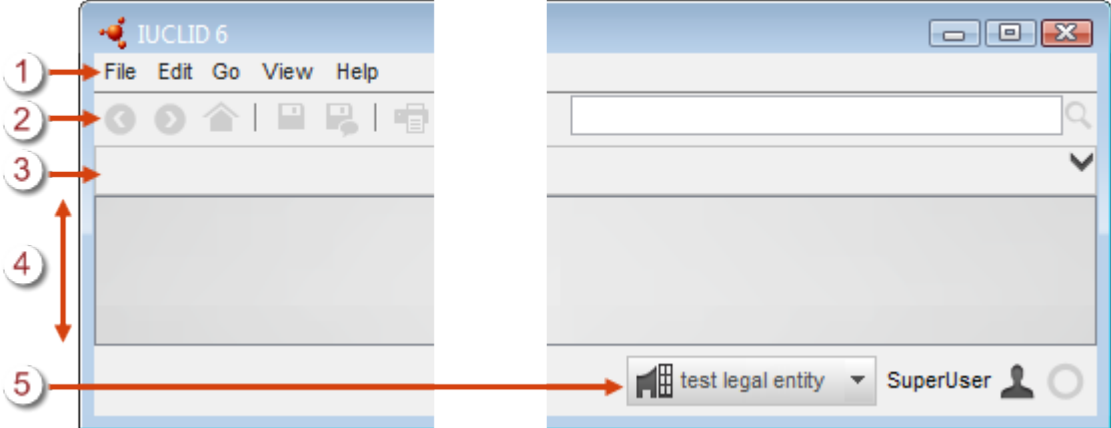

#### **Uitleg bij [Afbeelding 1:](#page-11-2)**

- 1. De hoofdmenu's;
- 2. De bovenste werkbalk;
- 3. Een vak voor systeemberichten. Met de zwarte pijl-omlaag aan de rechterkant kan het vak worden uitgevouwen om alle berichten weer te geven;
- 4. Het middengedeelte waar ofwel de startpagina wordt weergegeven of een vak dat is verdeeld in drie panelen: *Navigation* (Navigatie), *Data* (Gegevens) en *Information* (Informatie).
- 5. De onderste werkbalk, waarin de actieve *Legal entity* (Rechtspersoon), huidige *User* (Gebruiker) en achtergrondtaken worden weergegeven.

Sommige functies van IUCLID 6 worden weergegeven in een eigen pop-upvenster. In enkele gevallen bevat het pop-upvenster een wizard waarmee gegevens gestructureerd en in een bepaalde volgorde kunnen worden ingevoerd. Voorbeelden daarvan zijn *Export* (Exporteren) en het maken van een *Dossier*. De onderdelen van het hoofdvenster worden hieronder beschreven.

## <span id="page-11-1"></span>**1.1. Vorm van pictogrammen, opties en knoppen in de interface**

In de interface worden pictogrammen, opties en knoppen die doorverwijzen naar functies in drie verschillende vormen weergegeven. Donkergrijs betekent dat de functie actief is. Een heel licht grijs geeft aan dat de functie niet actief is, omdat de functie niet relevant is of omdat deze om

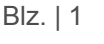

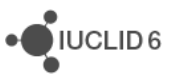

veiligheidsredenen is geblokkeerd. Een oranje kleur geeft aan dat de muis een functie aanwijst die wordt opgeroepen door op de linkermuisknop te klikken. In enkele gevallen geeft het klikken op de rechtermuisknop toegang tot een menu. Hieronder ziet u een voorbeeld van de gebruikte kleuren.

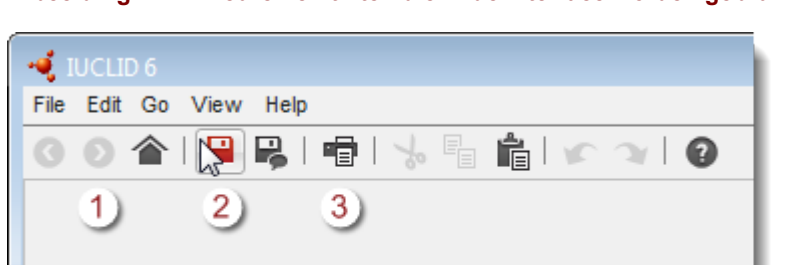

<span id="page-12-2"></span>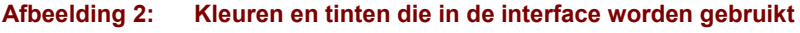

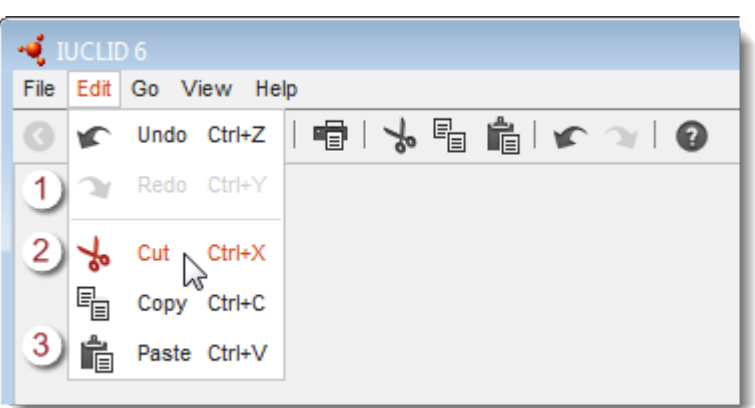

#### **Uitleg bij [Afbeelding 2:](#page-12-2)**

- 1. Het pictogram of de menu-optie is uitgeschakeld;
- 2. De muis wijst een bruikbare functie aan;
- 3. Het pictogram of de menu-optie is bruikbaar;

## <span id="page-12-0"></span>**1.2. Gemeenschappelijke functionaliteit in de interface**

De volgende functies worden in de gehele interface gebruikt.

## <span id="page-12-1"></span>**1.2.1. Vlag**

Afzonderlijke velden en groepen velden kunnen worden voorzien van een vlag. Standaard zijn geen vlaggen ingesteld. Eén enkele vlag kan vertrouwelijkheid aangeven en/of verwijzen naar een bepaalde regelgeving. Vlaggen kunnen worden gebruikt om gegevens te filteren alvorens deze in een *Dossier* te plaatsen, te exporteren of af te drukken. Het veld waarop de vlag betrekking heeft, wordt aangegeven in de naam van de vlag of ligt onmiddellijk onder het pictogram van de vlag. De vlag zelf is ook een veld dat kan worden geopend en waarin gegevens kunnen worden ingevoerd, zoals weergegeven in onderstaande afbeelding.

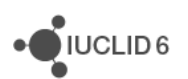

<span id="page-13-0"></span>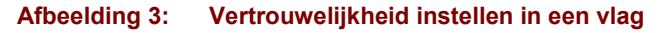

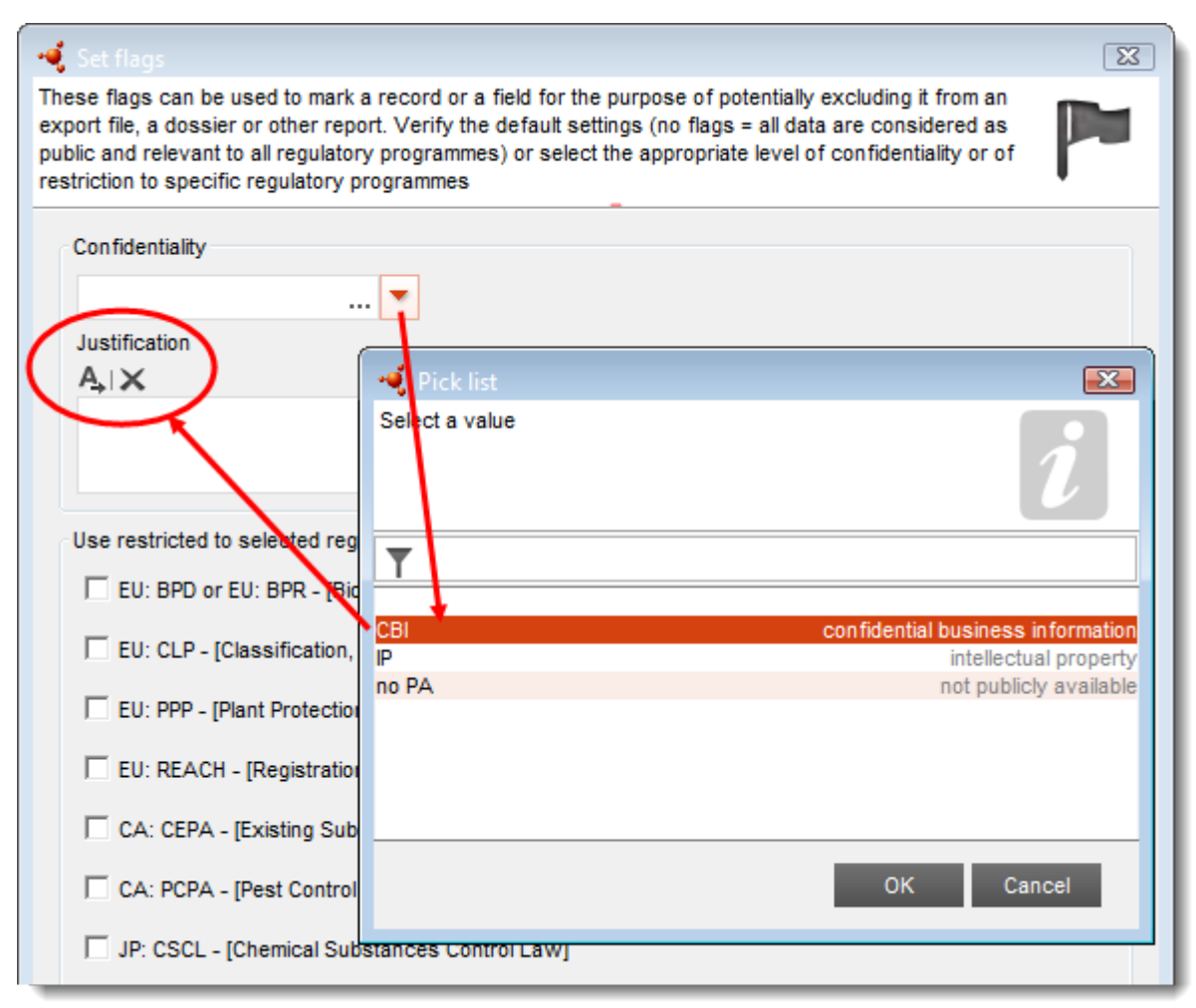

Klik op de pijl-omlaag en open de keuzelijst om vertrouwelijkheid toe te voegen aan een vlag. Mocht een rechtvaardiging van de vertrouwelijkheid zijn vereist, kunt u deze invoeren in het veld *Justification*. Dit is een veld voor vrije tekst volgens een vrije tekst-sjabloon. Suggesties over wat u kunt invoeren, worden gegeven in het vrije tekst-sjabloon. U opent het vrije tekst-sjabloon door te klikken op het pictogram met de letter A en onderin een pijltje naar rechts,  $A_{\uparrow}$ . Klik op de knop *Insert* (Invoegen) om de tekst van het sjabloon te kopiëren naar het veld. Daarna kan de tekst naar wens worden bewerkt.

U kunt verwijzen naar bepaalde regelgeving door één of meerdere vakjes uit onderstaande lijst aan te vinken.

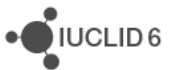

JUCLID<sub>6</sub>

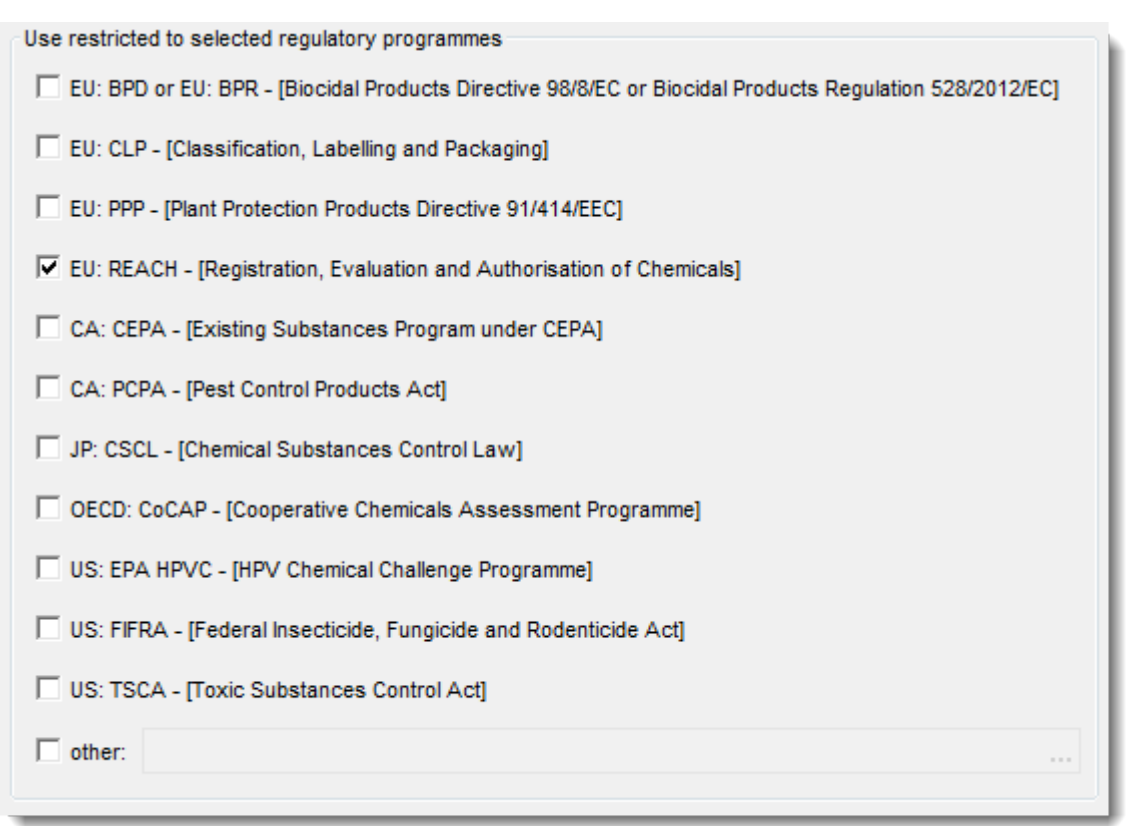

<span id="page-14-0"></span>**Afbeelding 4: Een vlag instellen om te verwijzen naar bepaalde regelgeving**

De verschillende functies van de vlag worden aangegeven door verschillende versies van een vlag, zie onderstaande tabel.

#### <span id="page-14-1"></span>**Tabel 1: De verschillende vormen van een vlag**

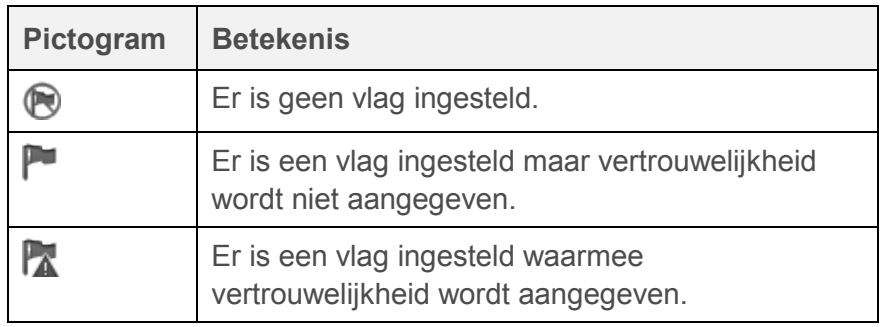

Als een vlag wordt ingesteld, wordt tevens een code weergegeven waarmee het type vlag wordt aangegeven. De codes voor vertrouwelijkheid zijn CBI (*Confidential business information*  vertrouwelijke bedrijfsgegevens), IP (*Intellectual property* - intellectueel eigendom) of No PA (*Not publicly available* - niet algemeen verkrijgbaar). De code die verwijst naar regelgeving is de code die wordt aangegeven met de hoofdletters voor het koppelteken, bijvoorbeeld EU: REACH. In het onderstaande voorbeeld is een vlag ingesteld die aangeeft dat het veld vertrouwelijke bedrijfsinformatie bevat en die verwijst naar de REACH-wetgeving van de EU.

#### <span id="page-15-3"></span>**Afbeelding 5: Op een veld toegepaste vlag**

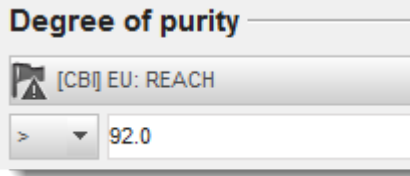

## <span id="page-15-0"></span>**1.3. Hoofdmenu's**

De menu's geven toegang tot verschillende functies en delen van de interface. In sommige gevallen is toegang tot dezelfde functie ook mogelijk vanuit elders in de interface, bijvoorbeeld door met de *rechtermuisknop* te klikken op geselecteerde documenten. Als een pictogram in heel licht grijs (bijna wit) wordt weergegeven, wil dat zeggen dat de functie niet relevant is in de huidige context of dat de huidige *[Gebruiker](#page-79-1)* (gebruiker) geen toegangsrecht heeft voor die functie.

#### <span id="page-15-1"></span>**1.3.1. Bestand**

Het menu File (Bestand) geeft toegang tot verschillende functies, waarvan de meeste ook op een andere manier toegankelijk zijn. Een uitzondering vormen de beheersfuncties die alleen vanuit dit menu toegankelijk zijn.

#### <span id="page-15-2"></span>*1.3.1.1. Log in* (Inloggen)

Hiermee opent u een pop-upvenster waarmee een gebruiker kan inloggen, zie onderstaande afbeelding. Dit venster is alleen toegankelijk als er nog geen gebruiker is ingelogd en gebruikersbeheer is ingeschakeld. Raadpleeg voor meer informatie hoofdstuk *[15](#page-79-0) [User](#page-79-0)  management* [\(Gebruikersbeheer\)](#page-79-0)*.*

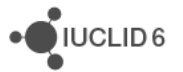

#### <span id="page-16-2"></span>**Afbeelding 6: Het inlogvenster**

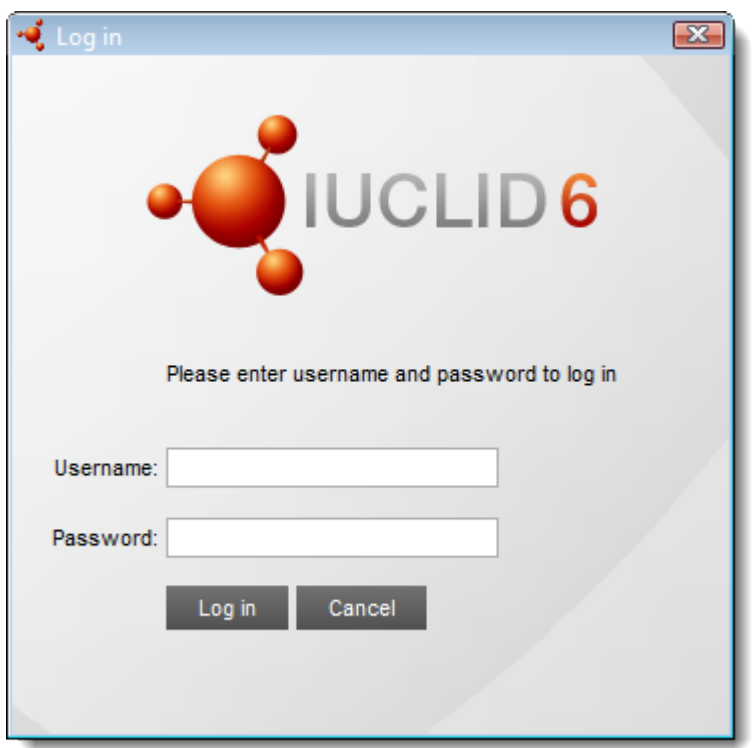

#### <span id="page-16-0"></span>*1.3.1.2. Log out* (Uitloggen)

Door uit te loggen, blijft de applicatie actief met het hoofdvenster open. Dan kan een gebruiker inloggen zoals beschreven in de vorige paragraaf. Dit is alleen van toepassing als er een gebruiker is ingelogd en gebruikersbeheer is ingeschakeld. Raadpleeg voor meer informatie hoofdstuk *[15](#page-79-0) User management* [\(Gebruikersbeheer\)](#page-79-0)*.*

#### <span id="page-16-1"></span>*1.3.1.3. System administration* (Systeembeheer)

Hier kunnen verschillende instellingen worden aangepast die van invloed zijn op het gedrag van het gehele systeem. De optie is alleen toegankelijk vanuit de startpagina.

#### <span id="page-16-3"></span>1.3.1.3.1. General (Algemeen)

De querylimiet is het maximale aantal documenten dat een enkele zoekopdracht in het navigatiepaneel oplevert. Een bovengrens wordt toegepast om te voorkomen dat het systeem middelen, zoals geheugen, tekortkomt wanneer een zoekopdracht teveel resultaat oplevert.

#### 1.3.1.3.2. Security policy (Beveiligingsbeleid)

Deze instellingen betreffen de verificatie van gebruikers, zoals beschreven in paragraaf [15.1.2.2](#page-82-0) [Wachtwoordbeheer](#page-82-0) en in paragraaf [15.1.2.4.1](#page-84-2) [General \(Algemeen\).](#page-84-2) Deze functies zijn alleen van toepassing als gebruik wordt gemaakt van gebruikersbeheer.

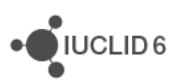

## 1.3.1.3.3. Export (Exporteren)

Het eerste veld *Number of bulk exported documents allowed* (Aantal toegestane documenten in bulkexport) wordt gebruikt om een bovengrens aan te geven voor het aantal documenten dat tegelijkertijd kan worden geëxporteerd. Deze functie wordt bijvoorbeeld gebruikt om te voorkomen dat de opslagcapaciteit vol raakt halverwege een exportproces.

Het tweede veld *Max number of bulk exported documents per directory* (Max. aantal documenten voor bulkexport per directory) wordt gebruikt om een bovengrens aan te geven voor het aantal bestanden dat naar één map wordt uitgevoerd. Wanneer de grens is bereikt, maakt IUCLID 6 automatisch een nieuwe map en exporteert de rest van de documenten naar de nieuwe map. Deze functie is opgenomen omdat sommige computersystemen erg traag worden wanneer duizenden bestanden in dezelfde map worden geplaatst, ongeacht de omvang van de bestanden.

## <span id="page-17-0"></span>*1.3.1.4. User management* (Gebruikersbeheer)

Deze menu-optie geeft snelkoppelingen om *Users* (Gebruikers), *Roles* (Rollen) en *Groups*  (Groepen) te maken en te beheren. Raadpleeg voor meer informatie over *Users* , *Roles* en *Groups*  hoofdstuk [15](#page-79-0)*.* Er zijn ook koppelingen naar gespecialiseerde tools voor gebruikersbeheer zoals onderstaand beschreven in de paragrafen *[15.1.2.5](#page-86-0) Export users* [\(Gebruikers exporteren\),](#page-86-0) *[15.1.2.6](#page-89-0) [Leeg csv-bestand voor gebruikers](#page-89-0)* downloaden en *[15.1.2.7](#page-89-1) [Gebruikers importeren](#page-89-1)*.

## <span id="page-17-1"></span>*1.3.1.5. New* (Nieuw)

Deze functie wordt gebruikt om een nieuw softwareobject te maken van een type dat specifiek is voor IUCLID. Voorbeelden daarvan zijn *Legal entity* (Rechtspersoon), *Site* (Locatie), *Substance*  (Stof), *Template* (Sjabloon), *Mixture/Product* (Mengsel/product), *Category* (Categorie), *Reference substance* (Referentiestof), *Contact* (Contact), *Literature reference* (Literatuurverwijzing) en *Annotation* (Annotatie). Deze functie is ook toegankelijk via klikken met de rechtermuisknop op het betreffende paneel in de startpagina.

## <span id="page-17-2"></span>*1.3.1.6. Save* (Opslaan)

Deze functie slaat wijzigingen in de database op. Wanneer de gegevens met succes zijn opgeslagen, wordt een bericht weergegeven met een groen informatiepictogram.

#### <span id="page-17-3"></span>*1.3.1.7. Save with comment* (Opslaan met opmerkingen)

Een opmerking die hier wordt ingevoerd, is te zien in het overzicht van wijzigingen onder het informatiepaneel, zoals beschreven in paragraaf [1.10.4](#page-39-1) [Overzicht van wijzigingen.](#page-39-1)

## <span id="page-17-4"></span>*1.3.1.8. Create Dossier* (Dossier maken)

Met deze optie wordt een wizard opgeroepen voor het maken van een *Dossier* vanuit een *Substance dataset* (Stofgegevensverzameling). De *Substance dataset* (Stofgegevensverzameling) wordt eerst in de interface geselecteerd.

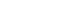

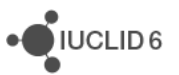

#### <span id="page-18-0"></span>*1.3.1.9. Export* (Exporteren)

Met deze optie wordt het geselecteerde document uitgevoerd naar een bestand in IUCLID 6 indeling met bestandsextensie i6z. De mogelijke instellingen zijn afhankelijk van wat er wordt geëxporteerd. Zie paragraaf [17](#page-108-0) [Exporteren.](#page-108-0)

Het is mogelijk meerdere documenten te selecteren en als dat het geval is, wordt elk geselecteerd document uitgevoerd naar een afzonderlijk bestand.

#### <span id="page-18-1"></span>*1.3.1.10. Print* (Afdrukken)

Met deze optie wordt het geselecteerde document uitgevoerd naar een bestand in PDF-indeling. Er is een optie waarmee eventueel *Annotations* (Annotaties) kunnen worden toegevoegd aan de uitvoer.

#### <span id="page-18-2"></span>*1.3.1.11. Delete* (Verwijderen)

Deze optie verwijdert het geselecteerde document volledig en onherroepelijk uit het systeem. Als zich in het systeem gegevens bevinden die afhankelijk zijn van het te verwijderen document, wordt een passende waarschuwing gegeven. Het is mogelijk meerdere documenten te selecteren.

#### <span id="page-18-3"></span>*1.3.1.12. Exit* (Afsluiten)

Met deze optie wordt de interface afgesloten. Is het programma een desktopversie, dan wordt het gehele programma afgesloten. Als het programma is geïnstalleerd op een server, wordt alleen lokaal afgesloten; de toepassing die op de server wordt uitgevoerd, blijft onaangetast.

#### <span id="page-18-4"></span>**1.3.2. Edit** (Bewerken)

Dit menu bevat de volgende standaard bewerkingsfuncties: *Undo* (Ongedaan maken), *Redo*  (Opnieuw), *Cut* (Knippen), *Copy* (Kopiëren) en *Paste* (Plakken). De standaard sneltoetsen zijn ook beschikbaar, bijvoorbeeld CTRL-V voor plakken.

#### <span id="page-18-5"></span>**1.3.3. Go** (Ga naar)

Met deze opties kunt u het beeld in het middenvenster met een enkele handeling wijzigen.

## <span id="page-18-6"></span>*1.3.3.1. Back* (Vorige)

Met deze optie gaat u terug naar de meest recente voorgaande weergave. Als in het venster voor gegevensinvoer gegevens zijn ingevoerd en nog niet opgeslagen, krijgt u bij het selecteren van *Back* een waarschuwing dat u de wijzigingen eerst moet opslaan als u deze wenst te behouden.

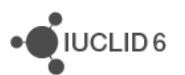

#### <span id="page-19-0"></span>1.3.3.2. Forward (Vooruit)

Hiermee wordt de meest recente voorgaande bewerking van *Back* (Vorige) zoals hierboven beschreven, ongedaan gemaakt.

#### <span id="page-19-1"></span>*1.3.3.3. Home* (Startpagina)

*Home* opent de startpagina.

## <span id="page-19-2"></span>**1.3.4. View (Beeld)**

#### <span id="page-19-3"></span>*1.3.4.1. Background jobs* (Achtergrondtaken)

*Background jobs* zijn taken die IUCLID 6 in de achtergrond uitvoert zodat een gebruiker de interface kan blijven gebruiken terwijl de taak wordt uitgevoerd. Sommige taken, bijvoorbeeld het exporteren van een grote hoeveelheid gegevens, duren te lang om te verlangen dat de gebruiker blijft wachten tot de taak klaar is.

Door *View / Background jobs* te kiezen, opent u de console voor achtergrondtaken met daarin een record voor elke achtergrondtaak. Het record van de taak die het meest recent is begonnen, wordt bovenaan afgebeeld. Het record toont het type taak, een voortgangsbalk en voor taken die gereed zijn een bericht of de taak met succes is uitgevoerd of is mislukt. In onderstaand voorbeeld staan twee records in de console.

#### <span id="page-19-4"></span>**Afbeelding 7: Background job console (Console voor achtergrondtaken)**

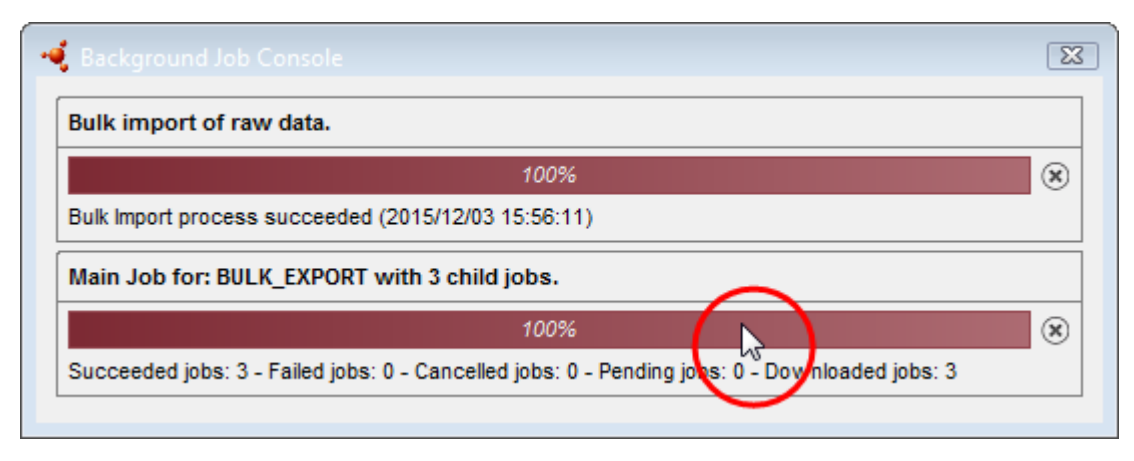

Informatie over wat in de taak is gebeurd, is te verkrijgen door op een willekeurige plek in de voortgangsbalk van het desbetreffende record te klikken, zoals aangegeven in bovenstaande rode cirkel. Daarmee wordt een pop-upvenster geopend dat een samenvatting bevat of, als de taak bestaat uit subtaken, een lijst van subtakenrecords. Ook hier kan door dubbelklikken op de voortgangsbalk informatie over de taak worden verkregen.

Als de achtergrondtaak het exporteren van gegevens betreft, kunnen de gegevens alleen worden gedownload via de samenvatting die wordt verkregen door op de voortgangsbalk te dubbelklikken. Het pop-upvenster voor een exportproces wordt geopend via een tabblad met de naam *Summary*

iuclid functionalities nl.docx

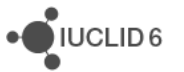

(Samenvatting). In sommige gevallen is er een tweede tabblad met de naam *Details .* Het tabblad *Summary* bevat een lijst met stappen die hebben plaatsgevonden en een koppeling waarmee alle gegevens tegelijk kunnen worden gedownload door op de knop te klikken, zoals te zien is in onderstaand voorbeeld.

<span id="page-20-0"></span>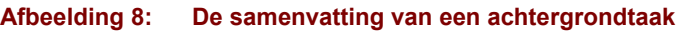

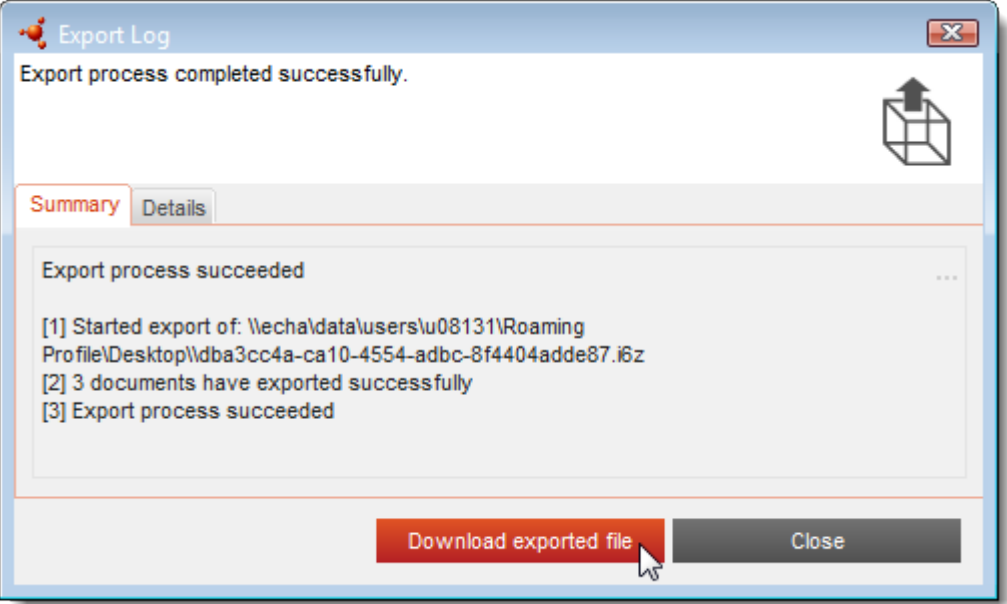

Het tabblad *Details* bevat een lijst van de afzonderlijke entiteiten die in de export werden opgenomen. De hier aanwezige downloadknop functioneert op dezelfde manier als die op het tabblad *Summary* (Samenvatting).

<span id="page-21-3"></span>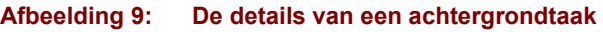

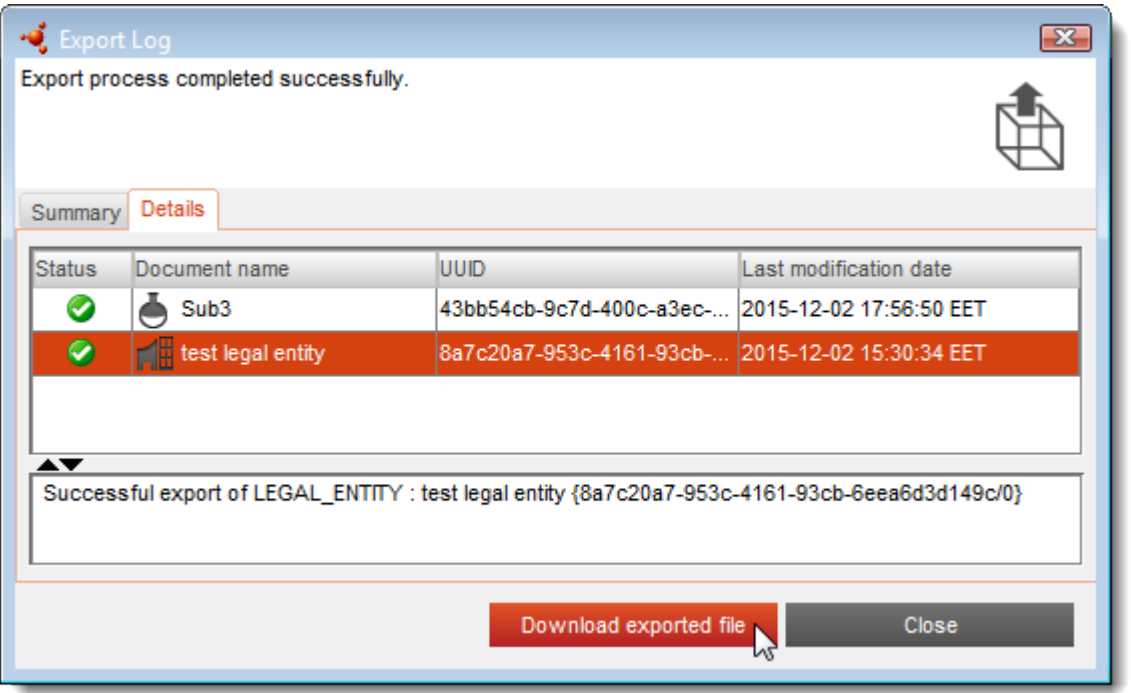

Terwijl een taak wordt uitgevoerd, is het pictogram rechts in de onderste werkbalk oranje gekleurd en draait met de klok mee. Bij korte taken zal het draaien van het pictogram niet opvallen. Wanneer alle taken gereed zijn, knippert het pictogram totdat alle records uit de lijst zijn verwijderd. Klik op het kruisje rechts van het record om een record te verwijderen. Verwijder een record pas wanneer u zeker weet dat u de informatie die het bevat niet meer nodig hebt. Als een record eenmaal is verwijderd, is de informatie niet langer via de interface beschikbaar.

## <span id="page-21-1"></span><span id="page-21-0"></span>**1.3.5. Help**

#### *1.3.5.1. Help*

Met de optie *Help* wordt de helpfunctie van IUCLID 6 geopend op de pagina die het meest recent werd bekeken. Als na het opstarten van de toepassing de helpfunctie voor de eerste keer wordt opgeroepen, wordt een standaardpagina weergegeven.

## <span id="page-21-2"></span>*1.3.5.2. About* (Over)

De optie *About* opent een venster dat technische en juridische informatie bevat over IUCLID 6 en de specifieke instantie van de software. Zo wordt bijvoorbeeld het versienummer van de toepassing linksonder in het eerste venster weergegeven.

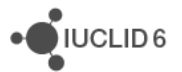

## <span id="page-22-0"></span>**1.4. Bovenste werkbalk**

Voor gebruiksgemak bevat deze werkbalk koppelingen naar veelgebruikte functies die ook via het hoofdmenu beschikbaar zijn. Onderstaand wordt hiervan een voorbeeld gegeven. Daarin is de koppeling naar *Paste* (Plakken) gemarkeerd.

#### <span id="page-22-4"></span>**Afbeelding 10: Bovenste werkbalk**

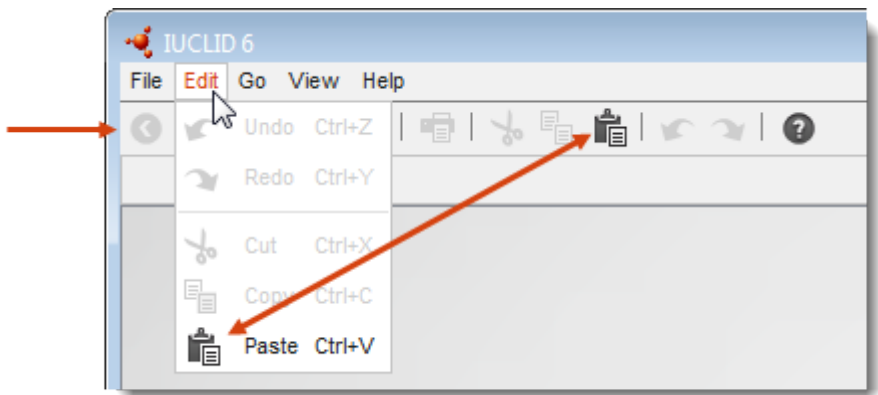

#### <span id="page-22-1"></span>**1.4.1. Zoeken met UUID**

U kunt elk document opzoeken aan de hand van de Universal Unique Identifier (Universele Unieke Identificatie - UUID). Plak daartoe de UUID in het veld en klik op het pictogram Vergrootglas of druk op de toets *Enter*. De zoekresultaten worden weergegeven in het navigatiepaneel. Dit is vaak de snelste manier om een document op te halen, zolang de UUID gemakkelijk toegankelijk is.

Denk erom dat er meer dan één zoekresultaat kan zijn. Een *Substance dataset* (Stofgegevensverzameling) kan bijvoorbeeld een resultaat geven voor zichzelf en voor elk van de kopieën die aanwezig zijn in *Dossiers*.

## <span id="page-22-2"></span>**1.5. Berichtenvak**

Dit deel van de interface wordt gebruikt om systeemberichten weer te geven, bijvoorbeeld een bericht dat met succes een nieuw document is gemaakt. Raadpleeg paragraaf [19](#page-126-0) [Aanvullende](#page-126-0)  [hulp vragen](#page-126-0) als er een fout wordt weergegeven die u niet begrijpt en als u denkt dat dit moet worden gerapporteerd aan de softwareleveranciers. Er kan hier meer dan één bericht tegelijkertijd worden weergegeven. Klik op de zwarte pijl-omlaag aan de rechterkant van het berichtenvak om het berichtenvak uit te vouwen en meer berichten weer te geven. U kunt het vak weer samenvouwen door op de pijl-omhoog te klikken.

## <span id="page-22-3"></span>**1.6. Onderste werkbalk**

Onderaan de interface zijn aan de rechterkant de volgende functies beschikbaar.

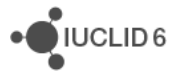

#### <span id="page-23-0"></span>**1.6.1. Juridische entiteit**

Het eerste veld toont de naam van de *Legal entity* (Juridische entiteit) die op dat moment actief is. Door op het veld *Legal Entity* (Juridische entiteit) te klikken, wordt een keuzemenu geopend met daarin de juridische entiteiten die zijn verbonden met de huidige gebruiker. Als er meer dan één *Legal entity* is, is het mogelijk de *Legal entity* die op dat moment actief is te vervangen door een andere entiteit uit het keuzemenu.

#### <span id="page-23-1"></span>**1.6.2. Huidige gebruiker**

Het tweede veld toont de naam van de *User* (Gebruiker) die op dat moment actief is. De toegang tot gegevens en functionaliteiten wordt bepaald door de rechten van de actieve *User*.

#### <span id="page-23-2"></span>**1.6.3. Indicator achtergrondtaken**

In de rechter onderhoek van de interface staat een rond pictogram waarmee de status van achtergrondtaken wordt aangegeven. Dit wordt beschreven in paragraaf [1.3.4.1. Background jobs](#page-19-3)  *[\(Achtergrondtaken\)](#page-19-3)*.

## <span id="page-23-3"></span>**1.7. Startpagina**

De startpagina wordt standaard weergegeven bij de start van een desktopversie van IUCLID 6 of bij het inloggen op een serverversie. De startpagina kan worden opgeroepen door in de werkbalk op het pictogram van het huis te klikken (zie onder) of door in het hoofdmenu Go / Home (Ga naar / Start) te kiezen.

#### <span id="page-23-4"></span>**Afbeelding 11: Het pictogram van de startpagina**

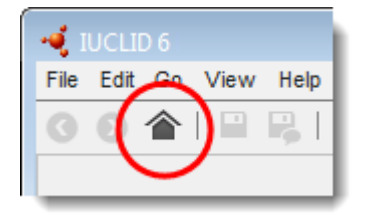

Onderstaand vindt u een voorbeeld van een verkleinde startpagina.

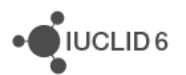

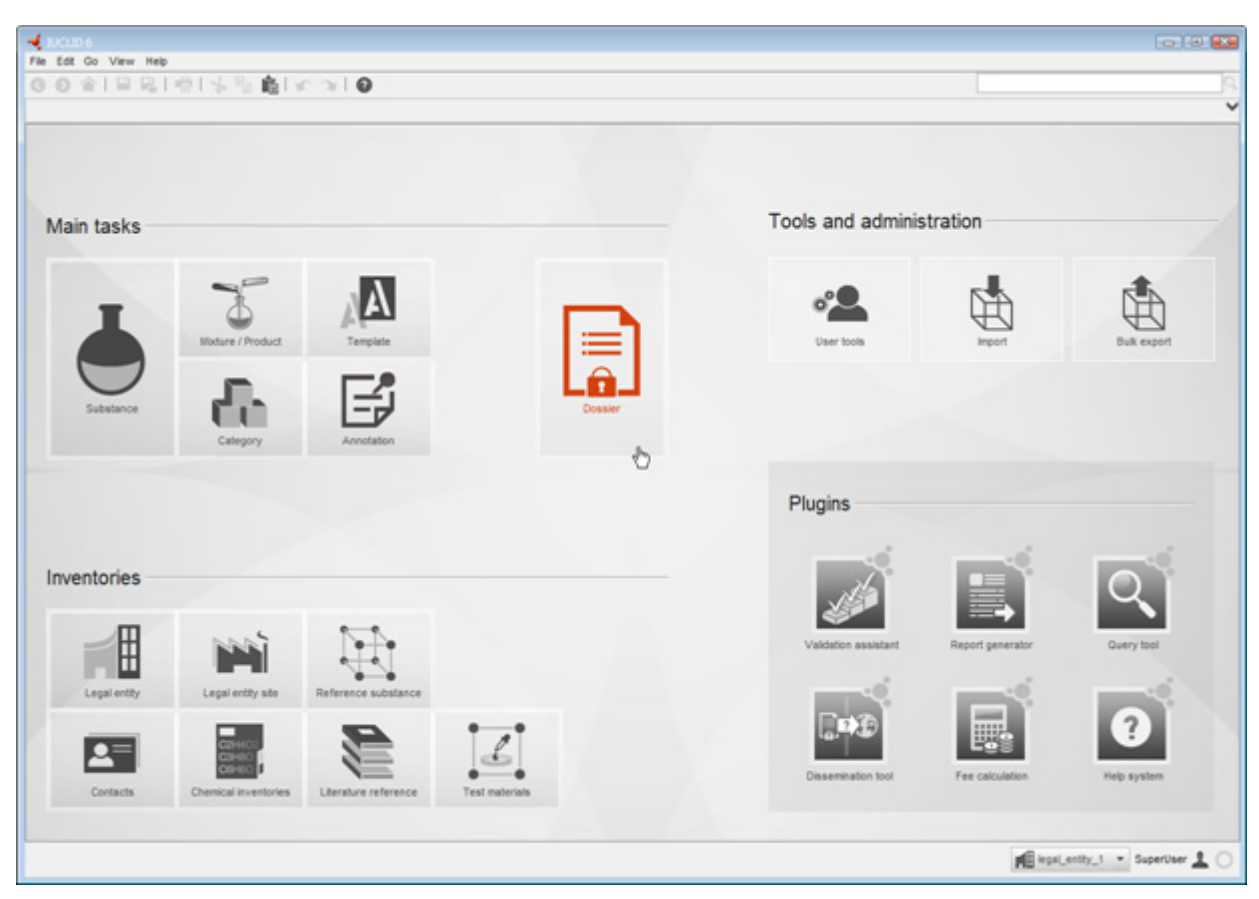

#### <span id="page-24-0"></span>**Afbeelding 12: De startpagina op 50% van de volledige grootte waarin de cursor de optie Dossier aanwijst**

U kunt elk gewenst moment de startpagina weergeven door op het pictogram van het huis in de werkbalk te klikken. De panelen op de startpagina geven toegang tot functies die verwijzen naar een specifiek type entiteit of naar een functie van IUCLID 6. Met de term *entity* (entiteit) wordt een bepaald type dataobject bedoeld dat specifiek is voor IUCLID, bijvoorbeeld: *Substance* (Stof) en *Legal entity* (Juridische entiteit). Elk paneel bevat een pictogram voor de entiteit of functie. Als u met de cursor een van de activiteiten aanwijst, verandert het pictogram van kleur. Na deze activering kunt u het bijbehorende venster openen door op de linkermuisknop te klikken; door op de rechtermuisknop te klikken opent u een menu met opties, bijvoorbeeld voor het maken van een nieuwe *Substance dataset* (Stofgegevensverzameling), zoals in onderstaand voorbeeld.

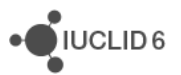

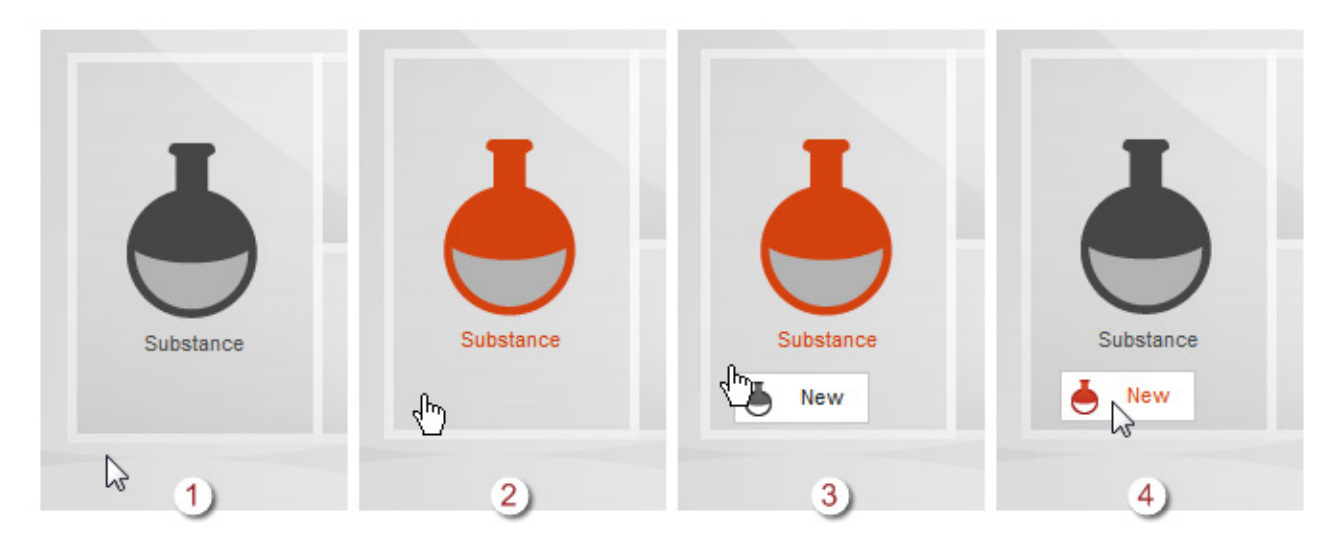

#### <span id="page-25-0"></span>**Afbeelding 13: Klikken met de rechtermuisknop op een paneel in de startpagina om het bijbehorende menu weer te geven**

#### **Uitleg bij [Afbeelding 13:](#page-25-0)**

- 1. De cursor wijst het paneel niet aan;
- 2. De cursor wijst het paneel aan, waardoor dit wordt geactiveerd en het pictogram van kleur verandert;
- 3. Klikken met de rechtermuisknop toont een menu met functies. In dit voorbeeld is er voor *Substance* (Stof) alleen de functie om een nieuwe *Substance* te maken.
- 4. Selecteer de functie door deze met de cursor aan te wijzen en klik op de linkermuisknop om de functie uit te voeren.

De panelen zijn in vier groepen verdeeld, om aan te geven dat elke groep iets gemeenschappelijks heeft. Het paneel *Dossier* is in het midden geplaatst en is groter dan de andere panelen; daarmee wordt de centrale rol in taken met betrekking tot regelgeving aangegeven. De entiteiten en functies achter de panelen worden uitgelegd in de desbetreffende paragrafen van deze handleiding. Onderstaand wordt aangegeven waarom de panelen op deze manier zijn gegroepeerd.

**Main tasks** (Hoofdtaken) bevat de koppelingen naar entiteiten waarin een gebruiker gegevens invoert, zoals toxicologische gegevens, fysicochemische gegevens en informatie over gebruikers die specifiek zijn voor hun eigen behoeften en omstandigheden. Deze gegevens kunnen onder een bepaalde regelgeving worden gewijzigd, bijvoorbeeld tijdens een evaluatieproces.

**Tools and administration** (Hulpprogramma's en beheer) bevat koppelingen naar functies die minder te maken hebben met het manipuleren van gegevens en meer met wie toegang heeft tot wat en hoe gegevens kunnen worden verplaatst naar en uit IUCLID 6.

**Inventories** (Inventarissen) geeft koppelingen naar entiteiten voor het opslaan van het soort informatie dat niet in de loop der tijd verandert; dat kan van belang zijn voor verschillende personen die IUCLID 6 op zeer verschillende manieren gebruiken. Een *Reference substance* (Referentiestof) kan bijvoorbeeld een kleine gemeenschappelijke molecuul zijn waarnaar onder

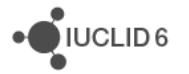

zeer verschillende omstandigheden wordt verwezen. De informatie in *Reference substances* (Referentiestoffen) wordt meestal niet meer gewijzigd, hoewel de informatie wel kan worden bewerkt.

**Plugins** (Invoegtoepassingen) bevat koppelingen naar functionaliteiten die bewust niet in IUCLID zijn ingebouwd omdat niet alle gebruikers die nodig hebben; door ze apart in te voegen, is een snelle ontwikkeling mogelijk zonder dat de gehele IUCLID dan moet worden aangepast. Ga naar de IUCLID 6-website voor meer informatie over plugins.

De functies die via de groepen *Main tasks* (Hoofdtaken), *Inventories* (Inventarissen) en *User management* (Gebruikersbeheer) worden opgeroepen, worden weergegeven op een pagina die in drie panelen is verdeeld: *Navigation* (Navigatie), *Data* (Gegevens) en *Information* (Informatie), zoals in onderstaande afbeelding. De grootte van de panelen in het hoofdvenster kan worden aangepast door op de randen te klikken en deze te verslepen.

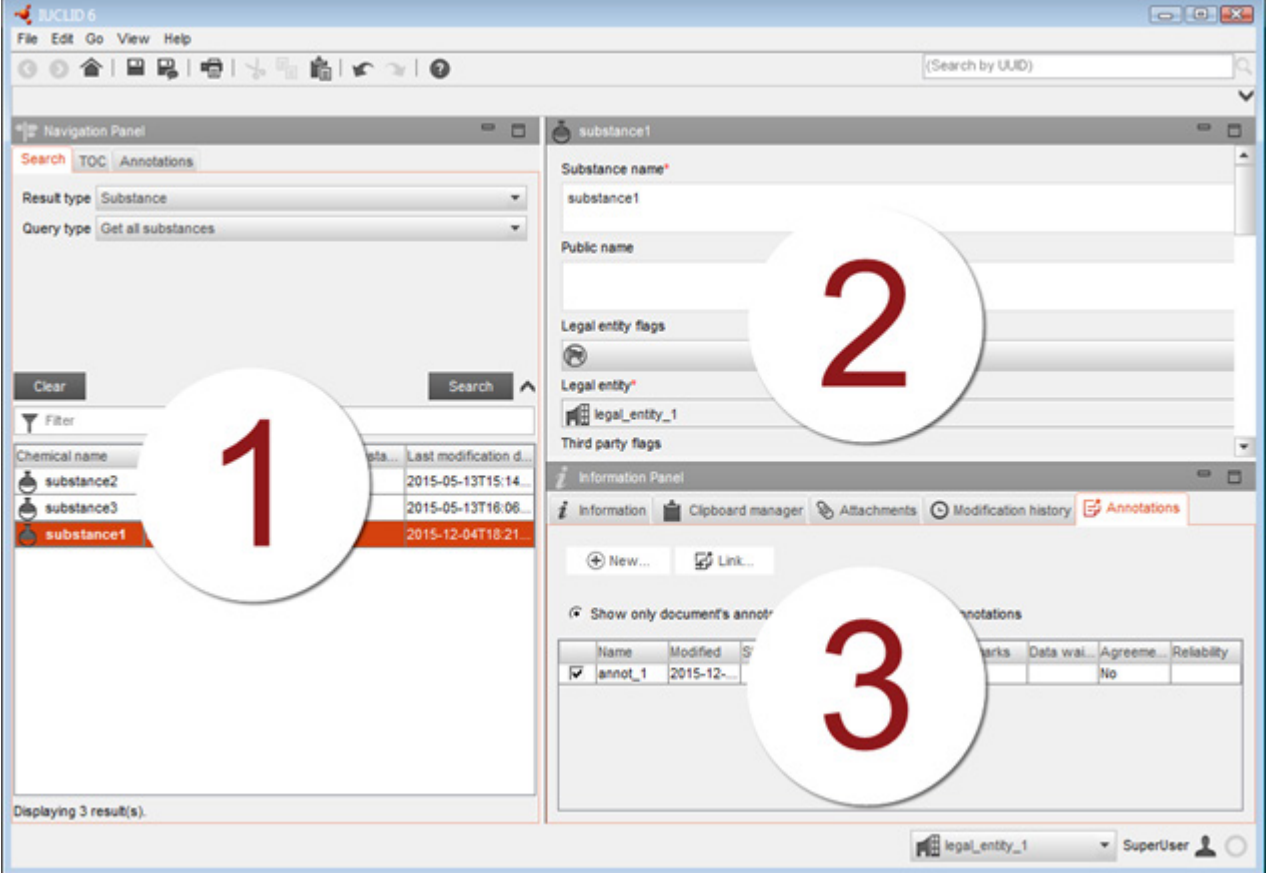

<span id="page-26-0"></span>**Afbeelding 14: De panelen: Navigation** (Navigatie) **(1), Data** (Gegevens) **(2) en Information** (Informatie) **(3)**

De panelen *Navigation* (Navigatie), *Data* (Gegevens) en *Information* (Informatie) worden in de volgende paragrafen beschreven.

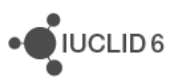

## <span id="page-27-0"></span>**1.8. Navigatiepaneel**

Het navigatiepaneel wordt gebruikt om een specifiek document en/of een deel ervan te selecteren om er een functie op uit te voeren of om de gegevens erin te lezen. Waar dat van toepassing is, zijn meerdere selecties mogelijk. Als het navigatiepaneel wordt geopend door er in de startpagina op te klikken, probeert IUCLID 6 standaard een tabel weer te geven met alle documenten van het gekozen type entiteit. Standaard toont IUCLID 6 de eerste 500 resultaten. Hoe deze limiet kan worden gewijzigd, wordt beschreven in paragraaf [1.3.1.3.1General \(Algemeen\).](#page-16-3) De geselecteerde documenten die in de tabel worden weergegeven, kunnen worden aangepast met behulp van de zoekfunctie die onderstaand wordt beschreven. Gebruik onderstaande TOC-functie (*Table of content* - Inhoudstabel) om een specifiek deel van een document op te roepen.

#### <span id="page-27-1"></span>**1.8.1. Tabblad Search (Zoeken) in het navigatievenster**

Het navigatiepaneel bevat een zoekfunctie met een eigen tabblad. Waar sprake is van functies naast de zoekfunctie, heeft elke functie een eigen, afzonderlijk tabblad. Een uitzondering vormt *User management* (Gebruikersbeheer) waar geen tabblad voor zoeken aanwezig is maar waar wel tabbladen kunnen zijn voor *User* (Gebruiker), *Role* (Rol) en *Group* (Groep). In dat geval is de zoekfunctie beschikbaar op alle tabbladen. Wanneer u bijvoorbeeld de eerste keer het navigatiepaneel voor *Substance* (Stof) opent, wordt alleen het tabblad *Search* (Zoeken) weergegeven. Wanneer echter een bepaalde *Substance* is geopend, weet het systeem welk document het betreft en geeft daarom documentspecifieke gegevens weer bij de aanvullende tabbladen *TOC* (Inhoudstabel) en *Annotations* (Annotaties). Hieronder ziet u een voorbeeld van een zoekvenster.

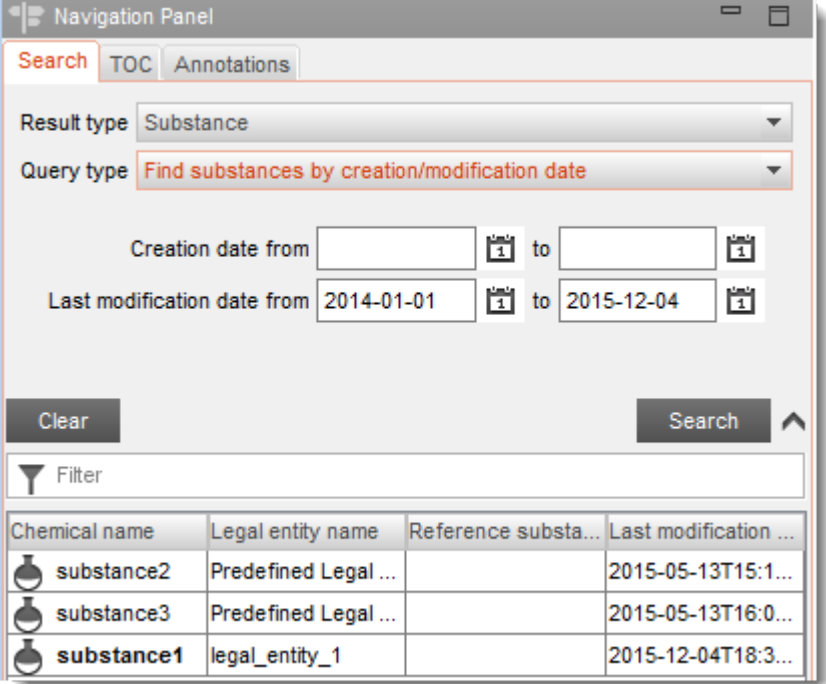

#### <span id="page-27-2"></span>**Afbeelding 15: Zoeken naar een stof aan de hand van de wijzigingsdatum**

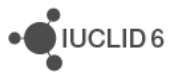

IUCLID<sub>6</sub>

Een zoekopdracht voert u uit door de gewenste zoekcriteria in te voeren in de velden bovenaan het paneel en op *Search* (Zoeken) te klikken. De resultaten worden weergegeven in een tabel onder de criteria. Gegevens die zijn ingevuld bij de zoekcriteria kunnen in één keer worden verwijderd door op de knop *Clear* (Wissen) te klikken. Een sterretje kan worden gebruikt als wildcard voor een of meer tekens. Als u bijvoorbeeld meth $*$  invoert, krijgt u alle vermeldingen die beginnen met meth.

U kunt de items in de lijst met zoekresultaten selecteren en er vervolgens verschillende functies op uitvoeren via de menu's of door erop te klikken met de rechtermuisknop. Het is mogelijk meerdere items te selecteren met behulp van standaardmethoden, maar niet alle functies kunnen worden uitgevoerd op een selectie van meerdere items. U kunt een document openen door het te selecteren in de lijst en dan te dubbelklikken op het geselecteerde item of door met de rechtermuisknop te klikken om het menu te openen en dan *Open* (Openen) te selecteren. Het document wordt geopend met in de informatiepanelen de waarden die specifiek zijn voor het document.

Het gedeelte van het paneel waarin de zoekcriteria worden weergegeven, kan worden uitgevouwen en samengevouwen door te klikken op de zwarte pijl rechts van de criteria.

Het aantal zoekresultaten dat tegelijkertijd kan worden afgebeeld, is beperkt tot 500 om overbelasting van de zoekfunctie te voorkomen. Als er meer dan 500 resultaten zijn, wordt een waarschuwingsbericht gegeven. Het is veiliger om de zoekcriteria aan te scherpen dan om aan te nemen dat de 500 resultaten in een bepaalde volgorde uit de database zijn gehaald.

## <span id="page-28-0"></span>*1.8.1.1. Result Type* (Type resultaat)

*Result Type* wordt gebruikt om het type entiteit te wijzigen dat gevonden is en in de resultatentabel wordt afgebeeld. Dit is gelijk aan naar de startpagina gaan en klikken op het pictogram voor het type entiteit waarnaar u wilt zoeken.

## <span id="page-28-1"></span>*1.8.1.2. Query type* (Type query)

*Query type* (Type query) geeft verschillende mogelijkheden voor zoekopdrachten die afhankelijk zijn van het type entiteit die zal worden gevonden. Welke velden worden gepresenteerd, hangt af van het type entiteit en het type zoekopdracht. Het zoeken naar *Dossiers* kan bijvoorbeeld worden uitgevoerd aan de hand van onzuiverheid; in dat geval worden velden gepresenteerd waarin voor de onzuiverheid chemische identifiers kunnen worden ingevoerd.

## <span id="page-28-2"></span>*1.8.1.3. Ownership* (Eigendom)

*Ownership* (Eigendom) wordt alleen als criterium weergegeven als IBS (Instance Based Security - Instantiegebaseerde veiligheid) is ingeschakeld, zoals beschreven in paragraaf [15.2.2.5](#page-94-0) [IBS](#page-94-0)  [management](#page-94-0) *(IBS-beheer)*.

## <span id="page-29-0"></span>*1.8.1.4. Group* (Groep)

*Group* wordt alleen als criterium weergegeven als IBS (Instantiegebaseerde veiligheid) is ingeschakeld, zoals beschreven in paragraaf [15.2.2.5](#page-94-0) [IBS management](#page-94-0) *(IBS-beheer)*.

#### <span id="page-29-1"></span>*1.8.1.5. Filter the search results* (Zoekresultaten filteren)

In het veld *Filter* kan een zoekterm worden ingevoerd die onmiddellijk wordt toegepast op de items in de tabel. Het veld wordt aangegeven met het pictogram van een trechter, zoals te zien is in het onderstaande voorbeeld.

#### <span id="page-29-3"></span>**Afbeelding 16: Zoekresultaten filteren**

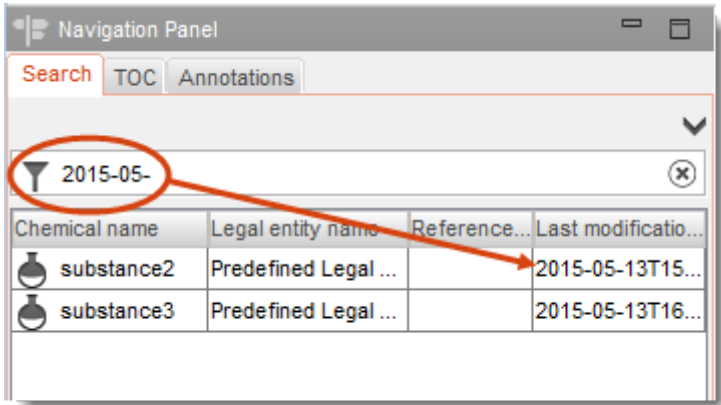

Een zoekresultaat wordt weergegeven als de zoekterm voorkomt in een van de velden in de lijst. In het bovenstaande voorbeeld is gefilterd op een bepaalde maand. Spaties worden gezien als tekens. De functie is niet hoofdlettergevoelig.

De zoekterm kan worden gewist door op het kruisje aan de rechterkant van het veld te klikken.

#### <span id="page-29-2"></span>**1.8.2. Tabblad TOC (Table of Content - Inhoudstabel) in het navigatievenster**

Als een document is geopend, wordt voor *Substance* (Stof), *Mixture/Product* (Mengsel/product) en *Template* (Sjabloon) een tabblad met de naam TOC (Table of Content - Inhoudstabel) weergegeven. De TOC komt overeen met de sectiestructuur in IUCLID 5 die de structuur van de gegevens in het document aangeeft en toegang geeft tot de afzonderlijke secties. De velden uit door de OESO geharmoniseerde sjablonen en de verschillende secties die handelen over wetgeving zijn in IUCLID 6 echter onderverdeeld per wetgeving; dat heeft geresulteerd in een aantal secties dat *CORE* of de *IUCLID CORE* wordt genoemd. De groepen secties die specifiek zijn voor wetgeving zijn optioneel. IUCLID 6 is toegerust met de volgende secties van het hoogste niveau: CORE, OECD (OESO), EU\_BPR, EU\_CLP en EU\_REACH. Documentatie over hoe gegevens worden ingevoerd om te voldoen aan een bepaalde vereiste van regelgeving, valt buiten het bestek van dit deel van Help voor IUCLID 6. Het is echter wel mogelijk om enkele vergelijkingen te maken tussen de inhoudstabellen in IUCLID 5 en IUCLID 6.

Net als in IUCLID 5 kunnen de secties die nodig zijn voor een bepaald type indiening worden weergegeven door te klikken op de zwarte pijl rechts van de TOC en vervolgens een van de opties te kiezen, zoals in onderstaande afbeelding.

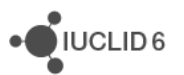

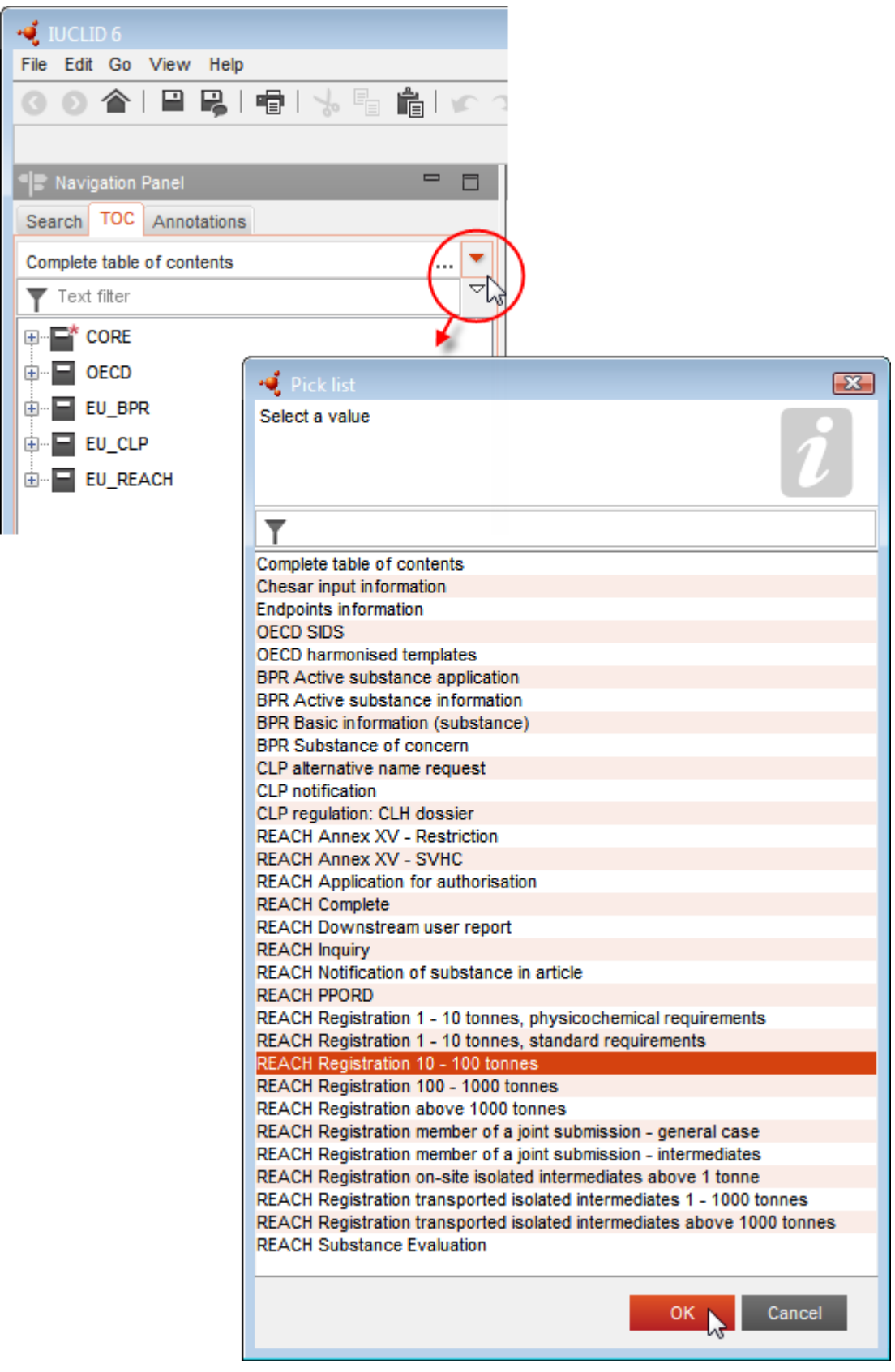

#### <span id="page-30-0"></span>**Afbeelding 17: Type indiening wijzigen in de TOC-weergave**

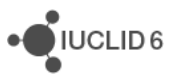

Daardoor wijzigt de boomstructuur in de TOC en worden de secties weergegeven die nodig zijn voor dat type indiening. Secties waar gegevens moeten worden ingevoerd, zijn gemarkeerd met een rood sterretje. Onderstaand wordt een voorbeeld gegeven van REACH-registratie voor 10 - 100 ton.

<span id="page-31-0"></span>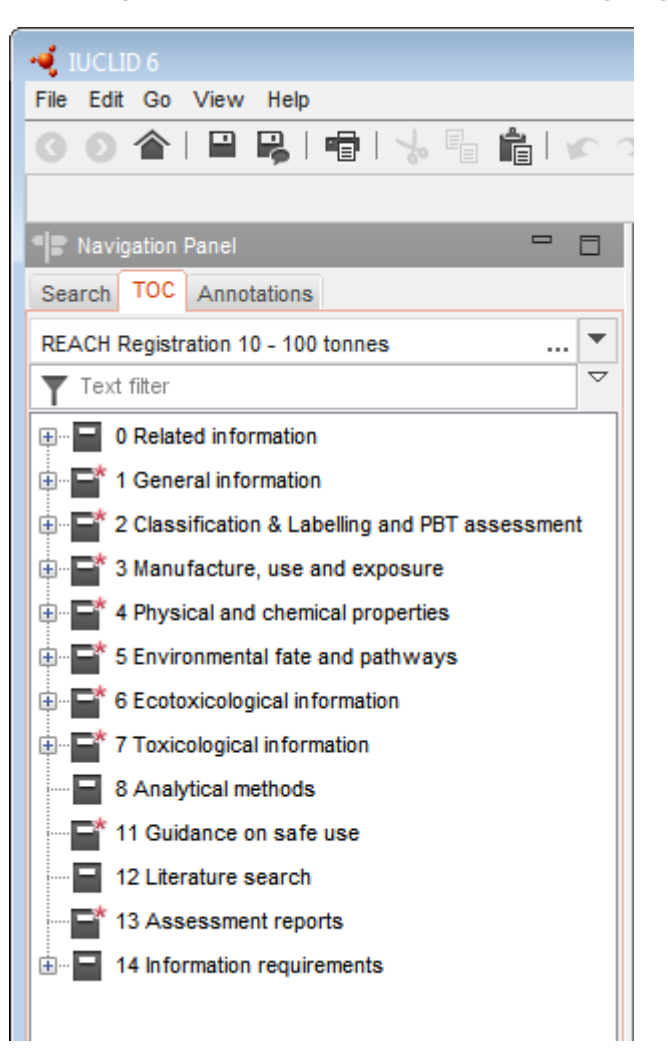

**Afbeelding 18: Het beeld in TOC voor een indiening volgens REACH-registratie voor 10 - 100 ton**

U ziet dat CORE niet langer zichtbaar is en dat de weergegeven secties veel lijken op de secties die in IUCLID 5 staan. De gegevenssecties die nodig zijn voor de indiening zijn overgenomen uit CORE, OECD en EU\_REACH. Selecteer *Complete table of contents* (Volledige inhoudstabel) uit het vervolgkeuzemenu met de diverse typen indieningen om terug te keren naar de weergave die u ziet als u het document opent. Gegevens die worden ingevoerd terwijl een bepaald type indiening wordt weergeven, zijn zichtbaar onder het hoogste niveau van waaruit de sectie afkomstig is. Als bijvoorbeeld voor een indiening volgens *REACH-registratie 10 - 100 ton* een locatie wordt toegevoegd aan sectie 3.3 *Sites* (Locaties), is dit te zien onder *Complete table of contents* (Volledige inhoudstabel) in *CORE / 3.3 Sites* (Locaties). Als bij een indiening volgens *REACH Registration 10 – 100 tonnes* (REACH-registratie 10 - 100 ton) een samenvatting van een eindpuntonderzoek wordt toegevoegd aan sectie *6.1.1 Short-term toxicity to fish* (Kortetermijntoxiciteit bij vissen), is dit te zien onder OECD (OESO) in het geharmoniseerde sjabloon *C Effects* 

iuclid functionalities nl.docx

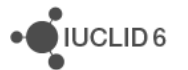

*on biotic systems* (Effecten voor biotische systemen*,* sectie *41 Short-term toxicity to fish*  (Kortetermijn-toxiciteit bij vissen).

U kunt gegevens toevoegen bij een bepaald punt in de sectiestructuur door de sectie te openen en met de rechtermuisknop te klikken op de naam ervan. Afhankelijk van de betreffende sectie kunnen de volgende typen items worden gemaakt.

## <span id="page-32-0"></span>*1.8.2.1. Endpoint study record* (Eindpuntonderzoeksrecord)

Alle items in de door OESO geharmoniseerde sjablonen zijn *endpoint study records (eindpuntonderzoeksrecords).*

Bijvoorbeeld OECD / A Fysisch-... / 2 Smeltpunt ...

#### <span id="page-32-2"></span>**Afbeelding 19**: **Een eindpuntonderzoeksrecord maken in OECD (OESO)**

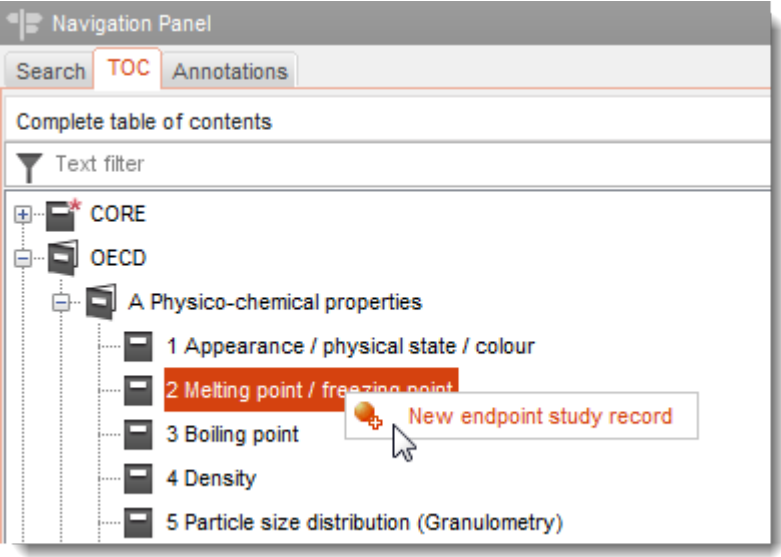

## <span id="page-32-1"></span>*1.8.2.2. Endpoint summary* (Eindpuntsamenvatting)

Onder CORE zijn de vermeldingen in de secties 4-7 allemaal eindpuntsamenvattingen. Bijvoorbeeld CORE / 4 Fysisch-... / 4.2 Smeltpunt ...

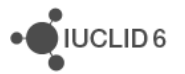

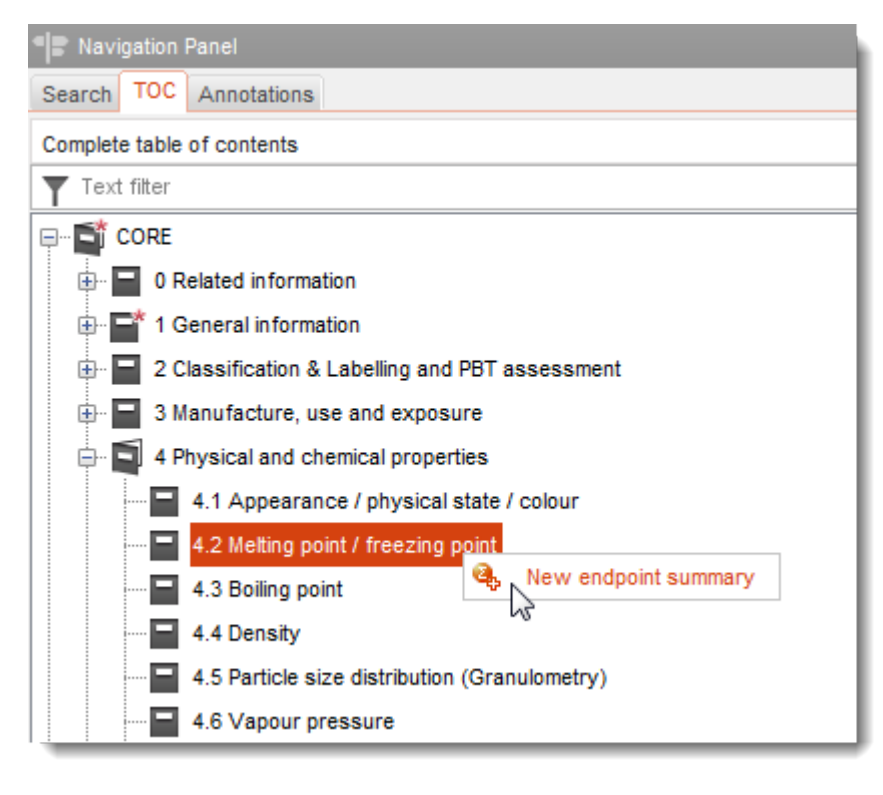

#### <span id="page-33-0"></span>**Afbeelding 20: Een eindpuntsamenvatting maken in CORE**

Als een eindpuntonderzoeksrecord wordt gemaakt onder OESO en een eindpuntsamenvatting voor dezelfde sectie onder CORE, worden beide weergegeven wanneer die sectie wordt bekeken voor een bepaalde wetgeving. De twee bovenstaande voorbeelden van Smeltpunt zouden er onder REACH ongeveer uitzien als in onderstaande afbeelding.

#### <span id="page-33-1"></span>**Afbeelding 21: Een eindpuntsamenvatting en een eindpuntonderzoeksrecord beide te zien onder een bepaalde wetgeving.**

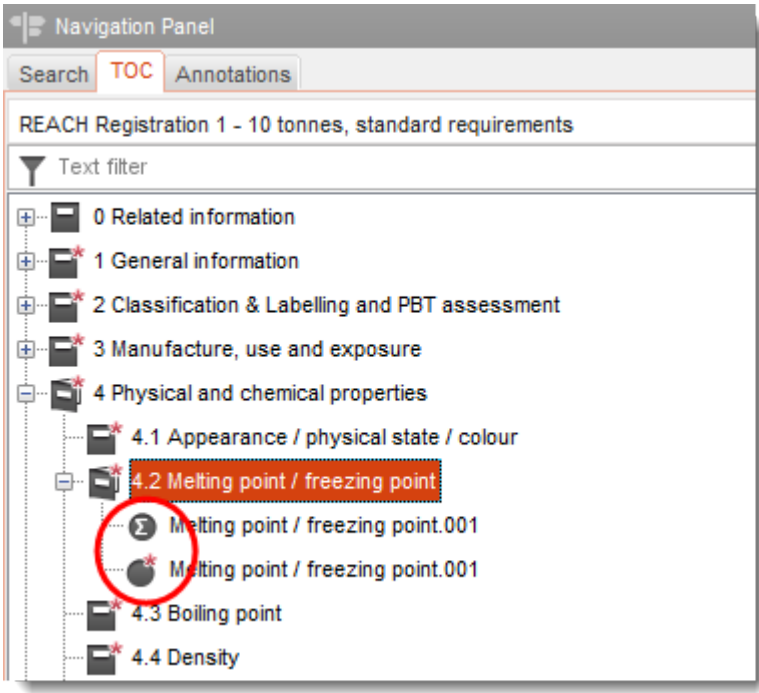

iuclid functionalities nl.docx

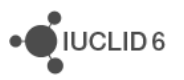

#### <span id="page-34-0"></span>*1.8.2.3. Record*

Een *record* dat gegevens bevat die niet kunnen worden beschreven als een *endpoint study*  (eindpuntonderzoek) wordt aangeduid met 'record'.

Onder EU\_REACH en EU\_BPR zijn alle vermeldingen records.

Bijvoorbeeld CORE 3.10

#### <span id="page-34-2"></span>**Afbeelding 22: Een record maken onder EU\_REACH**

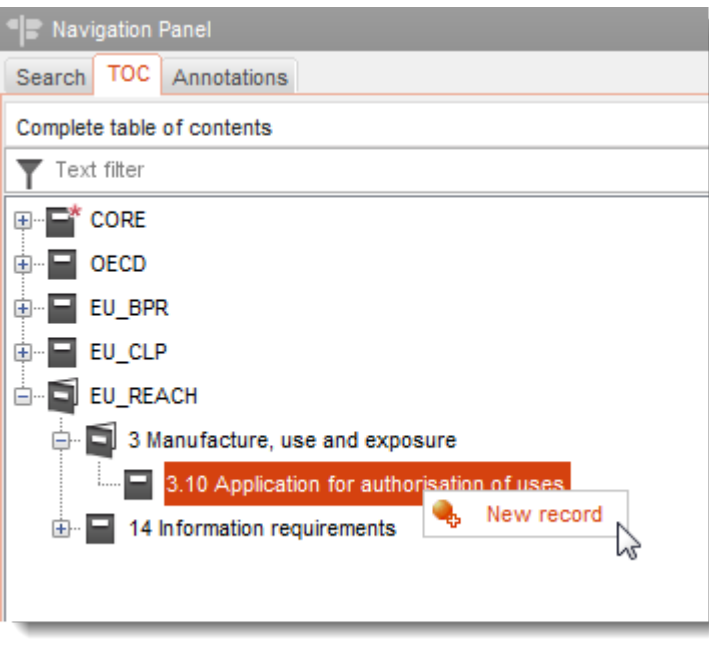

## <span id="page-34-1"></span>*1.8.2.4. Summary (*Samenvatting)

Een *summary* (samenvatting) verwijst in tegenstelling tot een *endpoint summary*  (eindpuntsamenvatting) alleen naar *records*, niet naar *endpoint study records (*eindpuntonderzoeksrecords).

Onder EU\_BPR zijn alle vermeldingen ofwel *summaries* ofwel *records*.

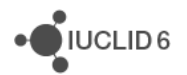

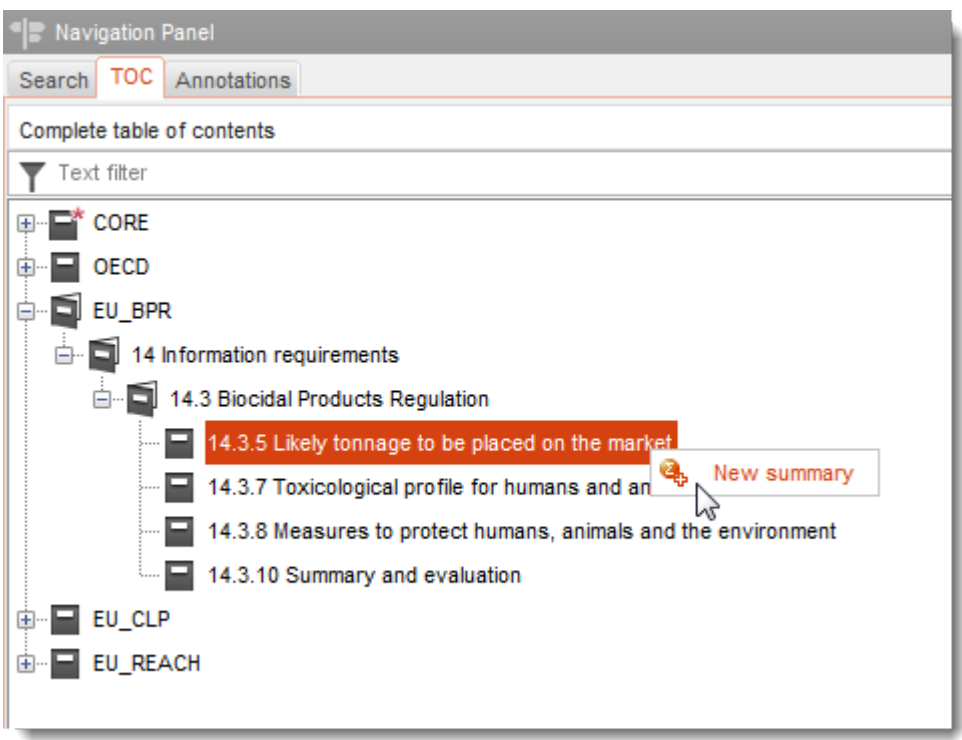

#### <span id="page-35-3"></span>**Afbeelding 23: Een samenvatting maken onder EU\_BPR**

#### <span id="page-35-0"></span>*1.8.2.5. Fixed record (*Vast record)

Een *Fixed record (*Vast record) wordt gemaakt in een sectie waar slechts één *record* aanwezig kan zijn. In alle andere secties kunnen meerdere items aanwezig zijn.

Bijvoorbeeld CORE 1.1 Identification (Identificatie)

#### <span id="page-35-1"></span>*1.8.2.6. De TOC filteren*

In het veld *Filter* kan een zoekterm worden ingevoerd die onmiddellijk wordt toegepast op de TOC. Elk knooppunt in de TOC waar de zoekterm ergens in de naam voorkomt, wordt weergegeven Daaronder vallen alle records en samenvattingen. De TOC-hiërarchie wordt zover uitgevouwen als nodig is om het knooppunt of de knooppunten met overeenkomende gegevens te tonen. Spaties worden gezien als tekens. De functie is niet hoofdlettergevoelig.

De zoekterm kan worden gewist door op het kruisje aan de rechterkant van het veld te klikken.

Het onderstaande voorbeeld toont het filter op de sectienamen:

de zoekterm **biot** geeft *OECD / C Effect on biotic systems / 56 Biotransformation and kinetics*

de zoekterm **bioti** geeft *OECD / C Effect on biotic systems*

## <span id="page-35-2"></span>*1.8.2.7. TOC-functiemenu*

Rechts van het filtervenster staat een pictogram in de vorm van een witte pijl-omlaag. Door op het pictogram te klikken, wordt een menu geopend, zie onderstaande afbeelding.

iuclid functionalities nl.docx

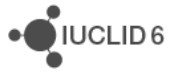
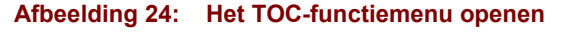

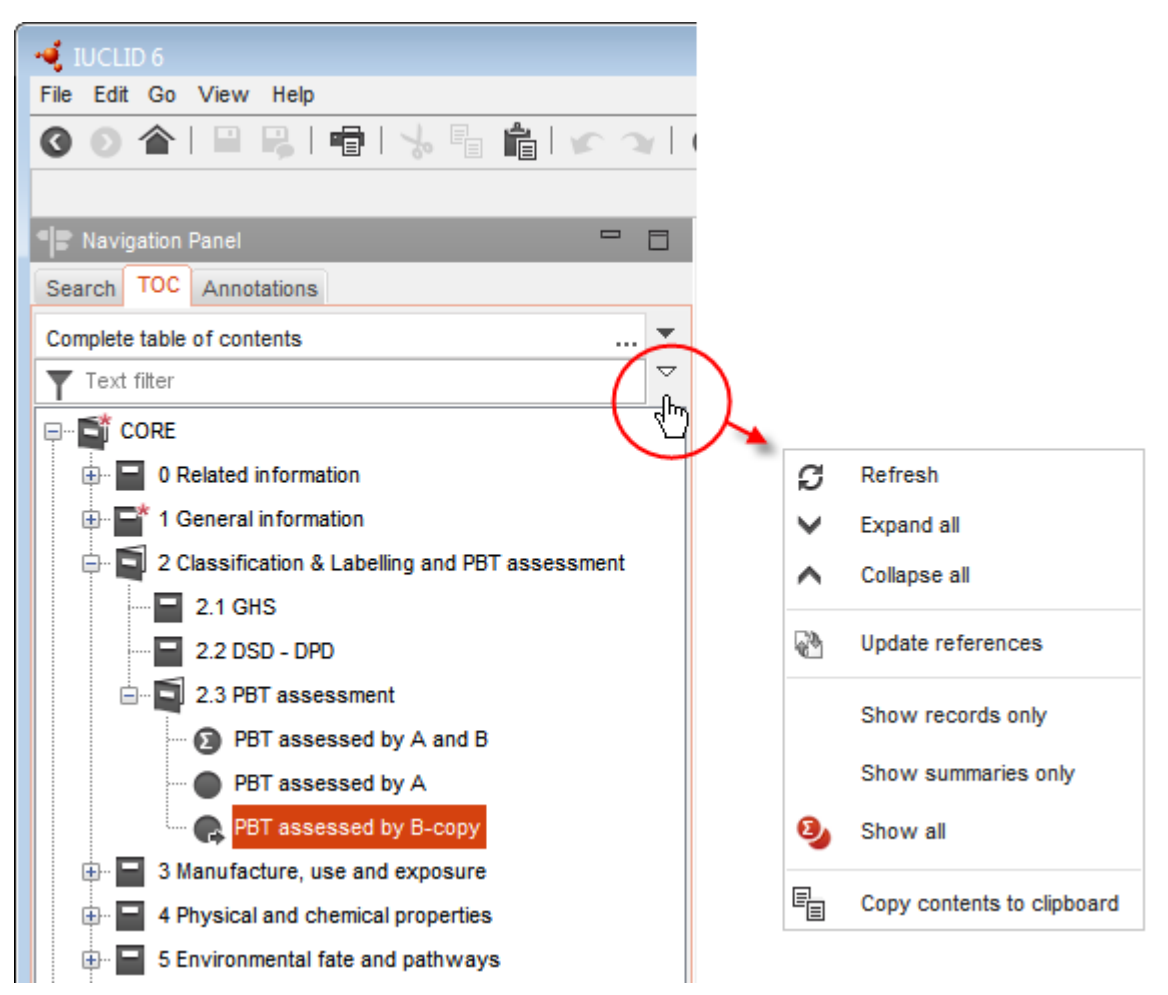

### 1.8.2.7.1. Vernieuwen

Met *Refresh* (Vernieuwen) wordt de TOC opnieuw opgebouwd in overeenstemming met de meest recente gegevens in de database.

### 1.8.2.7.2. Alles uitvouwen

*Expand all* (Alles uitvouwen) toont de volledige boomstructuur van de TOC.

### 1.8.2.7.3. Alles samenvouwen

*Collapse all* (Alles samenvouwen) laat alleen het eerste niveau zien van de onderdelen in de boomstructuur van de TOC.

### 1.8.2.7.4. Referenties bijwerken

*Update references* (Referenties bijwerken) kopieert alle wijzigingen in records en samenvattingen naar het document waarin ze als referentie voorkomen. Dergelijke referenties worden uitgevoerd

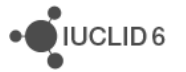

met behulp van de functie *Paste reference* (Referentie plakken), die wordt beschreven in paragraaf [1.10.2](#page-38-0) [Klembordbeheer.](#page-38-0) Als een record of samenvatting een referentie is, staat in het bijbehorende pictogram in de TOC een pijl over de afbeelding.

## 1.8.2.7.5. Alleen records weergeven

*Show only records* (Alleen records weergeven) filtert de TOC zodat alleen *records* en *endpoint study records (*eindpuntonderzoeksrecords) worden weergegeven.

## 1.8.2.7.6. Alleen samenvattingen weergeven

*Show only summaries* (Alleen samenvattingen weergeven) filtert de TOC zodat alleen *summaries* (samenvattingen) en *endpoint summaries (*eindpuntsamenvattingen) worden weergegeven.

## 1.8.2.7.7. Alles weergeven

*Show all* (Alles weergeven) verwijdert alle filters die zijn toegepast per *record* of *summary (*samenvatting).

## 1.8.2.7.8. Inhoud naar klembord kopiëren

*Copy contents to clipboard* (Inhoud naar klembord kopiëren) kopieert alle gegevens in de TOC ongeacht wat op dat moment wordt weergegeven.

## **1.8.3. Tabblad Annotations (Annotaties) in het navigatievenster**

Het tabblad *Annotations* (Annotaties) toont een lijst met alle *Annotations* (Annotaties) die bij het geselecteerde document horen. Door op een vermelding in de lijst te klikken, wordt de *Annotation* (Annotatie) in een gegevensvenster geopend. Dat kan ook worden gedaan door te klikken op het paneel *Annotations* (Annotaties) op de startpagina, de annotatie te zoeken en te dubbelklikken op de vermelding in de zoekresultaten.

Het tabblad Annotations (Annotaties) wordt weergegeven voor de entiteiten *Substance* (Stof), *Mixture/product* (Mengsel/product), *Template* (Sjabloon) en *Dossier*.

## **1.9. Gegevenspaneel**

Het gegevenspaneel wordt gebruikt om gegevens in een bepaald veld in een document te lezen of te bewerken. Het document moet eerst worden geselecteerd in het navigatiepaneel en dan geopend. De bewerkingsmodus die er in IUCLID 5 was, is niet aanwezig in IUCLID 6.

In de meeste gevallen zijn de velden die in IUCLID 5 aanwezig waren ongewijzigd gemigreerd naar IUCLID 6 en dat betekent dat het richtsnoer voor het gebruik ervan niet is gewijzigd.

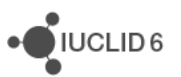

 $i$ IUCLID6

# **1.10. Informatiepaneel**

De waarden en functies in het informatiepaneel hebben betrekking op het document dat op dat moment is geopend. Daaronder vallen een verklaring van de technische identifiers van het document, informatie over de gegevens die bij het document horen en de geschiedenis van de wijzigingen die in het document zijn doorgevoerd. In tegenstelling tot IUCLID 5 bevat het informatiepaneel ook de klembordfunctie.

## <span id="page-38-1"></span>**1.10.1. Informatie**

Bij *Information* (Informatie) wordt het type document aangegeven en de Universal Unique Identifier (Universele Unieke Identificatie - UUID). Als het document zich in een *Dossier* bevindt, wordt de UUID van het *Dossier* vermeld.

## *1.10.1.1. Original document* (Origineel document)

*Original document* (Origineel document) wordt weergegeven als het open document een record of samenvatting is die een referentie is. De referentie kan worden bijgewerkt of verwijderd door op de betreffende knop te klikken. Als de referentie wordt verwijderd, blijft het referentiedocument (record of samenvatting) achter als statische kopie van het record of de samenvatting waaraan werd gerefereerd. Deze kopie bevat de gegevens die tijdens de meest recente update werden verkregen. Onderstaand vindt u een voorbeeld hiervan.

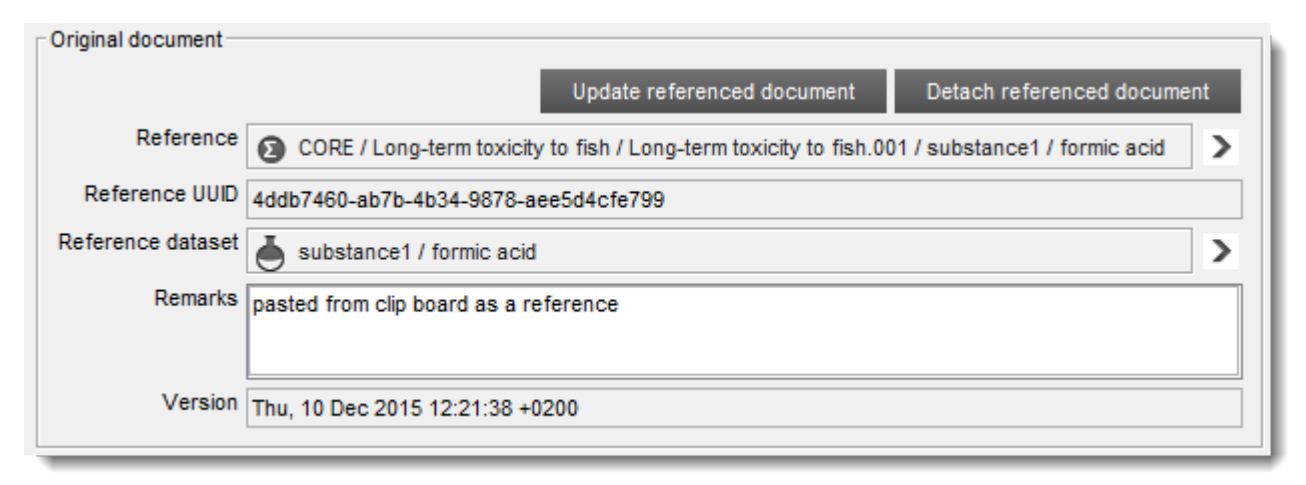

### **Afbeelding 25: Origineel document voor een referentie**

## <span id="page-38-0"></span>**1.10.2. Klembordbeheer**

Op het klembord staan de *records*, *endpoint study records* (eindpuntonderzoeksrecords), *summaries* (samenvattingen) en *endpoint summaries* (eindpuntsamenvattingen) die zijn gekopieerd door met de rechtermuisknop te klikken op hun vermelding in een inhoudstabel (TOC). Onderstaand vindt u een voorbeeld hiervan.

### <span id="page-39-0"></span>**Afbeelding 26: Klembordbeheer**

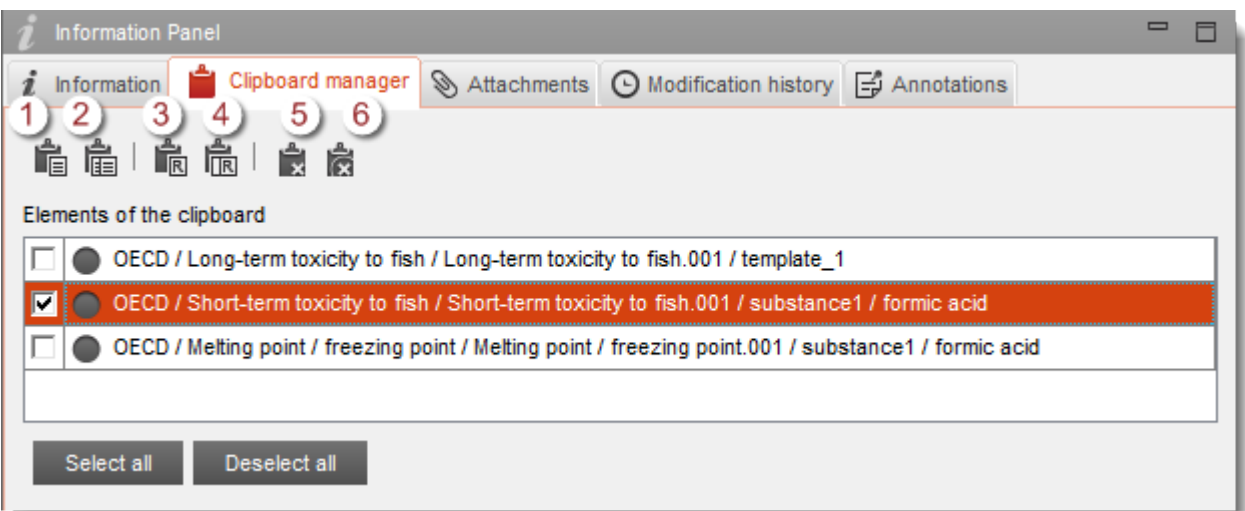

### **Uitleg bij [Afbeelding 26](#page-39-0)**

- 1. Selectie plakken
- 2. Alles plakken
- 3. Selectie plakken als referentie
- 4. Alles plakken als referentie
- 5. Selectie verwijderen
- 6. Alles verwijderen

Als een vermelding eenmaal op het klembord staat kan deze in een document worden geplakt als eenmalige handeling of als referentie. In de TOC voor een *Substance* (Stof), *Mixture/Product*  (Mengsel/product) of *Template* (Sjabloon) wordt met een pijl op het pictogram aangegeven dat een vermelding als referentie is geplakt. Referenties kunnen allemaal tegelijk worden bijgewerkt in het referentiedocument of afzonderlijk per record of samenvatting die een referentie is. Een afzonderlijke update per record of samenvatting wordt gedaan vanaf het tabblad Information (Informatie) in het informatiepaneel, zoals beschreven in paragraaf [1.10.1](#page-38-1) [Informatie.](#page-38-1)

### **1.10.3. Bijlagen**

Hier wordt de relatie tussen het document dat op dat moment open is en de bijbehorende bijlagen geregeld. Bijlagen zijn afzonderlijke computerbestanden die buiten IUCLID zijn gemaakt. Bijlagen kunnen worden toegevoegd, geopend, verwijderd en opmerkingen kunnen worden vastgelegd.

### **1.10.4. Overzicht van wijzigingen**

Op het tabblad Modification history (Overzicht van wijzigingen) staat een read-only-lijst van gebeurtenissen die zijn verbonden met het geopende document. De velden zijn *Date* (Datum), *Author* (Auteur), *Legal entity* (Juridische entiteit) en *Remarks* (Opmerkingen). Bij auteur wordt de naam van de gebruiker ingevoerd.

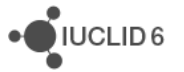

## **1.10.5. Annotaties**

Het tabblad *Annotations* (Annotaties) regelt de relatie tussen het document dat op dat moment open is en de bijbehorende annotaties. *Annotations* kunnen behoren bij de entiteiten *Substance*  (Stof), *Mixture/Product* (Mengsel/product), *Template* (Sjabloon) en *Dossier*. De knop *New* wordt gebruikt om een nieuwe annotatie te maken, die automatisch wordt verbonden met het open document. De knop *Link* (Koppelen) wordt gebruikt om te verbinden met een bestaande *Annotation*. Dat doet u door op *Link* te klikken en daarmee een zoekvenster te openen. Zoek naar de gewenste annotatie, selecteer deze en klik dan op de knop *Assign* (Toewijzen). Het is mogelijk meerdere items te selecteren met behulp van de standaardmethoden.

## **1.10.6. Referenties**

Het tabblad *References* (Referenties) wordt alleen weergegeven als het geopende document een *Annotation* (Annotatie) is. Op het tabblad staat een lijst van de documenten die verbonden zijn met de *Annotation*. Een verbinding kan worden verwijderd door een document uit de lijst te selecteren en dan op de knop *Unlink* (Koppeling ongedaan maken) te klikken.

# <span id="page-40-0"></span>**2. Stof**

Een *Substance* (Stof) is een software-entiteit in IUCLID die wordt gebruikt om informatie op te slaan over iets dat, in de context van regelgeving, wordt beschouwd als één enkele chemische stof.

Het venster met gegevens over de *Substance* bevat velden om een groot aantal verschillende soorten informatie vast te leggen. Dat betreft informatie die relevant is voor de regulering van chemische stoffen. Sommige velden zijn specifiek bedoeld voor bepaalde wetgeving terwijl andere een algemener karakter hebben. Een beschrijving van de gegevens die in elk veld moeten worden ingevoerd, valt buiten het bestek van deze handleiding. Raadpleeg de richtlijnen die van toepassing zijn op de wetgeving waarvoor de gegevens vereist zijn. De velden zijn georganiseerd als inhoudstabel (TOC). De algemene functionaliteit van een TOC in IUCLID 6 wordt beschreven in paragraaf *[1.8.2](#page-29-0) [Tabblad TOC \(Table of Content -](#page-29-0) Inhoudstabel) in het* navigatievenster.

De identiteit van de stof wordt gedefinieerd in sectie *1 General information* (Algemene informatie). In sectie 1.1 *Identification* (Identificatie) zijn er twee verplichte velden, *Substance name* (Stofnaam) en *Legal entity* (Juridische entiteit). U kunt een koppeling maken met een *Legal entity* door op het pictogram voor koppeling in het veld *Legal entity* te klikken, een *Legal entity* te selecteren en vervolgens op *Assign* (Toewijzen) te klikken. In sectie 1.1 *Identification* (Identificatie) kan de identiteit van het belangrijkste bestanddeel van de stof worden aangegeven door te koppelen met een *Reference substance* (Referentiestof). In sectie *1.2 Composition* (Samenstelling) worden meer bijzonderheden gegeven over de identiteit van de *Substance*. In deze sectie kunnen één of meer samenstellingen worden gedefinieerd. Een samenstelling kan de identiteiten bevatten van *constituents* (bestanddelen), *additives* (additieven) en *impurities* (onzuiverheden) en de relatieve verhouding ertussen. Raadpleeg het richtsnoer bij de betreffende wetgeving voor meer informatie over het definiëren van de identiteit van een *Substance* (Stof) ten behoeve van een bepaalde wetgeving.

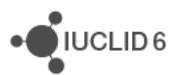

# **2.1. Gerelateerde informatie bij een stof**

In sectie *0 Related information* (Gerelateerde informatie) voor een *Substance* (Stof) staan subsecties die aangeven hoe de betreffende *Substance* zich verhoudt tot andere specifieke entiteiten als *Template* (Sjabloon), *Category* (Categorie), *Mixture/Product* (Mengsel/product) en *Assessment entity* (Beoordelingsentiteit). De locatie in de TOC wordt hieronder weergegeven.

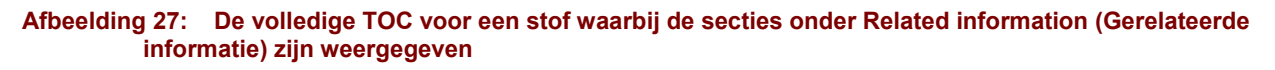

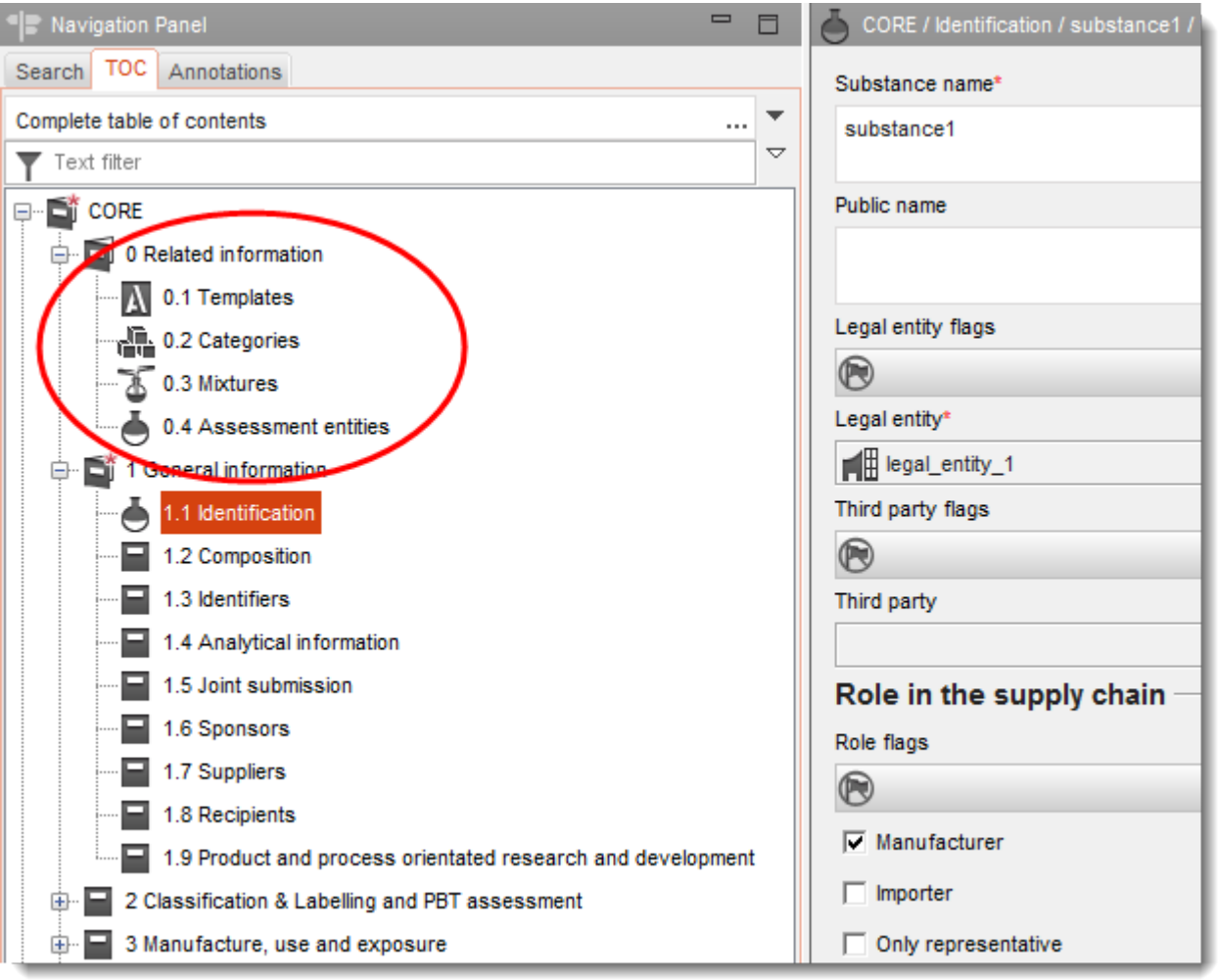

*Templates* (Sjablonen) vermeldt welke *Templates* aan de *Substance* (Stof) zijn gekoppeld. Dit wordt beschreven in paragraaf *[4](#page-46-0) [Sjabloon](#page-46-0)*. *Categories* (Categorieën) geeft aan in welke *Categories* de *Substance* (Stof) is geplaatst. Dit wordt beschreven in paragraaf *[5](#page-53-0) [Categorie](#page-53-0)*. *Mixtures*  (Mengsels) vermeldt in welke mengsels/producten de *Substance* een rol speelt. Dit wordt beschreven in paragraaf *[3](#page-44-0) [Mengsel/product](#page-44-0)*. *Assessment entities* (Beoordelingsentiteiten) bevat informatie over de manier waarop de *Substance* is betrokken bij het beoordelingsproces. Dit wordt beschreven in paragraaf *[2.2](#page-42-0) [Beoordelingsentiteit](#page-42-0)*.

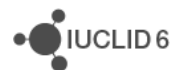

# <span id="page-42-0"></span>**2.2. Beoordelingsentiteit**

Het concept beoordelingsentiteit kan worden gezien als een verzameling gegevens over de eigenschappen van stoffen (over eindpunten heen); deze verzameling wordt gebruikt voor beoordelingsdoeleinden. Daardoor wordt het mogelijk consistente sets van eigenschappen te definiëren die relevant zijn voor de beoordeling van specifieke samenstellingen/vormen van de stof (op de markt gebracht of ontstaan bij gebruik).

Het concept beoordelingsentiteit probeert voor gebruikers een hulpmiddel te zijn bij het documenteren van ingewikkelde beoordelingszaken in IUCLID. Wanneer de beoordeling eenvoudig is, is het niet nodig dit concept toe te passen.

Elke beoordelingsentiteit bestaat uit een naam, een samenstelling en een lijst met gerelateerde eindpuntsamenvattingen die het bestaan van de beoordelingsentiteit ondersteunen. Alle eindpuntonderzoeksrecords die relevant zijn voor de samenvatting van een bepaald eindpunt moeten door de beoordelaar actief worden gekoppeld aan de samenvatting zelf.

# **2.3. De beoordelingsentiteit in IUCLID 6**

Klik op 0.4 *Assessment entity* (Beoordelingsentiteit), en het venster *Assessment entity overall pane*  (Algemeen paneel beoordelingsentiteit) wordt geopend. In het veld *Description of the chemistry of the substance during its life cycle* (Beschrijving van de chemische structuur van de stof gedurende de levenscyclus) wordt beschreven hoe de beoordeling is benaderd, gebaseerd op de chemische structuur van de stof en de kennis over het gebruik van de stof, en worden de algemene argumenten gegeven waarom beoordelingsentiteiten zijn gemaakt.

Ook is een speciaal veld beschikbaar om een beschrijving te geven voor het algemene publiek.

In dit algemene paneel staat tevens de *Assessment entities table* (Tabel met beoordelingsentiteiten) met daarin de volledige lijst van beoordelingsentiteiten die voor de stof beschikbaar zijn. Deze tabel wordt automatisch voorzien van gegevens wanneer in sectie 0.4 van de *Substance* (Stof) een beoordelingsentiteit wordt aangegeven. De functionaliteit *go to link target* (naar doelkoppeling) gaat naar de geselecteerde *Assessment entity* (Beoordelingsentiteit) en geeft de bijbehorende informatie weer.

## **2.3.1. Een beoordelingsentiteit maken**

Een *Assessment entity* (Beoordelingsentiteit) wordt vanuit de TOC van een *Substance* (Stof) gemaakt door met de rechtermuisknop te klikken op sectie 0.4 en dan de optie *New* (Nieuw) te kiezen, gevolgd door het type Beoordelingsentiteit. De beschikbare opties zijn:

- Als zodanig geregistreerde stof
- Specifieke samenstelling/vorm van de geregistreerde stof
- Bestanddeel (groep bestanddelen) in de geregistreerde stof
- Omzetting van de geregistreerde stof

De volgende velden worden altijd weergegeven voor alle beoordelingsentiteiten.

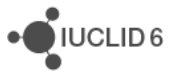

## *2.3.1.1. Name of the assessment entity* (Naam van de beoordelingsentiteit)

De gebruiker geeft hier de naam van de *Assessment entity* (Beoordelingsentiteit). Aangezien deze naam niet wordt weergegeven in de boomstructuur wordt aanbevolen om de *Assessment entity* (Beoordelingsentiteit) in de boomstructuur dienovereenkomstig te hernoemen.

## *2.3.1.2. Relation to the registered substance* (Relatie tot de geregistreerde stof)

Dit is afhankelijk van het type *Assessment entity* (Beoordelingsentiteit). Dit is read-only.

## *2.3.1.3. Assessment entity composition* (Samenstelling beoordelingsentiteit)

In deze tabel definieert de gebruiker de samenstelling van de *Assessment entity* (Beoordelingsentiteit) om begrip van de definitie van de *Assessment entity* (Beoordelingsentiteit) te ondersteunen. Afhankelijk van het type *Assessment entity* (Beoordelingsentiteit) maakt de gebruiker een koppeling naar een van de volgende mogelijkheden:

- een beschikbare samenstelling in sectie 1.2 [*Specific composition/form of the registered substance* (Specifieke samenstelling/vorm van de geregistreerde stof)];

- een lijst met *Reference substances* (Referentiestoffen) die onderdeel uitmaakt van de samenstellingen in sectie 1.2 [*(group of) constituent in the registered substance* (bestanddeel (groep bestanddelen) in de geregistreerde stof)];

- een van de *Reference substances* (Referentiestoffen) die in IUCLID beschikbaar zijn [*Transformation of the registered substance* (Omzetting van de geregistreerde stof)]

## *2.3.1.4. Compositions/forms covered by the Assessment entity*  (Samenstellingen/vormen die onder de beoordelingsentiteit vallen)

Er kan een koppeling worden gemaakt naar samenstellingen die in 1.2 worden gerapporteerd om aan te geven dat voor de beoordeling van die samenstellingen de *Assessment entity*  (Beoordelingsentiteit) dient te worden gebruikt. Een dergelijke koppeling is nuttig om de benadering van de beoordeling te begrijpen en dat geldt met name voor de koppelingen tussen:

- 1. de samenstelling en het gebruik (beschikbaar in sectie 3.5 van IUCLID)
- 2. de bijdragende activiteiten binnen het gebruik en de blootstellingsramingen (volgens de *Assessment entities* (Beoordelingsentiteiten)).

## *2.3.1.5. Aanvullende informatie*

Rapporteer in het veld *Description of the chemistry of the substance during its life cycle*  (Beschrijving van de chemische structuur van de stof gedurende de levenscyclus) specifieke informatie die niet al is gegeven in de algemene uitleg over waarom een beoordelingsentiteit is gemaakt. Dit veld kan bijvoorbeeld worden gebruikt om uit te leggen waarom bestanddelen zijn ingedeeld in een bepaalde groep als onderdeel van een *(group of) constituents*(bestanddeel of groep bestanddelen).

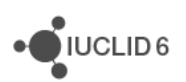

## *2.3.1.6. Eindpuntsamenvatting koppelen*

Vanwege transparantie en voor het sorteren van de informatie in de IUCLID-gegevensverzameling moeten alle onderzoeksrecords en eindpuntsamenvattingen die relevant zijn voor een *Assessment entity* (Beoordelingsentiteit) daaraan worden gekoppeld. Daardoor kunnen ze bijvoorbeeld worden gesorteerd in de weergave van de IUCLID-gegevensverzameling en kunnen ze op gesorteerde wijze worden gerapporteerd in de CSR wanneer de *Report generator* (Rapportgenerator) wordt gebruikt. Vanuit deze tabel kan de gebruiker alle eindpuntsamenvattingen die relevant zijn voor de *Assessment entity* (Beoordelingsentiteit) koppelen. In het veld *Notes* (Opmerkingen) kan eventueel een uitleg worden gegeven van de relevantie van de eindpuntsamenvatting voor de *Assessment entity* (Beoordelingsentiteit) als de samenvatting aan de *Assessment entity* wordt gekoppeld. Bij alle gekoppelde eindpuntsamenvattingen wordt gebruikers gevraagd de link mee te geven aan alle onderzoeksrecords die relevant zijn voor de samenvatting zelf. Op deze manier is de beoordelingsentiteit indirect gekoppeld aan de eindpuntonderzoeken.

## *2.3.1.7. Reactieschema*

De afbeelding van het reactieschema kan worden geüpload wanneer dat nodig is [*Transformation of the registered substance* (Omzetting van de geregistreerde stof)].

# <span id="page-44-0"></span>**3. Mengsel/product**

Een *Mixture/Product* (Mengsel/product) is een software-entiteit in IUCLID die wordt gebruikt om informatie op te slaan over iets dat, in de context van regelgeving, wordt beschouwd als een mengsel of onder de biocidenwetgeving BPR als product.

De structuur van de entiteit *Mixture/Product* lijkt op de structuur bij *Substance* (Stof) zoals beschreven in paragraaf *[2](#page-40-0) [Stof](#page-40-0)*, maar er zijn belangrijke verschillen in sectie *1.2 Composition* (Samenstelling). Er is een extra veld *Formulation type* (Type samenstelling) dat relevant is voor *Products* (Producten). Verder kan de entiteit *Mixture/Product components* (componenten) bevatten in plaats van *constituents* (bestanddelen). Er kunnen meerdere *components*, *impurities* (onzuiverheden) en *additives* (additieven) zijn, die allemaal niet alleen kunnen refereren aan een *Reference substance* (Referentiestof) maar ook aan een *Substance* (Stof) of een *Mixture/Product* (Mengsel/product). Dat betekent dat wanneer er een koppeling wordt gemaakt om de identiteit van een *component*, *impurity* of *additive* te definiëren, het type entiteit moet worden geselecteerd, zoals te zien is in onderstaande afbeelding.

JUCLID<sub>6</sub>

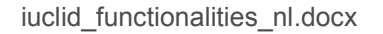

### **Afbeelding 28: Selecteer het type entiteit waaraan wordt gerefereerd in de samenstelling van een mengsel/product**

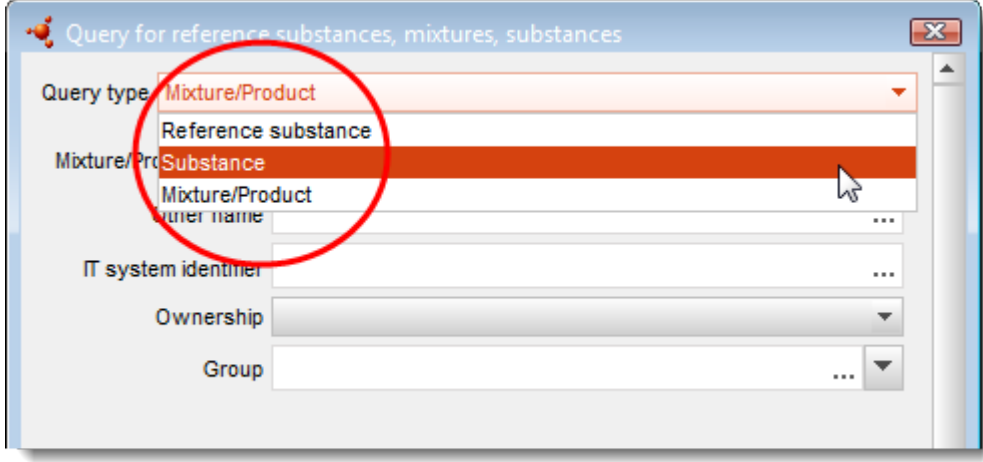

Meerdere *components* (componenten), *impurities* (onzuiverheden) en *additives* (additieven) worden toegevoegd in herhaalbare pakketten. Hieronder volgt een voorbeeld waarin twee componenten staan, die beide een Substance (Stof) zijn. Er zijn geen *impurities* en er is één *additive*.

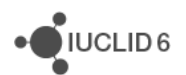

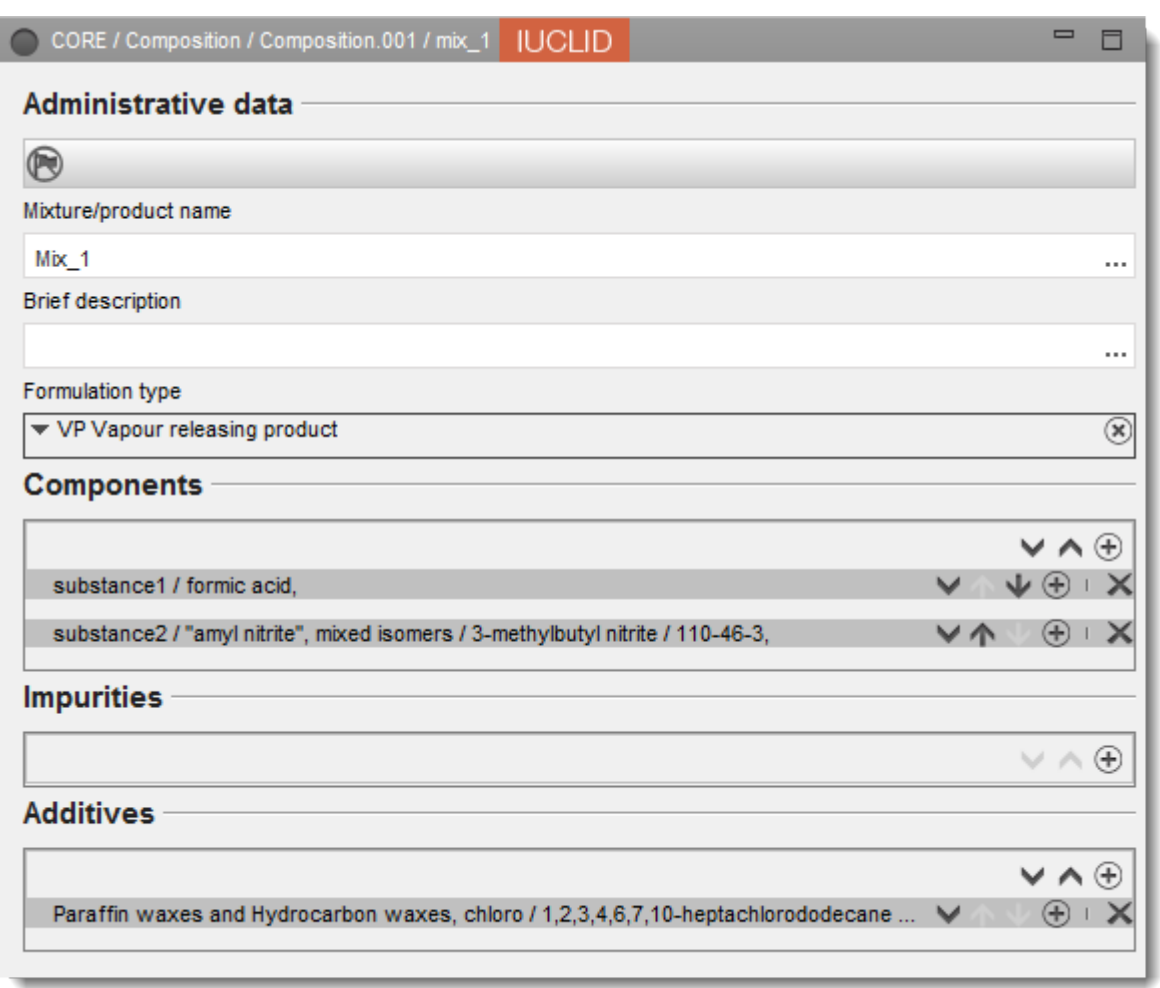

### **Afbeelding 29: Een voorbeeld van de samenstelling van een mengsel/product**

# **3.1. Gerelateerde informatie bij een mengsel/product**

In sectie *0 Related information* (Gerelateerde informatie) bij een *Mixture/Product* (Mengsel/product) is er een subsectie die weergeeft welke *Templates* (Sjablonen) direct zijn verbonden met het specifieke *Mixture/Product* (Mengsel/product), zoals beschreven in paragraaf *[4](#page-46-0) [Sjabloon](#page-46-0)*.

# <span id="page-46-0"></span>**4. Sjabloon**

Een *Template* (Sjabloon) is een entiteit waarin gegevens uit meerdere secties tegelijkertijd kunnen worden opgenomen in een entiteit *Substance* (Stof) of *Mixture/Product* (Mengsel/product), zodat het niet nodig is alle afzonderlijke secties handmatig opnieuw te maken en gegevens opnieuw in te voeren.

Een *Template* heeft twee verplichte velden, *Template name* (Naam sjabloon) en *Legal entity*  (Juridische entiteit). U kunt een koppeling maken met een *Legal entity* door op het pictogram voor koppeling  $\infty$  in het veld *Legal entity* te klikken, een *Legal entity* te selecteren en vervolgens op *Assign* (Toewijzen) te klikken. De structuur van een *Template* lijkt op de structuur van een *Substance* (Stof) maar heeft geen sectie *0* en ook ontbreken de subsecties *1.1 Identity* (Identiteit)

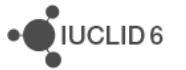

en *1.3 Identifiers* (identificaties) in CORE omdat die worden geleverd door de entiteit waarmee het *Template* is verbonden.

# **4.1. Samenstelling in een sjabloon**

Sectie *1.2 Composition* (Samenstelling) is verschillend voor *Substance* (Stof) en *Mixture/Product* (Mengsel/product). Om hetzelfde *Template* (Sjabloon) te kunnen gebruiken voor zowel stoffen als mengsels/producten kunnen twee soorten *composition* (samenstelling) worden gemaakt, een voor *Substance* (Stof) en een voor *Mixture/Product* (Mengsel/product), zoals te zien is in onderstaande afbeelding.

### **Afbeelding 30: Een samenstelling maken in een sjabloon**

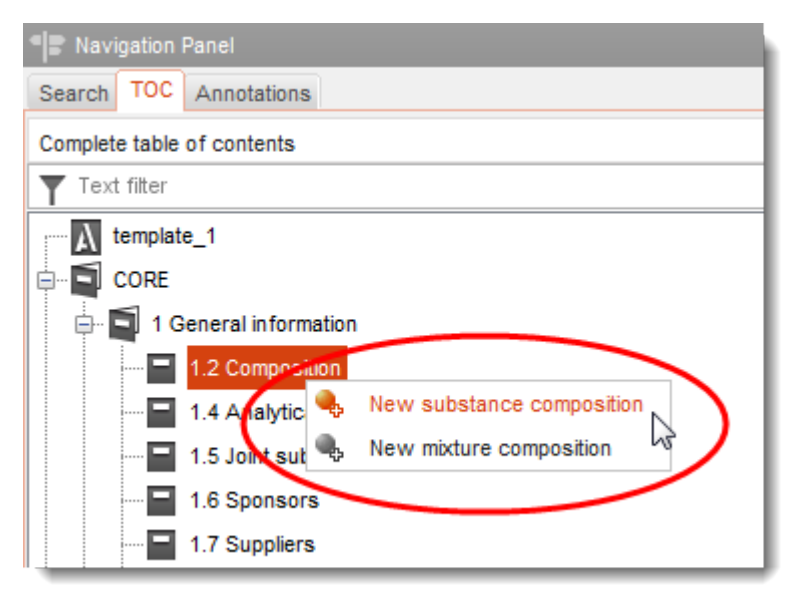

De namen van de *compositions* (samenstellingen) krijgen hun type als voorvoegsel, zoals te zien is in onderstaand voorbeeld:

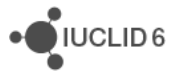

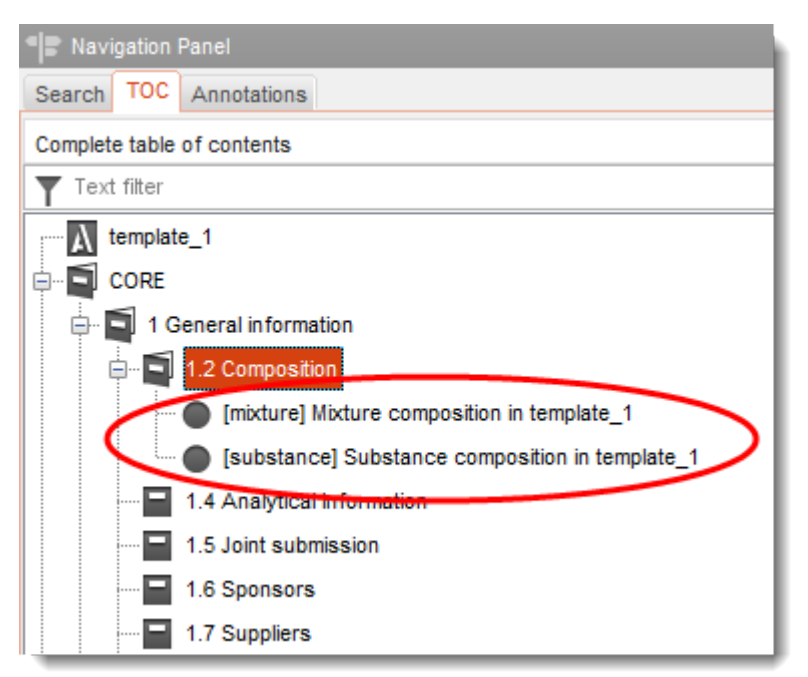

### **Afbeelding 31: Samenstellingen in een sjabloon voor stoffen en voor mengsels/producten**

Wanneer een *Template* (Sjabloon) wordt verbonden met een *Substance* (Stof) of met een *Mixture/Product* (Mengsel/product) wordt alleen het juiste type *composition* (samenstelling) verbonden.

## **4.2. Een sjabloon verbinden met een stof of met een mengsel/product**

Voor het verbinden van een *Template* (Sjabloon) opent u de *Substance* (Stof) of het *Mixture/Product* (Mengsel/product), gaat u naar de TOC en opent u deze bij CORE sectie 0 *Related information* (Gerelateerde informatie). Vervolgens dubbelklikt u op *Template*. Daarmee opent u het venster *Templates* voor die *Substance* (Stof) of dat *Mixture/Product* (Mengsel/product), zie onderstaand voorbeeld.

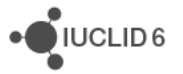

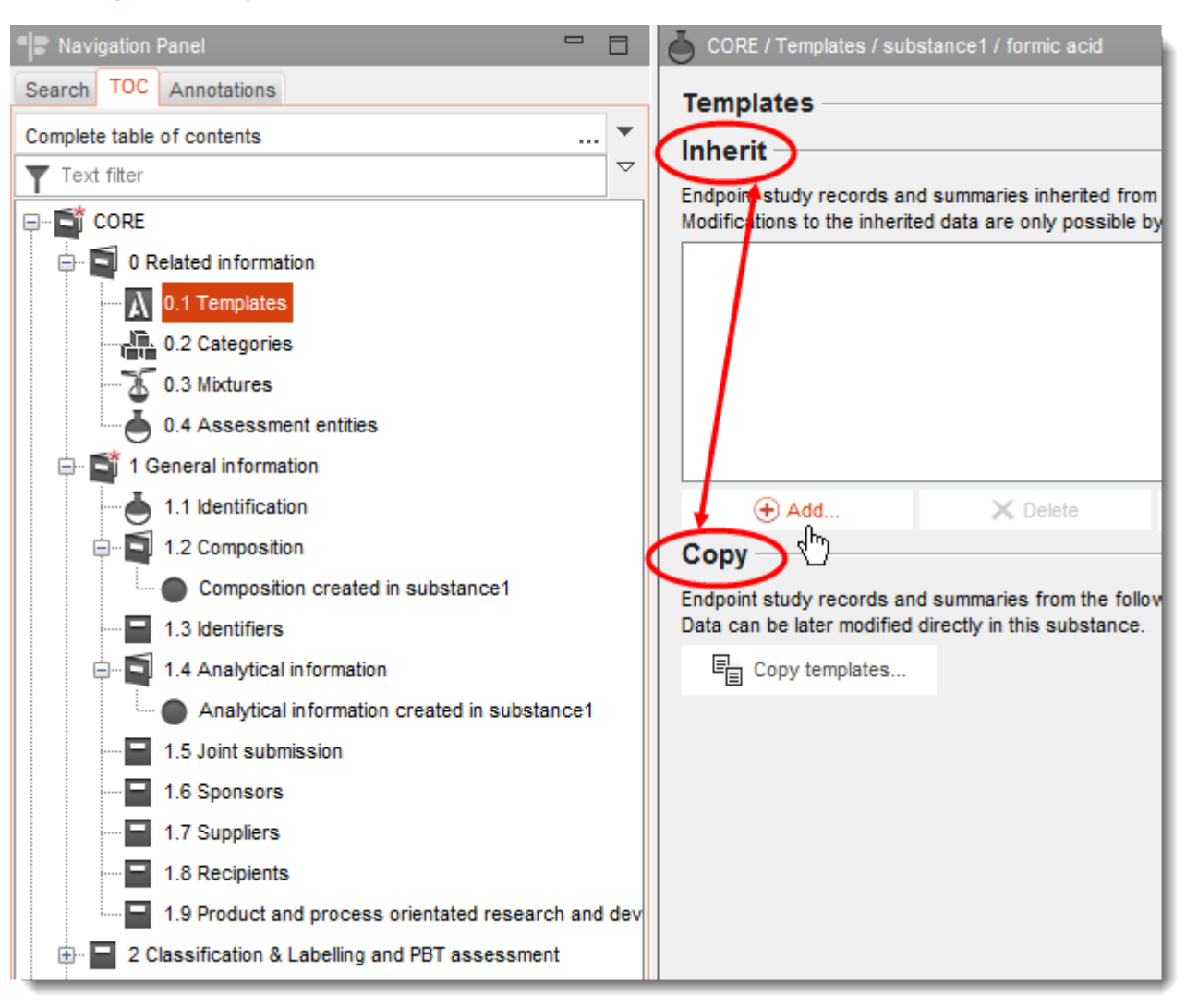

### **Afbeelding 32: Een sjabloon verbinden als kopie of als overname**

Een *Template* (Sjabloon) kan op twee verschillende manieren worden verbonden, *Inherit* (Overnemen) of *Copy* (Kopiëren).

**Inherit** (Overnemen) creëert een dynamische koppeling van de *Substance* (Stof) of het *Mixture/Product* (Mengsel/product) naar het *Template* (Sjabloon). De gegevens kunnen alleen binnen het *Template* worden gewijzigd, niet vanuit de *Substance* of het *Mixture/Product* waarmee het *Template* is verbonden. Wijzigingen die in het *Template* worden aangebracht, zijn onmiddellijk beschikbaar in de *Substance* of het *Mixture/Product*.

**Copy** (Kopiëren) voegt een kopie van de documenten in het *Template* toe aan de *Substance* of het *Mixture/Product*. Er wordt geen koppeling gemaakt. Een document dat als kopie is toegevoegd, kan wel worden gewijzigd in de *Substance* of het *Mixture/Product* waarnaar het is gekopieerd. Zelfs als het *Template* volledig wordt gewist, blijven de gegevens in de *Substance* of het *Mixture/Product* onaangetast.

De functionaliteit van het *Template* (Sjabloon) verschilt in IUCLID 6 in die zin van IUCLID 5 dat het *Template* zelf niet wordt getypeerd als *inherit* (overnemen) of *copy* (kopiëren). Het verschil in gedrag tussen *inherit* (overnemen) en *copy* (kopiëren) ligt alleen in de koppeling tussen het

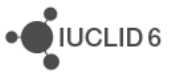

*Template* (Sjabloon) en de *Substance* (Stof) of *Mixture/Product* (Mengsel/product). Zo kan een *Template* in de ene referentie worden overgenomen (inherit) en ergens anders worden gekopieerd (copy).

Als u in het venster *Templates* (Sjablonen) een keuze hebt gemaakt voor een van beide mogelijkheden, *inherit* of *copy*, klikt u op *Add* (Toevoegen) of op *Copy templates* (Sjablonen kopiëren). In het bovenstaande voorbeeld wijst de cursor de functie *Add* (Toevoegen) aan, waarmee een dynamische koppeling wordt gemaakt met de *Substance* (Stof) die op dat moment is geopend. Door op *Add* te klikken wordt er een pop-upvenster geopend waarin een *Template* (Sjabloon) kan worden opgezocht en toegewezen. In het onderstaande voorbeeld zijn alle beschikbare *Templates* opgeroepen door in het veld *Template name* (Naam sjabloon) een wildcard (\*) te gebruiken. Template\_1 staat klaar om te worden toegewezen.

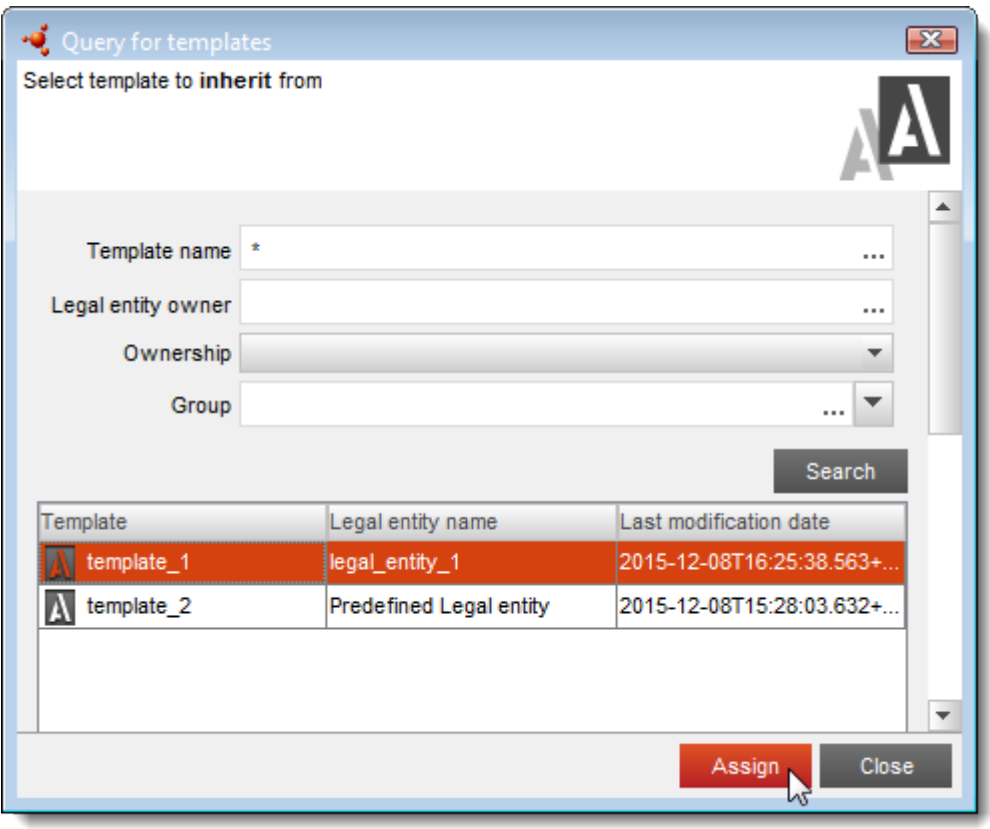

Na toewijzing wordt het *Template* toegevoegd aan de lijst met *Templates* die werd verbonden door het gebruik van *Inherit* (Overnemen). De *Templates* in de lijst kunnen worden verplaatst of uit de lijst worden verwijderd. Verwijdering uit de lijst tast het *Template* zelf niet aan; alleen de gegevens die door het *Template* worden verstrekt, worden verwijderd uit de gegevens van de *Substance* (Stof) of het *Mixture/Product* (Mengsel/product). Documenten die door een *Template* worden geleverd, worden aan de TOC toegevoegd samen met de bestaande documenten en gemarkeerd door een kader om het standaardpictogram, zoals in onderstaande afbeelding.

JUCLID<sub>6</sub>

 $\bigcirc$  IUCLID 6

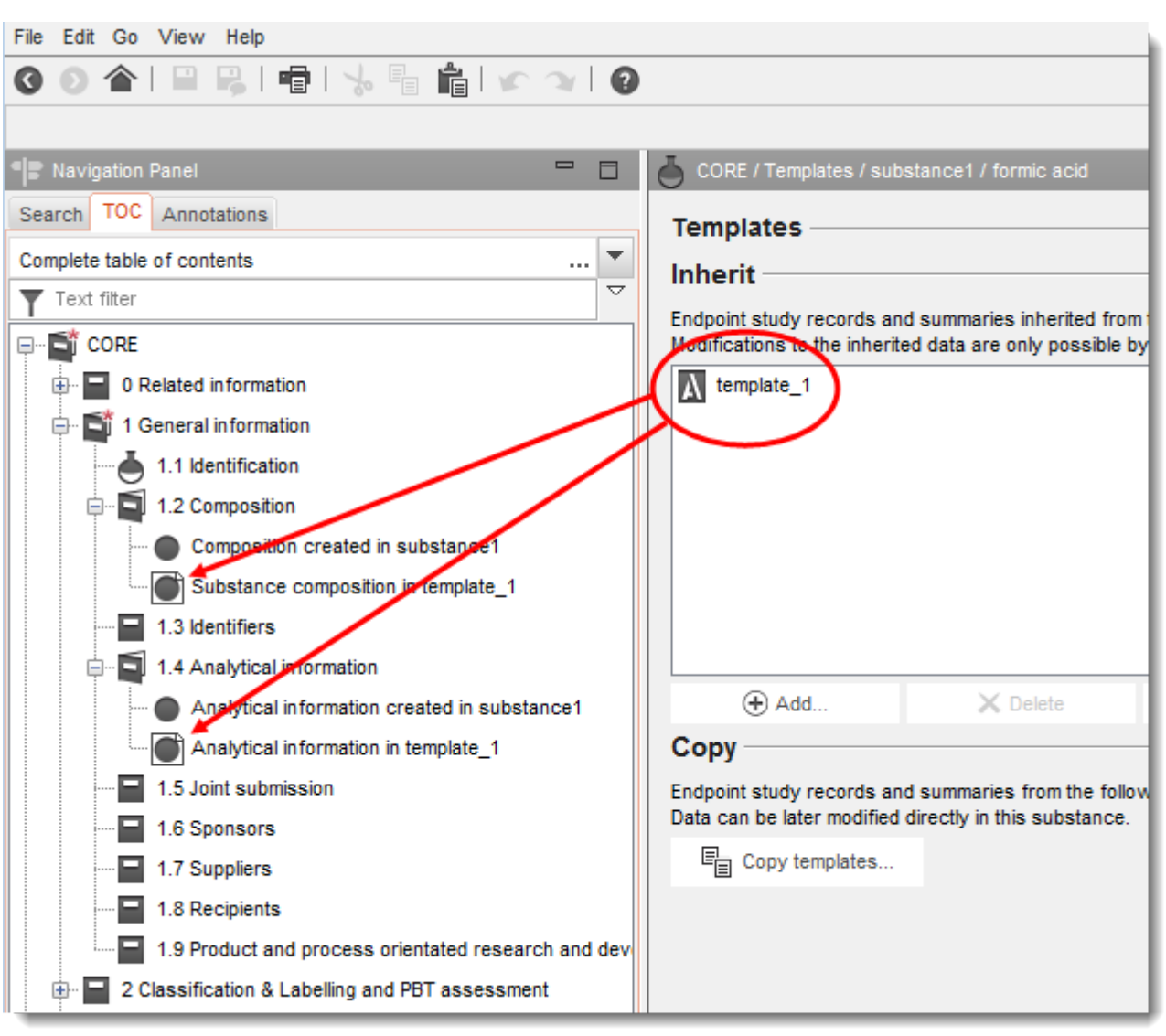

#### **Afbeelding 33: Uit een sjabloon overgenomen documenten bij een stof**

Klik op *Copy templates* (Sjablonen kopiëren) in het venster *Templates* (Sjablonen) om documenten uit een *Template* te kopiëren. Daarmee wordt een pop-upvenster geopend waarin een *Template* kan worden opgezocht en toegewezen. In het onderstaande voorbeeld zijn alle beschikbare *Templates* opgeroepen door in het veld *Template name* (Naam sjabloon) een wildcard (\*) te gebruiken. Het *Template* met de naam Template\_1 staat klaar om te worden gekopieerd.

JUCLID<sub>6</sub>

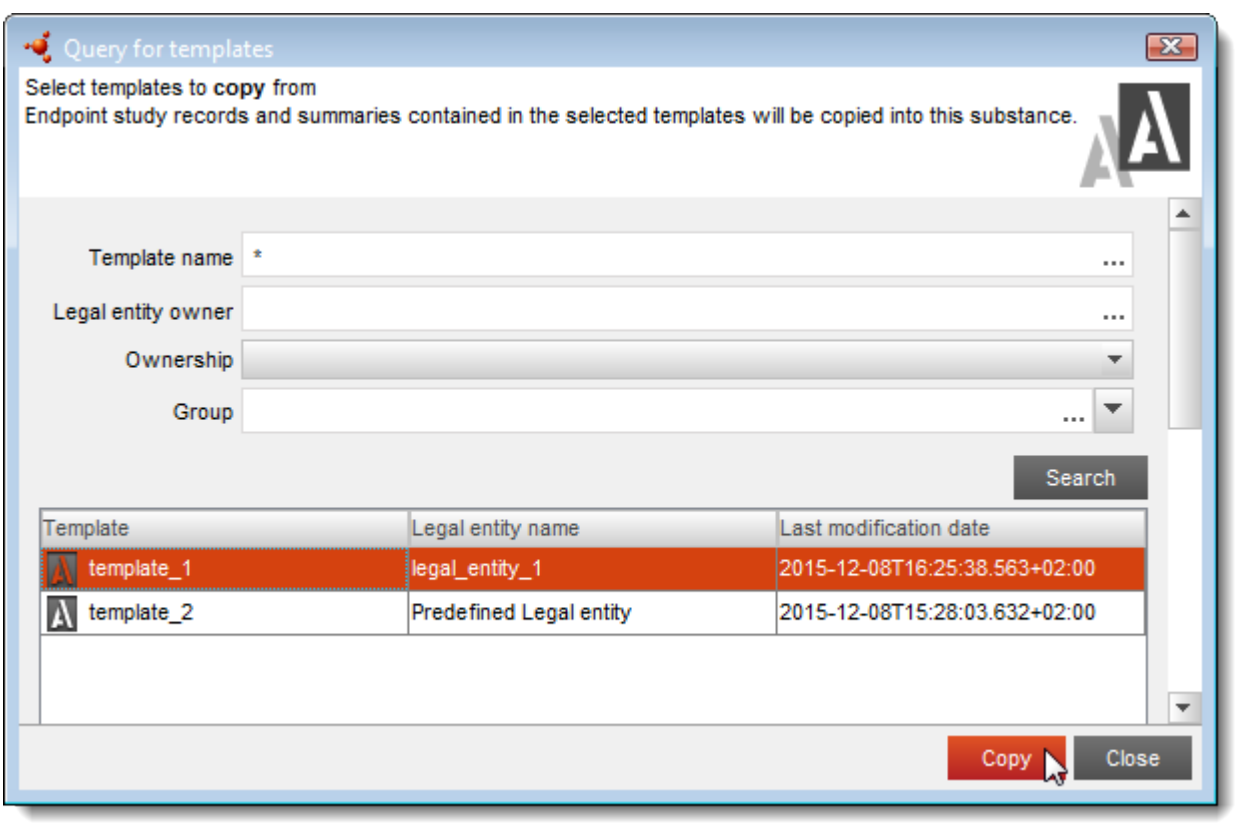

Na op *Copy* (Kopiëren) te hebben geklikt, wordt een rapport weergegeven van de documenten die werden gekopieerd, zie onderstaande afbeelding.

### **Afbeelding 34: Rapport over de documenten die uit een sjabloon werden gekopieerd**

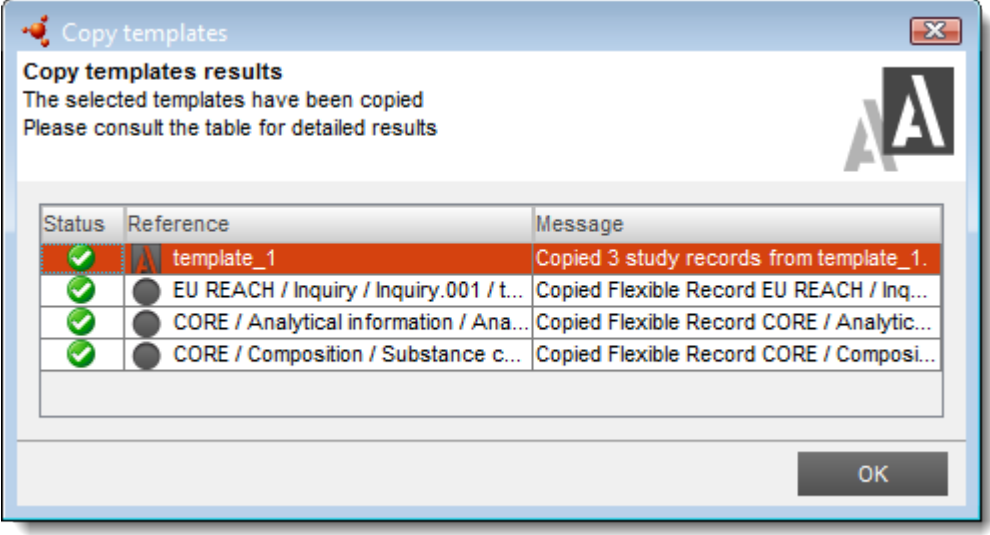

De documenten die uit het *Template* (Sjabloon) werden gekopieerd, worden toegevoegd aan de TOC naast de bestaande documenten. Voor deze documenten wordt het standaardpictogram gebruikt omdat er geen koppeling is naar de gegevens uit het *Template* (Sjabloon) en de documenten kunnen worden gewijzigd. Onderstaande afbeelding geeft een voorbeeld van

documenten die werden gekopieerd en overgenomen uit een *Template* en documenten die binnen een *Substance* (Stof) werden gemaakt.

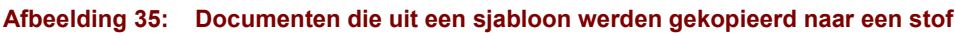

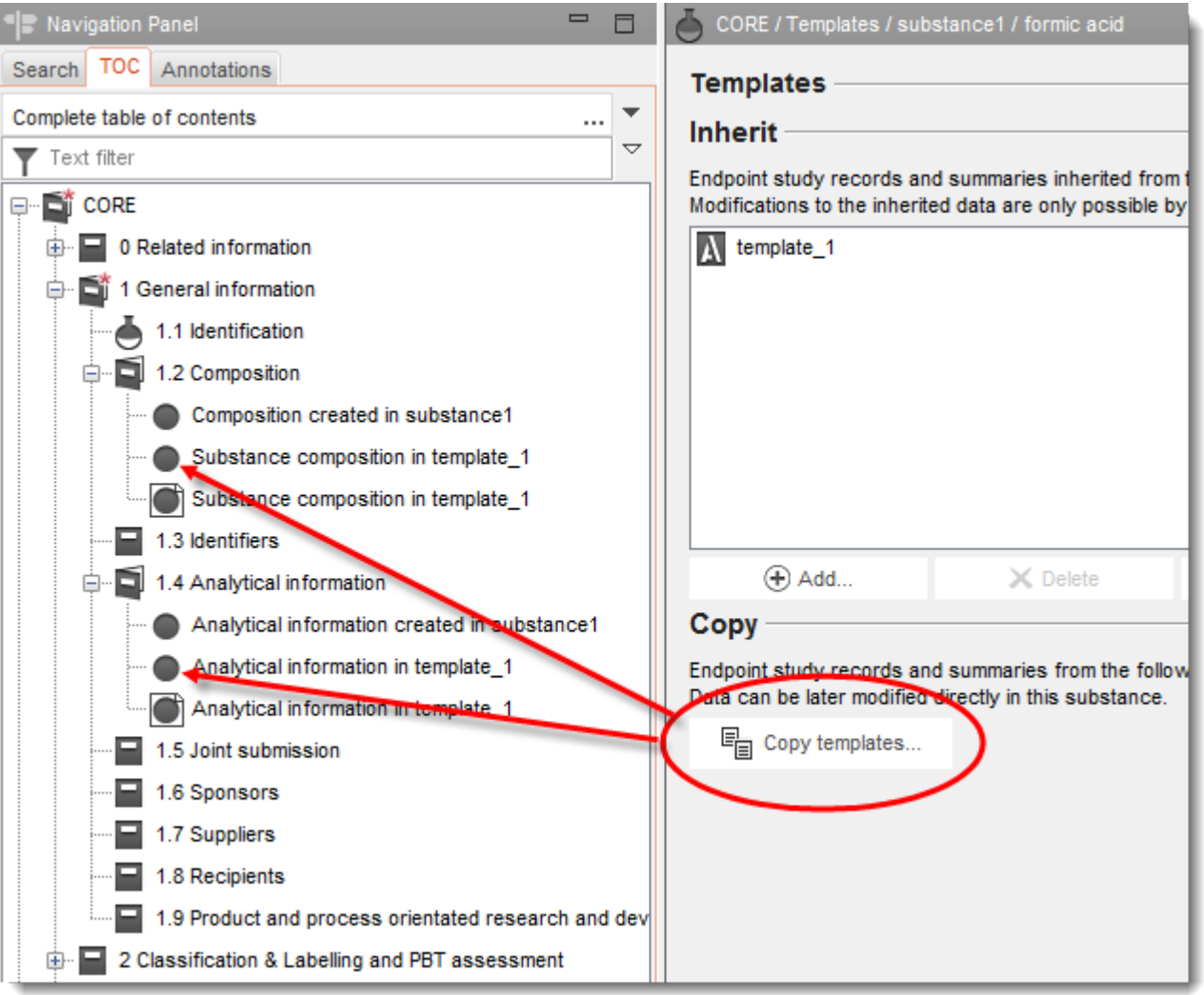

Van een *Template* worden alle documenten gekopieerd. Een beperkte selectie maken tijdens het kopieerproces is niet mogelijk. Als een *Template* (Sjabloon) meer dan één keer wordt gekopieerd naar een *Substance* (Stof) of *Mixture/Product* (Mengsel/product), worden nieuwe extra kopieën van de documenten aan de TOC toegevoegd zonder bestaande gegevens te overschrijven.

# <span id="page-53-0"></span>**5. Categorie**

Een categorie is een entiteit waarin in IUCLID 6 een chemische categorie kan worden beschreven. Deze sectie bestaat uit twee delen. Allereerst is er de inleiding tot het concept chemische categorie en dan volgt een beschrijving van de manier waarop IUCLID 6 kan worden gebruikt om gegevens in een chemische categorie weer te geven en te analyseren.

 $i$ IUCLID6

# **5.1. Chemische categorie**

Een chemische categorie is een groep chemicaliën waarvan de fysicochemische en toxicologische eigenschappen overeenkomen of een regelmatig patroon volgen vanwege structurele overeenkomsten. Deze structurele overeenkomsten kunnen een voorspelbaar patroon creëren in één of alle van de volgende parameters: fysicochemische eigenschappen, afbraak in en gevolgen voor het milieu en gevolgen voor de menselijke gezondheid. De overeenkomsten kunnen gebaseerd zijn op:

- 1. een gemeenschappelijke functionele groep (bijvoorbeeld aldehyde, epoxyhars, ester, metaalion, etc.); of
- 2. de waarschijnlijkheid van gemeenschappelijke precursoren en/of afbraakproducten via fysieke of biologische processen, wat resulteert in qua structuur gelijksoortige chemicaliën (bijvoorbeeld de 'metabolisme-benadering' door onderzoek van verwante chemicaliën zoals zuur/ester/zout); en
- 3. een incrementele en constante verandering door de categorie heen (bijvoorbeeld een categorie ketenlengte).

Een chemische categorie wordt gedefinieerd door een lijst met chemicaliën (leden van de categorie) en een set eigenschappen en/of effecten waarvoor experimentele en/of geschatte gegevens beschikbaar zijn of kunnen worden gegenereerd (categorie-eindpunten). Een chemische categorie kan worden aangegeven in de vorm van een matrix.

Ontbrekende gegevens in een chemische categorie kunnen worden aangevuld door verschillende benaderingen te gebruiken, waaronder eenvoudige 'read-across', trendanalyse (interpolatie en extrapolatie) en computermethoden op basis van SAR's, QSAR's of QAAR's.

# **5.2. Categorie-entiteit**

Een *Category*-entiteit bevat een beschrijving van de motivering achter een chemische categorie, en een groep *Substance*-entiteiten die gegevens bevat over de leden van de chemische categorie. Een *Category*-entiteit levert een functionaliteit die bekend staat als de *category matrix* (categoriematrix). Deze matrix toont de koppelingen naar alle documenten van alle *Substances* (Stoffen) die lid zijn, per sectie. De *matrix* maakt het gemakkelijker om te zien welke stofentiteiten relevante documenten bevatten en vereenvoudigt de navigatie ertussen.

Een *Category*-entiteit moet een naam hebben en moet zijn verbonden met een *Legal entity*  (Juridische entiteit). Er is een optie om de wettelijke vereisten van de categorie aan te geven, zie onderstaande afbeelding.

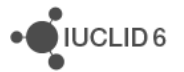

### **Afbeelding 36**: **De verplichte velden in een categorie**

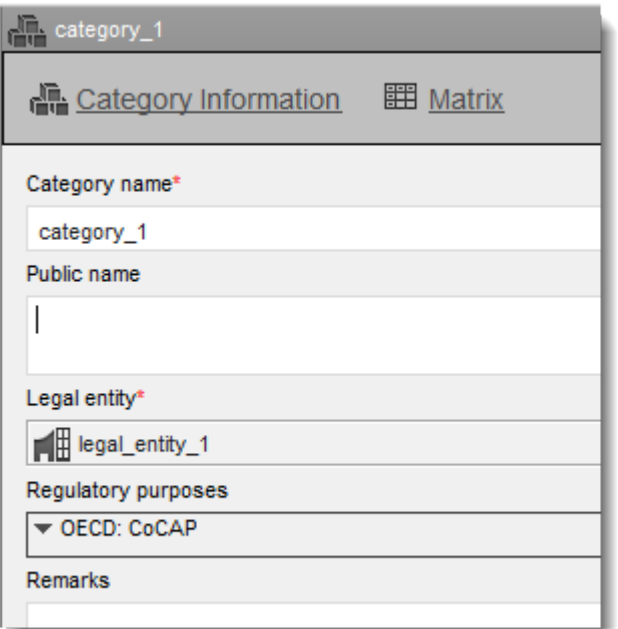

Informatie over de categorie en de motivatie ervoor kan worden ingevoerd in het veld onderaan de pagina, zie onderstaande afbeelding.

### **Afbeelding 37: Motivatie voor en bespreking van een categorie**

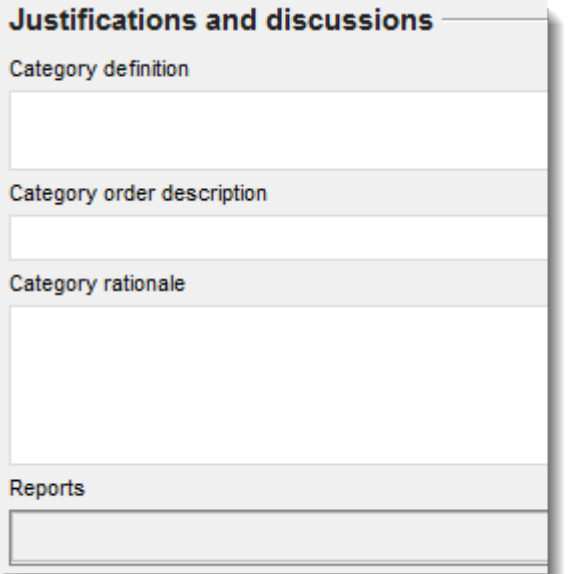

De leden van een *Category* (Categorie) worden beheerd via een tabel, zie onderstaande afbeelding. Een lid kan elke *Substance* (Stof) zijn waartoe de gebruiker toegang heeft.

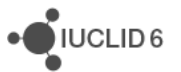

#### **Afbeelding 38: Leden van een categorie beheren**

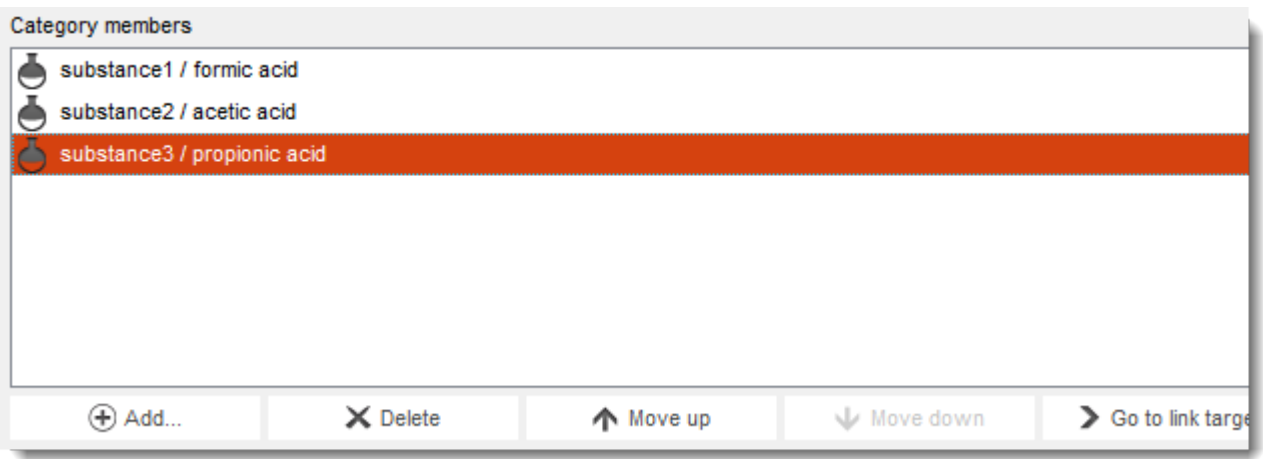

De categoriematrix toont de documenten in de geselecteerde secties zoals in het onderstaande veld. Klik op de pijl-omlaag om de keuzelijst te openen.

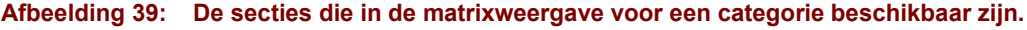

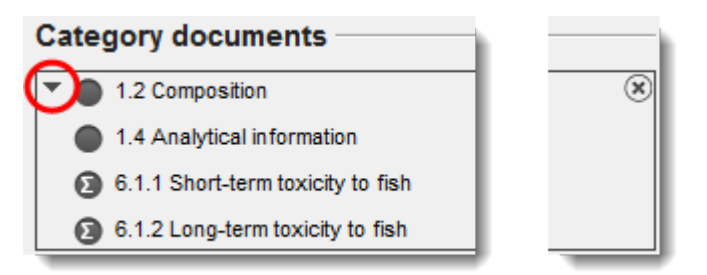

De keuzelijst voor secties wordt hieronder weergegeven.

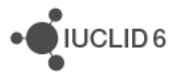

JUCLID<sub>6</sub>

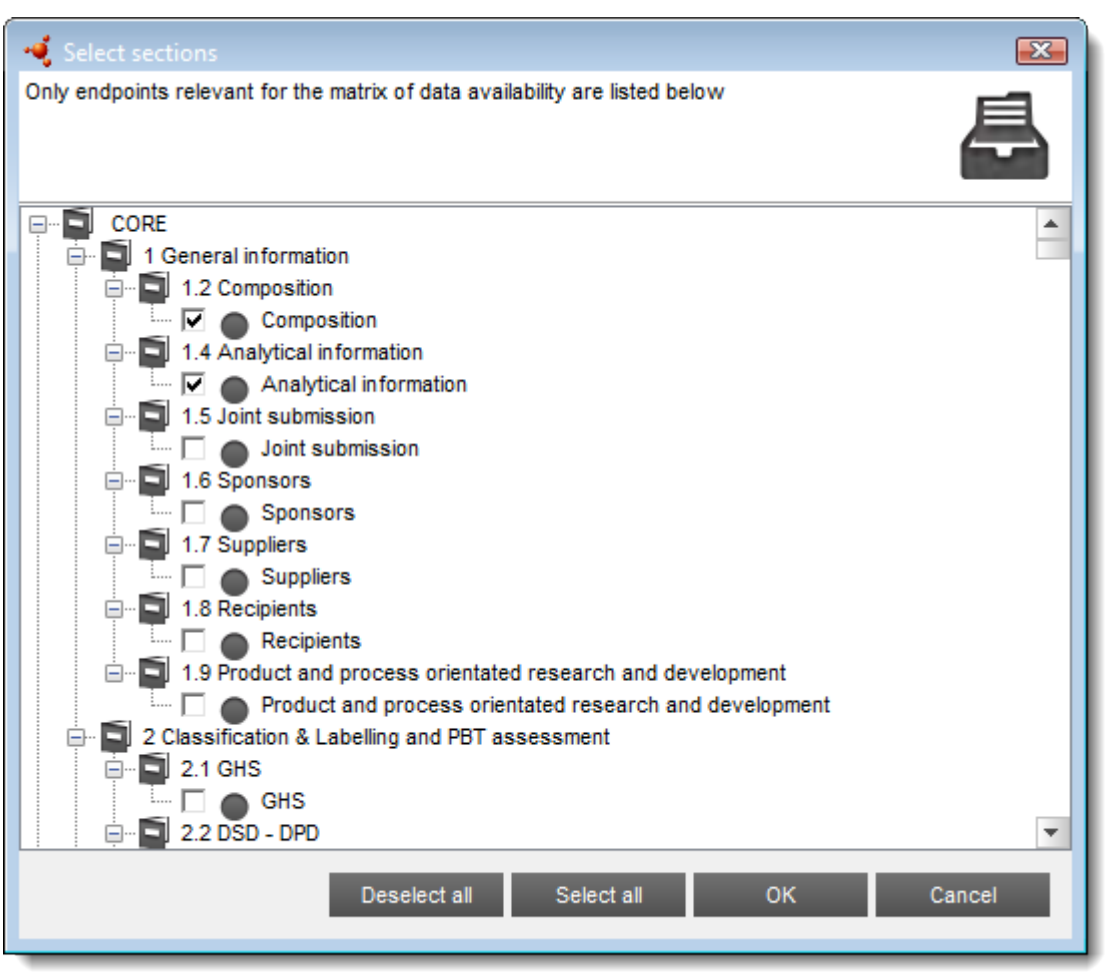

#### **Afbeelding 40: Bepalen welke secties in de matrixweergave voor een categorie worden weergegeven**

Wanneer u uw keuze hebt gemaakt, klikt u op *OK*. De selectie kan eventueel later worden bewerkt.

Klik op de koppeling *Matrix* bovenin het gegevenspaneel om de categoriematrix te openen, zie onderstaande afbeelding. Het is mogelijk te wisselen tussen de vensters *Matrix* en *Category Information* (Categorie-informatie) met behulp van de koppelingen die in onderstaande afbeelding worden weergegeven.

### **Afbeelding41: Wisselen tussen de vensters** *Matrix* **en** *Category information* **(Categorie-informatie)**

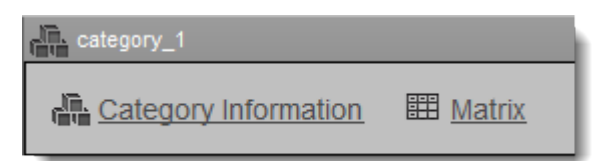

Hieronder ziet u een voorbeeld van de hoofdpagina van de matrix.

### **Afbeelding42:De hoofdpagina van de matrix**

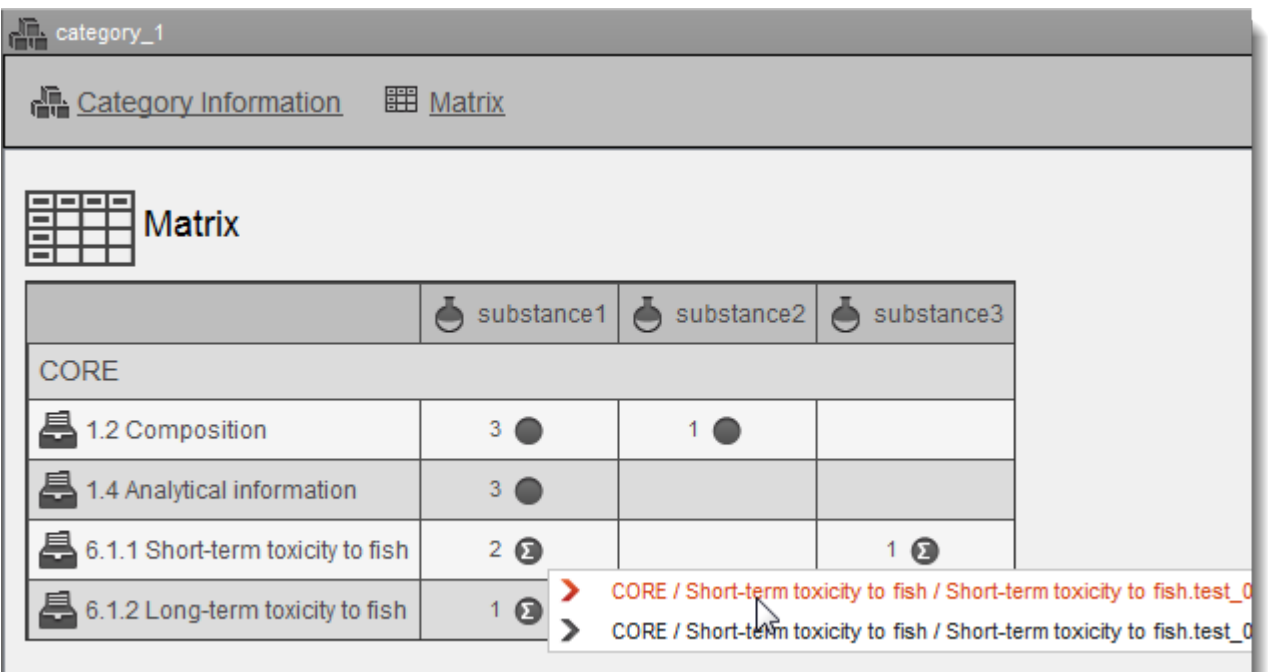

De matrix geeft de geselecteerde secties weer als rijen en geeft een kolom voor elke *Substance* (Stof) die lid is. Waar er ten minste één document is, geeft een pictogram aan of dit een onderzoeksrecord of een onderzoekssamenvatting is en of het om een referentiedocument gaat. De pictogrammen rechtsboven in de matrixinterface worden gebruikt om te filteren op het type document dat wordt weergegeven. Het aantal documenten in die sectie van de betreffende *Substance* wordt vóór het pictogram aangegeven. Door op het pictogram te klikken, wordt een vervolgkeuzelijst geopend waaruit een document kan worden geselecteerd. Een geselecteerd document wordt in het gegevenspaneel weergegeven. U kunt terugkeren naar de *Category* (Categorie) door op de knop *Vorige* te klikken in de bovenste werkbalk.

Door op de naam van de *Substance* (Stof) te klikken, wordt de *Substance* in het gegevensvenster geopend.

Klik op de naam van de sectie om van deze sectie alle documenten van alle *Substances* erin weer te geven. Daarmee opent u een overzicht zoals in onderstaande afbeelding.

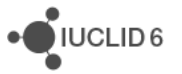

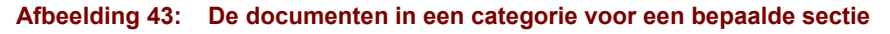

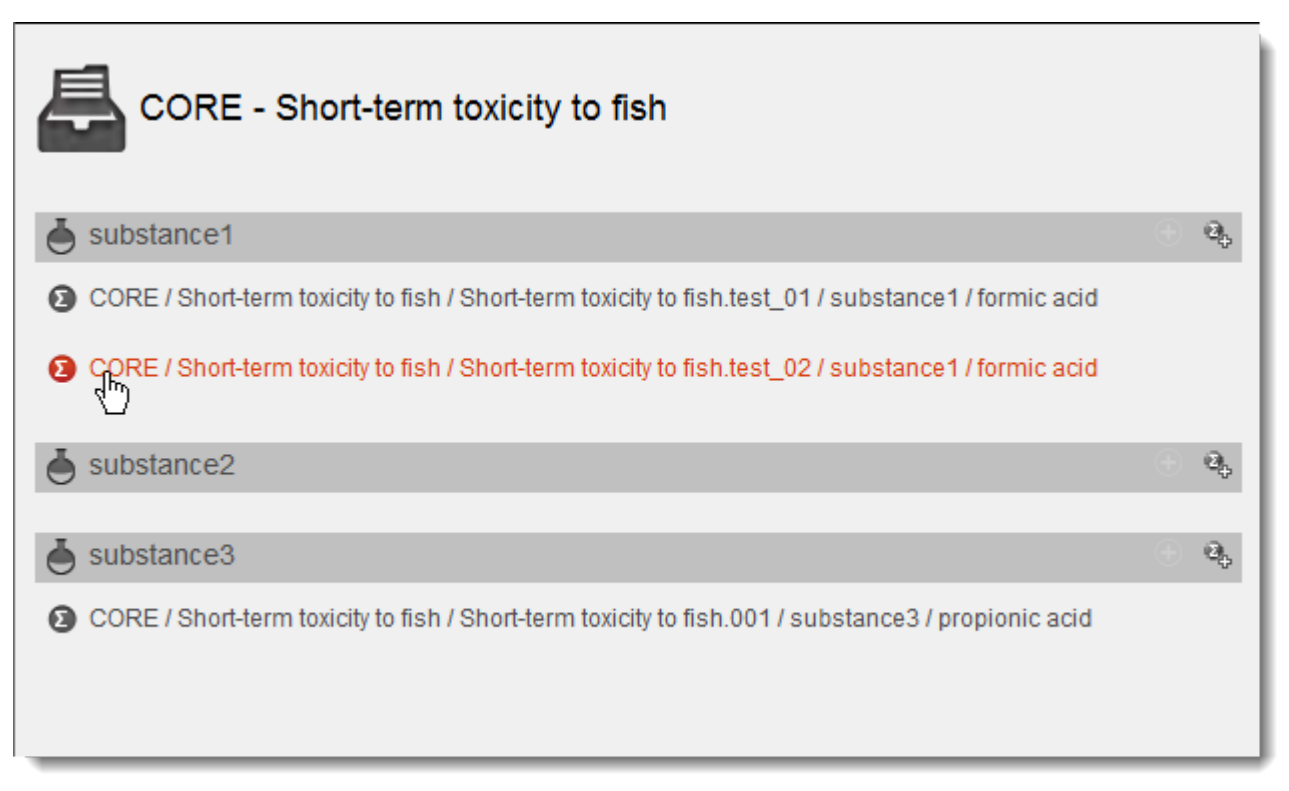

Een nieuwe samenvatting kan van hieruit worden toegevoegd door te klikken op de knop voor het toevoegen van een samenvatting ...

Wat categorieën betreft verschilt IUCLID 6 in zoverre van IUCLID 5 dat een *Template* (Sjabloon) niet rechtstreeks aan een *Category* (Categorie) kan worden verbonden. Een *Template* kan echter wel worden verbonden met een *Substance* (Stof) die in een *Category* staat.

# **6. Annotatie**

Een *Annotation* (Annotatie) is een entiteit in IUCLID 6 die wordt gebruikt als container voor informatie die betrekking heeft op de evaluatie van gegevens in de context van een bepaalde wetgeving, bijvoorbeeld door een regelgevende instantie. Hiermee kunnen gegevens op een gestructureerde manier worden opgeslagen, zodat het niet slechts een bijlage betreft. Er zijn in de interface twee tabbladen, die hieronder worden beschreven.

# **6.1. Basisgegevens**

In het tabblad *Basic data* (Basisgegevens) voert u een naam in voor de annotatie en de organisatie die het werk uitvoert. Het veld *Annotation status* (Annotatiestatus) kan worden gebruikt om vast te leggen of de annotatie nog in behandeling is of dat de werkzaamheden zijn voltooid. Een evaluatie kan worden geüpload als bijlagebestand in het veld *Attached regulatory authorities' evaluation*  (Evaluatie regelgevende instanties als bijlage).

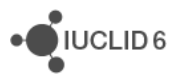

# **6.2. Gegevens van gegevensverzameling**

In het tabblad *Dataset data* (Gegevens van gegevensverzameling) staan velden waarin de bijzonderheden van het evaluatieproces kunnen worden vastgelegd. Het veld *Remarks* (Opmerkingen) is een veld voor vrije tekst volgens een vrije tekst-sjabloon. Suggesties over wat u kunt invoeren, worden gegeven in het vrije tekst-sjabloon. U opent het vrije tekst-sjabloon door te klikken op het pictogram met de letter A en onderin een pijltje naar rechts, A. Klik op de knop *Insert* (Invoegen) om de tekst van het sjabloon te kopiëren naar het veld. Nu kan de tekst worden bewerkt om de relevante gegevens op te nemen.

# **7. Dossier**

Een *Dossier* is een tegen schrijven beveiligde kopie van gegevens die in een *Substance* (Stof) of *Mixture/Product* (Mengsel/product) zijn opgeslagen. Een *Dossier* wordt gewoonlijk gebruikt voor het indienen van gegevens bij een regelgevende instantie om te voldoen aan een wettelijke verplichting die voortkomt uit wetgeving, bijvoorbeeld REACH.

# **7.1. Dossier aanmaken**

Voordat u een *Dossier* aanmaakt, controleert u of ten minste alle vereiste gegevens aanwezig zijn in de *Substance* (Stof) of het *Mixture/Product* (Mengsel/product) van waaruit het dossier wordt gemaakt. Tijdens het maken van een *Dossier* kunnen gegevens uit een *Substance* of *Mixture/Product* die niet vereist zijn, wordt weggelaten. Het is daarom niet nodig om gegevens die niet vereist zijn, te verwijderen uit een *Substance* of *Mixture/Product* voordat u begint met het maken van een *Dossier*. Denk erom dat een *Dossier* niet kan worden gewijzigd; als er wijzigingen nodig zijn, moet het dossier opnieuw worden aangemaakt. Een *Dossier* wordt gemaakt met behulp van een speciaal daarvoor bedoelde wizard. Terwijl de wizard wordt uitgevoerd, is er geen toegang tot andere functies in de IUCLID-interface, zodat er geen gegevens kunnen worden gewijzigd.

Het *Dossier* is eigendom van de *Legal entity* (Juridische entiteit) die is verbonden met de *User*  (Gebruiker) waaronder deze is gemaakt. Voordat u een *Dossier* maakt, controleert u of de huidige *Legal entity* correct is. De naam van de *Legal entity* wordt aangegeven in de werkbalk aan de rechterkant van de voettekst op het scherm.

U start de wizard door met de rechtermuisknop de klikken op het record van een *Substance* (Stof) of *Mixture/Product* (Mengsel/product) in de zoekresultaten van het navigatiepaneel. Onderstaand vindt u een voorbeeld hiervan.

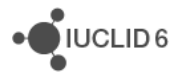

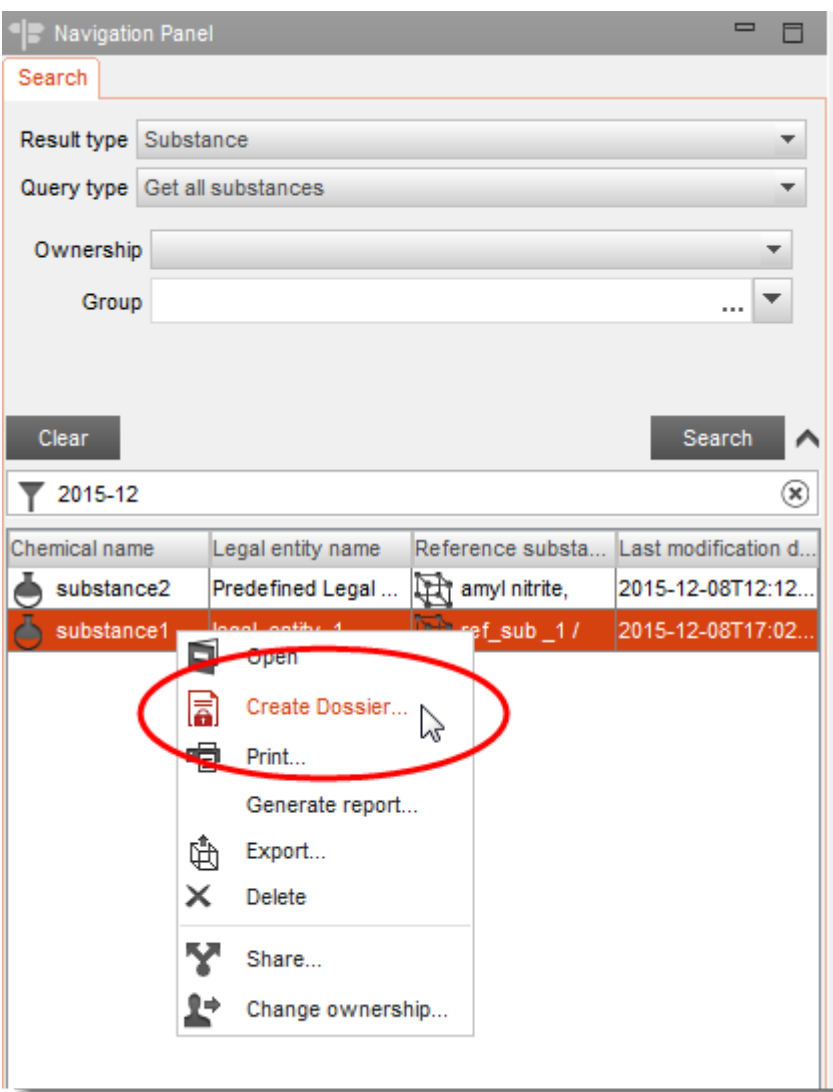

### **Afbeelding 44: De wizard voor het maken van een Dossier starten**

De wizard wordt geopend in een pop-upvenster. Bovenaan het venster staan enkele instructies over het invullen van de wizard. Onderaan het venster wordt aangegeven wat de huidige stap in het proces is. Als er een probleem is met de ingevoerde gegevens wordt onderaan het venster een bericht weergegeven.

Op de eerste pagina van de wizard selecteert u het type *Dossier*. De typen komen overeen met de overzichten die kunnen worden toegepast op de TOC van *Substances* (Stoffen) en *Mixtures/Products* (Mengsels/producten). Als u niet zeker weet welke u moet kiezen, raadpleegt u de richtsnoeren met betrekking tot de wetgeving waarvoor het *Dossier* is bedoeld. In onderstaande afbeelding wordt een voorbeeld gegeven waarin *REACH Registration 10 - 100 tonnes* is geselecteerd als type.

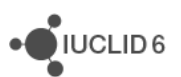

### **Afbeelding 45: Het type Dossier selecteren**

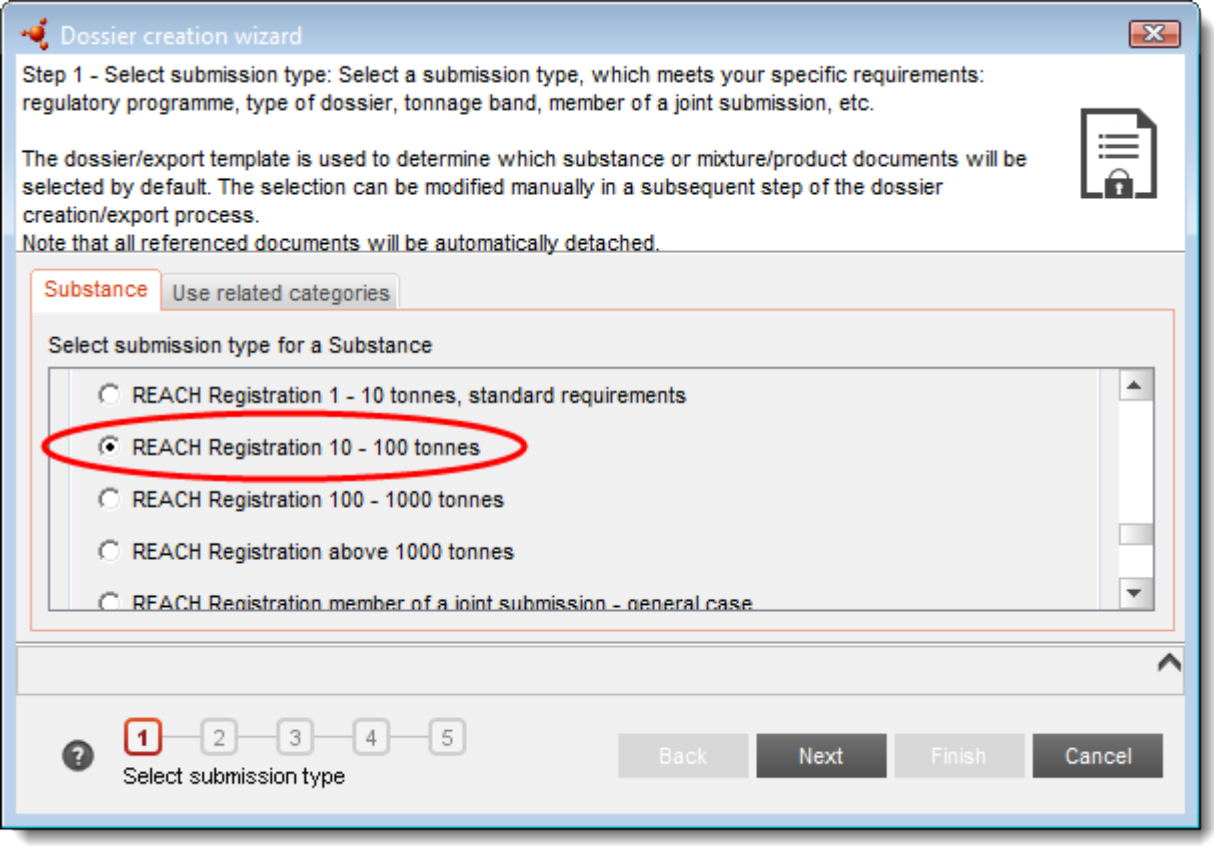

Als aan de *Substance* (Stof) of het *Mixture/Product* (Mengsel/product) van waaruit het *Dossier* is gemaakt wordt gerefereerd door een *Category*-entiteit, staat op de eerste pagina van de wizard het tabblad *Use related categories* (Gerelateerde categorieën gebruiken). Op dit tabblad wordt de opname van *Category*-entiteiten in het *Dossier* geregeld. Met de standaardoptie *Yes* (Ja) worden alle *Category*-entiteiten opgenomen die refereren aan de *Substance* (Stof) of het *Mixture/Product* (Mengsel/product). Daarnaast is het mogelijk om ofwel een subset of geen enkele van de *Categories* te selecteren. In onderstaand voorbeeld wordt alleen de *Category*-entiteit met de naam category\_1 opgenomen in het *Dossier*.

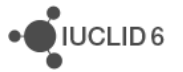

JUCLID<sub>6</sub>

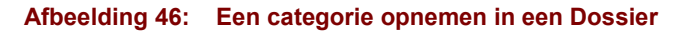

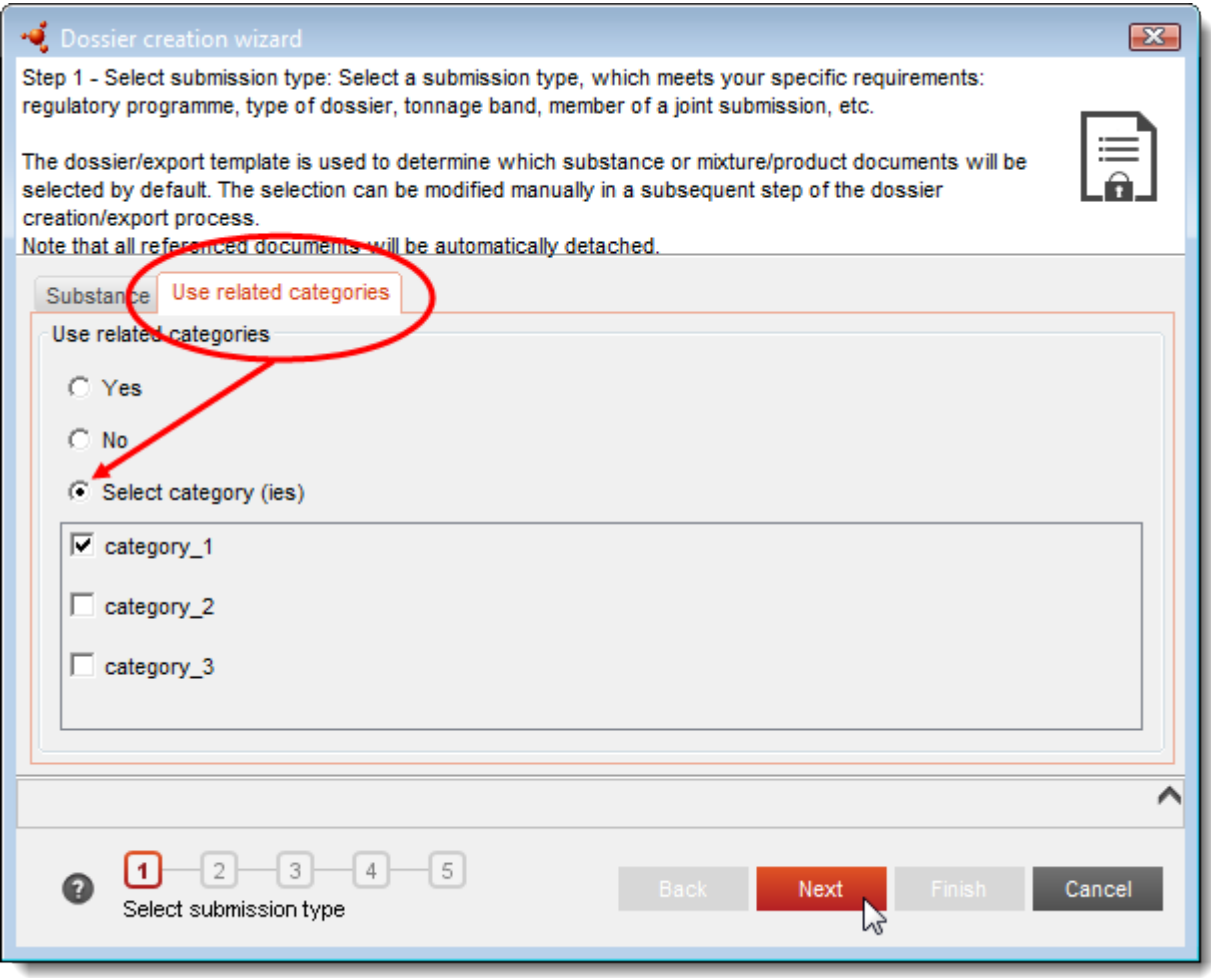

Klik op de knop *Next* (Volgende) om door te gaan met de wizard.

De volgende pagina bevat filters voor het automatisch weglaten van velden uit het *Dossier*, afhankelijk van het type veld en de waarden in de vlaggen die op de velden zijn toegepast. Standaard worden geen velden weggelaten. De filters in deze stap van de wizard worden cumulatief toegepast, zodat het veld wordt weggelaten als er een bepaling is die het veld weglaat. De eerste optie is voor het weglaten van velden die betrekking hebben op vertrouwelijk testmateriaal. De volgende twee secties, *Confidentiality* (Vertrouwelijkheid) en *Use restricted to selected regulatory programmes* (Gebruik beperkt tot geselecteerde wettelijke programma's) hebben beide betrekking op de waarden in vlaggen. Raadpleeg paragraaf [1.2.1](#page-12-0) [Vlag](#page-12-0) voor een beschrijving van vlaggen.

<span id="page-64-0"></span>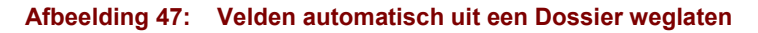

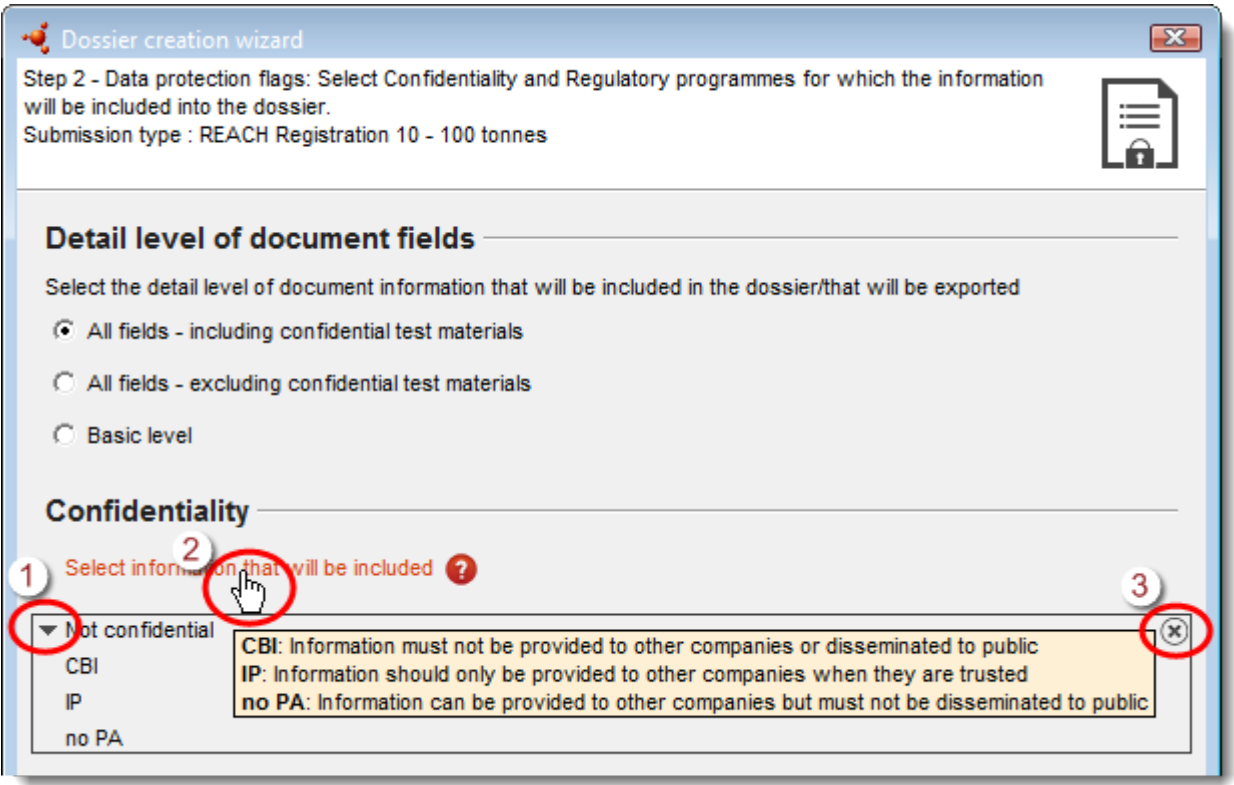

### **Uitleg bij [Afbeelding 47](#page-64-0)**

- 1. Open de keuzelijst zoals weergegeven in onderstaande afbeelding.
- 2. Laat u informeren over wat de hier gebruikte afkortingen betekenen.
- 3. In één keer de selectie van alle opties ongedaan maken.

Door op het zwarte driehoekje te klikken, opent u een keuzelijst zoals hieronder weergegeven. Een veld waarvoor op de aangegeven manier een vlag is ingesteld, kunt u automatisch weglaten door het vinkje te verwijderen. Door het vinkje bij de optie *Not confidential* (Niet vertrouwelijk) te verwijderen, worden velden weggelaten waarvoor geen vlag is ingesteld en blijven alleen bepaalde essentiële gegevens over, zonder welke het *Dossier* geen betekenis zou hebben.

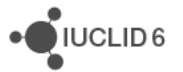

#### **Afbeelding 48: Automatisch weglaten van velden uit een Dossier volgens de waarden van vertrouwelijkheidsvlaggen**

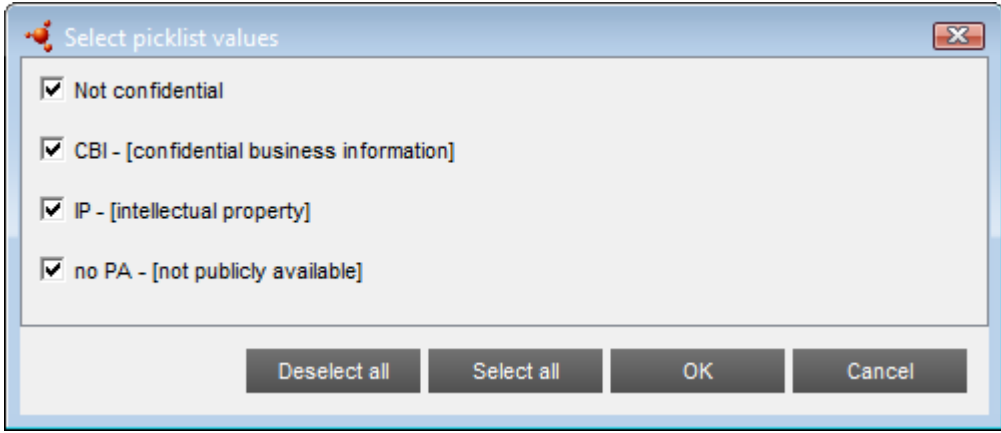

De keuzelijst met wetgevingsvlaggen wordt onderstaand weergegeven. Als bijvoorbeeld het vak voor EU: CLP niet is aangevinkt, worden alle velden met een vlag met deze waarde automatisch weggelaten uit het Dossier.

### **Afbeelding 49: Automatisch weglaten van velden uit een Dossier volgens de waarden van de wetgevingsvlaggen**

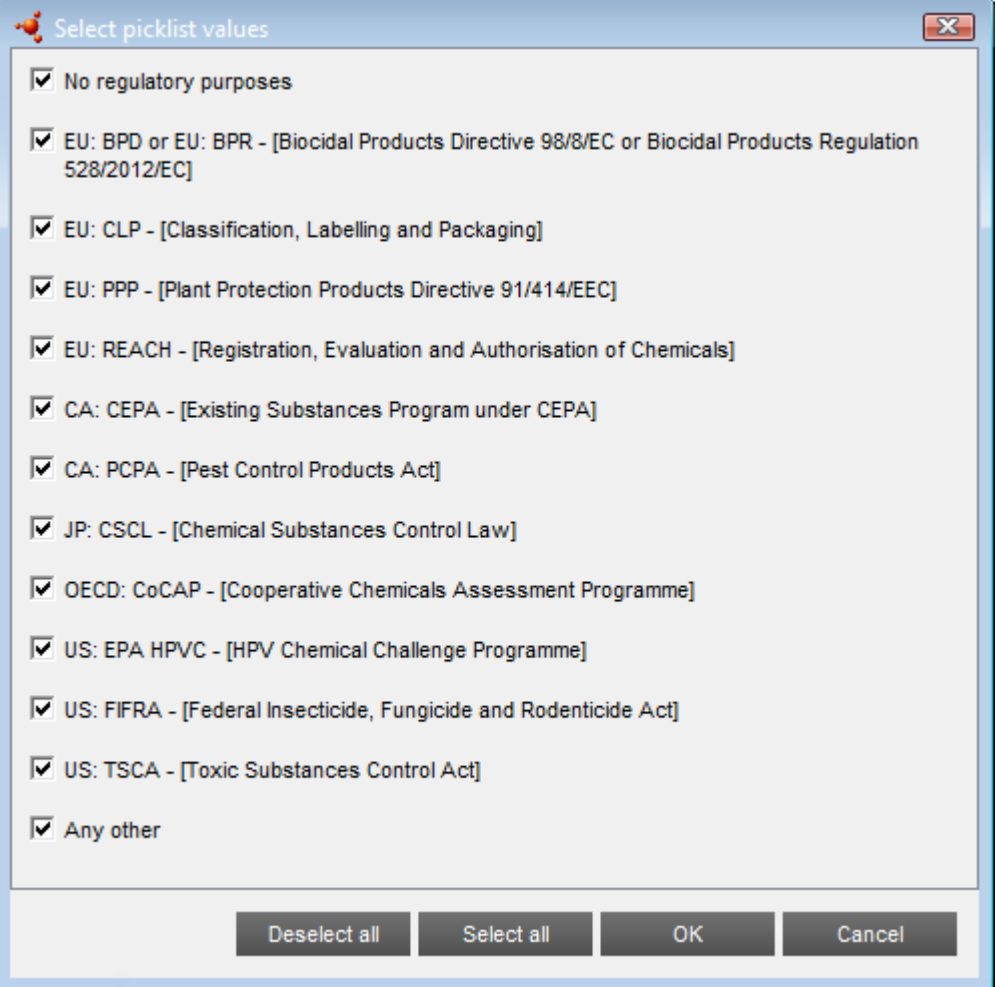

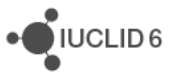

De volgende stap in de wizard maakt het mogelijk *Annotation entities* (Annotatie-entiteiten) weg te laten. Standaard worden deze allemaal opgenomen. Linksonder op de wizardpagina is een optie om de volgende pagina over te slaan. Dat is een pagina waarin documenten handmatig kunnen worden weggelaten uit een *Dossier*. De standaardweergave staat hieronder.

### **Afbeelding 50: Weglaten van annotatie-entiteiten**

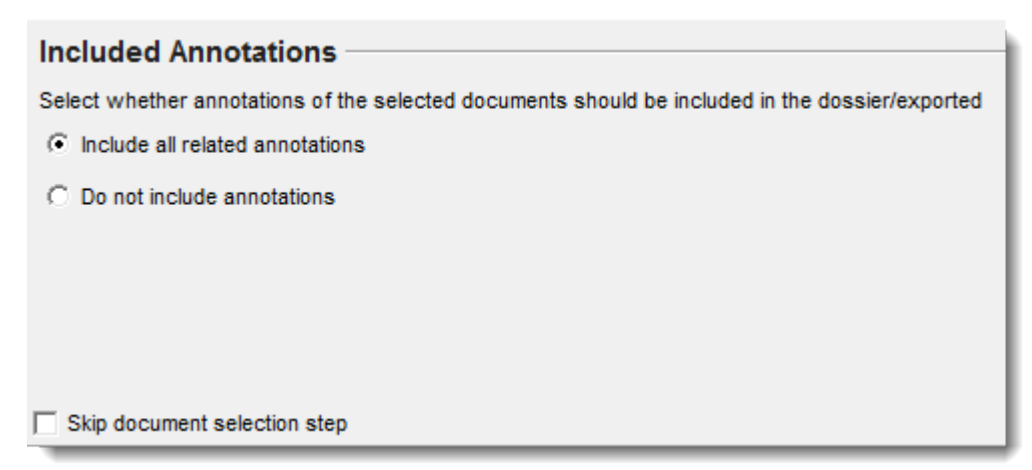

Op de volgende pagina van de wizard is het mogelijk documenten handmatig weg te laten uit het *Dossier* en te controleren welke documenten er zijn. Een geannoteerd voorbeeld wordt weergegeven in onderstaande afbeelding.

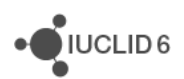

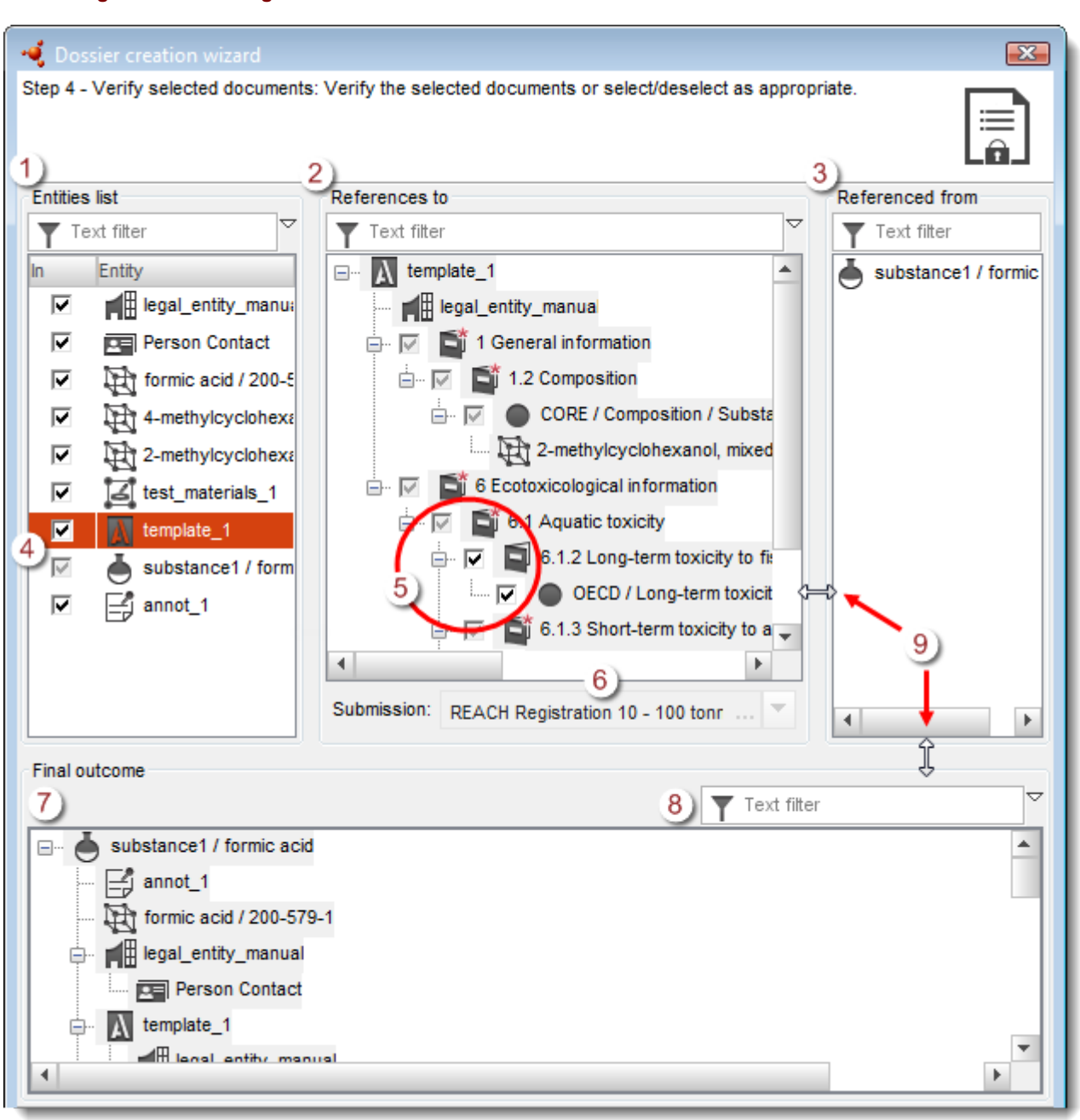

<span id="page-67-0"></span>**Afbeelding 51: Handmatige selectie van documenten in een Dossier**

### **Uitleg bij [Afbeelding 51](#page-67-0)**

- 1. Aan de linkerkant staat een lijst met alle entiteiten die in het *Dossier* zullen worden opgenomen. Door een entiteit in de lijst te selecteren, wordt informatie over die entiteit weergegeven in het midden- en rechterpaneel aan de bovenkant van het scherm.
- 2. Het paneel in het midden geeft de boomstructuur weer van de geselecteerde entiteit. De boomstructuur bevat documenten waar de entiteit aan refereert. In dit voorbeeld is de naam van de entiteit template 1 te zien bovenaan in de boomstructuur.
- 3. Het paneel aan de rechterkant geeft documenten weer die refereren aan de geselecteerde entiteit.

iuclid functionalities nl.docx

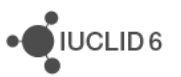

- 4. Door de selectie van een entiteit in het paneel linksboven ongedaan te maken, wordt die entiteit weggelaten uit het *Dossier*. De entiteit van waaruit het *Dossier* wordt gemaakt, kan echter niet worden weggelaten. Dat verklaart waarom in bovenstaand voorbeeld het selectievakje voor de *Substance* (Stof) grijs is.
- 5. In de boomstructuur van het bovenpaneel in het midden kunnen sommige secties worden weggelaten door de selectievakjes leeg te maken, maar bij sommige vakjes is dat niet mogelijk. Dat komt omdat IUCLID de regels toepast die aangeven welke secties verplicht zijn volgens het type *Dossier* dat in stap 1 van de wizard werd geselecteerd. Verplichte secties kunnen niet worden weggelaten. In de gegeven voorbeelden staan documenten in verplichte en niet verplichte secties. Een sectie waaruit een document wordt weggelaten, wordt in de boomstructuur aangegeven met een ander pictogram bij het knooppunt, zoals te zien is in onderstaande afbeelding.

### **Afbeelding 52: Sectie met documenten die zijn weggelaten bij het maken van een Dossier**

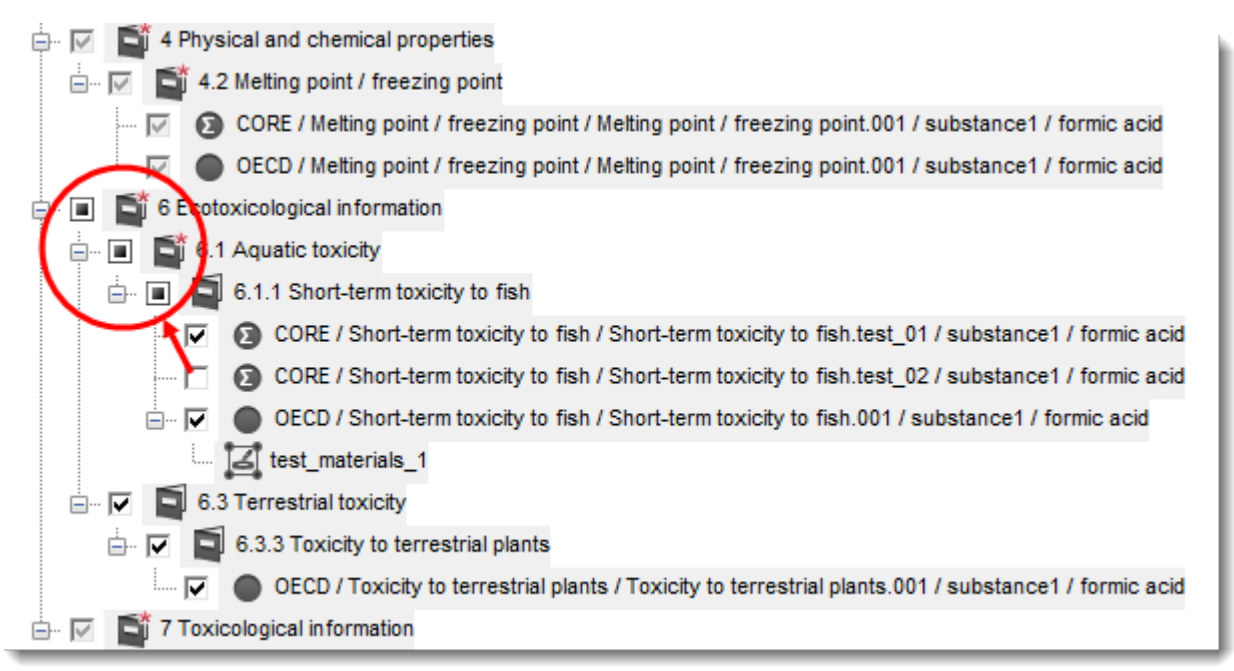

- 6. Het type *Dossier* wordt hier vermeld, onder het middelste bovenpaneel.
- 7. Het verwachte eindresultaat wat betreft de inhoud van het *Dossier* wordt weergegeven in het paneel onderaan.
- 8. De inhoud van elk paneel kan worden gefilterd door tekst in te voeren in het vak naast het trechterpictogram.
- 9. De grootte van een paneel kan worden gewijzigd door met de cursor de rand aan te wijzen totdat een tweepuntige pijl verschijnt, en dan de rand met klikken en slepen te verplaatsen.

Als een entiteit wordt weggelaten die voor het te maken *Dossier* essentieel is, wordt een foutbericht weergegeven zoals in onderstaand voorbeeld.

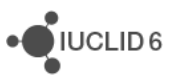

### **Afbeelding 53: Foutbericht bij het weglaten van een essentiële entiteit uit een Dossier**

 $\hat{\mathcal{R}}$ ) Cannot continue. All section documents to be included are not linked directly to a parent. Please revise your selection

Nadat u onnodige documenten hebt weggelaten, gaat u naar de volgende stap in de wizard. Daar voert u administratieve gegevens in. Deze informatie wordt in de koptekst van het *Dossier* geplaatst. In alle typen *Dossiers* staan de velden *Public name* (Openbare naam) en *Submission remark* (Opmerking bij indiening). Het veld *Public name* is een optioneel veld in de koptekst van het *Dossier*. Raadpleeg de richtlijnen bij de betreffende wetgeving voor aanwijzingen over de in te voeren waarden. Als een veld een foutieve waarde bevat, is het roze gekleurd; onderin de wizardpagina staan aanwijzingen voor het identificeren van het probleem. Wanneer alle correcte gegevens zijn ingevoerd, sluit u de wizard af. Als het *Dossier* correct is gemaakt, wordt het volgende bericht weergegeven.

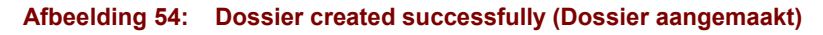

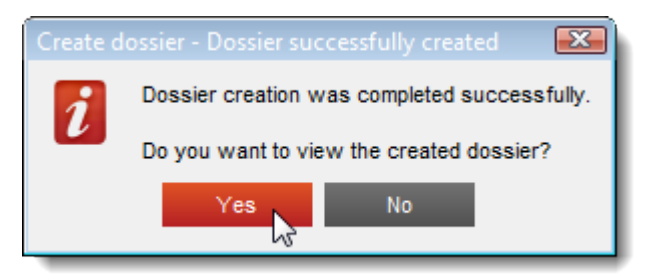

Klik op *Yes* (Ja) en controleer of het *Dossier* naar wens is.

## **7.2. De structuur van een Dossier**

Een *Dossier* bevat een read-only exemplaar van gegevens van een *Substance* (Stof) of *Mixture/Product* (Mengsel/product), plus informatie uit de koptekst en in sommige gevallen categorie-informatie. Na het openen van een *Dossier* uit de lijst met zoekresultaten in het navigatiepaneel, verschijnt een tabblad met de naam *Components* (Componenten). Op dit tabblad wordt een boomstructuur weergegeven van de entiteiten in het *Dossier*. De kopie van een entiteit in een *Dossier* wordt afgebeeld met een slotje op het pictogram ervan, om aan te geven dat het read-only is. De oorspronkelijke entiteit is nog wel toegankelijk maar er is geen koppeling tussen die entiteit en de kopie in het *Dossier*. Standaard is de boomstructuur volledig samengevouwen; alleen de *Substance* (Stof) of het *Mixture/Product* (Mengsel/product) van waaruit het *Dossier* is gemaakt en de juridische entiteit die aan de gebruiker was verbonden toen het *Dossier* werd gemaakt, worden weergegeven. Deze juridische entiteit definieert het eigendomsrecht voor het *Dossier*. In het gegevenspaneel aan de rechterkant van wordt de *Dossier header* (Koptekst dossier) weergegeven. Het voorbeeld in onderstaande afbeelding geeft aan waar de entiteiten van het hoogste niveau in het *Dossier* worden vermeld in de koptekst van het *Dossier*. Controleer of de informatie die is ingevoerd in de wizard voor het maken van een *Dossier* correct in de koptekst van het *Dossier* wordt afgebeeld.

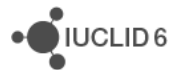

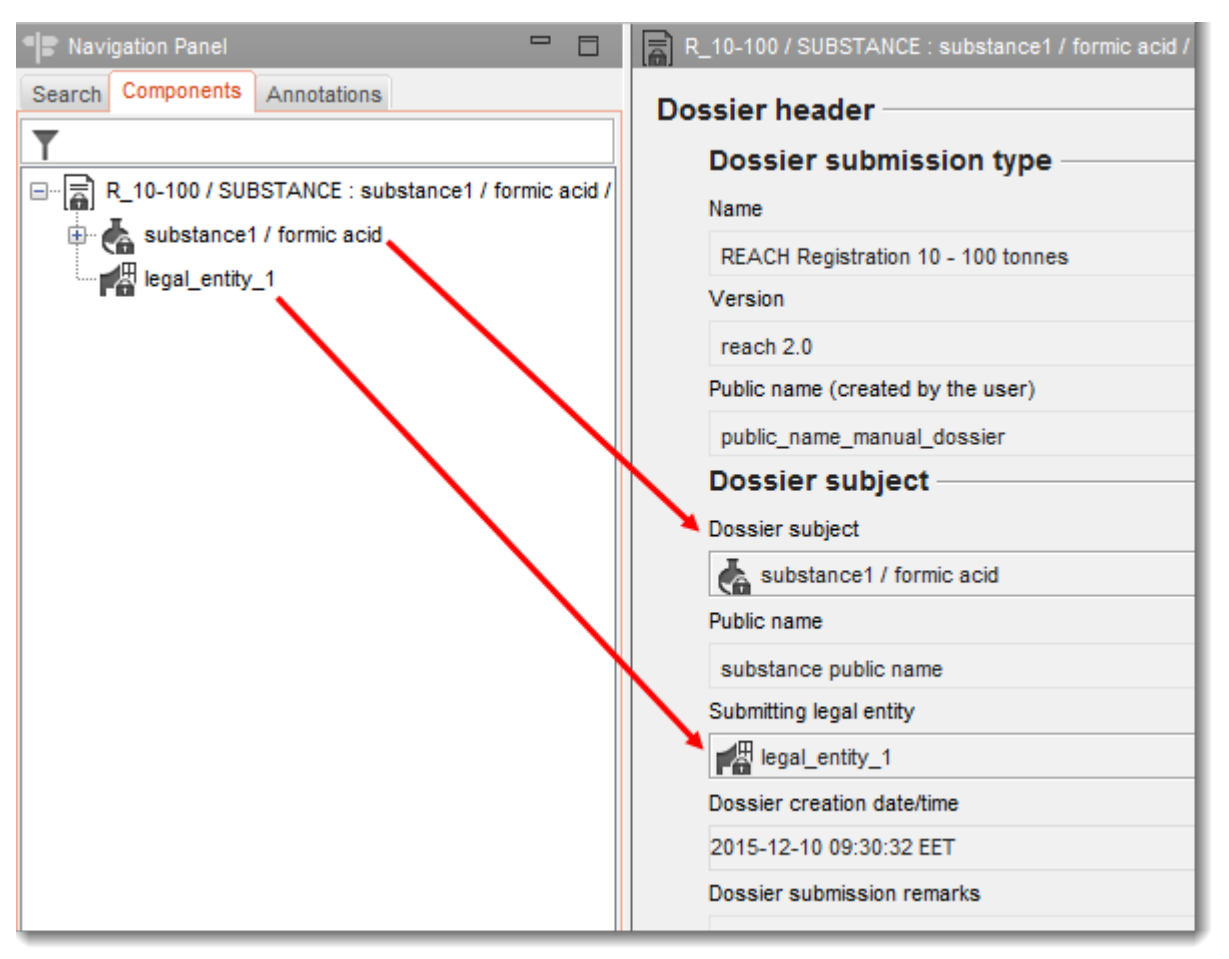

### **Afbeelding 55: Entiteiten van hoogste niveau op het tabblad Components (Componenten) en in de koptekst van het Dossier**

De boomstructuur kan worden uitgevouwen om te zien welke entiteiten in het *Dossier* zijn opgenomen. Door een entiteit vanuit de boomstructuur te openen, wordt deze weergegeven in het gegevenspaneel. U kunt terugkeren naar de koptekst van het *Dossier* door het bovenste knooppunt in de boomstructuur te openen, zoals in onderstaande afbeelding.

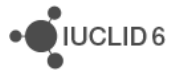

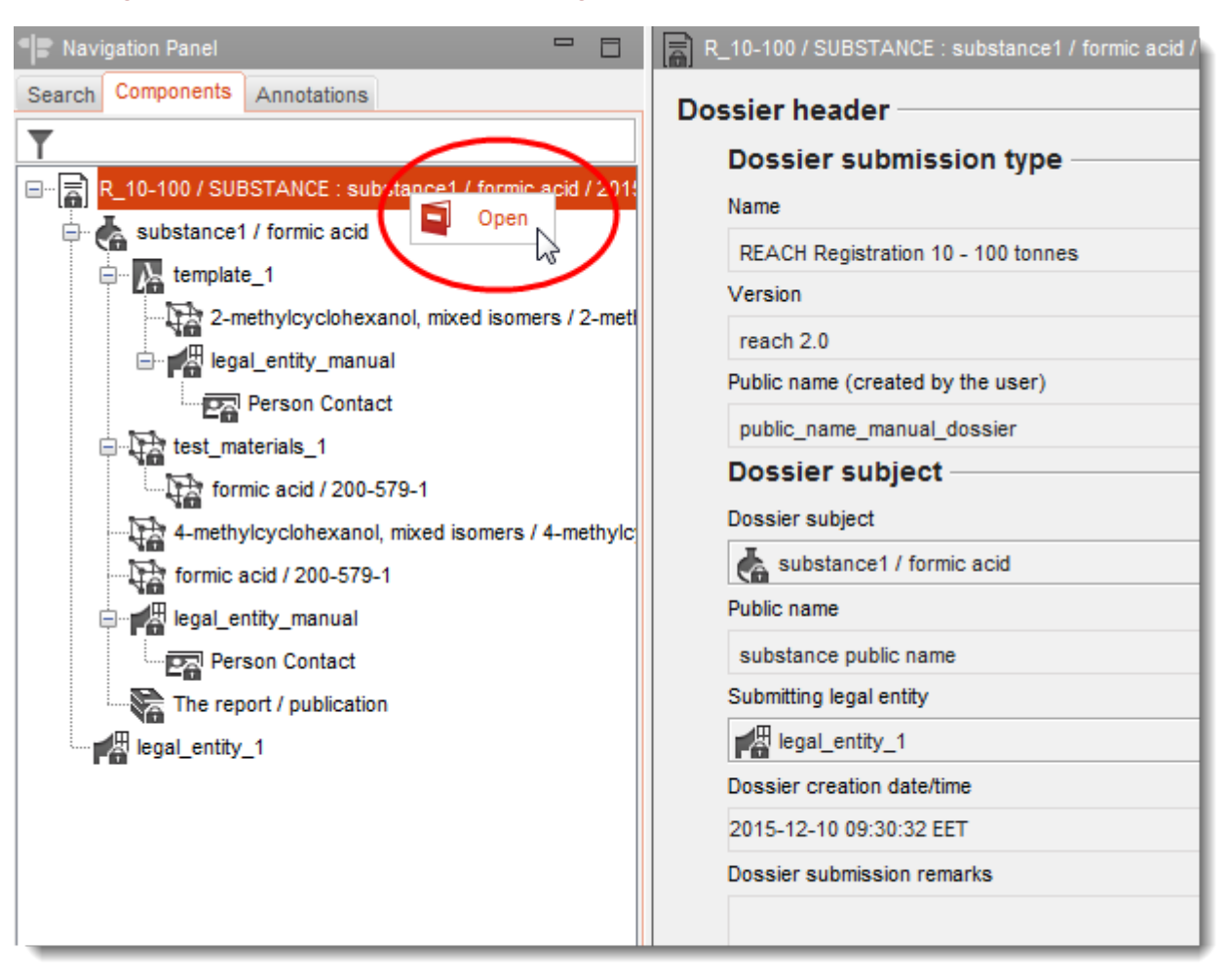

### **Afbeelding 56: De koptekst van het Dossier weergeven**

Door een stofentiteit te openen, wordt de TOC ervan op een nieuw tabblad weergegeven. Bladeren door de TOC van een *Substance* (Stof) gaat op de gebruikelijke manier, in read-only modus.

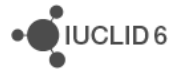
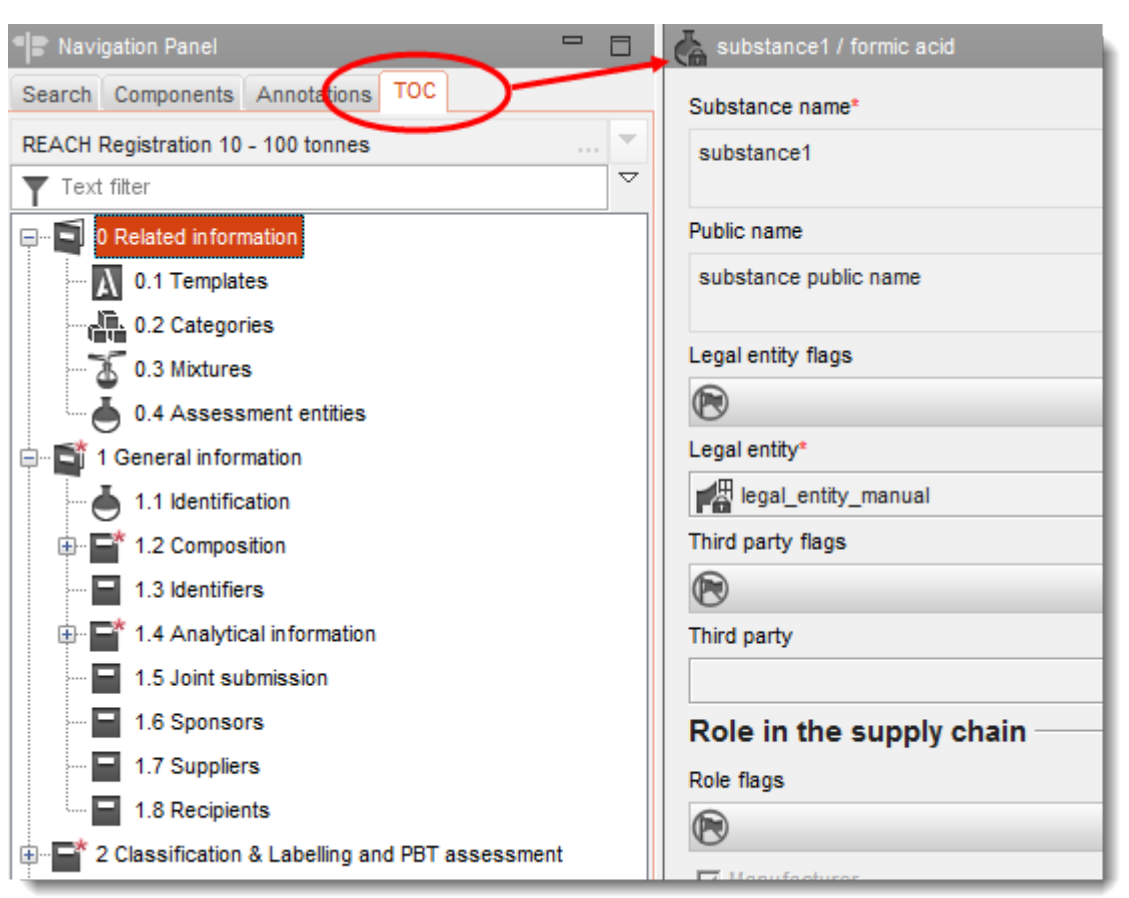

#### **Afbeelding 57: Een stof in een Dossier bekijken**

# **7.3. Een Dossier exporteren**

Als een *Dossier* moet worden ingediend bij een bevoegde autoriteit moet het eerst worden geëxporteerd. Een enkel *Dossier* kan naar een bestand worden geëxporteerd door met de rechtermuisknop te klikken op het record ervan in de zoekresultaten die worden weergegeven in het navigatiepaneel. Een eenvoudige wizard wordt gestart waarmee het doelbestand kan worden gedefinieerd.

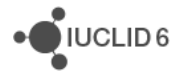

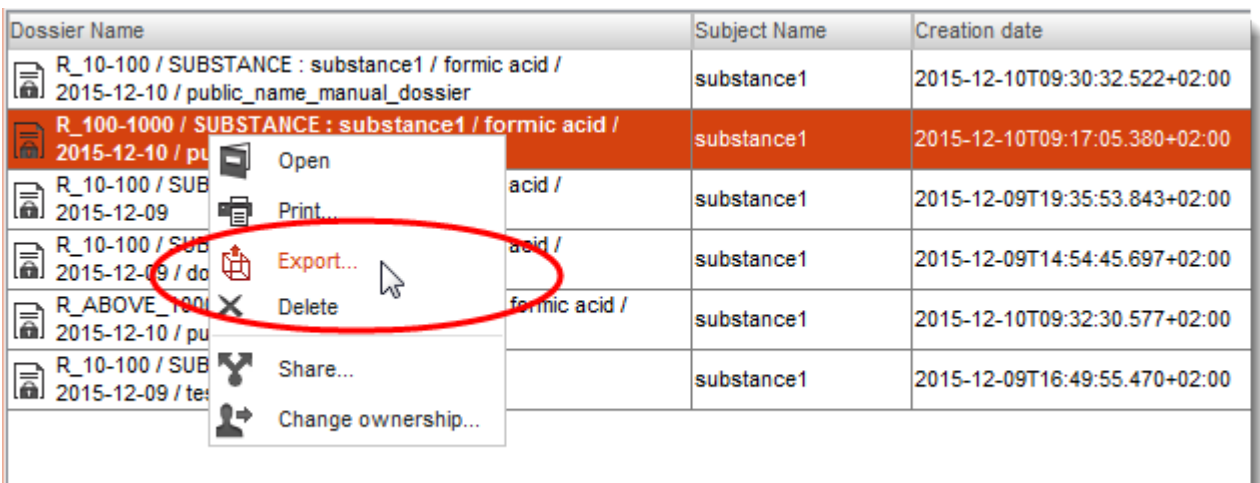

#### **Afbeelding 58: Een Dossier exporteren**

# **8. Juridische entiteit**

Een *Legal entity* (Juridische entiteit) is een entiteit die wordt gebruikt om het juridische eigendom van andere entiteiten aan te geven. De juridische entiteit kan worden verbonden met verschillende entiteiten, bijvoorbeeld een *Substance* (Stof). Een *User* (Gebruiker) kan een verbinding maken tussen een entiteit en een van de *Legal entities* waar hij/zij toegang toe heeft, niet alleen met de actieve entiteit. De actieve juridische entiteit wordt aangegeven rechtsonder op de onderste werkbalk. Als met een *User* (Gebruiker) meer dan één *Legal entity* is verbonden, kan de actieve *Legal entity* worden geselecteerd in een vervolgkeuzelijst waarin alle *Legal entities* van de *User* (Gebruiker) staan vermeld.

Het gegevenspaneel van de *Legal entity* bevat vier tabbladen, zoals weergegeven in onderstaand voorbeeld.

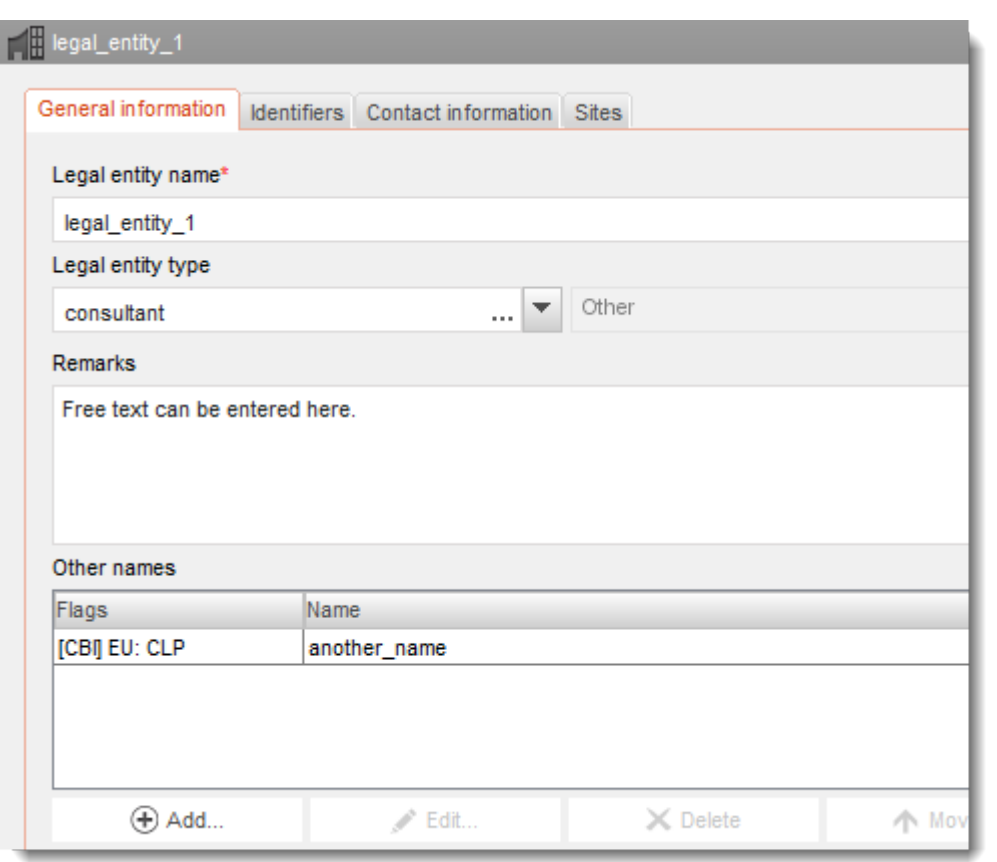

#### **Afbeelding 59: Gegevensvenster van juridische entiteit**

# **8.1. Algemene informatie**

De naam van de *Legal entity* moet worden ingevoerd maar de andere velden zijn optioneel. Als wordt geprobeerd een *Legal entity* te maken met een naam die al bestaat in de database wordt een waarschuwing gegeven. Als de waarschuwing wordt genegeerd, wordt een *Legal entity* gemaakt met dezelfde naam maar met een unieke UUID.

Het type juridische entiteit en andere namen zijn alleen ter informatie. Bij *Other names* (Andere namen) kunnen vlaggen worden ingesteld.

# **8.2. Identificaties**

Van de opties *Legal entity* (Juridische entiteit), *Regulatory programme (*Regelgeving) en *Other IT system* (Ander IT-systeem) kunnen de identificaties worden geregistreerd. Elke optie bevat een menu waaruit relevante subopties kunnen worden geselecteerd. *Legal entity (*Juridische entiteit) heeft bijvoorbeeld een suboptie DUNS. Voor elke identificatie kan een vlag worden ingesteld.

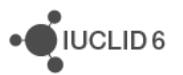

## **8.3. Gegevens contactpersoon**

Voor de *Legal entity* (Juridische entiteit) kan een adres worden opgegeven van een contactpersoon en er kan een koppeling worden gemaakt met de entiteit *Contact*  (Contactpersoon).

## **8.4. Sites** (Locaties)

Hier wordt een lijst afgebeeld met de *Legal entity sites* (Locaties juridische entiteit) die zijn verbonden met de *Legal entity* (Juridische entiteit). De verbinding wordt gemaakt vanuit de *Legal entity site*. Door op een record in de lijst te klikken, wordt het gegevensvenster voor die *Legal entity site* (Locatie juridische entiteit) geopend.

# **9. Legal entity site (Locatie juridische entiteit)**

De optie *Legal entity sites* (Locaties juridische entiteit) wordt gebruikt om een *Legal entity* (Juridische entiteit) en bijbehorende entiteiten te verbinden met een fysieke locatie. Dat kan belangrijke juridische consequenties hebben, vooral wat landen betreft. De *Legal entity site* moet een naam hebben en moet zijn verbonden met een *Legal entity*. Klik op het koppelingspictogram in het veld *Legal entity owner* (Eigenaar juridische entiteit), selecteer een *Legal entity* en klik op *Assign* (Toewijzen) om de verbinding te maken met een juridische entiteit.

Met dezelfde *Legal entity* kunnen meerdere *Legal entity sites* zijn verbonden.

Een contactadres en IT-identificaties kunnen worden toegevoegd. Optioneel kan een vlag worden ingesteld die betrekking heeft op de gehele *Legal entity site*.

# *10.* **Referentiestof**

Een *Reference substance* (Referentiestof) is een entiteit die wordt gebruikt om een bepaalde molecuulstructuur of klein bereik aan molecuulstructuren zodanig te definiëren dat de definitie kan worden hergebruikt. Een *Reference substance* bevat chemische identificaties en informatie over de structuur. Er is bijvoorbeeld een één-op-één relatie tussen *Reference substance* (Referentiestof) en EG-nummer. Naar een bepaalde *Reference substance* kan worden verwezen vanuit meerdere entiteiten; overal waar een chemische identiteit moet worden gedefinieerd, bijvoorbeeld in een bestanddeel van een *Substance* (Stof). Het gebruik van *Reference substances* (Referentiestoffen) is efficiënt omdat sommige chemische stoffen vaak voorkomen in meerdere stoffen en mengsels/producten. Bovendien kunnen *Reference substances* worden gedeeld door en uitgewisseld tussen instanties en gebruikers van IUCLID. Een verzameling *Reference substance*entiteiten is beschikbaar en kan gratis worden gedownload van de IUCLID 6-website via de opties *Support / Get Reference Substances* (Ondersteuning / referentiestoffen opvragen). Als de gewenste *Reference substance* niet op de website beschikbaar is of als u daar de voorkeur aan geeft, is het mogelijk binnen IUCLID een *Reference substance* te maken.

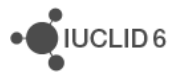

# **10.1. Inventory** (Inventaris)

Voor een *Reference substance* (Referentiestof) moet in ieder geval een naam worden gedefinieerd. De naam is vaak hetzelfde als een item in een inventaris zoals de EG-inventaris maar dat hoeft niet. Klik op het koppelingspictogram  $\infty$  in het veld *Inventory* (Inventaris), zoek en selecteer het gewenste item en klik op *Assign* (Toewijzen) om de *Reference substance* te koppelen aan een item in een inventaris. De pijl naast het koppelingspictogram leidt naar het record van het item in de inventaris. Nadat u op de pijl hebt geklikt, keert u terug naar de *Reference substance* door op de knop *Back* (Vorige) te klikken. Door op het kruisje te klikken, verwijdert u de koppeling. Dat is handig als u een koppeling moet maken naar een ander item dan het huidige item.

Als er geen koppeling wordt gemaakt met een inventaris, kan daarvoor een reden en motivatie worden gegeven bij *No inventory information available* (Geen inventarisinformatie beschikbaar).

## **10.2. Informatie over referentiestof**

*Reference substance information* (Informatie over referentiestof) is een verzameling velden met identifiers voor de *Reference substance* (Referentiestof) en gerelateerde stoffen. Hier worden identificaties ingevoerd naast eventuele koppelingen naar een inventaris. In het veld *Identifiers of related substances* (Identificaties van gerelateerde stoffen) kan per gerelateerde stof een pakket worden gemaakt. In het pakket is er een veld *Relation* (Relatie) waar de relatie kan worden beschreven.

Op alle *Reference substance information* (Informatie over referentiestof) kan een enkele vlag worden toegepast, bijvoorbeeld voor vertrouwelijkheid.

## **10.3. Molecuul- en structuurinformatie**

Bij *Molecular and structural information* (Molecuul- en structuurinformatie) voert u de molecuulformule en het molecuulgewicht in en uploadt u een afbeelding die de structuur aangeeft in JPEG-, GIF- of PNG-indeling. In het veld *Molecular formula* (Molecuulformule) kan tekst worden ingevoerd maar geen tekens in subscript; bijvoorbeeld ethaan wordt dan C2H4.

Op alle *Molecular and structural information* kan een enkele vlag worden toegepast, bijvoorbeeld voor vertrouwelijkheid.

# **11. Contactpersonen**

Bij *Contacts* (Contactpersonen) wordt de contactinformatie voor bepaalde personen vastgelegd. Hier kan ook iets over de rol van een *persoon* in een proces worden geregistreerd, bijvoorbeeld dat hij/zij de bevoegde persoon is die verantwoordelijk is voor een veiligheidsinformatieblad (SDS). Vanuit verschillende andere entiteiten kunnen koppelingen worden gemaakt naar een *Contact*, bijvoorbeeld vanuit een *Legal entity* (Juridische entiteit).

Door de mogelijkheden van *Contacts* te gebruiken, is het niet nodig van een contactpersoon die betrokken is bij meerdere processen en *Substances* (Stoffen) de gegevens meer dan één keer in te voeren. De ingebouwde opties voor contactpersonen zijn *Competent person responsible for the* 

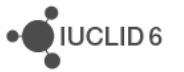

*SDS* (Bevoegd persoon verantwoordelijk voor de SDS), *Emergency contact* (Contactpersoon voor noodgevallen)*, Substance manager* (Stofmanager) en *Toxicologist* (Toxicoloog).

# **12. Chemical inventories (Chemische inventarissen)**

*Chemical inventories* (Chemische inventarissen) wordt gebruikt om binnen IUCLID toegang te krijgen tot bestanden met informatie over chemische identiteit die afkomstig zijn van buiten IUCLID. Een *Reference substance* (Referentiestof) kan worden gekoppeld aan een item in een *Chemical inventory* om informatie te verstrekken over chemische identiteit in een standaardindeling.

De EG-inventaris wordt met IUCLID 6 meegeleverd. De EG-inventaris bevat chemische identificaties zoals EG-nummers, CAS-nummers en molecuulformules. De waarde van het veld *State* (Toestand) is actief voor alle items. Door te klikken op het pictogram voor *Chemical inventories* op de IUCLID-startpagina opent u het navigatievenster waarin de gehele EG-inventaris wordt weergegeven, indien mogelijk. Er zijn echter meer dan 500 records, die niet allemaal tegelijk kunnen worden weergegeven.

Binnen IUCLID kan geen *Chemical inventory* worden gemaakt maar het is wel mogelijk een inventaris te importeren, die daarna als read-only aanwezig is.

# **13. Literature reference (Literatuurverwijzing)**

Een *Literature reference* (Literatuurverwijzing) vermeldt een bepaald document dat informatie bevat over een *Substance* (Stof) of *Mixture/Product* (Mengsel/product). Het enige verplichte veld is de titel, maar er zijn verschillende andere velden waarmee een lezer het document buiten IUCLID kan terugvinden. Vanuit een eindpuntonderzoeksrecord in een geharmoniseerd sjabloon kan een koppeling worden gemaakt met een *Literature reference*. De koppeling wordt gemaakt vanuit het veld *Data Source* (Gegevensbron).

Net als bij alle entiteiten heeft elke *Literature reference* een unieke UUID, die wordt weergegeven in het informatiepaneel. Daarmee kan de entiteit direct worden gevonden met behulp van de functie *Search by UUID* (Zoeken met UUID).

# **14. Testmateriaal**

De entiteit *Test materials* (Testmateriaal) wordt gebruikt om het materiaal te beschrijven waarop een fysieke test is uitgevoerd. Vanuit een eindpuntonderzoeksrecord kan een koppeling worden gemaakt met de entiteit *Test material*. Hieronder wordt daarvan een voorbeeld gegeven.

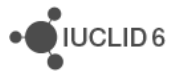

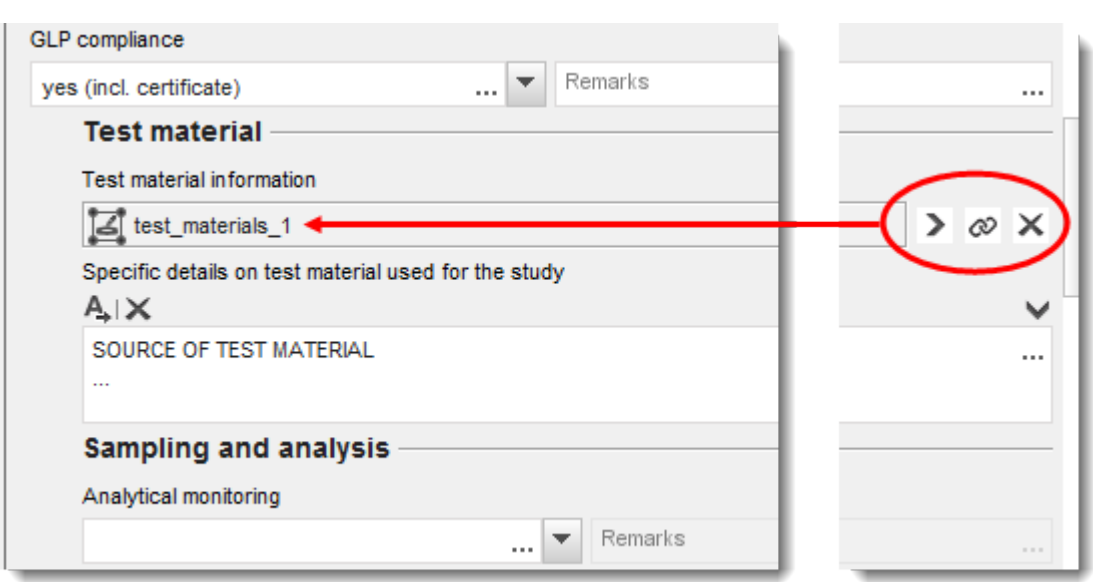

#### **Afbeelding 60: De koppeling met testmateriaal vanuit een eindpuntonderzoeksrecord**

Een entiteit *Test material* (Testmateriaal) bestaat uit een samenstelling, vergelijkbaar met de samenstelling die wordt gebruikt bij een *Substance* (Stof), een beschrijving van de fysieke vorm en wat aanvullende informatie die als vertrouwelijk kan worden beschouwd, zoals een batchnummer.

De samenstelling kan componenten hebben van het type *constituent* (bestanddeel), *impurity*  (onzuiverheid) of *additive* (additief). De componenten worden weergegeven in een tabel die op de gebruikelijke manier kan worden bewerkt. Elke component moet worden gekoppeld aan een *Reference substance* (Referentiestof) en er moet een concentratiebereik voor worden opgegeven. Klik op het koppelingspictogram  $\infty$  in het veld *Reference substance* (Referentiestof), zoek en selecteer de gewenste *Reference substance* en klik op *Assign* (Toewijzen) om een koppeling te maken met een *Reference substance* . Met het zoekvenster kan ook een nieuwe *Reference substance* worden gemaakt. Als u een nieuwe referentiestof hebt gemaakt door op de knop *New* (Nieuw) te klikken, dient u terug te keren naar de entiteit *Test materials* (Testmateriaal) en de component van de samenstelling vanaf het begin te maken. Met de optie *Go to link target* (Naar koppelingsdoel gaan) opent u de *Reference substance* van de component die in de tabel is geselecteerd.

In het veld *Composition / purity: other information* (Compositie / zuiverheid: overige informatie) kunt u meer kwalitatieve informatie over de zuiverheid vermelden. Het veld *Test material form* (Vorm testmateriaal) is bedoeld om informatie te registreren over de fysieke toestand en eigenschappen van het materiaal dat in de test is gebruikt. Tot slot zijn er twee velden voor vrije tekst waar meer details kunnen worden toegevoegd. Suggesties voor in te voeren gegevens worden verstrekt in vrije tekst-sjablonen. Klik op het pictogram met de letter A en onderin een pijltje naar rechts  $\mathsf{A}_{\bullet}$  om een vrije tekst-sjabloon te openen. Klik op de knop *Insert* (Invoegen) om de tekst van het sjabloon te kopiëren naar het veld. Nadat u de entiteit *Test materials* (Testmateriaal) hebt opgeslagen, observeert u enkele seconden het berichtenvak boven het navigatiepaneel terwijl de gegevens worden gecontroleerd. Als er fouten worden gevonden, wordt een informatiebericht weergegeven. Als het bericht bijvoorbeeld luidt 'Concentration: At least one of the values are not set' (Concentratie: ten minste een van de waarden is niet ingesteld), controleert u de componenten van de samenstelling.

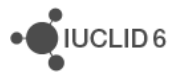

# **15. User management (Gebruikersbeheer)**

Met *User management* (Gebruikersbeheer) wordt de toegang tot gegevens en functies binnen IUCLID 6 geregeld. Als IUCLID 6 wordt uitgevoerd op een server maakt *User management* het mogelijk om meerdere personen tegelijkertijd toegang te geven tot dezelfde IUCLID 6-database, ieder met persoonlijke toegangsrechten. Dit maakt het voor een grote organisatie bijvoorbeeld mogelijk om alle gegevens in één centrale database onder te brengen en toegang te verlenen die is afgestemd op zowel beveiliging als de functionele behoeften van de organisatie.

Als IUCLID 6 wordt uitgevoerd op een desktoptoepassing, waar slechts één persoon tegelijk toegang toe heeft, is het waarschijnlijk niet nodig de toegang te beperken. Om die reden wordt de desktopversie van IUCLID 6 geleverd met *User management disabled* (Gebruikersbeheer uitgeschakeld). Bij het starten van IUCLID 6 wordt het inlogvenster niet weergegeven; er wordt automatisch ingelogd als een standaard *User* (Gebruiker). De functies die te maken hebben met *User management* zijn uitgeschakeld. Het is echter mogelijk de optie *User management* in- en uit te schakelen door in het hoofdmenu te klikken op *File / System administration* (Bestand- / Systeembeheer). Als bij het migreren van gegevens van IUCLID 5 naar IUCLID 6 de IUCLID 5 database andere gebruikers bevat dan de *SuperUser* (Supergebruiker)*,* wordt het gebruikersbeheer in IUCLID 6 ingeschakeld. Dit gebeurt vanuit de veronderstelling dat instelling van meerdere gebruikers nodig is. Als dat niet het geval is, kan de optie *User management* worden uitgeschakeld door in het hoofdmenu te klikken op *File / System administration* (Bestand-/ Systeembeheer).

Standaard bevat *User management* alleen de entiteiten *User* (Gebruiker) en *Roles* (Rollen). Als echter IBS (Instance Based Security - Instantiegebaseerde beveiliging) is ingeschakeld, komt een extra entiteit *Groups* (Groepen) beschikbaar en daarmee de bijbehorende concepten *Ownership* (Eigendom) en *Sharing* (Delen). Raadpleeg paragraaf [15.3](#page-97-0) [IBS \(Instance Based Security -](#page-97-0) [Instantiegebaseerde beveiliging\)](#page-97-0) voor een overzicht van IBS.

*User management* (Gebruikersbeheer) kan worden opgeroepen vanuit het menu *File* (Bestand) of vanuit een paneel op de startpagina. Met de rechtermuisknop klikken op het paneel op de startpagina geeft dezelfde functies als onder het menu *File*.

# **15.1. Gebruiker**

Een *User* (Gebruiker) is een entiteit in IUCLID 6 die de activiteiten die in IUCLID 6 worden uitgevoerd, koppelt aan een of meerdere personen die de software gebruiken. Een *User* (Gebruiker) heeft verificatiegegevens nodig in de vorm van een gebruikersnaam en wachtwoord om toegang te krijgen tot de *User* (Gebruiker). De optie *Users* heeft tot doel voor verschillende mensen verschillende toegangsniveaus voor gegevens en functionaliteit te definiëren. Ook maakt deze optie het mogelijk een record bij te houden van wie wat heeft gedaan en wanneer.

De gebruikersnaam is een unieke identificatie van de *User* in de gehele interface. Het is gebruikelijk dat er een één-op-één relatie is tussen iemand die IUCLID 6 gebruikt en een *User* en in dat geval kent slechts één persoon de verificatiegegevens van een bepaalde *User*. Waar de desktopversie van IUCLID 6 is geïnstalleerd, kan slechts één gebruiker tegelijkertijd zijn ingelogd en hij/zij kan IUCLID 6 alleen gebruiken op de machine waarop IUCLID 6 wordt uitgevoerd. Waar de serverversie van IUCLID 6 is geïnstalleerd, kan meer dan één gebruiker tegelijkertijd zijn

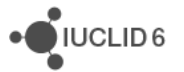

ingelogd en hoeft IUCLID 6 niet te worden uitgevoerd op één en dezelfde computer maar op de computers van de mensen die toegang hebben tot de software.

Als een *User* een document maakt of importeert, krijgt hij/zij automatisch het eigendomsrecht van het document. Of andere *Users* toegang krijgen tot dit document, hangt af van de instellingen van het systeem. Eigendomsrecht kan tussen *Users* worden overgedragen maar een document kan slechts eigendom zijn van één *User* tegelijk. Een belangrijke functie van een *User* is het definiëren van het wettige eigendom van gegevens via een *Legal entity* (Juridische entiteit). Wanneer bijvoorbeeld een *Dossier* wordt gemaakt, wordt het eigendom van het dossier gedefinieerd door de *Legal entity* die op dat moment voor de *User* is geselecteerd. Aan een *User* kan meer dan één *Legal entity* zijn verbonden maar er kan slechts één *Legal entity* tegelijk actief zijn. In hoeverre een *User* toegang heeft tot functies en gegevens in IUCLID 6 wordt bepaald via de optie *Roles* (Rollen) en als IBS (Instance Based Security - Instantiegebaseerde beveiliging) is ingeschakeld via de optie *Groups* (Groepen); een beschrijving daarvan wordt verderop in de tekst gegeven.

Als IUCLID 6 is geïnstalleerd in een omgeving met meerdere gebruikers is het gebruikelijk om aan iedereen die de software gebruikt toegang te geven tot hun eigen *User* en de toegang af te stemmen op de individuele behoeften van de gebruiker via de opties *Roles* en *Groups*.

## **15.1.1. Gebruikers die met IUCLID 6 worden meegeleverd**

Bij een eerste installatie van IUCLID 6 zijn al twee gebruikers gemaakt, *SuperUser* (Supergebruiker) en *FullAccess* (Volledige toegang).

## *15.1.1.1. SuperUser*

Het standaardwachtwoord voor *SuperUser* is *root* maar dit kan bij het installeren van een desktopversie worden gewijzigd met behulp van het installatieprogramma. Nadat voor de eerste keer is ingelogd, wordt aangeraden het wachtwoord te wijzigen naar iets anders dan de standaardwaarde. De *SuperUser* heeft volledige toegang tot de functies van IUCLID 6 en de gegevens daarin.

## *15.1.1.2. FullAccess*

De gebruiker met de naam *FullAccess* (Volledige toegang) heeft volledige toegang tot documenten in de IUCLID 6-database maar geen toegang tot beheerfuncties zoals *User management*  (Gebruikersbeheer). Als u wilt inloggen als deze *User*, dient u eerst het wachtwoord ervoor in te stellen. De *SuperUser* kan dat doen.

### **15.1.2. Gebruikersbeheer**

*User management* (Gebruikersbeheer) kan worden uitgevoerd door een gebruiker die daarvoor de rechten heeft; deze rechten worden verstrekt door de ingebouwde *Role* (Rol) van *User Manager* (Gebruikersbeheerder). Gebruikersbeheerders zien alleen de *Users* (Gebruikers) die zij zelf hebben gemaakt of die direct onder hen werden gemaakt in de hiërarchie van *Users* (Gebruikers). Dit is analoog aan een moeder-kindverhouding; een gebruikersmanager kan de generaties onder hem/haar zien maar niet van andere families. Een voorbeeld van de interface voor *User* 

iuclid functionalities nl.docx

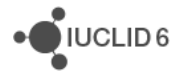

*management* wordt hieronder weergegeven. Merk op dat er in dit voorbeeld een tabblad is voor *Groups* (Groepen), wat betekent dat IBS (Instance Based Security - Instantiegebaseerde beveiliging) is ingeschakeld. Raadpleeg paragraaf [15.3](#page-97-0) [IBS \(Instance Based Security -](#page-97-0) [Instantiegebaseerde beveiliging\)](#page-97-0) voor een overzicht van IBS.

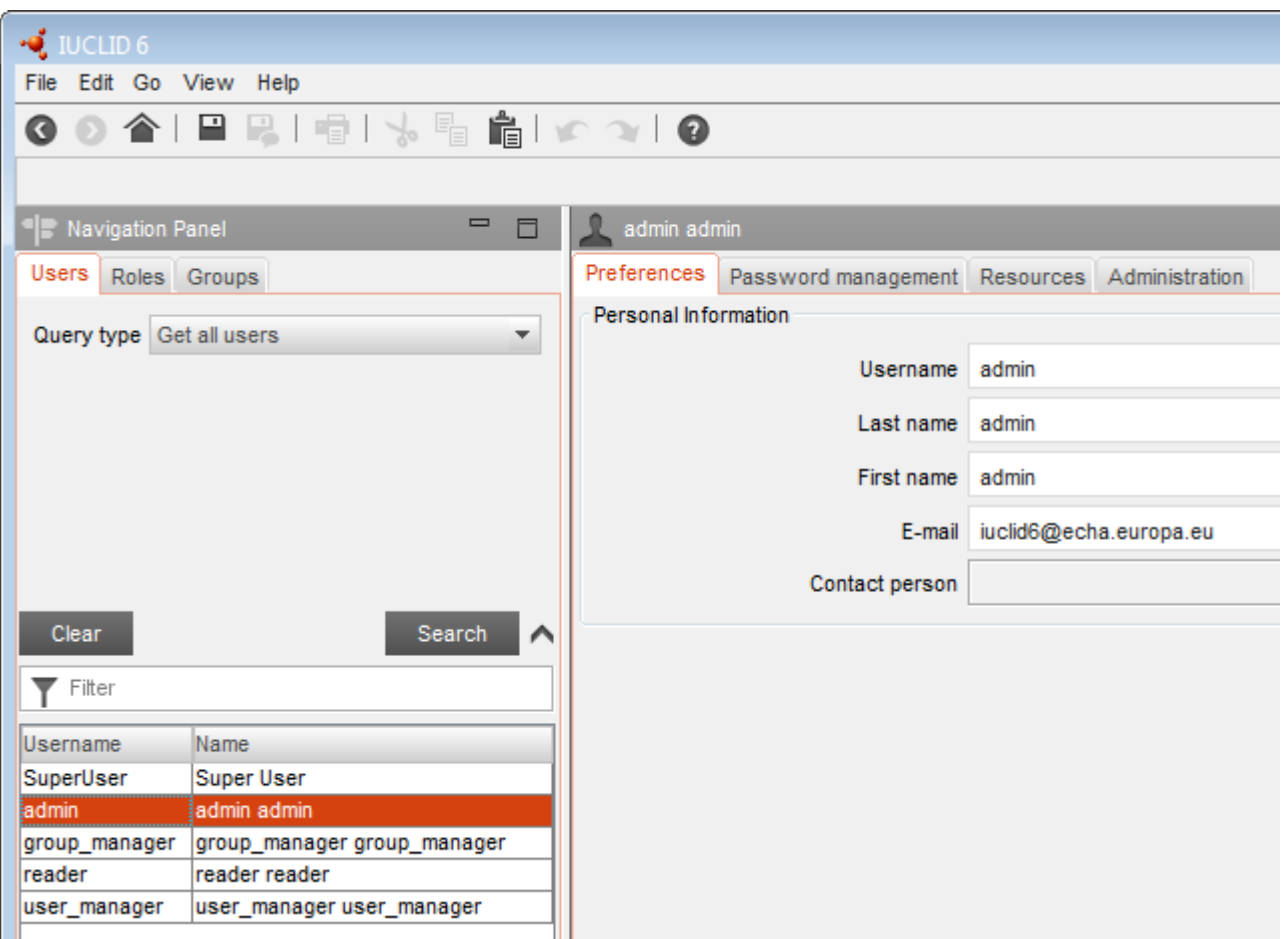

#### **Afbeelding 61: Gebruikersbeheer**

## *15.1.2.1. Voorkeuren*

De *Username* (Gebruikersnaam) identificeert de *User* in het gehele systemen en moet daarom met zorg worden gekozen. Mensen die inloggen op IUCLID 6 moeten de gebruikersnaam en het wachtwoord invoeren om te bewijzen dat ze het recht van toegang tot de *User* hebben. De waarden bij *Last name* (Achternaam) en *First name* (Voornaam) zijn alleen bedoeld voor interne identificatiedoeleinden. Het e-mailadres kan worden gebruikt voor informatiedoeleinden en, indien van toepassing, in een functie die het resetten van een wachtwoord mogelijk maakt. Voor informatiedoeleinden kan een entiteit van het type *Contact* (Contactpersoon) worden verbonden met de *User* (Gebruiker).

JUCLID<sub>6</sub>

## *15.1.2.2. Wachtwoordbeheer*

Het *password* (wachtwoord) wordt gebruikt in combinatie met de *username* (gebruikersnaam) ter verificatie van een persoon wanneer hij/zij inlogt op een *User* (Gebruiker). IUCLID 6 heeft een functie die verzekert dat wachtwoorden voldoen aan een minimale set beveiligingscriteria. De regels worden ingesteld via het hoofdmenu door te klikken op *File / System administrative tools / Security policy* (Bestand / Tools voor systeembeheer / Beveiligingsbeleid). De regels zijn te zien door rechtsboven op het paneel *Password management* (Wachtwoordbeheer) op het informatiepictogram te klikken, zoals te zien is in onderstaand voorbeeld.

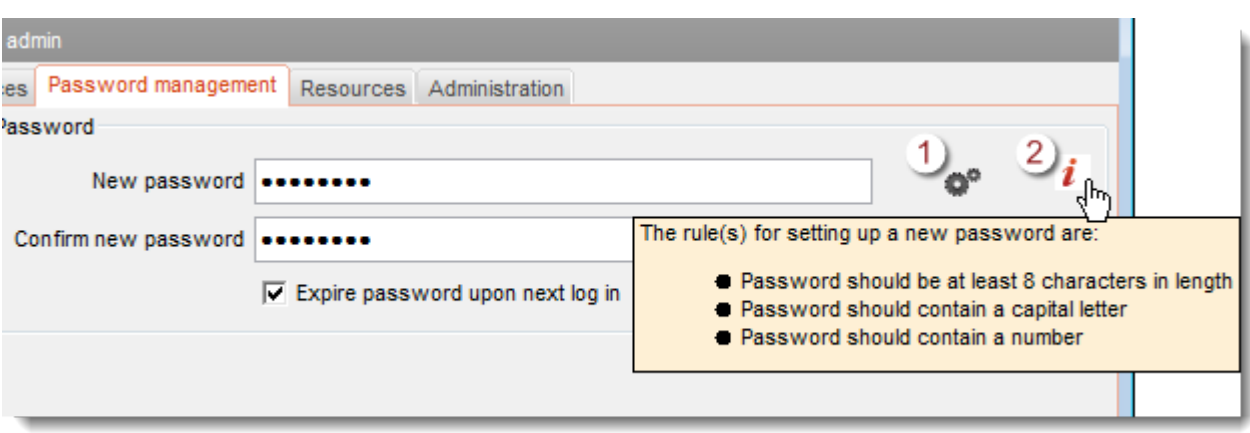

#### <span id="page-82-0"></span>**Afbeelding 62: Wachtwoordbeheer**

#### **Uitleg bij [Afbeelding 62:](#page-82-0)**

- 1. Een wachtwoord automatisch genereren
- 2. De veiligheidsregels voor wachtwoorden bekijken

Als het wachtwoord dat u invoert te zwak is, wordt bij het opslaan ervan een foutbericht weergegeven waarin staat waaraan een wachtwoord moet voldoen. De standaardinstellingen verlangen bijvoorbeeld dat het wachtwoord minstens 5 tekens lang is en ten minste één hoofdletter en één cijfer bevat. Het beveiligingsbeleid kan ook worden gebruikt om gebruikers te verplichten hun wachtwoord periodiek te wijzigen. De lengte van de periode wordt ingesteld in het volgende veld:

*File / System administration Security policy / Force users to change their password after X days*  (Bestand / Beveiligingsbeleid systeembeheer / Gebruikers verplichten hun wachtwoord na X dagen te wijzigen).

Voor de SuperUser (Supergebruiker) geldt hetzelfde beleid als voor alle andere gebruikers.

*Generate* (Genereren) maakt automatisch een wachtwoord aan dat voldoet aan het beveiligingsbeleid. Het wachtwoord wordt gekopieerd naar de velden in de interface en naar het klembord van het besturingssysteem waaronder IUCLID 6 wordt uitgevoerd. Bovendien wordt het wachtwoord weergegeven in een pop-up-informatiebericht.

Als het wachtwoord een tijdelijk wachtwoord is, is het waarschijnlijk dat de gebruikersbeheerder de gebruiker verplicht het wachtwoord te wijzigen als hij/zij een volgende keer inlogt. Dat wordt gerealiseerd door het vakje *Expire password upon next log in* (Wachtwoord laten verlopen bij volgende keer inloggen) aan te vinken.

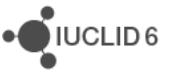

## *15.1.2.3. Middelen*

Het tabblad *Resources* (Middelen) wordt alleen weergegeven wanneer IBS (Instance Based Security - Instantiegebaseerde beveiliging) is ingeschakeld. Raadpleeg paragraaf [15.3](#page-97-0) [IBS](#page-97-0)  [\(Instance Based Security -Instantiegebaseerde beveiliging\)](#page-97-0) voor een beschrijving van IBS.

De opties die op dit tabblad worden weergegeven, definiëren de standaard toegangsniveaus en wat er wordt gedeeld per type entiteit, per groep en per document dat door de *User* (Gebruiker) is gemaakt of geïmporteerd. De waarden hiervan kunnen handmatig worden overschreven, per document of tijdens het importeren.

Door op de pijl-omlaag te klikken, opent u een lijst met alle groepen waartoe de *User* (Gebruiker) behoort, waaronder *Common* (Gemeenschappelijk). Toegang tot een groep stelt u in door op de groep te klikken en een van de volgende opties te kiezen uit het vervolgkeuzemenu: **no value**, **read**, **read/write**, **read/write/delete** (Geen waarde, Lezen, Lezen/schrijven, Lezen/schrijven/verwijderen).

Als bijvoorbeeld de waarde voor *Mixtures* (Mengsels) **read/write/delete** is voor een *Group* (Groep) met de naam group1 kan die *Group* (Groep) standaard alle door de *User* (Gebruiker) gemaakte mengsels lezen, schrijven en verwijderen. Een dergelijke selectie wordt in onderstaande afbeelding weergegeven.

**JUCLID6** 

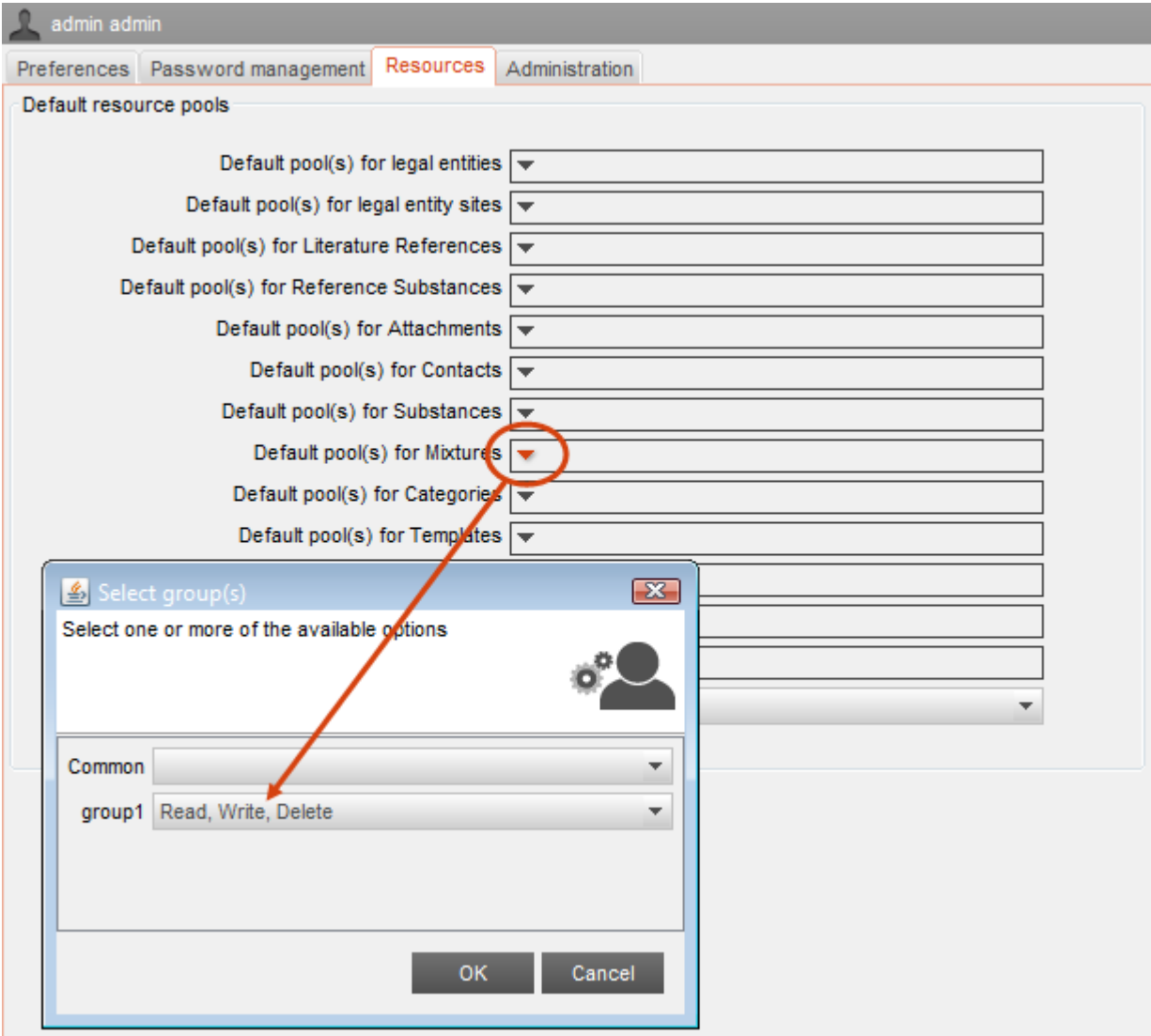

### *15.1.2.4. Administration* (Beheer)

De diverse eigenschappen die voor de *User* (Gebruiker) zijn gedefinieerd, zijn van invloed op de toegang tot gegevens en functies en op de *User* zelf.

#### 15.1.2.4.1. General (Algemeen)

*Locked* (Vergrendeld) wil zeggen dat het maximale aantal pogingen om als deze gebruiker in te loggen is overschreden. De waarde van de limiet wordt ingesteld via het menu *File / Administrative tools / Administration / Security policy* (Bestand / Tools voor systeembeheer / Beheer / Beveiligingsbeleid). De standaardwaarde is drie. Maak het selectievakje leeg om de vergrendeling van de *User* op te heffen. De wijziging treedt in werking zodra deze is opgeslagen.

*Suspended* (Onderbroken) kan worden gebruikt als handmatige methode om toegang tot de *User* te voorkomen, ongeacht de reden daarvoor. Als dit selectievakje is aangevinkt, kan niemand als

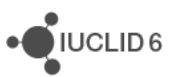

deze *User* inloggen. De onderbreking kan worden opgeheven door het selectievakje leeg te maken. De wijziging treedt in werking zodra deze is opgeslagen.

*Expired* (Verlopen) betekent dat niemand als deze *User* heeft ingelogd gedurende het aantal dagen dat is ingesteld in het veld *File / Administrative tools / Administration / Security policy / Automatic expiry of unused accounts after x days* (Bestand / Tools voor systeembeheer / Beheer / Beveiligingsbeleid / Automatisch verlopen van ongebruikte accounts na x dagen). De standaardwaarde is zestig. Maak het selectievakje leeg om deze beperking op te heffen. De wijziging treedt in werking zodra deze is opgeslagen.

De optie *Last log in date* (Laatste inlogdatum) vermeldt wanneer de *User* voor het laatst heeft ingelogd.

De optie *Last log in location* vermeldt het IP-adres van de computer waarop de *User* de laatste keer heeft ingelogd. Wanneer de desktopversie is geïnstalleerd, is deze waarde de lokale host (127.0.0.1).

Het veld *Remarks* (Opmerkingen) is een veld voor vrije tekst waarin de gebruikersbeheerder opmerkingen over de *User* kan plaatsen. Het veld kan maximaal 32 768 tekens bevatten.

## 15.1.2.4.2. Role (Rol)

Dit veld wordt gebruikt om de *Roles* (Rollen) van de *User* (Gebruiker) te definiëren. Een *User* moet ten minste één *Role* hebben. Standaard krijgt een nieuwe gebruiker de ingebouwde rol *Read-only*. De ingebouwde rollen worden beschreven in de paragraaf over *Roles*. Als een *User* meer dan één *Role* heeft, zijn de gegeven rechten additief. Als bijvoorbeeld een *User* een *Role* heeft die alleen lezen toestaat voor een bepaalde entiteit en een andere *Role* die verwijderen toestaat voor dezelfde entiteit, kan de *User* dat type entiteit verwijderen.

## 15.1.2.4.3. Group (Groep)

Dit tabblad wordt alleen weergegeven wanneer IBS (Instance Based Security - Instantiegebaseerde beveiliging) is ingeschakeld. Raadpleeg paragraaf [15.3](#page-97-0) [IBS \(Instance Based](#page-97-0)  [Security -Instantiegebaseerde beveiliging\)](#page-97-0) voor een beschrijving van IBS.

Dit veld wordt gebruikt om de *User* toe te voegen aan of te verwijderen uit *Groups* (Groepen). Alleen de *Group manager* (Groepmanager) kan dit doen via het tabblad *Group*. Een *User* hoeft geen lid te zijn van een *Group*. Raadpleeg de paragraaf over IBS voor meer informatie over *Group*.

### 15.1.2.4.4. Legal entity (Juridische entiteit)

Aan een *User*moet ten minste één *Legal entity* zijn toegevoegd. Een *Legal entity* kan in IUCLID 6 worden gemaakt of worden geïmporteerd. IUCLID 6 wordt geleverd met een ingebouwde *Legal entity* met de naam *Predefined Legal entity* (Vooraf gedefinieerde juridische entiteit). Deze wordt verstrekt om gebruikers op weg te helpen, maar voor regelgevingsdoeleinden wordt aanbevolen om een juridische entiteit te gebruiken die is afgestemd op uw eigen behoeften.

Gebruikersbeheerders zien van een *User* alleen de *Legal entities* die aan hun eigen *User* zijn verbonden en kunnen ook alleen die juridische entiteiten toewijzen. Zo is het mogelijk dat aan een

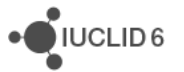

*User* een *Legal entity* is verbonden die een bepaalde gebruikersmanager niet kan zien in de record van de *User*.

## <span id="page-86-0"></span>*15.1.2.5. Export users* (Gebruikers exporteren)

De details van alle *Users* worden opgeslagen in één tekstbestand. Een geëxporteerd bestand kan in elk IUCLID 6-systeem worden geïmporteerd. Dat maakt het mogelijk om *Users* te verplaatsten tussen twee verschillende instanties van IUCLID 6.

Deze functie is toegankelijk vanuit het hoofdmenu door te klikken op *File / User management*  (Bestand / Gebruikersbeheer). Er wordt een pop-upvenster geopend dat het aantal te exporteren *Users* , zie onderstaande afbeelding:

**Afbeelding 64: Pop-upvenster voor het exporteren van gebruikers**

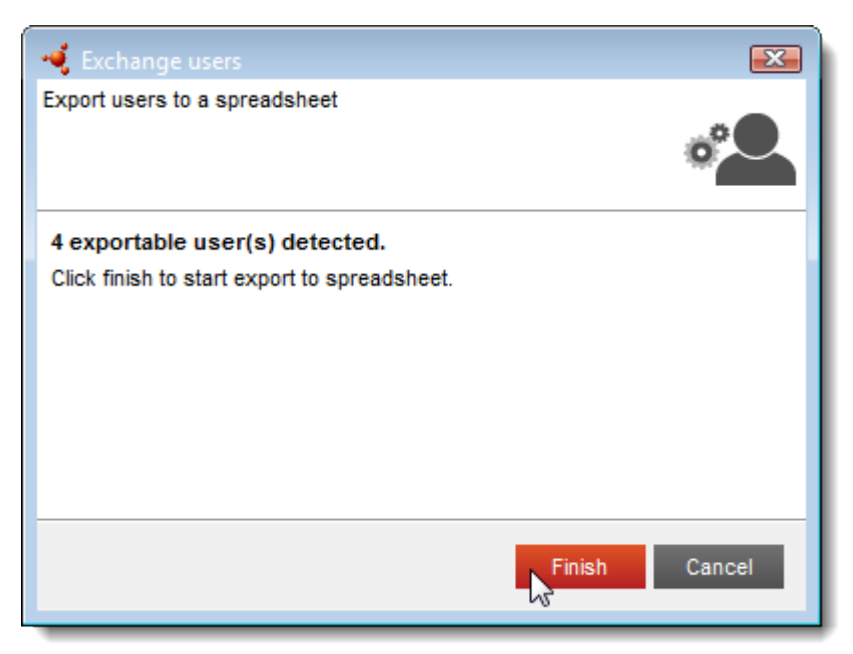

Klik op *Finish* (Voltooien) om met exporteren te beginnen. De export wordt uitgevoerd als achtergrondtaak. Het pictogram voor achtergrondtaken rechtsonder op het scherm begint te knipperen. Klik op het pictogram om de lijst met taken te openen, zie onderstaande afbeelding:

#### **Afbeelding 65: De lijst met achtergrondtaken openen**

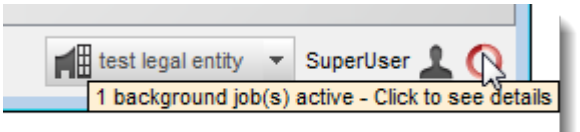

#### **Afbeelding 66: De lijst met achtergrondtaken**

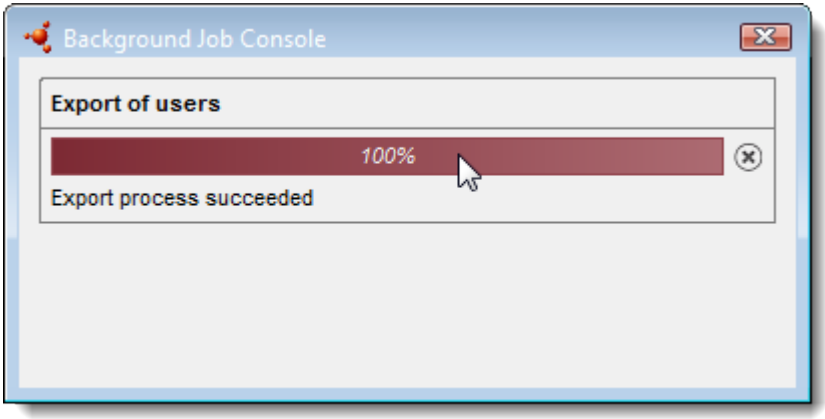

De meest recente taak wordt bovenaan de lijst weergegeven. Wanneer de taak is voltooid, wordt onder de voortgangsbalk een bericht weergegeven of de taak met succes is uitgevoerd of is mislukt. Als de export succesvol was, dubbelklikt u op de voortgangsbalk om een venster te openen van waaruit het bestand kan worden gedownload, zoals in onderstaande afbeelding. De samenvatting vermeldt wat tijdens de taak is gebeurd.

#### **Afbeelding 67: Samenvatting van een succesvolle exporttaak**

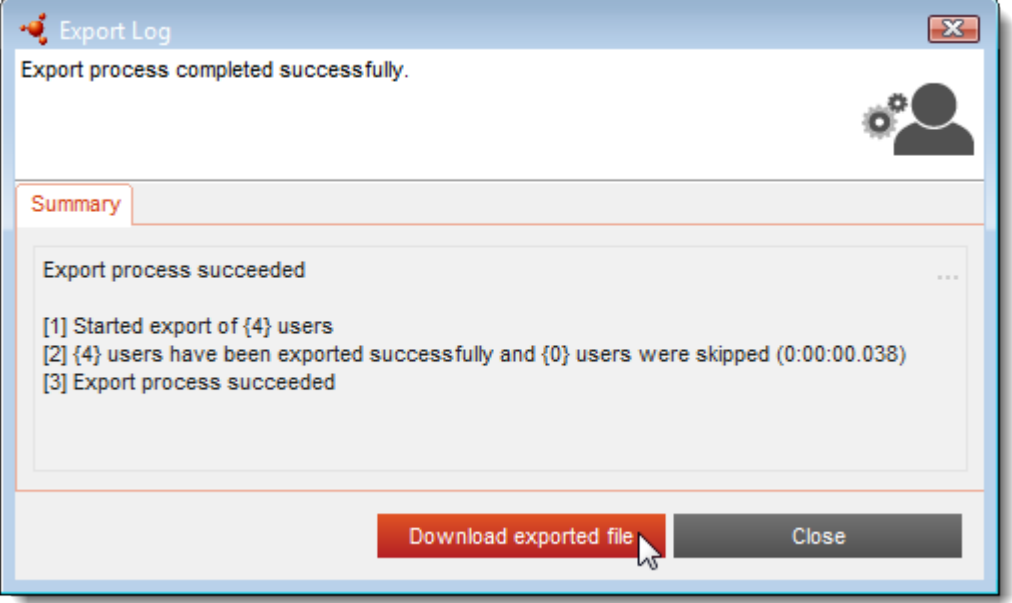

Als de export niet is gelukt, wordt een informatiebericht weergegeven dat aangeeft wat niet goed ging in deel [2] van de samenvatting.

Het exportbestand is een tekstbestand zonder opmaak. De bestandsextensie is csv waardoor gebruik met spreadsheettoepassingen zoals Microsoft Excel gemakkelijker wordt. Er is één *User* per regel. De velden worden van elkaar gescheiden door een puntkomma (;) en de waarden staan tussen dubbele aanhalingstekens. De eerste rij bevat de opschriften. De velden worden beschreven in de volgende tabel. Velden waar een sterretje (\*) in staat, moeten een waarde bevatten. De *SuperUser* (Supergebruiker) wordt niet geëxporteerd.

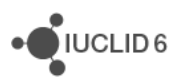

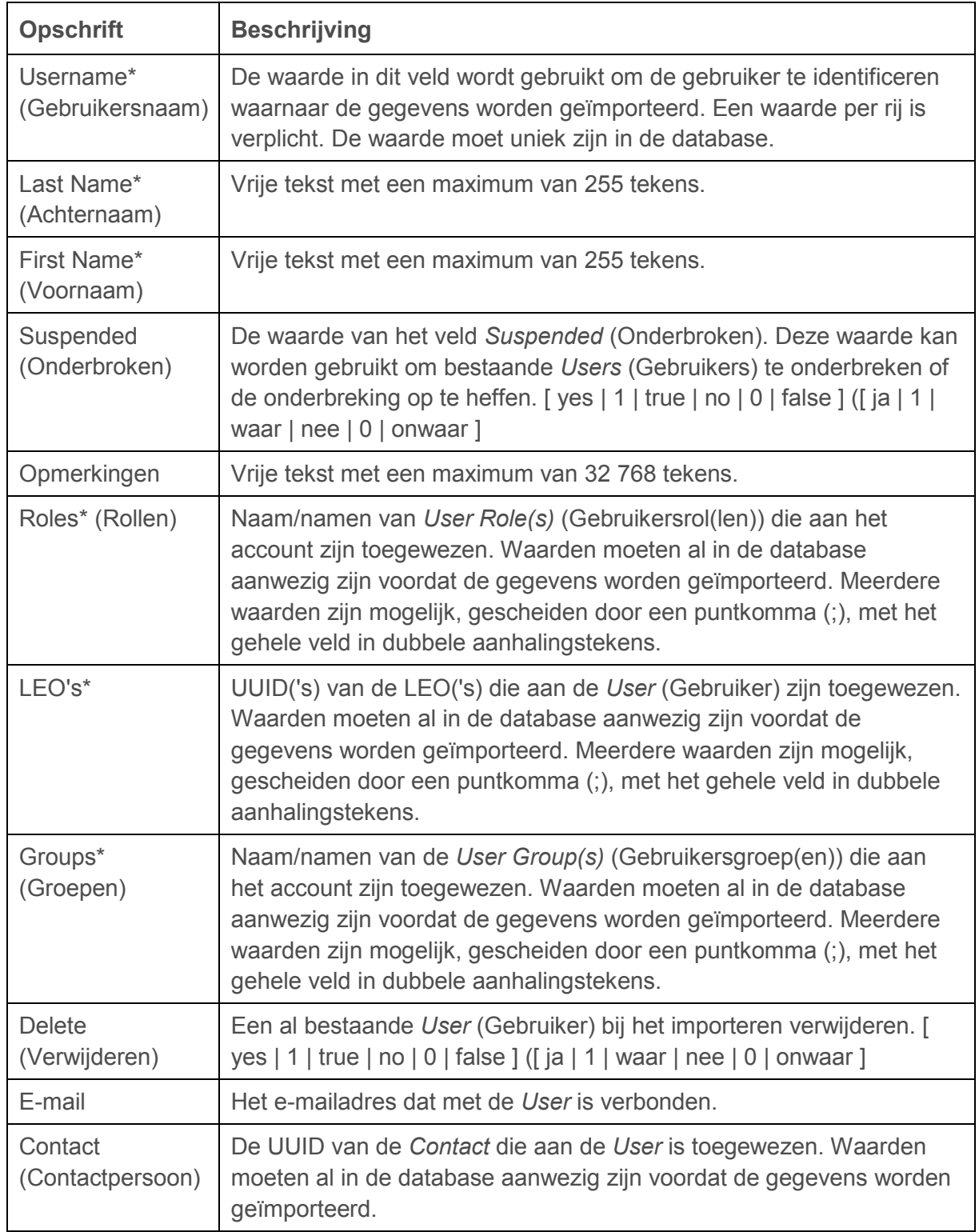

#### **Tabel 2: De velden in het tekstbestand voor de functie** *Import users* **(Gebruikers importeren)**

Hieronder staat een voorbeeld van een bestand met gegevens voor drie gebruikers.

**Gebruikersnaam;Achternaam;Voornaam;Onderbroken;Opmerkingen;Rollen;LEOs;Groepe n;Verwijderen;E-mail;Contactpersoon**

iuclid\_functionalities\_nl.docx

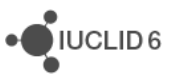

```
"admin";"Admin";"Anne";"No";"";"Read-only";"a4569f8e-a856-4520-82cc-
9e76e6a46347";"Common";"No";"";"";
"reader";"Reader";"Lotta";"No";"A remark about Lotta";"Read-only";"a4569f8e-
a856-4520-82cc-9e76e6a46347";"Common";"No";"";"804c707f-baac-4d03-bdd2-
8a28c32ca9c8";
"user_manager";"User";"John";"No";"";"System_administrator;Read-
only";"a4569f8e-a856-4520-82cc-9e76e6a46347";"Common";"No";"";"";
```
### *15.1.2.6. Leeg csv-bestand voor gebruikers downloaden*

Het doel van deze functie is om een sjabloon te verschaffen waarmee een groot aantal *Users*  (Gebruikers) tegelijk kan worden gemaakt. Het sjabloon is een tekstbestand dat vanuit IUCLID 6 is geëxporteerd. Het bestand bevat alleen de opschriften die in de vorige paragraaf werden beschreven. De details van de *Users* worden in het tekstbestand ingevoerd, dat daarna wordt geïmporteerd, zoals beschreven in de volgende paragraaf.

Deze functie is toegankelijk vanuit het hoofdmenu door te klikken op *File / User management*  (Bestand / Gebruikersbeheer). Het gaat hier **niet** om een achtergrondtaak.

#### *15.1.2.7. Gebruikers importeren*

Gegevens voor *Users* kunnen in IUCLID 6 worden geïmporteerd vanuit een bestand met dezelfde indeling als beschreven in paragraaf *[15.1.2.5](#page-86-0) Export users* [\(Gebruikers exporteren\).](#page-86-0) Als een *User* al bestaat, wat wordt aangegeven door de waarde in het veld *Username* (Gebruikersnaam), worden de gegevens in IUCLID 6 overschreven door de gegevens uit het geïmporteerde bestand. Als een *User* nog niet bestaat, wordt deze gemaakt met behulp van de gegevens uit het bestand. Deze functie kan worden gebruikt om veel *Users* via een enkele handeling te maken.

Deze functie is toegankelijk vanuit het hoofdmenu door te klikken op *File / User management*  (Bestand / Gebruikersbeheer). Er wordt een pop-upvenster geopend waarin een bestand kan worden geselecteerd om te importeren, zie onderstaande afbeelding.

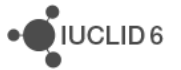

#### **Afbeelding 68: Pop-upvenster voor het importeren van gebruikers**

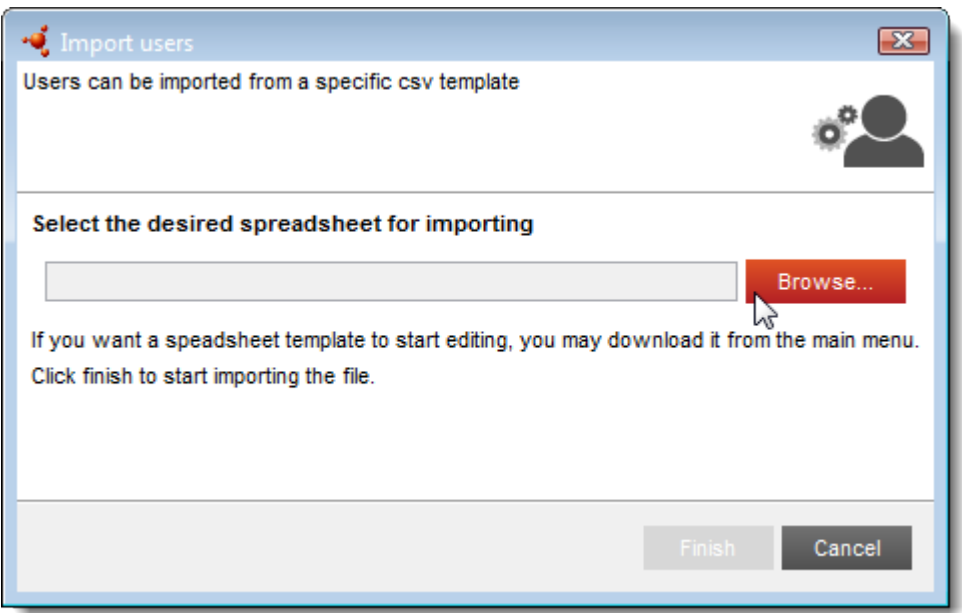

Klik op *Finish* (Voltooien) om het importeren te starten. Het importeren wordt uitgevoerd als achtergrondtaak. Het pictogram voor achtergrondtaken rechtsonder op het scherm begint te knipperen. Klik op het ronde pictogram om de lijst met taken te open, zoals in onderstaande afbeelding.

#### **Afbeelding 69: De lijst met achtergrondtaken openen**

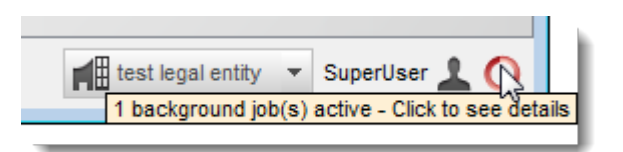

#### **Afbeelding 70: De lijst met achtergrondtaken**

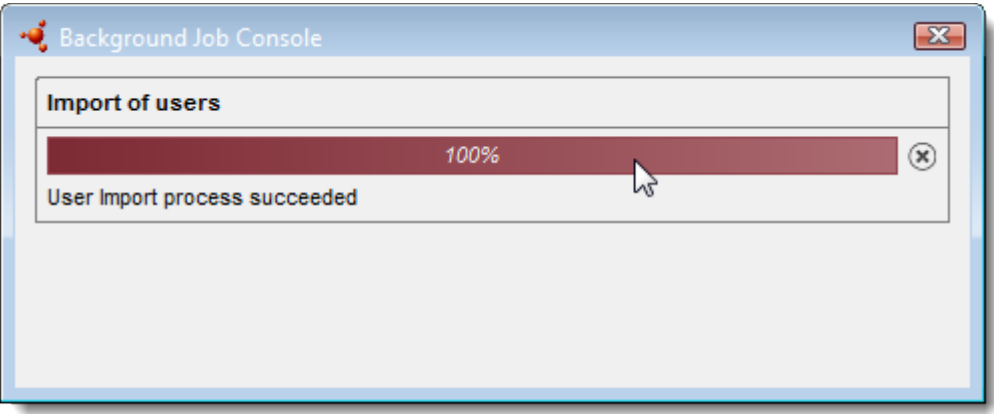

De meest recente taak wordt bovenaan de lijst weergegeven. Wanneer de taak is voltooid, wordt onder de voortgangsbalk een bericht weergegeven of de taak met succes is uitgevoerd of is mislukt. Als het importeren is voltooid, is het mogelijk om een samenvatting te bekijken van de

iuclid\_functionalities\_nl.docx

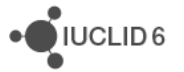

 $i$ IUCLID6

geïmporteerde gegevens door te dubbelklikken op de voortgangsbalk, zie onderstaande afbeelding.

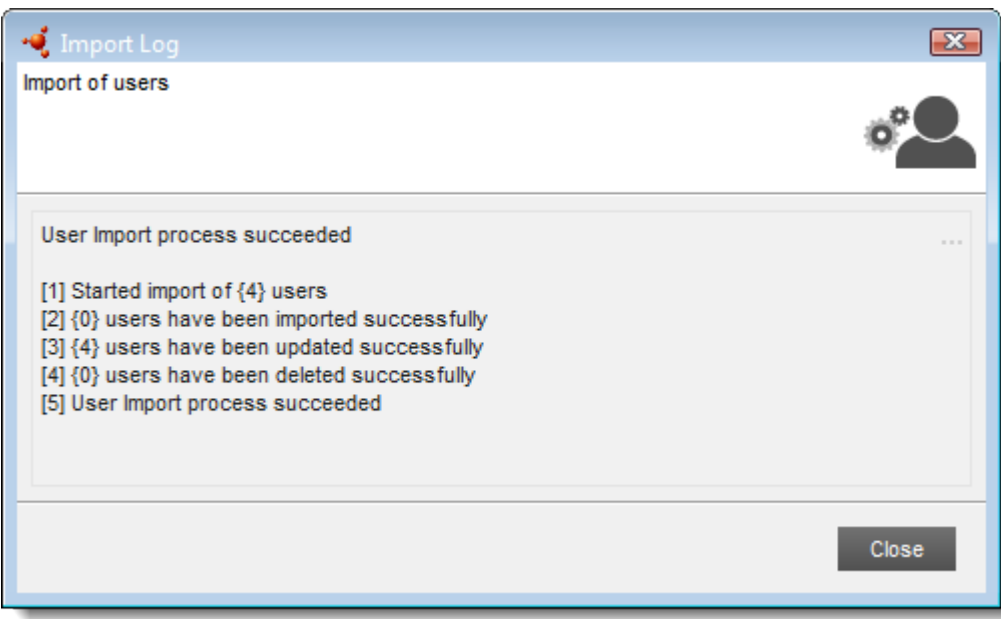

#### **Afbeelding 71: Voorbeeld van de samenvatting van een succesvolle importtaak**

Bij punt 2, 3 en 4 staat voor de verschillende processen het aantal *Users* dat daardoor is beïnvloed.

Bij punt [2] staat het aantal nieuw gemaakte *Users*.

Bij punt [3] staat het aantal *Users* dat al in de installatie aanwezig was. Deze worden meegeteld, zelfs als de waarde van alle nieuw geïmporteerde gegevens identiek is aan de bestaande waarden.

Bij punt [4] staat het aantal *Users* dat volledig werd verwijderd omdat de waarde van het veld *Delete* (Verwijderen) was ingesteld op 1 *yes* (ja) of *true* (waar).

Na een succesvolle import wordt aanbevolen de resultaten goed te controleren in het venster *User management* (Gebruikersbeheer).

Als de record van de achtergrondtaak vermeldt dat deze is mislukt, kunt u kijken waar dat aan ligt door op de voortgangsbalk te dubbelklikken; daarmee roept u een samenvatting op van wat er is gebeurd. Bij nummer [2] wordt een informatiebericht weergegeven waarin wordt vermeld wat er gebeurde en waarom, zoals in onderstaand voorbeeld:

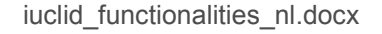

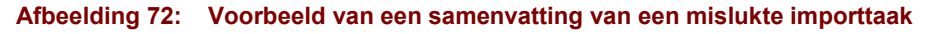

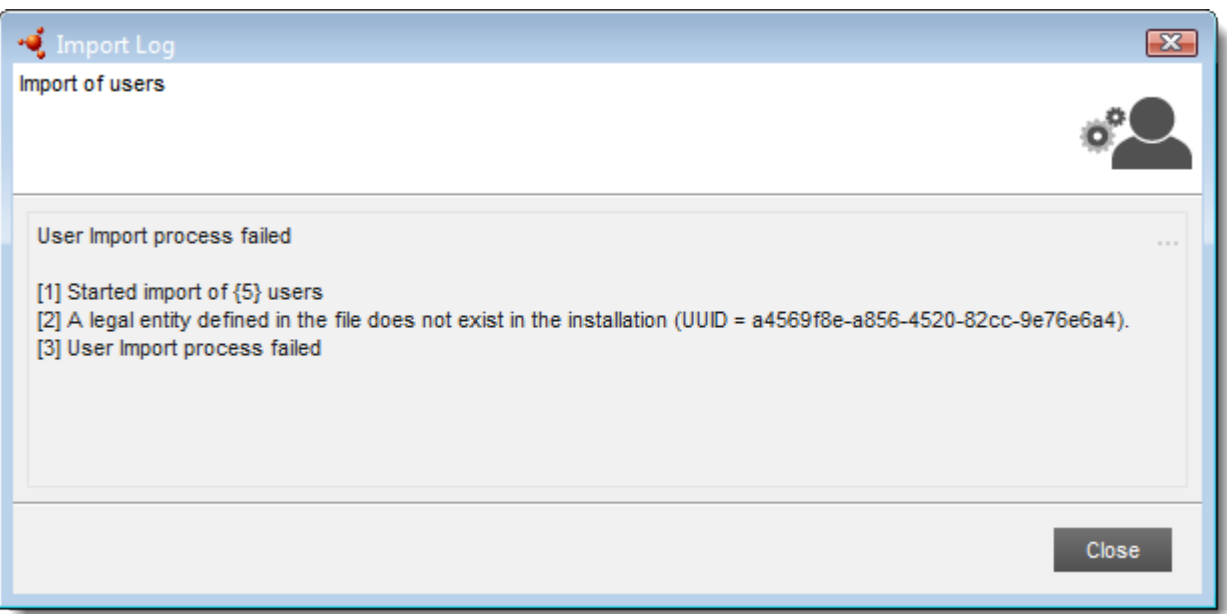

In het bovenstaande voorbeeld is een van de identifiers (UUID) van een juridische entiteit niet gevonden in de installatie van IUCLID 6. De identifier (UUID) wordt vermeld om deze te kunnen vergelijken met de identifiers in de installatie. Als het een algemeen foutbericht betreft over bestandsindeling, controleer dan het bestand aan de hand van de indeling die wordt beschreven in paragraaf *[15.1.2.5](#page-86-0) Export users* [\(Gebruikers exporteren\).](#page-86-0)

Als er een fout optreedt, wordt het importproces volledig afgebroken zodat *User data* nooit gedeeltelijk worden geïmporteerd. Dat is met opzet zo ingericht om corruptie van gevoelige persoonlijke gegevens te vermijden.

## **15.2. Rol**

Een *Role* (Rol) is een set machtigingen die een *User* toegang geven tot functies en gegevens binnen IUCLID 6. Een *User* kan meer dan één *Role* tegelijkertijd hebben; in dat geval zijn de machtigingen additief. Heeft een *User* bijvoorbeeld twee *Roles*, een die wel afdrukken toestaat en een andere die dat niet doet, dan heeft de *User* toegang tot de afdrukfunctie.

### **15.2.1. Algemeen**

*Role* (rol) is de naam van de *Role* die wordt gebruikt om deze door het hele systeem heen te identificeren. Deze kan maximaal 255 tekens bevatten.

*Role description* (Rolbeschrijving) is een veld voor vrije tekst waarin het doel van de *Role* kan worden vermeld. Dit veld kan maximaal 2000 tekens bevatten.

In het veld *Assigned users* (Toegewezen gebruikers) worden de *Users* vermeld die de geselecteerde *Role* hebben; ook geeft het veld de mogelijkheid de *Role* toe te voegen aan *Users* met behulp van de knoppen *Add* (Toevoegen) en *Remove* (Verwijderen). De toewijzing van *Roles* aan *Users* kan ook worden gedaan per *User* via het tabblad *Administration* (Beheer) van de *User*.

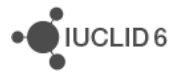

## **15.2.2. Machtigingen**

Hier wordt het toegangsniveau voor functies bepaald dat direct van invloed is op entiteiten.

### *15.2.2.1. Toegang tot bewerkingen*

Toegang tot de functies *Prin*t (Afdrukken), *Export* (Exporteren) en *Import* (Importeren) wordt voor alle entiteiten ingesteld door het betreffende selectievakje aan te vinken.

#### *15.2.2.2. Toegang tot entiteiten en inventarissen*

Hier kan toegang worden gedefinieerd per type entiteit, bijvoorbeeld voor alle *Mixtures* (Mengsels). Door op een veld te klikken, wordt een vervolgkeuzemenu geopend met daarin de beschikbare typen toegang: **no access**, **read**, **read/write**, **read/write/delete** (geen toegang, lezen, lezen/schrijven, lezen/schrijven/verwijderen).

Als IBS (Instance Based Security - Instantiegebaseerde beveiliging) in gebruik is, moet toegang ook worden toegestaan door eigendom van of delen in een *Group* (Groep).

### *15.2.2.3. Systeembeheer en configuratie*

#### 15.2.2.3.1. Manage roles (Rollen beheren)

Hier kan toegang worden gedefinieerd voor de entiteit *Role* (Rol). Door op het veld te klikken, wordt een vervolgkeuzemenu geopend met daarin de beschikbare typen toegang: **no access**, **read**, **read/write**, **read/write/delete** (geen toegang, lezen, lezen/schrijven, lezen/schrijven/verwijderen).

### *15.2.2.4. User management* (Gebruikersbeheer)

Hier wordt het toegangsniveau gedefinieerd voor functies die *Users* direct raken.

#### 15.2.2.4.1. Manage Users (Gebruikers beheren)

Hier wordt de toegang gedefinieerd voor de entiteit *User*. Door op het veld te klikken, wordt een vervolgkeuzemenu geopend met daarin de beschikbare typen toegang: **no access**, **read**, **read/write**, **read/write/delete** (geen toegang, lezen, lezen/schrijven, lezen/schrijven/verwijderen).

#### 15.2.2.4.2. Juridische entiteiten toekennen aan gebruikers

Dit recht staat een *User* toe een *Legal entity* (Juridische entiteit) toe te wijzen aan een *User*. Een *User* kan alleen *Legal entities* toewijzen die al aan de *User* zijn toegewezen. Denk erom dat voor het toewijzen van een *Legal entity* (Juridische entiteit) een *User* schrijftoegang tot die *User* moet hebben.

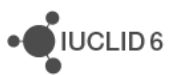

JUCLID<sub>6</sub>

### 15.2.2.4.3. Assign Roles to users (Rollen toewijzen aan gebruikers)

Dit recht staat toe *Roles* toe te voegen aan *Users*.

#### 15.2.2.4.4. Remove Roles from users (Rollen van gebruikers verwijderen)

Dit recht staat toe *Roles* te verwijderen van *Users*.

#### *15.2.2.5. IBS management* (IBS-beheer)

Deze velden worden alleen weergegeven als IBS (Instance Based Security - Instantiegebaseerde beveiliging) is ingeschakeld.

#### 15.2.2.5.1. Manage Groups (Groepen beheren)

Hier wordt de toegang tot de entiteit *Group* (Groep) gedefinieerd. Door op het veld te klikken, wordt een vervolgkeuzemenu geopend met daarin de beschikbare typen toegang: **no access**, **read**, **read/write**, **read/write/delete** (geen toegang, lezen, lezen/schrijven, lezen/schrijven/verwijderen).

#### 15.2.2.5.2. Assign users to groups (Gebruikers toewijzen aan groepen)

Dit recht staat toe het lidmaatschap van een *Group* (Groep) te wijzigen.

#### 15.2.2.5.3. Manage private groups (Particuliere groepen beheren)

Dit recht staat toe het eigendomsrecht van een document te wijzigen.

### **15.2.3. Data access** (Toegang tot gegevens)

Hier wordt toegang tot gegevens in *Substances* (Stoffen) beheerst op sectieniveau. De secties worden weergegeven in de standaard boomstructuur. Toegangsrechten kunnen op een van de volgende waarden worden ingesteld: *no access*, *read*, *read/write* (geen toegang, lezen, lezen/schrijven) of *read/write/delete* (lezen/schrijven/verwijderen). Voor een nieuw gemaakte rol wordt de toegang standaard ingesteld op *no access* (geen toegang) voor alle secties. Rechten kunnen in één handeling voor alle secties worden ingesteld of per sectie. Om voor alle secties hetzelfde toegangsniveau in te stellen, selecteert u een waarde uit het vervolgkeuzemenu en klikt u vervolgens op *Apply to All* (Op alles toepassen), zoals te zien is in onderstaande afbeelding.

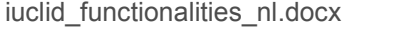

#### oata\_manager General Permissions Data Access Apply the following access right to all sections Read, Write Apply to All ₩ 中 <mark>- CORE</mark> ė-⊟ OECD **E** EU BPR ⊟ EU\_CLP **E** 14 Information requirements □ 14.2 Alternative name request Alternative name request [n/a]

**Afbeelding 73**: **Voor een rol het toegangsrecht wijzigen voor alle secties**

Toegang tot een afzonderlijke sectie kan worden ingesteld door in de sectiestructuur met de rechtermuisknop te klikken op het eindpuntonderzoek of de eindpuntonderzoekssamenvatting van de sectie en vervolgens een waarde te kiezen uit het vervolgkeuzemenu. Een voorbeeld hiervan wordt onderstaand gegeven voor *Application for authorisation of uses* (Aanvraag voor autorisatie van gebruik):

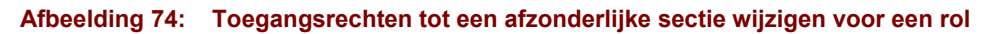

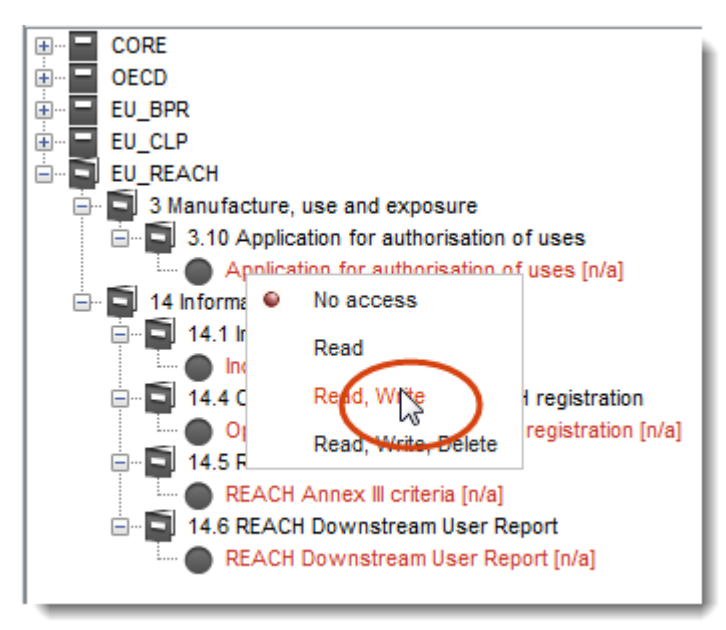

In de boomstructuur wordt per sectie het toegangsniveau aangegeven door een code toe te voegen na de sectienaam en de kleur van de naam aan te passen. Onderstaande tabel geeft een overzicht van de gebruikte kleuren.

#### **Tabel 3: Aanduiding van toegangsrechten voor documenten**

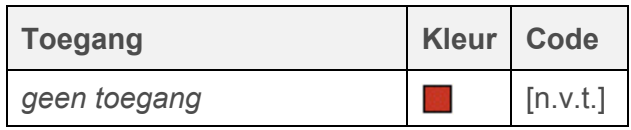

iuclid functionalities nl.docx

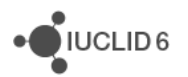

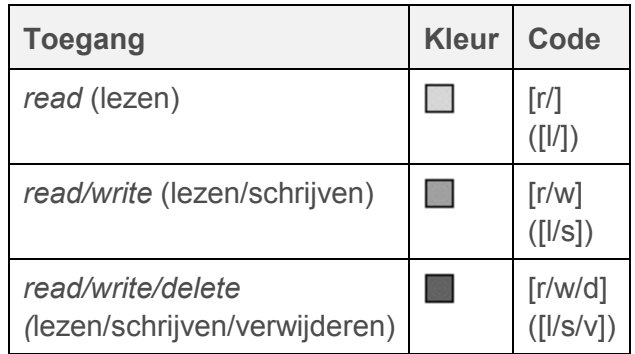

De rechten die hier zijn gedefinieerd, zijn van toepassing op alle documenten van het type *Substance* (Stof). Als IBS (Instance Based Security - Instantiegebaseerde beveiliging) is ingeschakeld, moet de toegang tot een bepaald document ook mogelijk zijn via eigendom of delen binnen een *Group*.

## **15.2.4. Ingebouwde rollen**

IUCLID 6 is voorzien van verschillende *Roles* die voor het gemak van gebruikers zijn ingebouwd. Ingebouwde rollen kunnen niet worden bewerkt of verwijderd. Ze worden hieronder beschreven.

## *15.2.4.1. System administrator* (Systeembeheerder)

Verstrekt alle machtigingen die mogelijk zijn. Door deze *Role* (Rol) toe te passen, krijgt de *User* (Gebruiker) dezelfde machtigingen als de ingebouwde *User* (Gebruiker) SuperUser (Supergebruiker).

## *15.2.4.2. Full access* (Volledige toegang)

Geeft lees-, schrijf- en verwijdertoegang tot alle gegevens zoals *Substances* en *Dossiers*, maar niet tot beheergegevens.

## *15.2.4.3. Read-only* (Alleen lezen)

Geeft leestoegang tot alle gegevens zoals *Substances* en *Dossiers* maar niet tot beheergegevens.

## *15.2.4.4. User manager* (Gebruikersbeheerder)

Deze rol is alleen beschikbaar wanneer IUCLID 6 wordt gebruikt in een omgeving met meerdere *Users* met een server als host. De rol verstrekt alleen de machtiging om *Users* te beheren. Er is geen leestoegang tot andere gegevenstypen zoals *Substances* en *Dossiers*.

Als IBS (Instance Based Security - Instantiegebaseerde beveiliging) is ingeschakeld, machtigt deze rol de *User* om het groeplidmaatschap van andere *Users* bepalen. De rol geeft geen toestemming om *Groups* te maken. Raadpleeg paragraaf [15.3](#page-97-0) [IBS \(Instance Based Security -](#page-97-0) [Instantiegebaseerde beveiliging\)](#page-97-0) voor een beschrijving van IBS.

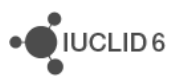

## *15.2.4.5. Group manager* (Groepbeheerder)

Deze *Role* is alleen beschikbaar wanneer IBS ((Instance Based Security - Instantiegebaseerde beveiliging) is ingeschakeld. Raadpleeg paragraaf [15.3](#page-97-0) [IBS \(Instance Based Security -](#page-97-0) [Instantiegebaseerde beveiliging\)](#page-97-0) voor een beschrijving van IBS.

De rol geeft toestemming om *Groups* te maken, te wijzigen en te verwijderen en om het lidmaatschap onder *Users* te bepalen. Daaronder valt de toestemming om het eigendomsrecht te wijzigen van alle documenten die eigendom zijn van een lid van een *Group* waartoe de *User* met de *Role* behoort. De *User* die deze *Role* heeft, is daarmee automatisch de *Group manager* (Groepbeheerder) van alle groepen waartoe hij/zij behoort.

## <span id="page-97-0"></span>**15.3. IBS (Instance Based Security -Instantiegebaseerde beveiliging)**

IBS is alleen bedoeld voor gebruik op de *IUCLID 6 Server,* niet op de *IUCLID 6 Desktop*. Als IBS niet beschikbaar is en u meent dat dit wel het geval moet zijn, neem dan contact op met de systeembeheerder van de instantie van de *IUCLID 6 Server*.

IBS (Instance Based Security maakt in IUCLID 6 toegangsbeheer per document per *User* mogelijk. Toegangsbeheer geschiedt op persoonlijk niveau door iedere persoon die een instantie van IUCLID 6 gebruikt te voorzien van een unieke *User*. In een grote organisatie met een gecentraliseerde IUCLID 6-database die gegevens bevat voor een groot aantal verschillende doeleinden is het vaak nodig om toegang tot de gegevens te verdelen over verschillende groepen mensen. IBS verschaft de entiteit *Group*, die louter een verzameling *Users* is. Een *User* kan in meer dan één groep tegelijk aanwezig zijn. *Groups* worden gebruikt om toegang tot de gegevens te organiseren. Ze zijn ook een gemakkelijke manier om in één enkele handeling toegang te verlenen aan meer dan één *User*.

Als bijvoorbeeld alle leden van een bepaald team in een organisatie dezelfde toegangsrechten nodig hebben voor een subset van een gecentraliseerde database, kunnen ze allemaal hun eigen, persoonlijke *User* krijgen. De *Users* worden dan in een *Group* geplaatst en de gegevens worden gedeeld door de *Group*.

De toegangsniveaus die onder IBS op een document kunnen worden toegepast, zijn:

Geen toegang, lezen, lezen/schrijven of lezen/schrijven/verwijderen

Toegang tot een document kan op vier manieren worden bepaald:

- 1. bij het maken van het document via de instellingen in *Resources* (Middelen) onder *User*;
- 2. bij het importeren in IUCLID 6;
- 3. handmatig via de functie *share* (delen);
- 4. door wijziging van eigendom.

De vier hierboven genoemde methoden worden geregeld vanuit verschillende punten binnen de IUCLID 6-interface maar ze hebben allemaal hetzelfde effect. De toegang tot een bepaald document kan worden bepaald door een combinatie van dit type activiteiten. De functies en begrippen die door IBS worden geleverd, worden beschreven in de paragrafen die volgen op deze inleiding.

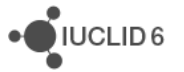

De entiteiten en functies die samenhangen met IBS, zoals *Group* en *share* (delen) zijn beschikbaar wanneer IBS is ingeschakeld.

IBS biedt een zodanig groot bereik aan mogelijkheden dat in veel installaties van IUCLID 6 slechts een subset ervan nodig is. Aanbevolen wordt om een gedocumenteerd beleid voor het gebruik van IBS te maken om de verwachte resultaten te verkrijgen.

## **15.3.1. Groep**

Een *Group* (groep) is een entiteit in IUCLID 6 die wordt gevormd door een verzameling *Users*. Een *User* kan in meer dan één groep tegelijk aanwezig zijn. Als een bepaald soort toegang tot een document in een *Group* is gedeeld, hebben alle leden van de groep die toegang. Een *Group* kan een of meer *Group managers* (Groepbeheerders) hebben. In het venster *Group managemen*t (Groepbeheer) op het tabblad *Groups* (Groepen) staat een lijst met gebruikers en wordt aangegeven of zij een *Group manager* (Groepbeheerder) zijn. Gebruikers kunnen worden toegevoegd aan of verwijderd uit de *Group* met behulp van de betreffende knoppen. Een *User* wordt tot manager van een groep gemaakt door lid te zijn van de groep en groepbeheerrechten te hebben. Voldoende rechten worden bijvoorbeeld verstrekt door de ingebouwde *Role* (Rol) van *Group manager* (Groepbeheerder).

Een *User* die rechten heeft voor groepbeheer wordt automatisch *Group manager* voor alle groepen waarvan hij/zij lid is.

## *15.3.1.1. Common* (Gemeenschappelijk)

*Common* (Gemeenschappelijk) kan worden beschouwd als *Group* (Groep) waarvan alle *Users* (Gebruikers) lid zijn. In die zin heeft *common* dezelfde betekenis als *public* (openbaar). In tegenstelling daarmee is een *Group* (Groep) die binnen IUCLID 6 wordt gemaakt, per definitie *private* (particulier) omdat alleen leden van de *Group* toegang hebben tot de gegevens die binnen de *Group* worden gedeeld.

## **15.3.2. Eigendom**

Wanneer een document wordt gemaakt of geïmporteerd wordt het eigendomsrecht ingesteld op de huidige *User*. Eigendomsrecht kan worden overgedragen maar een document kan slechts één eigenaar tegelijk hebben; zie de onderstaande paragraaf *Change ownership* (Eigendom wijzigen). Eigendom is alleen toegankelijk via de interface van IUCLID 6 als IBS is ingeschakeld.

Met de zoekfunctie in het navigatiepaneel kunnen de zoekresultaten worden gefilterd op eigenaar. Alle zoekresultaten in eigendom bij de huidige *User* kunnen worden bekeken door het zoekcriterium **Owned by me** (Eigendom van mij) te selecteren. Selecteer **Owned by others** (Eigendom van anderen) om andere documenten te bekijken. Denk erom dat alle zoekcriteria die in de zoekfunctie worden gedefinieerd, tegelijkertijd worden toegepast.

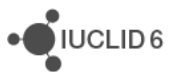

## *15.3.2.1. Change ownership* (Eigendom wijzigen)

Eigendom kan alleen binnen de groep van de eigenaar worden overgedragen door een beheerder van de groep. Voor het wijzigen van eigendom moet een *User* ofwel de ingebouwde rol *Group Manager* (Groepbeheerder) ofwel een aangepaste rol met ten minste de volgende rechten hebben.

#### **Tabel 4: Rechten van een groepbeheerder**

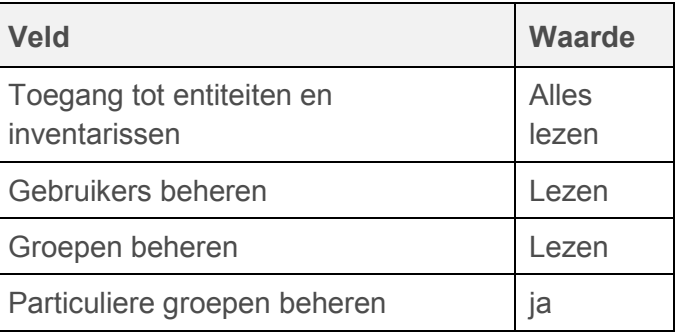

Het eigendom van een document kan worden gewijzigd door met de rechtermuisknop te klikken op de record van het document in de zoekresultaten. Daarmee wordt een venster geopend waarin het delen van het document per groep en de naam van de *User*die het document in eigendom heeft, wordt vermeld. Het eigendom kan worden gewijzigd door te klikken op het koppelingspictogram, de nieuwe *User* te zoeken en te selecteren en vervolgens op de knop *Assign* te klikken.

Het eigendom van meer dan één entiteit kan in een enkele handeling worden gewijzigd door eerst meerdere entiteitrecords te selecteren. Dat is mogelijk met de standaardmethoden shift-klik en/of control-klik.

## **15.3.3. Delen**

*Share* (Delen) is een actie waarin handmatig toegang wordt verleend tot een document voor de *Users* in een *Group* of *Groups*. Daarmee wordt de toegang die werd gedefinieerd bij het maken of importeren van het document overschreven. Met de functie *Share* kan een van de volgende vier mogelijkheden per groep worden toegepast op een document:

**Not Shared** (Niet gedeeld), **Read** (Lezen), **Read/Write** (Lezen/Schrijven) of **Read/Write/Delete**  (Lezen/Schrijven/Verwijderen)

Een document kan worden gedeeld door de eigenaar van een document en door een *Group manager* (Groepbeheerder) van de *Group* waarvan de eigenaar lid is. Zo kan het delen worden toegepast op de groep *common* (gemeenschappelijk) waar alle *Users* lid van zijn.

De optie om een document te delen is beschikbaar door met de rechtermuisknop te klikken op de record van het document in de zoekresultaten. Delen via het klikken met de rechtermuisknop is slechts mogelijk voor één entiteit tegelijk.

In het venster met opties om te delen staat een tabel met twee kolommen, *Group* (Groep) en *Permissions* (Machtigingen). De kolom *Group* bevat een lijst met de *Groups* waartoe de *User* die het document wil delen toegang heeft. De kolom *Permissions* (Machtigingen) vermeldt de toegang

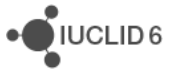

per *Group*. De toegang per groep kan worden gewijzigd door te klikken in de kolom *Permissions* naast de vereiste *Group*. Selecteer een van de vier mogelijke toegangsniveaus.

Als een *User* een document maakt, wordt de instelling voor het delen ervan overgenomen van de instelling die voor de *User* is gedefinieerd in IUCLID 6 bij User / Resources (Gebruiker / Middelen). Wanneer een *User* een document importeert, kan de *User* ervoor kiezen de standaardinstellingen tijdens het importproces te overschrijven. Als bijvoorbeeld de standaardinstelling voor middelen niet de benodigde toegang tot een document voor een bepaalde *Group* verschaft, kan de toegang handmatig worden gewijzigd met behulp van de functie *share* (delen).

Als een *User* alleen toegang heeft tot een document omdat dit *shared* (gedeeld) is, kan hij/zij die toegang niet via *sharing* (delen) doorgeven.

## **15.3.4. Oefening voor IBS**

De volgende oefening biedt een korte inleiding tot IBS door er daadwerkelijk gebruik van te maken. Als de begrippen en terminologie van IBS voor u niet duidelijk zijn, probeert u dan de oefening te doen.

#### **Voorwaarden:**

Zorg dat IBS actief is. Log in als SuperUser (Supergebruiker). Maak twee *Groups* (Groepen) met de naam: group1 en group2. Maak vier nieuwe *Users* met de naam: userA, userB, userC en userD. Stel de eigenschappen van de *Users* in zoals aangegeven in onderstaande tabel. Zorg ervoor dat alle vier *Users* dezelfde *Legal entity* (Juridische entiteit) hebben. Op het tabblad *Resources* (Middelen) negeert u de standaardwaarden voor *Literature references* (Literatuurverwijzingen) en *Import* (Importeren). Voor *Substances* (Stoffen) voegt u de waarden toe zoals onderstaand aangegeven.

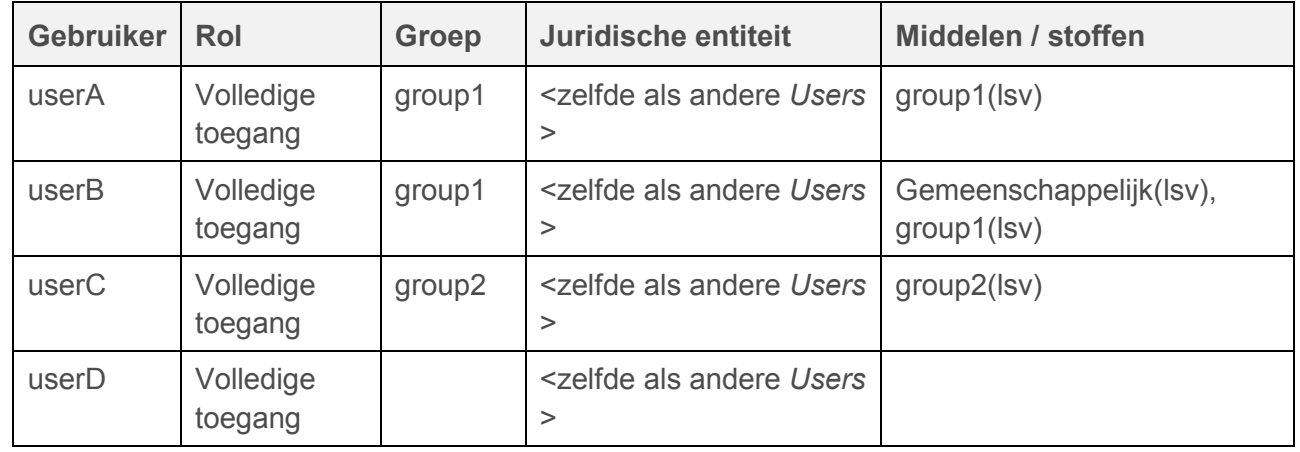

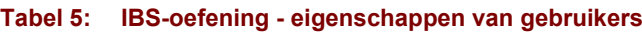

In de volgende oefeningen zoekt u de toegangsrechten van de *Users* door in te loggen als de betreffende gebruiker en dan in de interface te proberen om de documenten te lezen, te schrijven en te verwijderen, bijvoorbeeld *Substance* (Stof) en *Dossiers*.

**actie 1**: userA maakt Substance1 en vervolgens Dossier1 vanuit Substance1.

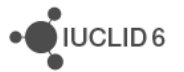

**resultaat 1:**De volgende toegang is verleend.

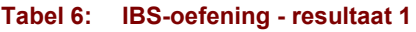

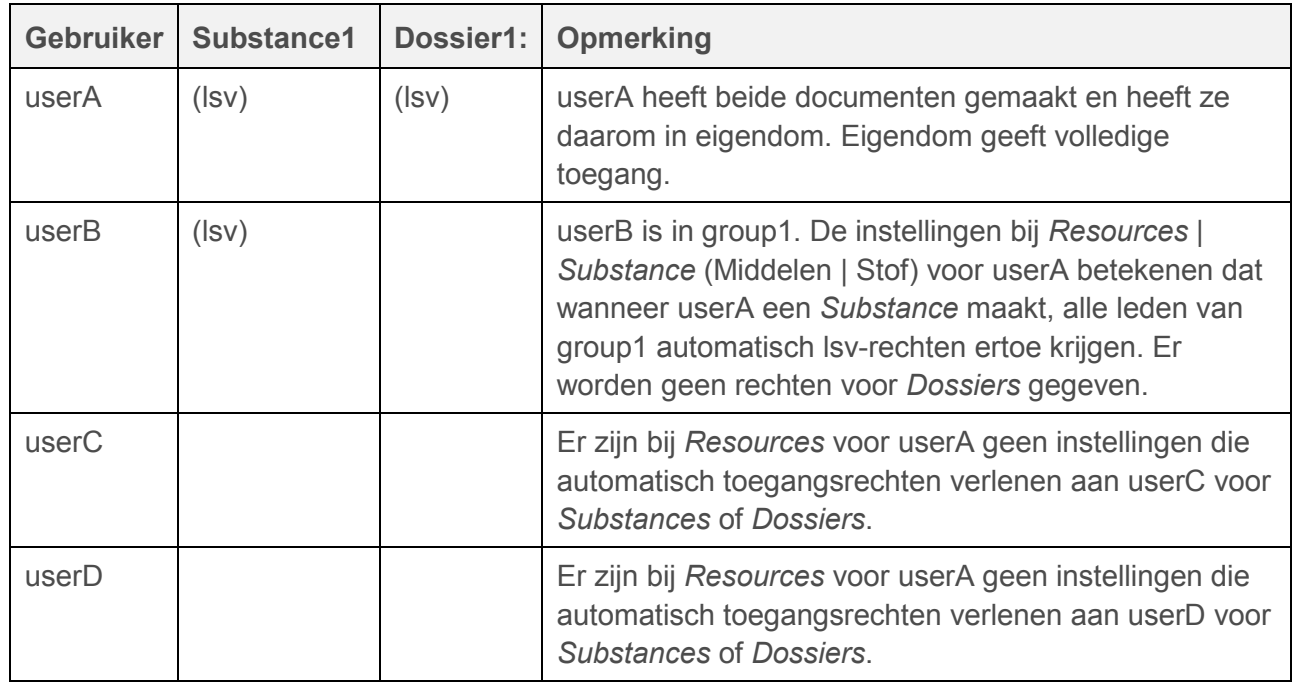

**actie 2:** userB maakt Substance2 en vervolgens Dossier2 vanuit Substance2.

**resultaat 2:**De volgende toegang is verleend.

#### **Tabel 7: IBS-oefening - resultaat 2**

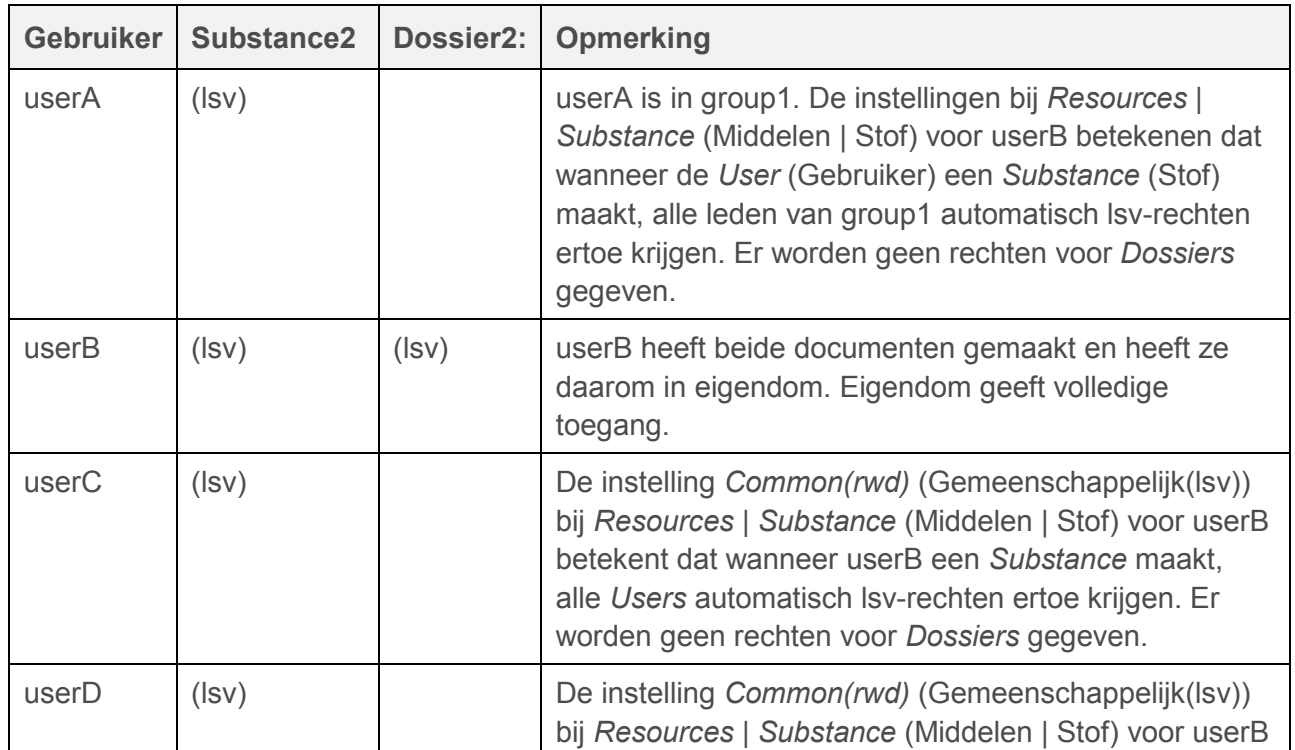

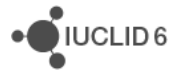

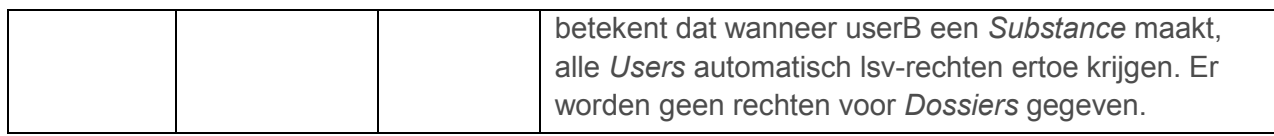

**actie 3:** userA controleert welke *Substances* kunnen worden gedeeld door met de rechtermuisknop te klikken op de records in de lijst met zoekresultaten in het *Navigation pane* (Navigatiepaneel).

**resultaat 3:**Het delen wordt onderstaand weergegeven.

#### **Tabel 8: IBS-oefening - resultaat 3**

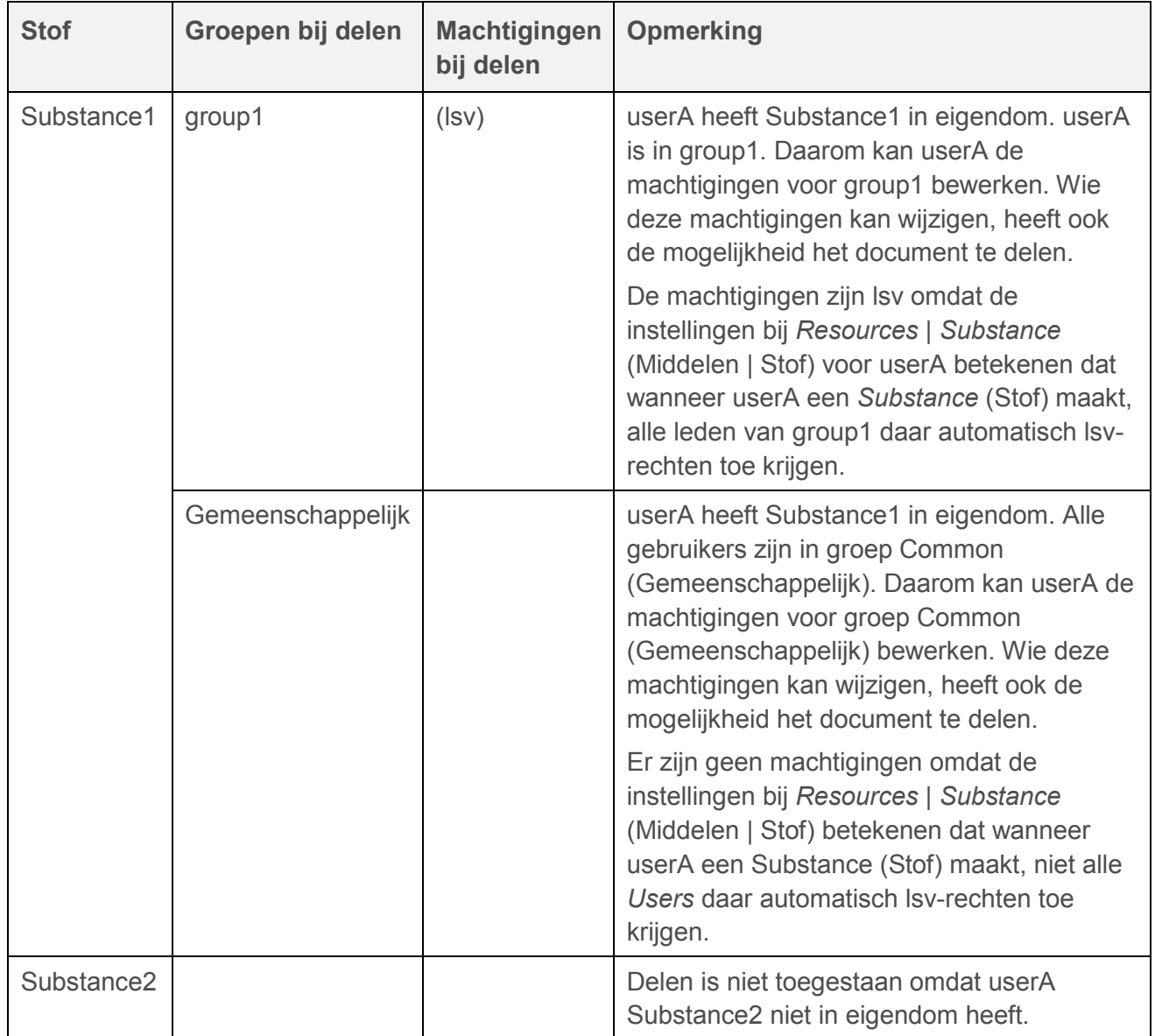

**actie 4:** userB controleert welke *Substances* kunnen worden gedeeld door met de rechtermuisknop erop te klikken.

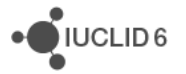

**resultaat 4:**Het delen wordt onderstaand weergegeven.

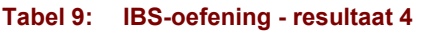

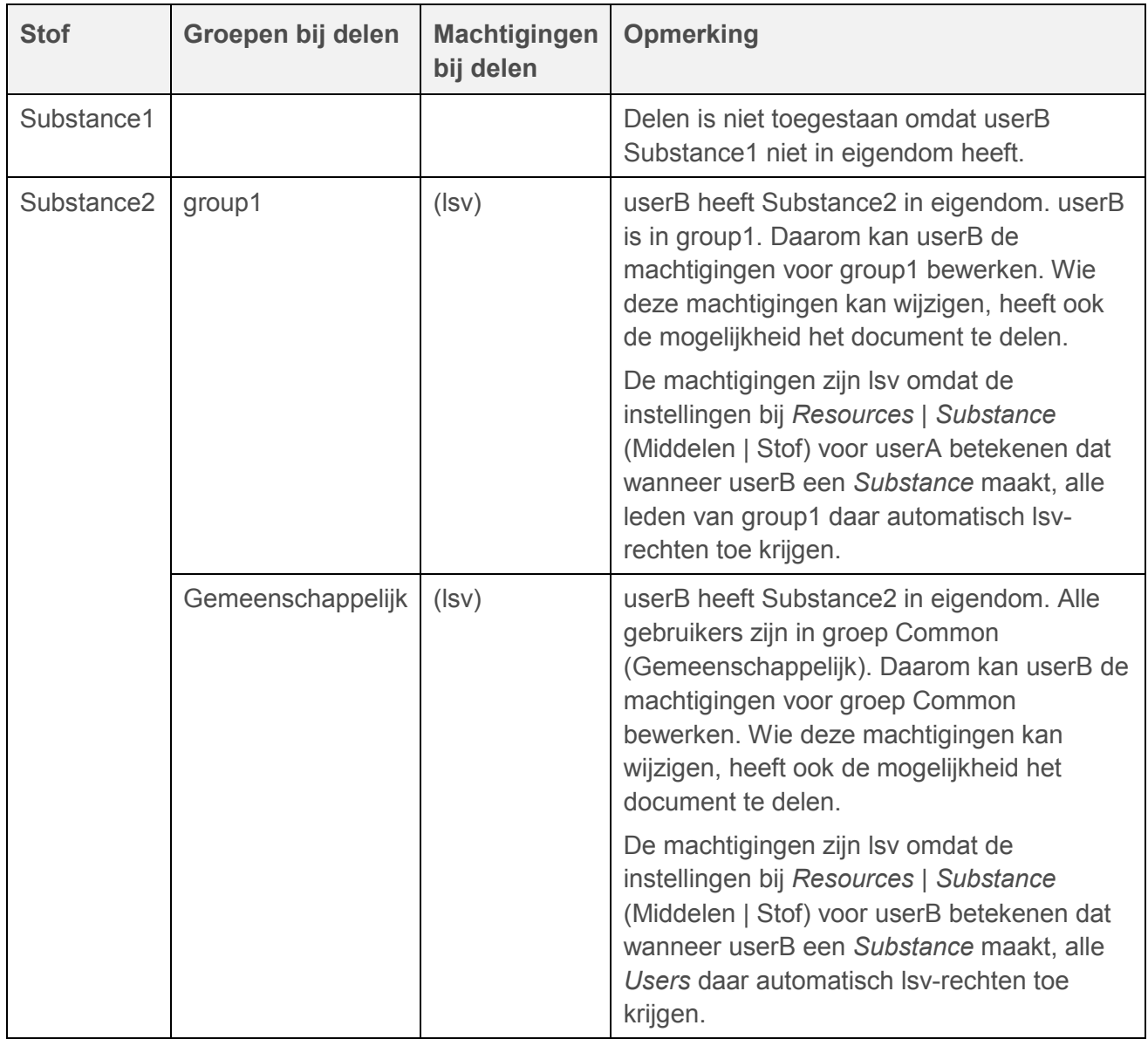

**actie 5:** Uitloggen. Log in als SuperUser (Supergebruiker). Wijzig het eigendom van Substance1 van userA naar userB. Het eigendom van een document wordt gewijzigd door met de rechtermuisknop te klikken op het document in het zoekvenster en dan *Change ownership* (Eigendom wijzigen) te selecteren. Uitloggen. Log in als userA.Controleer wat er kan worden gedeeld.

**resultaat 5:** Noch Substance1, noch Substance2 kan worden gedeeld. Dat komt omdat userA geen van de *Substances* (Stoffen) in eigendom heeft.Dossier1 kan worden gedeeld omdat userA het nog steeds in eigendom heeft.

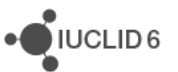

**actie 6:** Uitloggen. Log in als userB.Controleer welke *Substances* (Stoffen) kunnen worden gedeeld.

**resultaat 6:**Substance1, Substance2 en Dossier2 kunnen worden gedeeld omdat userB die in eigendom heeft.

**actie 7:** userB deelt Substance1 met Common(l). Dat doet u door eerst met de rechtermuisknop te klikken op het document in het zoekvenster en dan *Share* (Delen) te selecteren. Er verschijnt een tabel; op de rij met de waarde Groups equal to Common (Groepen gelijk aan Gemeenschappelijk), klikt u op de cel voor het veld Permissions (Machtigingen) en selecteert u de waarde Read (Lezen).

**resultaat 7:**Wat zijn de toegangsrechten van *Users* (Gebruikers) tot Substance1?

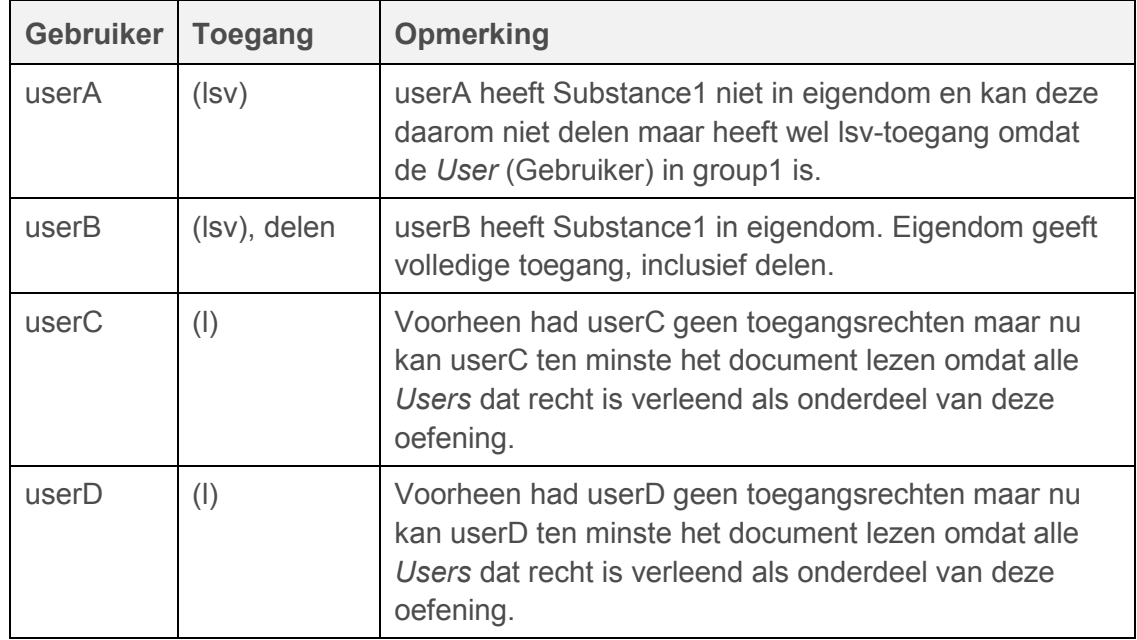

#### **Tabel 10: IBS-oefening - resultaat 7**

**actie 8:** Uitloggen. Log in als SuperUser (Supergebruiker).Voeg userD toe aan group1.

**resultaat 8:** userD verkrijgt lsv-toegang tot Substance1 omdat alle leden van group1 dat recht hebben. Er zijn geen andere wijzigingen.

**actie 9:** Log uit en log daarna in als userB.Verwijder al het delen voor Substance2.

**resultaat 9:** UserA, userC en userD kunnen Substance2 niet zien in de gebruikersinterface maar userB kan dat wel.UserB behoudt volledige toegang en kan het document nog steeds delen.

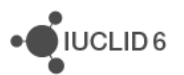

# 16. **Importeren**

Met IUCLID 6 kunt u een of meer van de volgende bestanden importeren in uw IUCLID-systeem; *Dossiers*, *Substances* (Stoffen), *Mixtures* (Mengsels), *Templates* (Sjablonen), *Categories* (Categorieën), *Legal entities* (Juridische entiteiten), *Legal entity sites* (Locaties juridische entiteiten), *Reference substances* (Referentiestoffen), *Annotations* (Annotaties), *Contacts*  (Contactpersonen), *Literature references* (Literatuurverwijzingen), *Attachments* (Bijlagen) en *Test materials* (Testmateriaal). U kunt deze bestanden importeren met als doel het uitwisselen van gegevens tussen verschillende IUCLID-installaties en het opnieuw importeren in IUCLID van eerder geëxporteerde gegevens.

# 16.1. Belangrijke informatie over importeren

U wordt verzocht het volgende als beginpunt te nemen voor het importeren van bestanden in IUCLID 6:

- 5. U kunt alleen bestanden importeren met de bestandsextensie **.i6z** of **.i5z**; dat zijn bestanden die zijn geëxporteerd uit IUCLID 6 en de meest recente versie van IUCLID 5 (versie 5.6), evenals inventarissen met bestandsextensie **.i6l**.
- 6. Wanneer u twee of meer bestanden wilt importeren, kunt u alleen de bestanden importeren die dezelfde bestandsextensie hebben (i6z, i5z, of i6l). Als u bestanden hebt met verschillende bestandsextensies, dient u deze samen in een afzonderlijke importbewerking te importeren. Wanneer u een i5z-bestand importeert, wordt dat bovendien automatisch geconverteerd naar een IUCLID 6-bestand met bestandsextensie i6z.
- 7. Wanneer u i5z-bestanden importeert, kunt u alleen het ongecomprimeerde i5z-bestand importeren, wat een archief is van al uw opgeslagen records. Bij i6z-bestanden heeft u naast de mogelijkheid het gehele ongecomprimeerde bestand te importeren ook de mogelijkheid in het i6z-bestand bepaalde records te selecteren die u wilt importeren.

# 16.2. Importprocedure

Voor het importeren van een of meer bestanden klikt u op **Import** (Importeren) in het taakpaneel **Tools and administration** (Hulpprogramma's en beheer) op de startpagina van IUCLID 6.

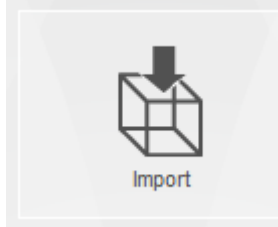

Daarmee wordt de **Import assistant** (Importassistent) geopend die u begeleidt tot aan het einde van het importproces. Lees onderstaande instructies voor een kort richtsnoer voor het gebruik van de Importassistent.

IUCLID<sub>6</sub>

# 16.3. Stap 1 van importeren

Wanneer u de Importassistent hebt geopend, voegt u eerst het bestand of de bestanden toe die u wilt importeren. Dat doet u door te klikken op *Add files...* (Bestanden toevoegen) en uit de popupbrowser het bestand/de bestanden uit uw lokale IT-omgeving te selecteren die u wilt importeren. Wanneer u het bestand/de bestanden hebt geselecteerd, ziet u dat het eerste veld van de Importassistent is gevuld met informatie over het bestand/de bestanden die u hebt geselecteerd, met gebruik van de volgende opschriften:

- 1. *Pathname* (Naam pad) (het pad naar de locatie van het bestand in uw lokale IT-omgeving)
- 2. *Filename* (Bestandsnaam) (de volledige naam van het bestand)
- 3. *Size* (Grootte) (Aantal bytes van het bestand)
- 4. *Modified* (Gewijzigd) (de datum waarop het bestand voor het laatst is gewijzigd).

Meer informatie over het bestand/de bestanden die u hebt geselecteerd vindt u op de tabbladen *Content* (Inhoud) en *Remarks* (Opmerkingen) onder de knop *Add files*... (Bestanden toevoegen).

Tijdens het proces van de Importassistent kunt u bestanden verwijderen door het bestand/de bestanden die u wenst te verwijderen te markeren zodat ze oranje van kleur worden en dan op de knop *Remove* (Verwijderen) naast *Add files*... (Bestanden toevoegen) te klikken. Denk erom dat alle bestanden waarvan u de selectie ongedaan hebt gemaakt met behulp van het selectievakje in de kolom *Import* (Importeren), niet worden geïmporteerd.

Vervolgens kunt u specifieke criteria selecteren waarmee u aangeeft hoe IUCLID het bestand/de bestanden die u wilt importeren, moet behandelen als de UUID (Universal Unique Identifier - Universele Unieke Identificatie) die voor het bestand wordt gebruikt al bestaat in het IUCLIDsysteem. U kunt kiezen uit drie criteria:

- 1. *Always* (Altijd) (door dit criterium te selecteren, vervangen de bestanden die u hebt geselecteerd om te importeren eventuele dubbele bestanden in uw IUCLID-systeem, dat wil zeggen elk bestand met dezelfde UUID als een bestaand document of bestaande gegevensverzameling).
- 2. *Never* (Nooit) (door dit criterium te selecteren wordt een gegevensverzameling of document met dezelfde UUID als een gegevensverzameling of bestand dat al in het IUCLID-systeem aanwezig is, niet geïmporteerd).
- 3. *If newer than existing* (Indien nieuwer dan bestaand) (door dit criterium te selecteren, wordt een bestand dat is geselecteerd voor importeren alleen geïmporteerd als het een latere wijzigingsdatum heeft dan de gegevensverzameling of het document dat al in het IUCLIDsysteem aanwezig is).

Als IBS (Instance Based Security -Instantiegebaseerde beveiliging) in IUCLID 6 is ingeschakeld, wordt een veld weergegeven met de naam *Default import pool* (Standaard importpool). Raadpleeg paragraaf [15.3](#page-97-0) [IBS \(Instance Based Security -Instantiegebaseerde beveiliging\)](#page-97-0) voor meer informatie over IBS. De standaard importpool kan worden gebruikt om de standaardinstelling voor toegang tot de *Group* (Groep) van de huidige *User* (Gebruiker) te overschrijven. Het veld bevat een vervolgkeuzemenu met opties voor lezen, schrijven en verwijderen **<Group name> (R/W/D)** (<Naam groep> (L/S/V)) voor elk van de *Groups* waarvan de huidige *User* lid is. Daarin staat ook de *Group* (Groep) met de naam *Common* (Gemeenschappelijk). Als bijvoorbeeld de

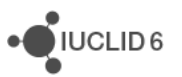

standaardtoegang voor de *User* (Gebruiker) tot de *Group* (Groep) met de naam *Common* (Gemeenschappelijk) read-only is, kan toegang tot de geïmporteerde gegevens worden ingesteld op lezen, schrijven en verwijderen door de instelling **Common** (R/W/D) (Gemeenschappelijk (L/S/V)) te kiezen.

Als u een i6z-bestand importeert, hebt u de mogelijkheid om de selectie van het veld met de naam *Skip content verification (document selection screen)* (Verificatie inhoud overslaan (scherm documentselectie)) ongedaan te maken. Door de selectie van dit veld ongedaan te maken, hebt u de mogelijkheid specifieke records in het te importeren bestand te definiëren (in de tweede stap van de Importassistent). Deze optie is niet beschikbaar wanneer u twee of meer bestanden importeert.

# 16.4. Stap 2 van importeren

In *Stap 2* van de Importassistent (alleen beschikbaar bij het importeren van een enkel i6z-bestand) zijn er vier informatiepanelen. De eerste twee panelen kunnen worden bewerkt en worden gebruikt om te specificeren wat u wilt behouden in of weglaten uit het te importeren bestand. Het derde en het vierde paneel geven read-only informatie. Deze panelen worden hieronder beschreven.

- 1. Het eerste paneel , de *Entities list* (Entiteitenlijst), toont alle bovenliggende entiteiten die in het bestand voorkomen (bijvoorbeeld Legal entities (Juridische entiteiten), Contacts (Contactpersonen), Substances (Stoffen), Dossiers etc.). Elke entiteit is standaard aangevinkt en geselecteerd om te worden geïmporteerd. Als u een van deze entiteiten uit uw import wilt weglaten, kunt u de selectie ongedaan maken door het selectievakje in de kolom met de naam **In** leeg te maken.
- 2. Het tweede paneel, *References to* (Referenties naar), geeft de records weer die de bovenliggende entiteit bevat. Klik op een bovenliggende entiteit om de records erin te bekijken. In dit paneel bevat bijvoorbeeld een dossier of een stofgegevensverzameling de volledige sectiestructuur van records. Ook hier zijn standaard alle records aangevinkt en geselecteerd om te worden geïmporteerd. Als u een bepaalde record wilt weglaten uit de import, maakt u de selectie ongedaan door het selectievakje leeg te maken. Denk erom dat in entiteiten met sectiestructuurrecords u niet alleen de selectie van afzonderlijke secties maar ook van gehele secties ongedaan kunt maken.
- 3. In het derde paneel, *Referenced from* (Gerefereerd uit), worden de entiteiten of records weergegeven die zijn gekoppeld aan de entiteit die u hebt geselecteerd in het *eerste paneel*. Een contactpersoon in het eerste paneel wordt bijvoorbeeld gekoppeld aan een juridische entiteit die ook in het eerste paneel wordt weergegeven en u kunt de betreffende juridische entiteit bekijken in dit derde paneel. Dat geeft u een beeld van de entiteiten die worden beïnvloed door het ongedaan maken van de selectie van entiteiten of records in het eerste en tweede paneel.
- 4. In het vierde paneel, *Final outcome* (Definitief resultaat), wordt weergegeven welke entiteiten en records worden geïmporteerd wanneer u op Finish (Voltooien) klikt in de Importassistent.

Op dit punt gekomen, kunt u klikken op Back (Vorige) om nog velden te wijzigen in stap 1 of u kunt op Finish (Voltooien) klikken om het importeren te voltooien. Als u op Back (Vorige) klikt, worden

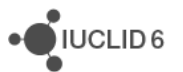
wijzigingen die u hebt aangebracht in stap 2 van de Importassistent niet behouden; die wijzigingen moet u dan opnieuw aanbrengen.

Wanneer het importeren is voltooid (met succes of niet) verschijnt een pop-upbericht in de rechteronderhoek van het IUCLID 6-scherm. U kunt hierop of op het knipperende rode cirkeltje klikken om het venster *Background job console* (Console voor achtergrondtaken) weer te geven. Daar kunt u zien of de import succesvol was of is mislukt. Als u meer gedetailleerde informatie wenst over het importeren, dubbelklikt u op de rode balk om het *Import log* (Importlogbestand) op te roepen.

# **17. Exporteren**

IUCLID 6 geeft gebruikers de mogelijkheid de volgende entiteiten of gegevensverzamelingen en documenten daarin te exporteren: *Legal entity* (Juridische entiteit), *Legal entity site* (Locatie juridische entiteit)*, Substance* (Stof)*, Mixture* (Mengsel)*, Template* (Sjabloon)*, Category* (Categorie)*, Dossier, Reference Substance* (Referentiestof)*, Contact* (Contactpersoon)*, Annotation* (Annotatie)*.* U kunt deze entiteiten en de gegevensverzamelingen of documenten erin exporteren met behulp van de **Export assistant** (Exportassistent), die u helpt te definiëren wat u wilt exporteren. Er zijn twee manieren om de Exportassistent te openen:

1. via het pictogram voor **Bulkexport** op de startpagina van IUCLID 6

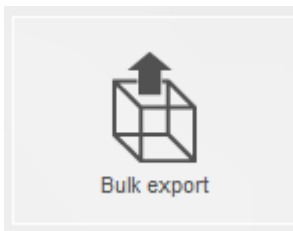

2. Of rechtstreeks door met de rechtermuisknop te klikken op een gegevensverzameling of document dat u wilt exporteren.

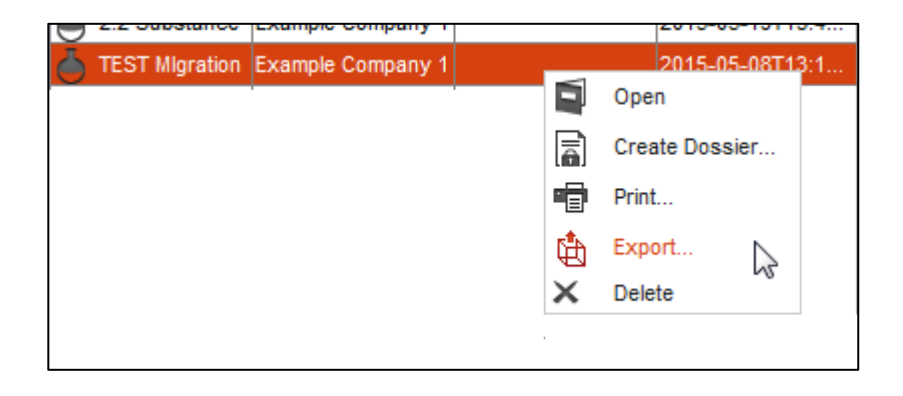

Als u de Exportassistent hebt geopend, wordt u door een reeks stappen in de wizard geleid die afhankelijk zijn van het type entiteit dat u exporteert en van de vraag of het een enkele export of bulkexport is.

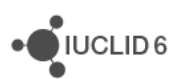

Het voordeel van bovenstaande manier 1) is dat u een bulkexport kunt doen, voor *all dossiers* (alle dossiers), *all substances* (alle stoffen), *all mixtures* (alle mengsels), *all categories* (alle categorieën), *all templates* (alle sjablonen) of *all reference substances* (alle referentiestoffen). U kunt ook verschillende typen gegevensverzameling in één en dezelfde export onderbrengen, bijvoorbeeld een combinatie van stofgegevensverzamelingen, mengselgegevensverzamelingen en referentiestoffen. Als u dat wenst, kunt u ook afzonderlijke gegevensverzamelingen of documenten selecteren voor bulkexport (zie onderstaande tekst over [handmatige selectie\)](#page-110-0).

Het voordeel van manier 2) is dat u snel een afzonderlijke, specifieke gegevensverzameling of specifiek document kunt exporteren, rechtstreeks vanuit de entiteit waar u op dat moment bent, bijvoorbeeld een enkele mengselgegevensverzameling of eindpuntonderzoeksrecord. U kunt twee of meer gegevensverzamelingen of documenten in een entiteit markeren door de Shift-toets of de Ctrl-toets ingedrukt te houden en met de linkermuisknop te klikken op wat u wilt exporteren en vervolgens met de rechtermuisknop te klikken om de opdracht *Export* (Exporteren) te selecteren. Dan neemt u de eerste stap voor de bulkexport.

# **17.1. Belangrijke regels bij exporteren**

Wanneer u exporteert vanuit IUCLID 6 dient u enkele belangrijke regels in acht te nemen over wat wel of niet kan worden geëxporteerd. Deze regels vindt u onderstaand:

- 1. Voor het exporteren van informatie en gegevens vanuit IUCLID dient u een gebruiker te zijn aan wie een rol is toegewezen die toegangsrechten geeft voor exporteren (ingesteld in het tabblad Permissions (Machtigingen) bij Roles (Rollen) in User management (Gebruikersbeheer)). Als u deze toegangsrechten niet hebt, neemt u contact op met de gebruiker die de rechten van systeembeheerder heeft voor IUCLID en die verantwoordelijk is voor het toewijzen van toegangsrechten aan andere gebruikers.
- 2. Alleen van entiteiten, gegevensverzamelingen en/of documenten met een rechtstreekse referentie (koppeling) naar andere entiteiten, zoals wanneer een stof een referentie heeft naar een contactpersoon, worden de gerefereerde entiteiten ook geëxporteerd.
- 3. Als aanvulling op (a): een te exporteren entiteit, gegevensverzameling of document exporteert geen entiteit, document of gegevensverzameling waarvan de referentie of koppeling slechts indirect is. Als bijvoorbeeld een mengsel wordt geëxporteerd, wordt een stof waarmee het mengsel een directe koppeling heeft wel geëxporteerd maar niet de categorie die is gekoppeld aan de gekoppelde stof.
- 4. Bij het exporteren van een document (flexibel record of samenvatting) dat onderdeel is van een gegevensverzameling, wordt de moederentiteit (stof, mengsel/product of sjabloon) ook geëxporteerd. Wanneer u echter een document exporteert, wordt geen ander document of sjabloon uit die entiteit geëxporteerd.
- 5. Gekoppelde entiteiten kunnen worden uitgefilterd vanwege beveiligings- of vertrouwelijkheidsverzoeken (dit is ingesteld bij **User management** (Gebruikersbeheer) door een gebruiker met voldoende toegangsrechten), ongeacht of de entiteit een verplicht veld is of niet.
- 6. Een inventaris-item kan niet op zichzelf worden geëxporteerd en kan alleen worden geëxporteerd met een entiteit die daaraan refereert.

## **17.2. Gebruik van de Exportassistent**

De **Exportassistent** kan worden gegenereerd door te klikken op **Bulkexport** in het taakpaneel **Tools and administration** (Hulpprogramma's en beheer) op de startpagina van IUCLID 6 of rechtstreeks door met de rechtermuisknop te klikken op één of meerdere gegevensverzamelingen of één of meer documenten uit deze entiteiten die u wilt exporteren en vervolgens *Export* (Exporteren) te kiezen uit het menu. Onderstaand vindt u richtlijnen over:

- 1. Hoe u de eerste stap zet van een [Bulkexport](#page-110-1) met behulp van de Exportassistent.
- 2. Hoe u alle andere stappen in het proces met de Exportassistent kunt voltooien. Dit wordt onderverdeeld in de verschillende entiteiten.

Voor het definiëren wat met de Exportassistent moet worden geëxporteerd, dient u in de vele stappen van het proces met de Exportassistent actief de selectie van informatie en gegevens die u niet wenst te exporteren, ongedaan te maken.

## <span id="page-110-1"></span>**17.3. Bulkexport**

Wanneer de Exportassistent wordt geopend met het pictogram voor bulkexport op de startpagina van IUCLID 6 of wanneer u twee of meer gegevensverzamelingen of documenten rechtstreeks exporteert vanuit een entiteit, heet de eerste stap *Stap 1 - Document selection* (Document(en) selecteren). In deze eerste stap kunt u kiezen uit de volgende twee opties:

- 1. Exporteren van alle dossiers, alle stoffen, alle mengsels, alle categorieën, alle sjablonen of alle referentiestoffen op niveau van de entiteit, of;
- 2. Handmatig een specifieke gegevensverzameling/document of meerdere gegevensverzamelingen/documenten in een entiteit kiezen. Met deze optie hebt u de extra flexibiliteit om verschillende gegevensverzamelingen uit verschillende entiteiten te selecteren, bijvoorbeeld een gegevensverzameling uit de entiteit Substance (Stof) en uit de entiteit Mixture (Mengsel).

<span id="page-110-0"></span>Kiest u voor (1) dan selecteert u het betreffende keuzerondje naast het item dat u wilt exporteren. Als u kiest voor (2) selecteert u het keuzerondje naast **manual selection** (Handmatige selectie) en vervolgens klikt u onder het resultatenvak **Document/Entity** (Document/Entiteit) op de knop *Add*... (Toevoegen). Daarmee wordt een venster *Query* geopend waar u de gegevensverzameling(en) en document(en) kunt opgeven die u wilt exporteren. In dit queryvenster staan vier zoekvelden waarmee u uw selectie kunt filteren, zoals onderstaand aangegeven en beschreven:

- 1. *Result type* (Type resultaat)– kies uit de vervolgkeuzelijst de entiteiten die u wilt exporteren.
- 2. *Query type*  Kies de zoekcriteria die u voor zoeken wilt gebruiken, en van de gemaakte keuze vult u enkele of alle bijbehorende zoekvelden in om de gegevensverzameling die u zoekt te vinden.
- 3. *UUID* (zoekcriterium wordt alleen afgebeeld wanneer bij *Result type* (Type resultaat) *Document* is geselecteerd – voer hier het nummer in van de *Universal Unique Identifier* (Universele Unieke Identificatie) van de gegevensverzameling of het document dat u zoekt. *Ownership* (Eigendom) (deze optie wordt alleen weergegeven wanneer IBS (*Instance Based Security* - Instantiegebaseerde beveiliging) is ingeschakeld) – u kunt kiezen uit twee opties:

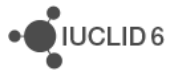

- 4. *Owned by me* (Eigendom van mij) *–* deze optie zoekt alleen naar entiteiten die zich bevinden in uw *private security pool* (particuliere beveiligingspool).
- 5. *Owned by others* (Eigendom van anderen) *–* deze optie zoekt alleen naar de groepen waar u lid of beheerder van bent en die zich niet in uw *private security pool* (particuliere beveiligingspool) bevinden.
- 6. *Group* (Groep) (deze optie wordt alleen weergegeven wanneer IBS (*Instance Based Security*  Instantiegebaseerde beveiliging) is ingeschakeld) – maak een keuze uit de groepen die in de vervolgkeuzelijst worden vermeld. Als u een groep selecteert, worden alleen de items weergegeven die zijn toegewezen aan de geselecteerde groep.

Opmerking: als u een eindpuntonderzoeksrecord, een eindpuntsamenvatting of een gegevensverzameling wilt exporteren met behulp van de bulkexportassistent, kunt u alleen naar deze documenten zoeken met behulp van het queryvenster en door het invoeren van het nummer van de *Universal Unique Identifier* (Universele Unieke Identificatie) van het document in het UUID zoekveld.

Wanneer u de zoekgegevens hebt ingevuld in het queryvenster klikt u op *Search* (Zoeken) om de resultaten weer te geven of op *Clear* (Wissen) om dezelfde zoekactie opnieuw te doen. Nadat u op *Search* (Zoeken) hebt geklikt, wordt een lijst met resultaten weergegeven in een resultatenvenster waar de informatie over elk zoekresultaat is verdeeld in vier kolommen: *Chemical Name* (Chemische naam)*, Legal entity name* (Naam juridische entiteit)*, Reference substance* (Referentiestof)*, Last modification date* (Datum laatste wijziging)*.* Als u sneller wilt zoeken, kunt u een snelle zoekactie doen met behulp van de informatie die u in deze vier kolommen zou verwachten. Dat doet u als volgt: in het tekstvak *Filter by representation* (Filteren op weergave) dat zich net boven de zoekresultaten bevindt, typt u de eerste letters, cijfers of woorden van de *Chemical Name* (Chemische naam)*, Legal entity name* (Naam juridische entiteit)*, Reference substance* (Referentiestof)*, Last modification date* (Datum laatste wijziging). Daarmee wordt automatisch een gefilterde lijst met resultaten gegenereerd waaruit u kunt kiezen.

Als u uw zoekactie met behulp van het queryvenster hebt beëindigd, klikt u op de knop *Assign* om de resultatenlijst voor Document/entiteit in te vullen in de eerste stap van de Exportassistent. Dat zijn de gegevensverzamelingen en/of documenten die geëxporteerd worden. U kunt door u geselecteerde gegevensverzamelingen en/of documenten op elk gewenst moment toevoegen of verwijderen met behulp van *Add* (Toevoegen) of *Remove* (Verwijderen). Als u twee of meer gegevensverzamelingen of documenten uit een entiteit rechtstreeks exporteert, wordt in de eerste stap van de Exportassistent de resultatenlijst *Document/Entity* (Document/entiteit) automatisch ingevuld met de door u gekozen gegevensverzamelingen of documenten. Deze resultaten kunnen op elk gewenst moment in het proces van de Exportassistent worden bewerkt met behulp van de knoppen *Add* (Toevoegen) en *Remove* (Verwijderen).

## **17.4. Stoffen exporteren**

Als u bij de optie Bulkexport *all substances* (alle stoffen) kiest of als u een stof of stoffen rechtstreeks exporteert uit de entiteit *Substance* (Stof) zijn de stappen die in de Exportassistent moeten worden gevolgd hetzelfde, met uitzondering van de stap *Verify selected documents* (Geselecteerde documenten verifiëren): *Verify the selected documents* (Geselecteerde documenten verifiëren) of *select/deselect as appropriate* (naar wens selecteren/selectie ongedaan

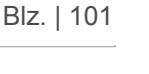

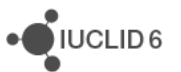

maken)*.*Deze stap wordt alleen weergegeven bij het exporteren van een enkele gegevensverzameling of een enkel document en geeft u de mogelijkheid om de selectie van entiteiten en documenten waaraan door uw stof wordt gerefereerd, ongedaan te maken, bijvoorbeeld een *Legal entity* (Juridische entiteit) of een eindpuntonderzoeksrecord.

### <span id="page-112-0"></span>**17.4.1. Type indiening selecteren**

Deze stap in de Exportassistent (de eerste stap bij enkele export, de tweede stap bij bulkexport) verschaft twee opties zoals aangegeven door de twee tabbladen in de linkerbovenhoek van het scherm: *Substance* (Stof) en *Use related categories* (Gerelateerde categorieën gebruiken).

Met het tabblad *Substance* kunt u per type indiening definiëren welke stof wordt geëxporteerd. Als bijvoorbeeld de stof(fen) die u wilt exporteren, zijn toegewezen aan een bepaald type stof zoals *BPR Active substance application* (BPR aanvraag actieve stof) worden alleen de stof(fen) met dit type indiening geselecteerd in de Exportassistent. U selecteert het type indiening door te klikken op het keuzerondje naast het type indiening dat u wilt exporteren. De door u gemaakte selectie wordt weergegeven in het informatievak van elke stap die volgt in het proces van de Exportassistent.

Op het tabblad *Use related categories* (Gerelateerde categorieën gebruiken) kunt u aangeven of categoriegerelateerde informatie in de export moet worden gebruikt. Deze optie betreft alleen stoffen die gerelateerd zijn aan een categorie en alleen wanneer u ten minste leestoegang hebt tot categorieën.

Er zijn drie opties om uit te kiezen:

- 1. *Yes* (Ja) (standaard geselecteerd) klik op deze optie om alle gegevens te exporteren die zijn gerelateerd aan alle categorieën waarmee de stof is gekoppeld.
- 2. *No* (Nee) klik op deze optie om in uw export geen categorieën en gerelateerde informatie op te nemen.
- 3. *Select category (ies)* (Categorie(ën) selecteren) als deze optie is aangevinkt, wordt een paneel weergegeven met alle gerelateerde categorieën. Uit deze lijst met gerelateerde categorieën kunt u een of meer categorieën selecteren door erop te klikken. Alleen de geselecteerde categorieën worden opgenomen in de export.

#### <span id="page-112-1"></span>**17.4.2. Vlaggen gegevensbescherming**

Deze stap helpt u te definiëren welke vertrouwelijke informatie u in uw export wilt opnemen.

- *1.* De eerste optie met de naam *Detail level of document fields* (Detailniveau van documentvelden) geeft u drie voorkeuren waaruit u kunt kiezen:
	- a. All fields, including confidential test material information (Alle velden inclusief vertrouwelijke informatie van testmateriaal)*-* Kies deze optie als u alle velden en alle informatie over testmateriaal wilt exporteren.
	- *b. All fields, excluding confidential test material information* (Alle velden behalve vertrouwelijke informatie over testmateriaal)*-* Kies deze optie als u alle velden wilt exporteren maar alle informatie over testmateriaal wilt weglaten.

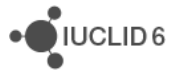

- *c. Basic level* (Basisniveau) Kies deze optie als u alleen 'basisvelden' wilt opnemen in de export. Basisvelden omvatten alle velden *behalve* de eindpuntonderzoeksrecords in de volgende IUCLID-secties onder OESO-regelgeving: *Physico-chemical properties* (Fysischchemische eigenschappen)*, Analytical methods* (Analysemethoden)*, Degradation and accumulation* (Afbraak en accumulatie)*, Effects on biotic systems* (Effecten voor biotische systemen)*, Efficacy* (Werkzaamheid)*, Health effects* (Gezondheidseffecten)*, Pesticide residue chemistry* (Chemie bestrijdingsmiddelenresiduen).
- 2. Bij de tweede optie met de naam *Confidentiality* (Vertrouwelijkheid) kiest u welke informatie wordt geëxporteerd.

Alle vertrouwelijke informatie wordt automatisch geselecteerd om te worden geëxporteerd. U kunt kiezen welke vertrouwelijke informatie u wilt exporteren door op de vervolgkeuzelijst te klikken en uit de lijst met opties de selectie van velden met vlaggen die u niet wilt exporteren ongedaan te maken:

CBI – confidential business information (vertrouwelijke bedrijfsinformatie)

IP – intellectual property (intellectueel eigendom)

No PA – not publicly available (niet algemeen beschikbaar)

U kunt er ook voor kiezen om alleen vertrouwelijke informatie te exporteren door het vakje *Not confidential* (niet vertrouwelijk) leeg te maken.

3. De derde optie heet *Use restricted to selected regulatory programmes* (Gebruik beperkt tot geselecteerde regelgeving) en daarmee kunt u definiëren welke regelgeving, indien van toepassing, er is toegewezen aan de stof(fen) die worden geëxporteerd en die u wilt exporteren.

Vanuit de vervolgkeuzelijst opent u een lijst met regelgevingen. Alle regelgevingen staan automatisch geselecteerd om te worden geëxporteerd. Maak de selectie ongedaan van de regelgevingen die u niet in uw export wilt opnemen.

U kunt ook de selectie van *No regulatory purposes* uit de vervolgkeuzelijst ongedaan maken; daarmee exporteert u alle velden in de stofentiteit waar geen vlag van een regelgeving bij staat.

## <span id="page-113-0"></span>**17.4.3. Eigenschappen beheergegevens**

Met deze stap kunt u de export gedetailleerder definiëren via de verschillende elementen van de stofgegevens, zie onderstaand overzicht:

1. Uitgebreide onderzoekssamenvatting

In de vervolgkeuzelijst staan alle velden waar details van een *Robust study summary* (Uitgebreide onderzoekssamenvatting) zijn ingevoerd in de entiteiten, gegevensverzamelingen of documenten die u exporteert, automatisch geselecteerd om te exporteren. Als u de keuze *Yes* ongedaan maakt, worden alle velden waar gegevens van uitgebreide onderzoekssamenvattingen zijn ingevoerd, weggelaten. Als u de keuze *No* ongedaan maakt, worden alleen velden opgenomen waar gegevens van uitgebreide onderzoekssamenvattingen zijn ingevoerd. U kunt de keuze *Robust study summary is not applicable (e.g. endpoint summaries)* (Uitgebreide onderzoekssamenvatting is niet van toepassing [bijvoorbeeld eindpuntsamenvattingen]) ongedaan maken om alle velden weg te laten waar een uitgebreide onderzoekssamenvatting niet van toepassing is.

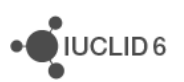

#### 2. Gebruikt voor classificatie

In de vervolgkeuzelijst staan alle velden waar details van *Used for classification* (Gebruikt voor classificatie) zijn ingevoerd automatisch geselecteerd om te exporteren. Als u de keuze *Yes* ongedaan maakt, worden alle velden waar gegevens van uitgebreide onderzoekssamenvattingen zijn ingevoerd, weggelaten. Als u de keuze *No* ongedaan maakt, worden alleen velden opgenomen waar gegevens van uitgebreide onderzoekssamenvattingen zijn ingevoerd. U kunt de keuze *Where Used for classification is not applicable (e.g. endpoint summaries)* (Waar gebruikt voor classificatie niet van toepassing is [bijvoorbeeld eindpuntsamenvattingen]) ongedaan maken om alle velden weg te laten waar een uitgebreide onderzoekssamenvatting niet van toepassing is.

#### 3. Gebruikt voor MSDS

In de vervolgkeuzelijst staan alle velden waar details van *Used for MSDS* (Gebruikt voor MSDS) zijn ingevoerd automatisch geselecteerd om te exporteren. Als u de keuze *Yes* ongedaan maakt, worden alle velden waar gegevens van uitgebreide onderzoekssamenvattingen zijn ingevoerd, weggelaten. Als u de keuze *No* ongedaan maakt, worden alleen velden opgenomen waar gegevens van uitgebreide onderzoekssamenvattingen zijn ingevoerd. U kunt de keuze *Used for MSDS is not applicable (e.g. endpoint summaries)*  (Gebruikt voor MSDS is niet van toepassing [bijvoorbeeld eindpuntsamenvattingen]) ongedaan maken om alle velden weg te laten waar een uitgebreide onderzoekssamenvatting niet van toepassing is.

#### 4. Doelvlag

In de vervolgkeuzelijst staan alle velden waar de volgende doelvlaggen zijn ingevoerd, automatisch geselecteerd om te exporteren: hoofdonderzoek, ondersteunend onderzoek, bewijskracht, buiten beschouwing gelaten onderzoek, waar de doelvlag leeg is, waar de doelvlag niet van toepassing is. Als u de keuze van een van deze opties ongedaan maakt, wordt de bijbehorende doelvlag niet geëxporteerd.

#### 5. Gegevens niet opnemen

In de vervolgkeuzelijst staan alle velden waar gegevens over *Data waiving* (Gegevens niet opnemen) zijn ingevoerd, automatisch geselecteerd om te exporteren, bijvoorbeeld *Study not technically feasible* (Onderzoek niet technisch haalbaar) of *Exposure considerations*  (Overwegingen betreffende blootstelling). Als u deze informatie niet wilt exporteren, maakt u het bijbehorende selectievakje leeg.

#### 6. Type onderzoeksresultaat

In de vervolgkeuzelijst staan alle velden waar een *Study result type* (Type onderzoeksresultaat) is ingevoerd, automatisch geselecteerd om te exporteren, bijvoorbeeld *Experimental result* (Experimenteel resultaat) of *Read-across based on grouping of substances (category approach)* ('Read-across' gebaseerd op groepering van stoffen (categoriebenadering)). Als u deze informatie niet wilt exporteren, maakt u het bijbehorende selectievakje leeg.

#### 7. Betrouwbaarheid

In de vervolgkeuzelijst staan alle velden waar gegevens over *Reliability* (Betrouwbaarheid) zijn ingevoerd, automatisch geselecteerd om te exporteren, bijvoorbeeld *reliable without restrictions* (betrouwbaar zonder beperkingen) of *not assignable* (niet toewijsbaar). Als u deze informatie niet wilt exporteren, maakt u het bijbehorende selectievakje leeg.

iuclid functionalities nl.docx

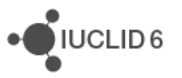

### <span id="page-115-0"></span>**17.4.4. Instellingen**

In deze stap kunt u selecteren of u *Attachments* (Bijlagen) en *Annotations* (Annotaties) die zijn gekoppeld aan de stof(fen) die u exporteert, wilt opnemen of weglaten. U kunt slechts één voorkeur selecteren uit de opties in *Annotations* en *Attachments*. De standaardselectie neemt alle gerelateerde annotaties wel op en exporteert de bijlagen niet.

#### <span id="page-115-1"></span>**17.4.5. Geselecteerde documenten verifiëren (alleen voor enkele exporten)**

Deze stap wordt alleen weergegeven bij het exporteren van een enkele gegevensverzameling of een enkel document.

U ziet hier vier informatiepanelen. De eerste twee panelen kunnen worden bewerkt en worden gebruikt om op te geven wat u wilt opnemen of weglaten in het geëxporteerde bestand. Het derde en het vierde paneel geven read-only informatie. Al deze panelen worden onderstaand beschreven.

- 1. Het eerste paneel heet *Entities list* (Entiteitenlijst) en vermeldt alle bovenliggende entiteiten die in het bestand voorkomen, (bijvoorbeeld Legal entities (Juridische entiteiten), Contacts (Contactpersonen) etc.). Elke entiteit is standaard aangevinkt en geselecteerd om te worden geëxporteerd. Als u een van deze entiteiten uit uw export wilt weglaten, kunt u de selectie ongedaan maken door het selectievakje in de kolom *In* leeg te maken.
- 2. Het tweede paneel, *References to* (Referenties naar), geeft de records weer die de bovenliggende entiteit bevat. Klik op een bovenliggende entiteit om de records erin te bekijken. In dit paneel bevat bijvoorbeeld een dossier of een stofgegevensverzameling de volledige sectiestructuur van records. Ook hier zijn standaard alle records aangevinkt en geselecteerd om te worden geëxporteerd. Als u een bepaalde record wilt weglaten uit de export, maakt u de selectie ongedaan door het selectievakje leeg te maken. Denk erom dat in entiteiten met sectiestructuurrecords u niet alleen de selectie van afzonderlijke secties maar ook van gehele secties ongedaan kunt maken.
- 3. In het derde paneel, *Referenced from* (Gerefereerd uit), worden de entiteiten of records weergegeven die zijn gekoppeld aan de entiteit die u hebt geselecteerd in het eerste paneel. Een contactpersoon in het eerste paneel wordt bijvoorbeeld gekoppeld aan een juridische entiteit die ook in het eerste paneel wordt weergegeven en u kunt de betreffende juridische entiteit bekijken in dit derde paneel. Dat geeft u een beeld van de entiteiten die worden beïnvloed door het ongedaan maken van de selectie van entiteiten of records in het eerste en tweede paneel.
- 4. In het vierde paneel, *Final outcome* (Definitief resultaat), wordt weergegeven welke entiteiten en records worden geëxporteerd wanneer u op *Finish* (Voltooien) klikt in de Exportassistent.

#### <span id="page-115-2"></span>**17.4.6. Aanvullende beheerinformatie invoeren**

In het hier aanwezige vak *Remarks* (Opmerkingen) (maximaal 32 365 tekens) kunt u alle opmerkingen invoeren die u aan uw export wilt toevoegen.

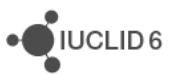

#### <span id="page-116-0"></span>**17.4.7. De map voor de geëxporteerde bestanden selecteren**

In deze laatste stap kunt u opgeven op welke locatie in uw lokale IT-omgeving u de export wilt opslaan. Klik op *Browse* (Bladeren) om de doellocatie van uw export te selecteren.

Voor het beheer van de bestandsstructuur van de export kunt u de optie *create new subfolder after*  [X number of] *files* (nieuwe submap maken na [X aantal] bestanden) gebruiken. Deze optie wordt gebruikt bij oudere bestandssystemen die geen ondersteuning kunnen bieden voor een groot aantal bestanden per map. Het standaardaantal voor deze optie is 1000 maar de waarde kan worden ingesteld op elk getal tussen 500 en 10 000.

## **17.5. Mengsels/producten exporteren**

Voor het exporteren van mengsels zijn de stappen grotendeels gelijk aan die van het exporteren van stoffen. Waar er overlapping is tussen de twee typen export geeft de onderstaande richtsnoertekst een koppeling naar de paragraaf waar dit volledig wordt beschreven en wijst op de verschillen, indien die bestaan, tussen de twee typen export.

#### **17.5.1. Type indiening selecteren**

De stap [Type indiening selecteren](#page-112-0) is grotendeels gelijk aan de overeenkomstige stap bij het exporteren van stoffen maar met twee verschillen:

- 1. De lijst met indieningstypen waaruit kan worden gekozen, is kleiner; dat is in overeenstemming met de typen indiening die beschikbaar zijn voor mengsel/product-gegevensverzamelingen.
- 2. Er is een extra optie, *use mixture components* (componenten mengsel gebruiken) genaamd. Hier kunt u *Yes* (Ja) selecteren om alle eindpuntgegevens van de entiteiten die aan het mengsel/product zijn gekoppeld in de export op te nemen. Als u *No* (Nee) selecteert, worden deze eindpuntgegevens niet geëxporteerd.

#### **17.5.2. Vlaggen gegevensbescherming**

Raadpleeg de paragraaf [Vlaggen gegevensbescherming](#page-112-1)

#### **17.5.3. Eigenschappen beheergegevens**

Raadpleeg de paragraaf [Eigenschappen beheergegevens](#page-113-0)

#### **17.5.4. Instellingen**

Raadpleeg de paragraaf [Instellingen](#page-115-0)

#### **17.5.5. Geselecteerde documenten verifiëren (alleen voor enkele exporten)**

Raadpleeg de paragraaf [Geselecteerde documenten verifiëren](#page-115-1)

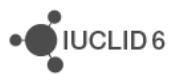

### **17.5.6. Aanvullende beheerinformatie invoeren**

Raadpleeg de paragraaf [Aanvullende beheerinformatie invoeren](#page-115-2)

#### **17.5.7. De map voor de geëxporteerde bestanden selecteren**

Raadpleeg de paragraaf [De map voor de geëxporteerde bestanden selecteren](#page-116-0)

## **17.6. Categorieën exporteren**

Voor het exporteren van categorieën zijn de stappen grotendeels gelijk aan die van het exporteren van stoffen. Waar er overlapping is tussen de twee typen export geeft de onderstaande richtsnoertekst een koppeling naar de paragraaf waar dit volledig wordt beschreven en wijst op de verschillen, indien die bestaan, tussen de twee typen export.

### **17.6.1. Type indiening selecteren**

De stap [Type indiening selecteren](#page-112-0) is grotendeels gelijk aan de overeenkomstige stap bij het exporteren van stoffen maar met één verschil. De lijst met indieningstypen waaruit kan worden gekozen, is kleiner; dat is in overeenstemming met de typen indiening die beschikbaar zijn voor categorieën.

#### **17.6.2. Vlaggen gegevensbescherming**

Deze stap is gelijk aan de stap bij het exporteren van stoffen maar met één verschil: Er is geen optie om te definiëren welk testmateriaal eventueel ook moet worden geëxporteerd. Raadpleeg de paragraaf [Vlaggen gegevensbescherming](#page-112-1) voor een beschrijving van deze stap.

#### **17.6.3. Eigenschappen beheergegevens**

Raadpleeg de paragraaf [Eigenschappen beheergegevens](#page-113-0)

#### **17.6.4. Instellingen**

Raadpleeg de paragraaf [Instellingen](#page-115-0)

#### **17.6.5. Geselecteerde documenten verifiëren (alleen voor enkele exporten)**

Raadpleeg de paragraaf [Geselecteerde documenten verifiëren](#page-115-1)

### **17.6.6. Aanvullende beheerinformatie invoeren**

Raadpleeg de paragraaf [Aanvullende beheerinformatie invoeren](#page-115-2)

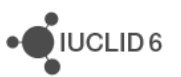

### **17.6.7. De map voor de geëxporteerde bestanden selecteren**

Raadpleeg de paragraaf [De map voor de geëxporteerde bestanden selecteren](#page-116-0)

## **17.7. Sjablonen exporteren**

Voor het exporteren van sjablonen zijn de stappen grotendeels gelijk aan die van het exporteren van stoffen. Waar er overlapping is tussen de twee typen export geeft de onderstaande richtsnoertekst een koppeling naar de paragraaf waar dit volledig wordt beschreven en wijst op de verschillen, indien die bestaan, tussen de twee typen export.

### **17.7.1. Type indiening selecteren**

Raadpleeg de paragraaf [Type indiening selecteren](#page-112-0)

#### **17.7.2. Vlaggen gegevensbescherming**

Raadpleeg de paragraaf [Vlaggen gegevensbescherming](#page-112-1)

#### **17.7.3. Eigenschappen beheergegevens**

Raadpleeg de paragraaf [Eigenschappen beheergegevens](#page-113-0)

#### **17.7.4. Instellingen**

Raadpleeg de paragraaf [Instellingen](#page-115-0)

#### **17.7.5. Geselecteerde documenten verifiëren (alleen voor enkelvoudige exporten)**

Raadpleeg de paragraaf [Geselecteerde documenten verifiëren](#page-115-1)

#### **17.7.6. Aanvullende beheerinformatie invoeren**

Raadpleeg de paragraaf [Aanvullende beheerinformatie invoeren](#page-115-2)

#### **17.7.7. De map voor de geëxporteerde bestanden selecteren**

Raadpleeg de paragraaf [De map voor de geëxporteerde bestanden selecteren](#page-116-0)

### **17.8. Referentiestoffen exporteren**

Voor het exporteren van referentiestoffen zijn de stappen grotendeels gelijk aan die van het exporteren van stoffen. Waar er overlapping is tussen de twee typen export geeft de onderstaande richtsnoertekst een koppeling naar de paragraaf waar dit volledig wordt beschreven en wijst op de verschillen, indien die bestaan, tussen de twee typen export.

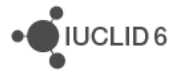

#### **17.8.1. Vlaggen gegevensbescherming**

Deze stap is gelijk aan de stap bij het exporteren van stoffen maar met één verschil: Er is geen optie om te definiëren welk testmateriaal eventueel ook moet worden geëxporteerd. Raadpleeg de paragraaf [Vlaggen gegevensbescherming](#page-112-1) voor een beschrijving van deze stap.

### **17.8.2. Instellingen**

Raadpleeg de paragraaf [Instellingen](#page-115-0)

#### **17.8.3. Aanvullende beheerinformatie invoeren**

Raadpleeg de paragraaf [Aanvullende beheerinformatie invoeren](#page-115-2)

#### **17.8.4. De map voor de geëxporteerde bestanden selecteren**

Raadpleeg de paragraaf [De map voor de geëxporteerde bestanden selecteren](#page-116-0)

## **17.9. Dossiers exporteren**

Voor het exporteren van dossiers zijn de stappen grotendeels gelijk aan die van het exporteren van stoffen. Waar er overlapping is tussen de twee typen export geeft de onderstaande richtsnoertekst een koppeling naar de paragraaf waar dit volledig wordt beschreven en wijst op de verschillen, indien die bestaan, tussen de twee typen export.

#### **17.9.1. Instellingen**

Deze stap is gelijk aan die van stoffen, zie bovenstaande paragraaf [Instellingen,](#page-115-0) maar biedt geen optie voor het exporteren van bijlagen.

#### **17.9.2. Aanvullende beheerinformatie invoeren**

Raadpleeg de paragraaf [Aanvullende beheerinformatie invoeren](#page-115-2)

#### **17.9.3. De map voor de geëxporteerde bestanden selecteren**

Raadpleeg de paragraaf [De map voor de geëxporteerde bestanden selecteren](#page-116-0)

## **17.10. Alle anderen entiteiten, gegevensverzamelingen en documenten exporteren**

Naast de hierboven genoemde voornaamste entiteiten zijn er andere entiteiten, gegevensverzamelingen en documenten die u kunt exporteren. Deze andere entiteiten, gegevensverzamelingen en documenten kunnen alleen worden geselecteerd en geëxporteerd via

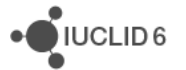

de optie [handmatige selectie](#page-110-0) zoals bovenstaand beschreven of rechtstreeks door met de rechtermuisknop te klikken op de documenten of gegevensverzamelingen in de entiteit.

Voor de resterende entiteiten, gegevensverzamelingen en documenten wordt het proces van de Exportassistent onderstaand uiteengezet en onderverdeeld in de stappen van het proces van de Exportassistent. De stappen beginnen vanaf de tweede stap van het bulkexportproces en vanaf de tweede stap bij het exporteren van een enkele gegevensverzameling of een enkel document rechtstreeks vanuit een entiteit. Het proces voor het exporteren hiervan is grotendeels gelijk aan de stappen die hierboven zijn beschreven en waar er een overlapping is, wordt een koppeling gegeven naar een meer volledige beschrijving van wat u in die stap kunt doen.

## **17.11. Exporteren van juridische entiteiten en locaties juridische entiteit**

De onderstaande richtsnoertekst geeft een koppeling naar de paragraaf waar de stap meer volledig is beschreven en wijst op eventuele verschillen, indien die bestaan, in die bepaalde stap.

## **17.11.1. Vlaggen gegevensbescherming**

Deze stap is hetzelfde als de stap die wordt beschreven in de paragraaf [Vlaggen](#page-112-1)  [gegevensbescherming](#page-112-1) maar met één verschil. Er is geen optie om te definiëren welk testmateriaal eventueel ook moet worden geëxporteerd.

### **17.11.2. Instellingen**

Raadpleeg de paragraaf [Instellingen](#page-115-0)

#### **17.11.3. Geselecteerde documenten verifiëren (alleen voor enkele exporten)**

Raadpleeg de paragraaf [Geselecteerde documenten verifiëren](#page-115-1)

#### **17.11.4. Aanvullende beheerinformatie invoeren**

Raadpleeg de paragraaf [Aanvullende beheerinformatie invoeren](#page-115-2)

#### **17.11.5. De map voor de geëxporteerde bestanden selecteren**

Deze stap is hetzelfde als de stap die wordt beschreven in de paragraaf [De map voor de](#page-116-0)  [geëxporteerde bestanden selecteren,](#page-116-0) maar geeft niet de optie om een submap te maken na 500 of meer bestanden.

## **17.12. Contactpersonen exporteren**

De onderstaande richtsnoertekst geeft een koppeling naar de paragraaf waar de stap meer volledig is beschreven en wijst op eventuele verschillen, indien die bestaan, in die bepaalde stap.

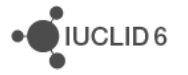

### **17.12.1. Aanvullende beheerinformatie invoeren**

Raadpleeg de paragraaf [Aanvullende beheerinformatie invoeren](#page-115-2)

#### **17.12.2. De map voor de geëxporteerde bestanden selecteren**

Raadpleeg de paragraaf [De map voor de geëxporteerde bestanden selecteren](#page-116-0)

## **17.13. Annotaties**

De onderstaande richtsnoertekst geeft een koppeling naar de paragraaf waar de stap meer volledig is beschreven en wijst op eventuele verschillen, indien die bestaan, in die bepaalde stap.

### **17.13.1. Vlaggen gegevensbescherming**

Deze stap is momenteel leeg, druk op *Next* (Volgende)

### **17.13.2. Instellingen**

Deze stap is hetzelfde als de stap die wordt beschreven in bovenstaande paragraaf [Instellingen](#page-115-0) maar met één verschil. Er is alleen een optie voor het wel of niet exporteren van bijlagen en er is geen optie voor het wel of niet exporteren van annotaties.

#### **17.13.3. Geselecteerde documenten verifiëren (alleen voor enkele exporten)**

Raadpleeg de paragraaf [Geselecteerde documenten verifiëren](#page-115-1)

#### **17.13.4. Aanvullende beheerinformatie invoeren**

Raadpleeg de paragraaf [Aanvullende beheerinformatie invoeren](#page-115-2)

#### **17.13.5. De map voor de geëxporteerde bestanden selecteren**

Raadpleeg de paragraaf [De map voor de geëxporteerde bestanden selecteren](#page-116-0)

### **17.14. Eindpuntrecords**

De onderstaande richtsnoertekst geeft een koppeling naar de paragraaf waar de stap meer volledig is beschreven en wijst op eventuele verschillen, indien die bestaan, in die bepaalde stap.

#### **17.14.1. Vlaggen gegevensbescherming**

Raadpleeg de paragraaf [Vlaggen gegevensbescherming](#page-112-1)

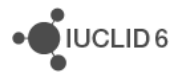

### **17.14.2. Eigenschappen beheergegevens**

Raadpleeg de paragraaf [Eigenschappen beheergegevens](#page-113-0)

#### **17.14.3. Instellingen**

Raadpleeg de paragraaf [Instellingen](#page-115-0)

#### **17.14.4. Geselecteerde documenten verifiëren (alleen voor enkele exporten)**

Raadpleeg de paragraaf [Geselecteerde documenten verifiëren](#page-115-1)

#### **17.14.5. Aanvullende beheerinformatie invoeren**

Raadpleeg de paragraaf [Aanvullende beheerinformatie invoeren](#page-115-2)

#### **17.14.6. De map voor de geëxporteerde bestanden selecteren**

Raadpleeg de paragraaf [De map voor de geëxporteerde bestanden selecteren](#page-116-0)

## **18. Afdrukken**

Met IUCLID 6 kunt u PDF-documenten genereren en de volgende bestanden afdrukken: *Substance datasets* (Stofgegevensverzamelingen)*, Mixture/Product datasets* (Mengsel/productgegevensverzamelingen)*, Templates* (Sjablonen)*, Categories* (Categorieën)*, Dossiers, Endpoint study records* (Eindpuntonderzoeksrecords)*, Endpoint summary records* (Eindpuntsamenvattingsrecords)*, Reference substances* (Referentiestoffen)*, Literature references* (Literatuurverwijzingen)*, Legal entity sites* (Locaties juridische entiteit)*, Legal entities* (Juridische entiteiten)*, Contacts* (Contactpersonen)*, Annotations* (Annotaties)*.*

Let op enkele belangrijke punten voordat u een PDF genereert en afdrukt:

- 1. U kunt alleen een PDF genereren en vervolgens afdrukken als aan uw IUCLIDgebruikersaccount een rol is toegevoegd waaraan de toestemming om af te drukken is toegewezen. Dit wordt ingesteld op het tabblad Permissions (Machtigingen) bij Roles (Rollen) in **User management** (Gebruikersbeheer).
- 2. U kunt slechts één van de bovengenoemde bestanden tegelijkertijd afdrukken. Als u bijvoorbeeld twee afzonderlijke eindpuntsamenvattingen wilt afdrukken, moet u twee afzonderlijke PDF's genereren.
- 3. Alle informatie die is aangemerkt als vertrouwelijk wordt in de PDF opgenomen.
- 4. Alle entiteiten waar de gegevensverzameling of het document dat u afdrukt aan refereert, worden ook opgenomen in de PDF. Als u bijvoorbeeld een categorie afdrukt die is gekoppeld aan een juridische entiteit wordt de informatie over de juridische entiteit ook opgenomen in de PDF.

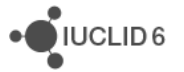

5. Van een sjabloon overgenomen eindpuntonderzoeksrecords en eindpuntsamenvattingsrecords kunnen niet afzonderlijk worden afgedrukt, maar worden opgenomen in de PDF bij het afdrukken van een gehele gegevensverzameling.

# **18.1. Afdrukassistent**

Er zijn twee manieren om toegang te krijgen tot de Afdrukassistent en een PDF te genereren voor afdrukken:

1. U kunt met de rechtermuisknop rechtstreeks klikken op het bestand waarvoor u een PDF wilt genereren en in het menu dat wordt weergegeven op Print (Afdrukken) klikken,

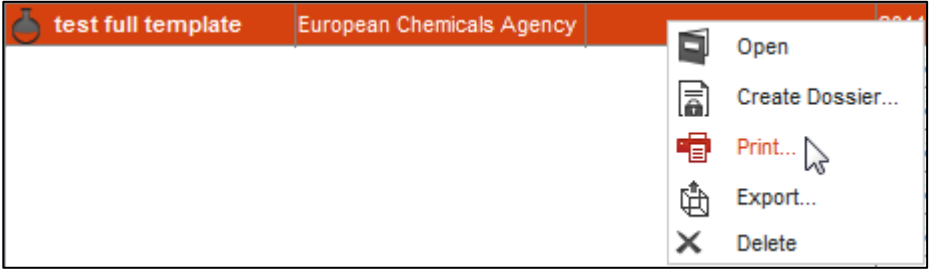

of:

2. U kunt klikken op *File* (Bestand) in de linkerbovenhoek van het IUCLID-scherm en uit het menu *Print* (Afdrukken) selecteren.

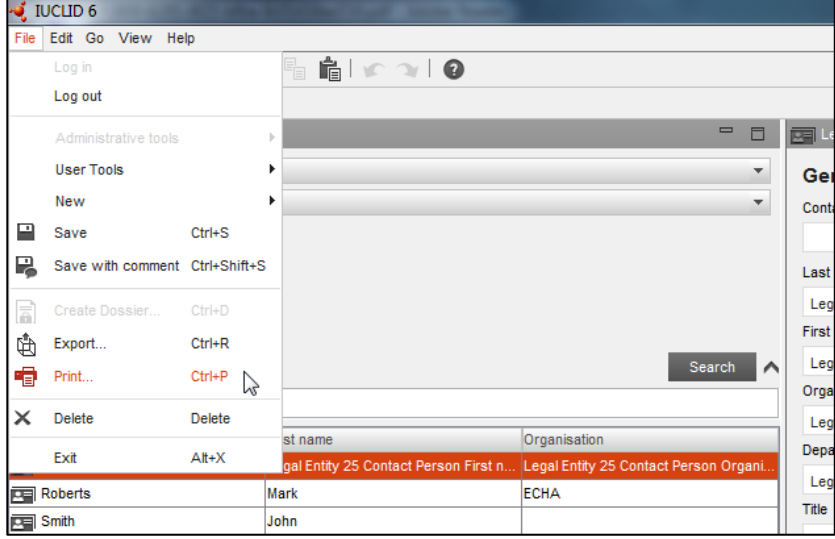

Welke manier u voor het afdrukken ook kiest, dezelfde IUCLID-Afdrukassistent wordt weergegeven om u door het genereren van de PDF te begeleiden.

## **18.2. De Afdrukassistent gebruiken**

Als de Afdrukassistent wordt geopend, hoeft u maar een stap te voltooien om de PDF te genereren.

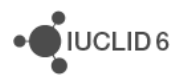

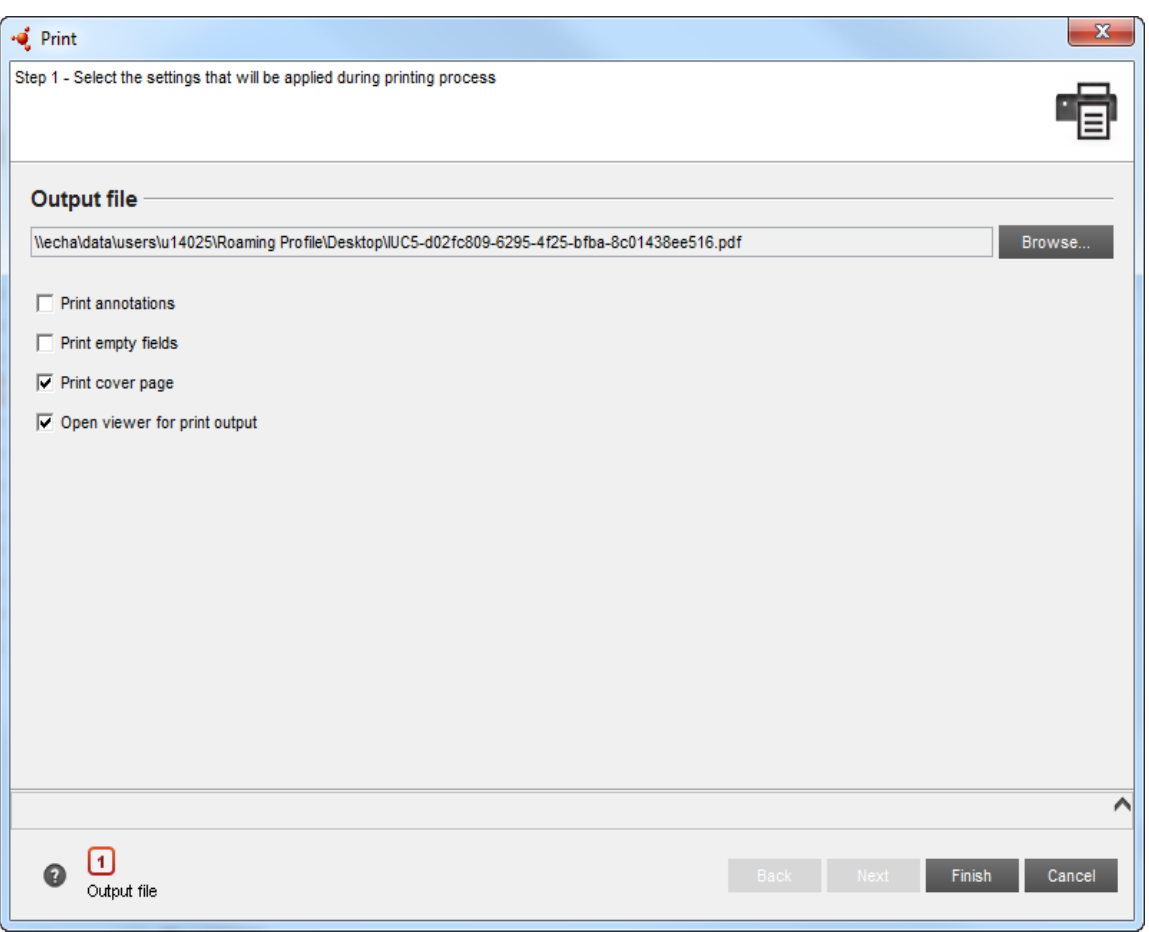

Onder het opschrift *Output file* (Uitvoerbestand) staat het pad dat aangeeft waar de PDF wordt opgeslagen in uw lokale IT-omgeving. Klik op de knop *Browse* (Bladeren) om de locatie waar de PDF wordt opgeslagen te wijzigen. Onder dit opschrift staan vier opties met selectievakjes die u kunt aanvinken:

- 1. *Print annotations* (Afdrukannotaties) (standaard niet aangevinkt) Als u deze optie aanvinkt, worden alle annotaties van uw gegevensverzameling, document of entiteit opgenomen in de gegenereerde PDF.
- 2. *Print empty fields* (Lege velden afdrukken) (standaard niet aangevinkt) Als u deze optie aanvinkt, worden alle lege velden van uw gegevensverzameling, document of entiteit opgenomen in de gegenereerde PDF.
- 3. *Print cover page* (Voorblad afdrukken) (standaard aangevinkt) Als u dit vakje aangevinkt laat, krijgt de gegenereerde PDF een voorblad met daarop de volgende informatie:
	- a. Substance name (Stofnaam)
	- b. Legal Entity owner (Eigenaar juridische entiteit)
	- c. Printing date (Afdrukdatum)
- 4. *Open viewer for print output* (Viewer voor afdrukuitvoer openen) (standaard aangevinkt) Als u dit vakje aangevinkt laat, wordt de PDF automatisch geopend nadat deze in uw lokale ITomgeving is opgeslagen.

iuclid functionalities nl.docx

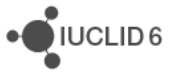

## **18.3. Inhoudstabel en structuur van de PDF**

In de gegenereerde PDF ziet u onder het voorblad een inhoudstabel. Daarmee kunt u gemakkelijker de informatie vindn die u wilt bekijken. Voor grote bestanden zoals gegevensverzamelingen wordt de PDF gestructureerd in overeenstemming met de secties die informatie bevatten, zie onderstaande voorbeelden.

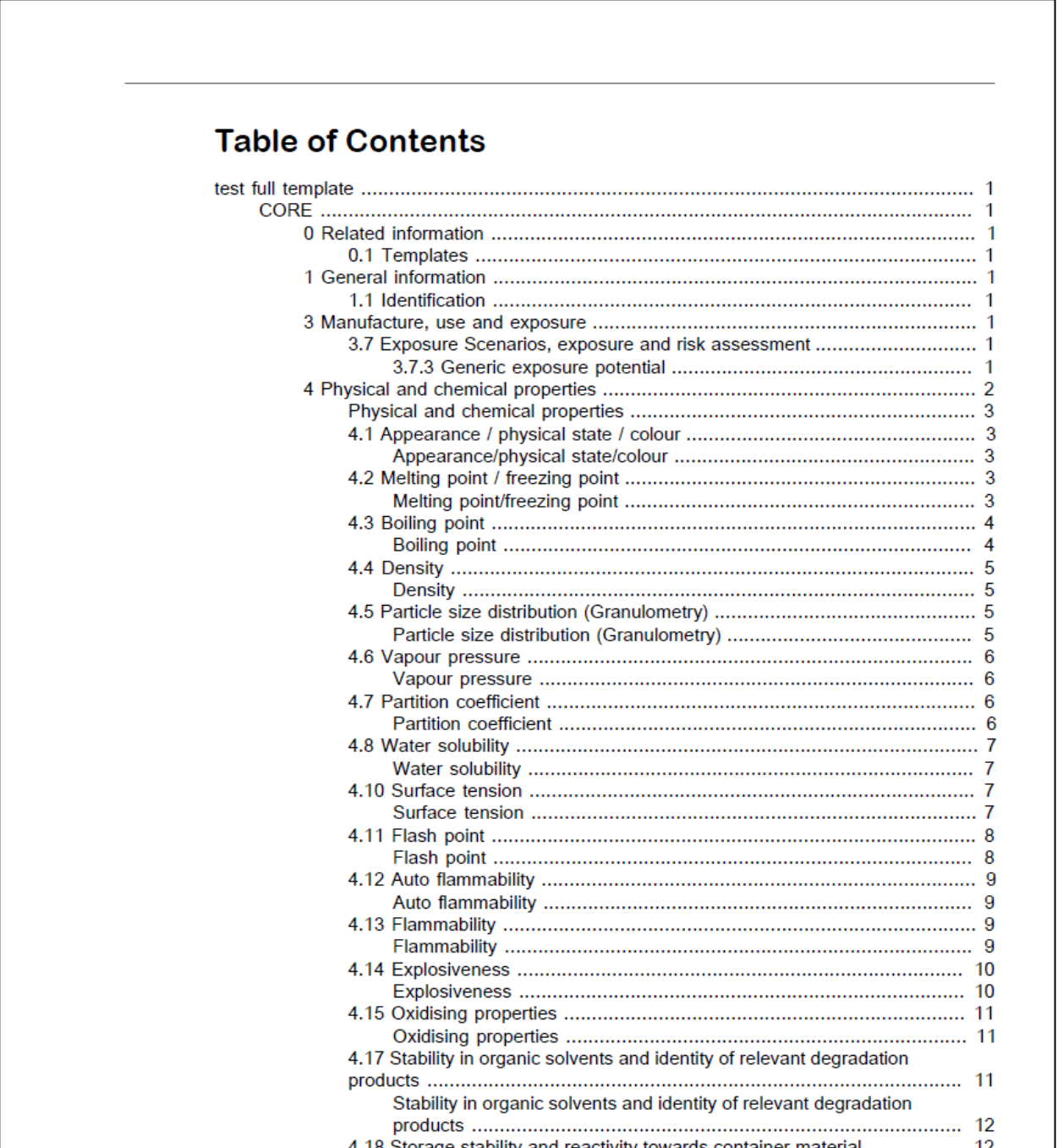

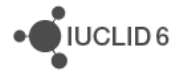

 $\sum$  IUCLID<sub>6</sub>

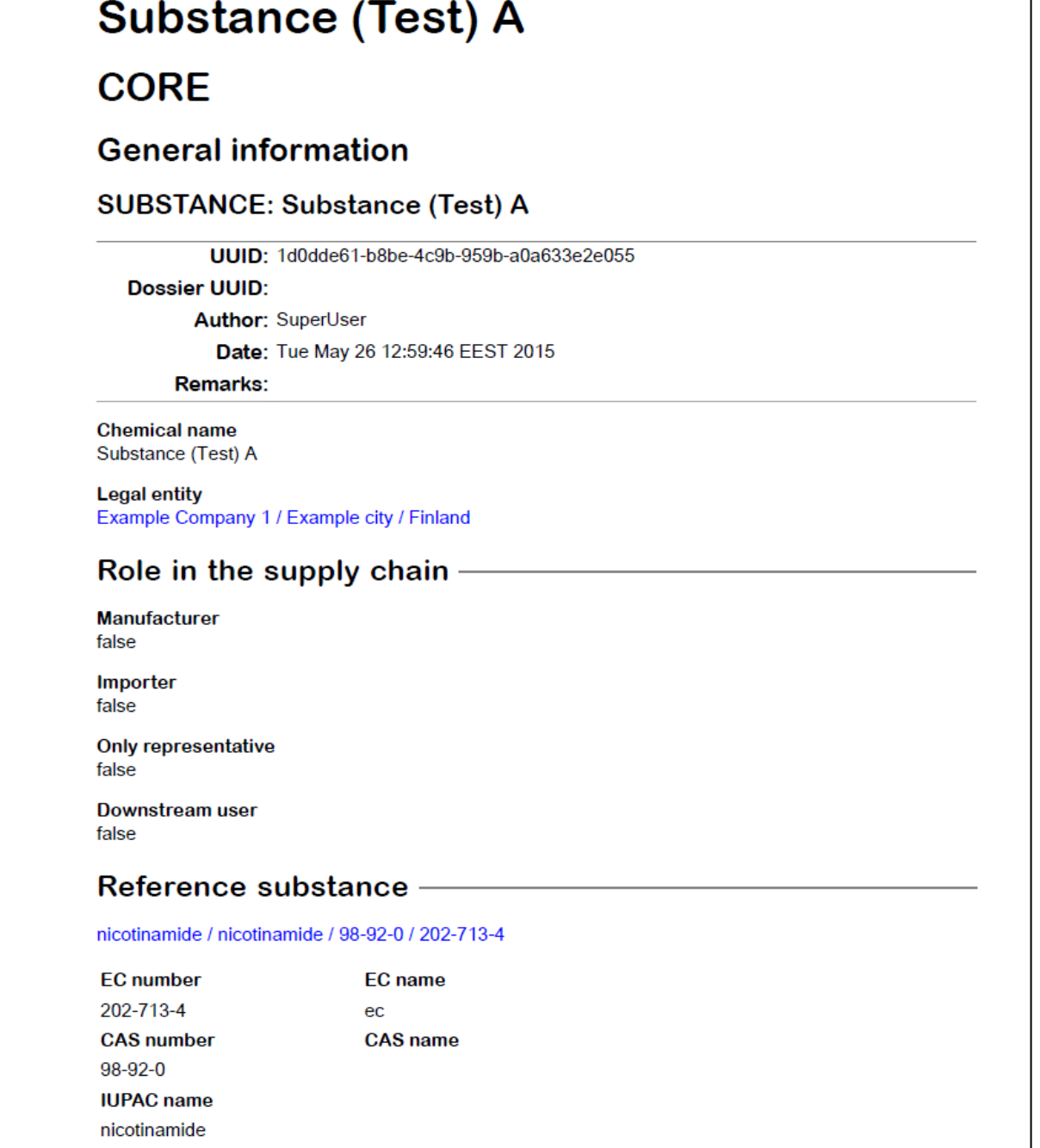

# **19. Aanvullende hulp vragen**

Als u meer hulp nodig hebt dan wordt geleverd door het IUCLID 6-helpsysteem kunt u het volgende doen:

1. Raadpleeg de IUCLID 6-website op http://iuclid.eu waar u nieuwsberichten, verschillende handleidingen en een verzameling veelgestelde vragen kunt vinden. Er is bijvoorbeeld meer informatie beschikbaar over de migratie van gegevens vanuit IUCLID 5 en over de IUCLIDplugins.

2. Neem contact op met de ECHA Helpdesk (gratis) via het contactformulier op het adres http://echa.europa.eu/contact/helpdesk-contact-form. Dit is een online webformulier waar u kunt specificeren welk soort hulp u nodig hebt, zodat het formulier kan worden doorgestuurd naar de dichtstbijzijnde deskundige hiervoor. Het team van de Helpdesk beantwoordt uw vraag in het Engels binnen 15 werkdagen. U kunt ook een antwoord ontvangen in een andere EUtaal maar dan kan het langer duren dan 15 dagen.

# **19.1. Contact opnemen met de ECHA Helpdesk voor technische ondersteuning**

IUCLID 6 is zorgvuldig getest. Mocht u echter problemen ondervinden bij de installatie en/of het gebruik van IUCLID 6 die volgens u worden veroorzaakt door een technisch probleem met de software, dan kunt u dit melden via een webformulier van de ECHA Helpdesk op het adres:

#### <http://echa.europa.eu/contact/helpdesk-contact-form>

Als u de IUCLID 6 Server gebruikt, meldt u eventuele problemen eerst bij de systeembeheerder.

Het formulier bestaat uit drie stappen:

- 1. Voer de contactgegevens in, de relatie met de EU en selecteer het onderwerp *I need technical support on IUCLID 6* (Ik heb technische ondersteuning nodig voor IUCLID 6).
- 2. Voer een onderwerp en een vraag in en vul de technische opties naar beste vermogen in. Beschrijf bijvoorbeeld de stappen die u hebt gevolgd totdat het probleem optrad. Als in het berichtenvak een foutbericht werd gegeven, voeg dat dan toe. Eventuele bestanden die u wilt versturen naar ECHA worden op de volgende pagina toegevoegd.
- 3. Daar kunt u bestanden toevoegen, bijvoorbeeld schermafbeeldingen en logbestanden. Bevestig alle details en klik dan op *Send email* (E-mail versturen).